# 孟村职教中心校本教材

《计算机系统维护教程与实训》

# 目录

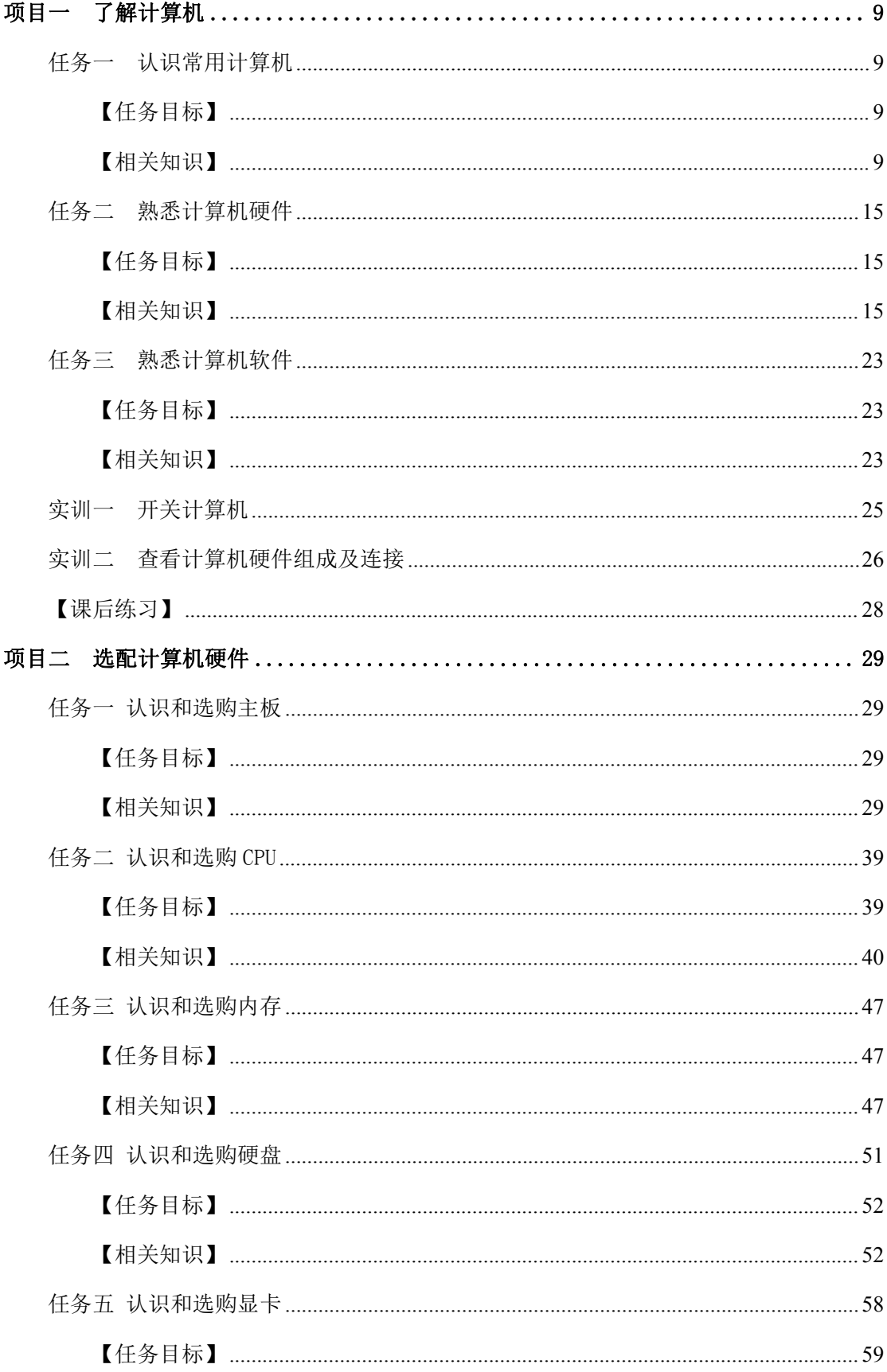

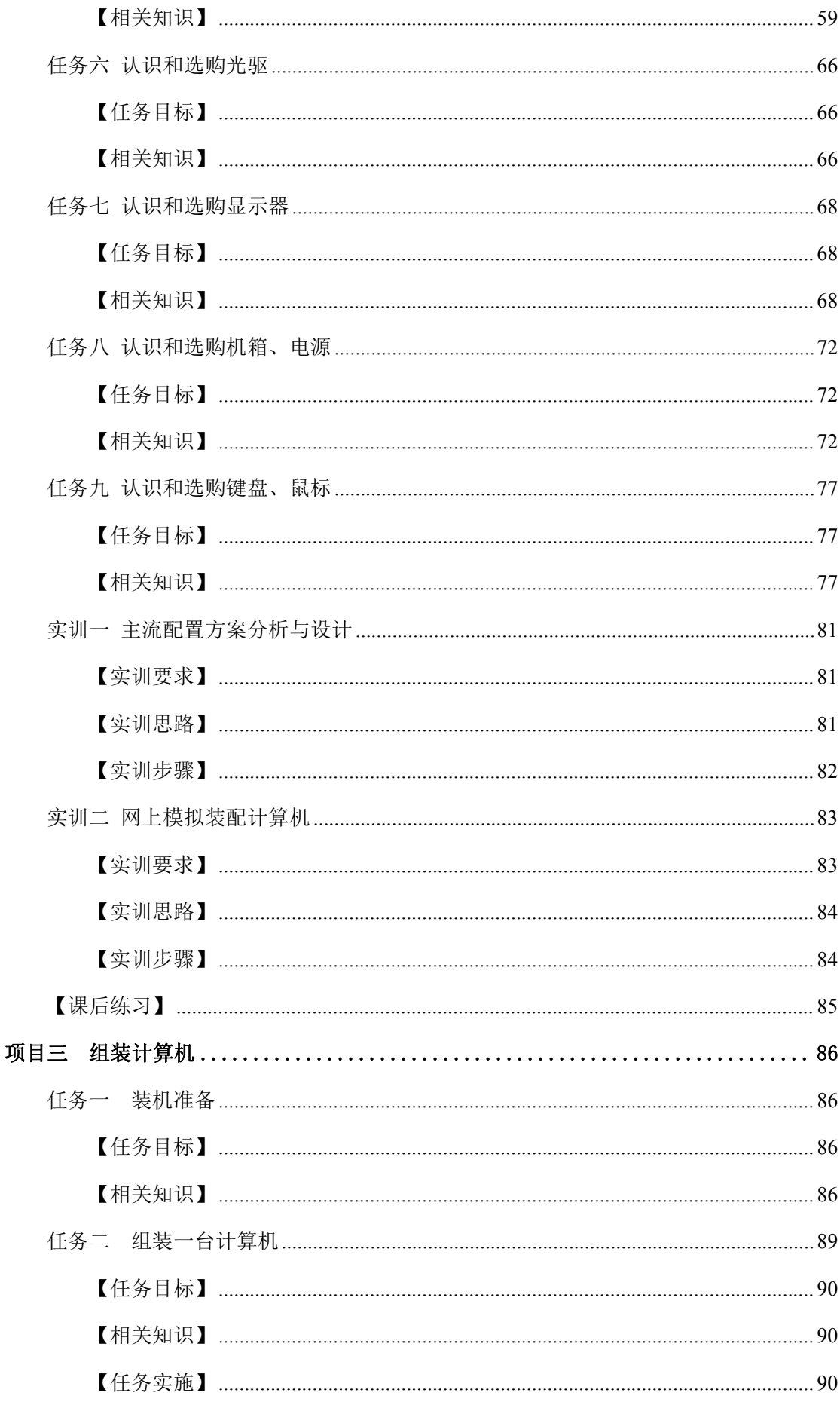

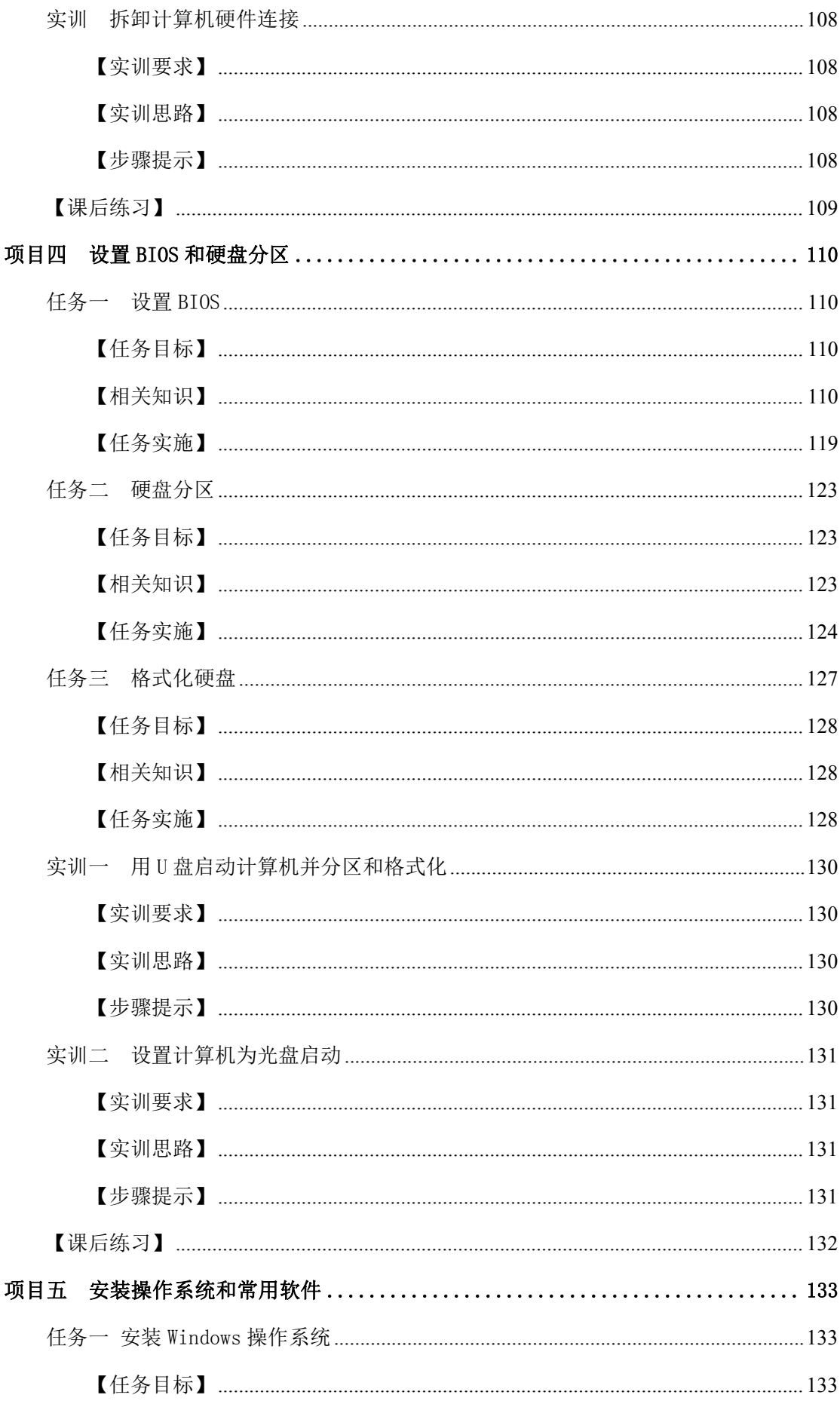

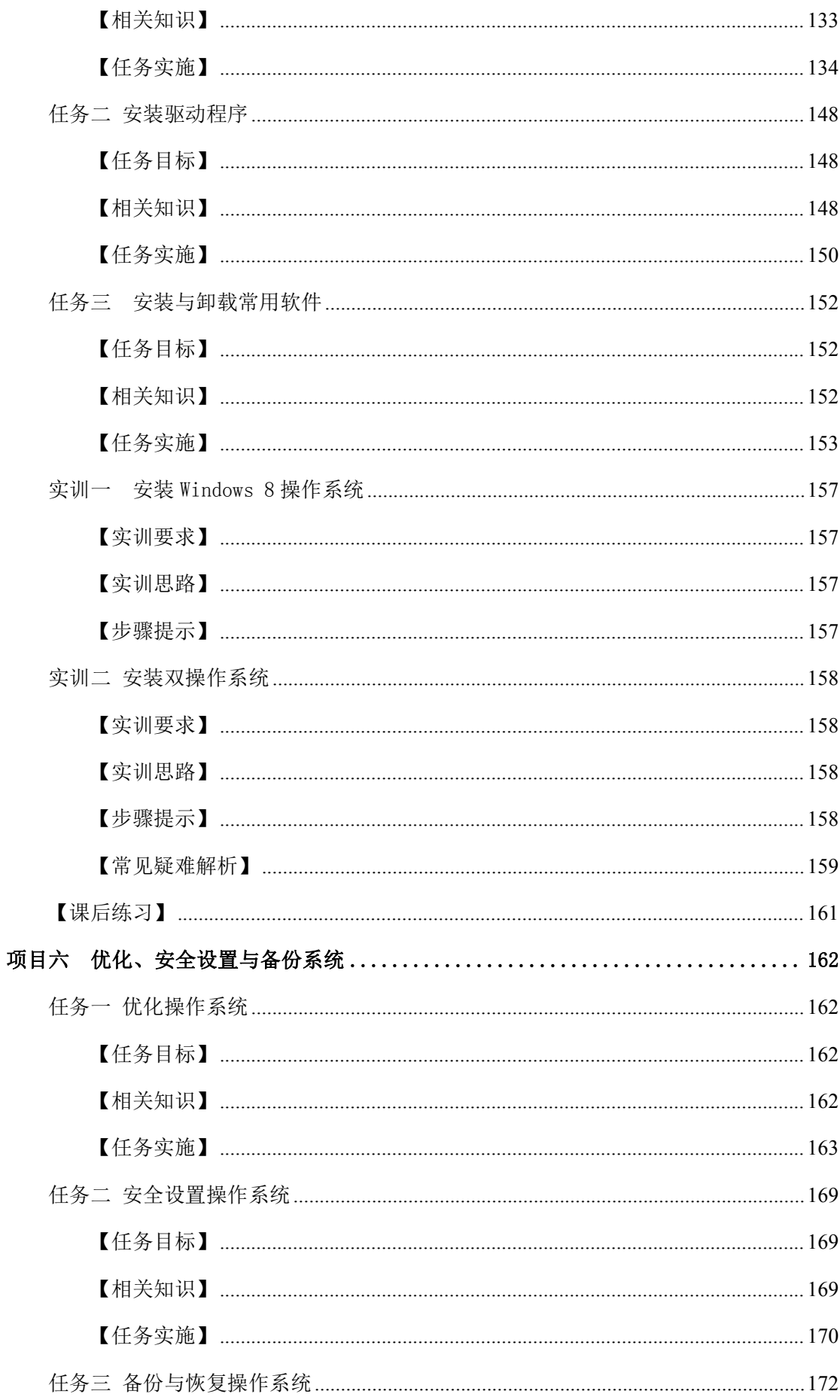

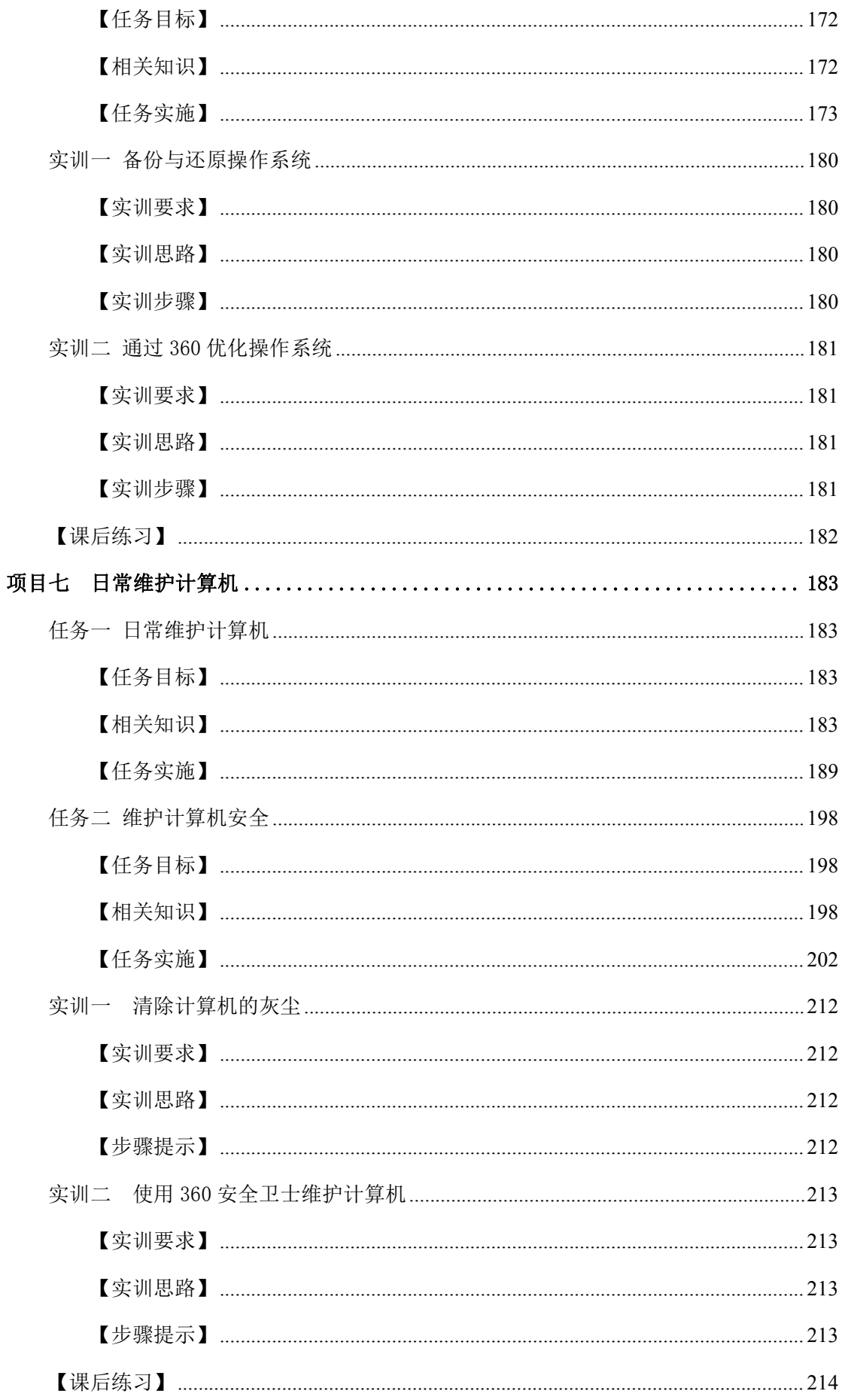

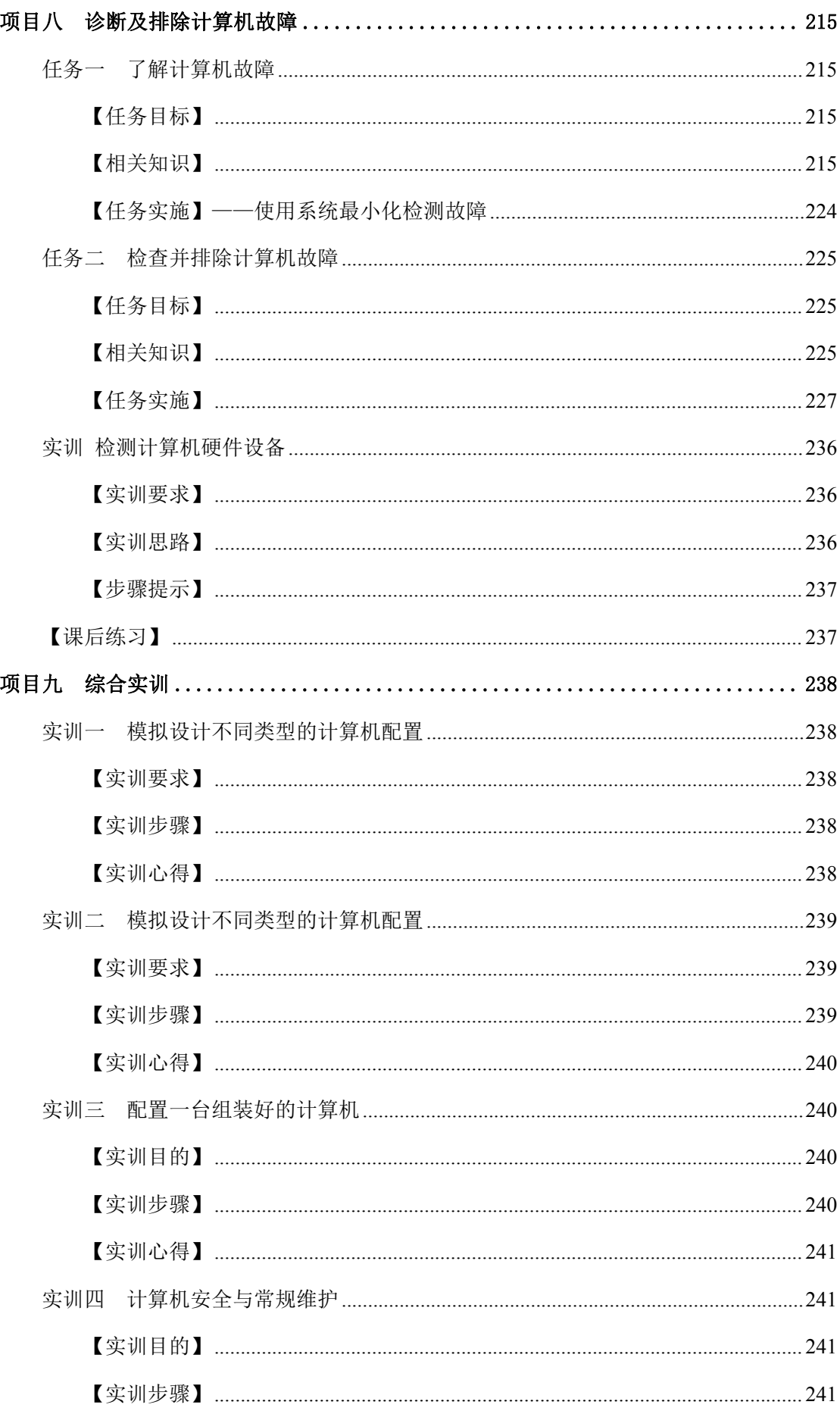

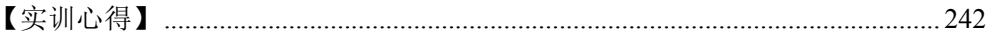

# <span id="page-8-0"></span>项目一 了解计算机

## 学习目标

掌握各种类型的计算机 掌握计算机的各种硬件组成 掌握计算机的软件组成

## 技能目标

通过拆卸一台计算机来进一步认识计算机中的各种硬件

进一步掌握计算机的各种软、硬件基础知识

# <span id="page-8-1"></span>任务一 认识常用计算机

自 1946 年第一台计算机问世以来,在摩尔定律的指导下,计算机在硬件方 面先后经历了电子管、晶体管、中小规模集成电路、大规模和超大规模集成电路 几个发展时代。计算机现在作为办公和家庭的必备用品,早已经和人们的生活紧 密地联系在了一起。

## <span id="page-8-2"></span>【任务目标】

本任务的目标是了解计算机的常见类型;认识计算机的组成,包括硬件系统 和软件系统两个部分。通过本任务的学习,可以熟悉计算机的各种硬件,并了解 其在计算机主机中的相对位置,同时对计算机的类型有一个基本的认识。

## <span id="page-8-3"></span>【相关知识】

现在通常所说的计算机主要是指个人计算机(Personal Computer, PC, 俗称 电脑),市面上常用的计算机主要有台式机、笔记本电脑、一体机和平板电脑 4 种类型,而台式计算机又分为兼容机和品牌机两种类型,下面就分别介绍其相关 知识。

## 一、台式机

台式机也称为台式电脑,是一种各功能部件相对独立的计算机。相对于其他 类型的计算机,体积较大,一般需要放置在桌子或者专门的工作台上,因此命名

为台式机。多数家用和办公用的计算机都是台式机,如图 1-1-1 所示。

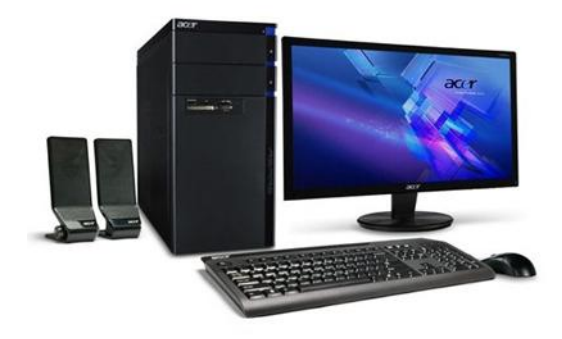

图 1-1-1 台式机

台式机具有以下一些特性。

●散热性:台式机的机箱具有空间大和通风条件好的特点,因此具有良好的 散热性,这是笔记本电脑所不具备的。

●扩展性:台式机机箱的光驱驱动器插槽是 4~5 个,硬盘驱动器插槽是 4~ 5 个,非常方便用户日后的硬件升级。

●保护性:台式机全方面保护硬件减少灰尘的侵害,而且具有一定的防水性。

●明确性:台式机机箱的开关键和重启键,以及 USB 和音频接口都在机箱 前置面扳中,方便用户的使用。

#### 知识补充

通常情况下所说的计算机就是指台式机,本书中主要涉及的计算机也是指台式机。

#### 二、笔记本电脑

笔记本电脑的英文名称为 NoteBook,也称手提电脑或膝上型电脑,是一种 体积小,便于携带的计算机,通常重 l~3kg。笔记本电脑又分为商务型、时尚型、 多媒体应用、上网型、学习型、特殊用途 6 种类型。

●商务型: 特点为移动性强、电池续航时间长、商务软件多, 如图 1-1-2 所 示。

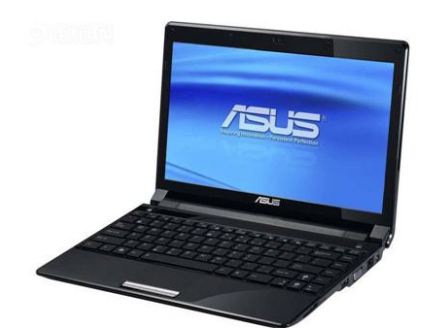

图 1-1-2 商务型笔记本电脑 ●时尚型:拥有时尚轻薄的外观,如图 1-1-3 所示。

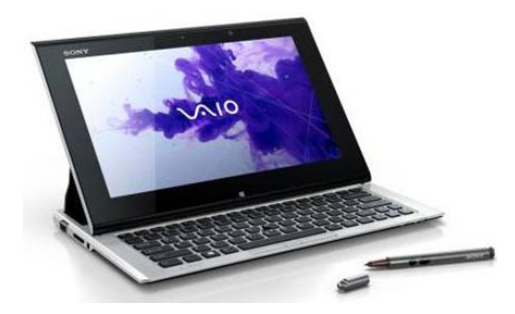

图 1-1-3 时尚型笔记本电脑

●多媒体应用型:有较强的图形图像处理能力,并且在播放能力方面十分突 出,拥有较为强劲的独立显卡和声卡。

●上网型:属于轻便和低配置的笔记本电脑,具备上网、收发邮件、即时信 息(IM)等功能,可以流畅播放流媒体和音乐。上网型笔记本电脑更侧重于便 携性,多用于在出差、旅游、公共交通上的移动上网,如图 1-1-4 所示。

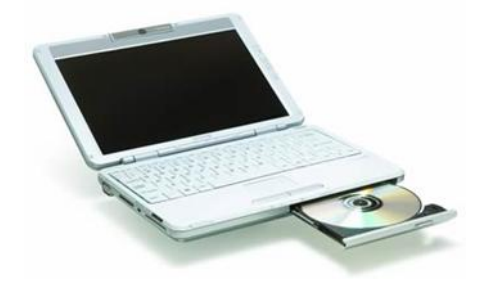

图 1-1-4 上网本

●学习型:采用标准计算机操作,全面整合了学习机、电子辞典、复读机等 多种机器的功能。

●特殊用途型:是服务于专业人士,可以在酷暑、严寒、低气压、高海拔、 强辐射等恶劣环境下使用的机型,可以承受一定程度上的外界压力和冲击。如图 1-1-5 所示。

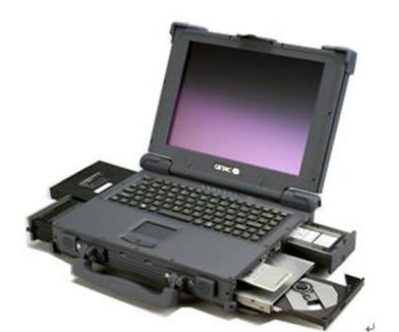

#### 图 1-1-5 特殊用途型笔记本电脑

#### 知识补充

与台式机相比,笔记本电脑最大的优势是轻、薄、携带方便,最大的弱点就是散热 效果差,且显示屏幕小。

#### 三、一体机

一体机是由一台显示器、一个键盘、一个鼠标组成的计算机。一体机的芯片、 主板、显示器集成在显示器后面,因此只要将键盘和鼠标连接到显示器上,计算 机便能正常使用,如图 1-1-6 所示。

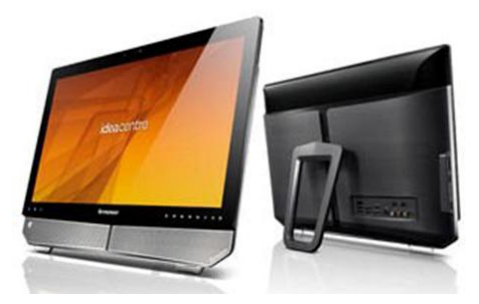

#### 图 1-1-6 一体机

一体机具有以下一些优势。

●简洁无线:具有最简洁的线路连接方式,只需要一根电源线就可以实现计 算机的启动,减少了音箱线、摄像头线、视频线繁杂交错的线路等。

●节省空间:比传统分体台式机更小巧,一体机可节省最多 70%的桌面空 间。

●超值整合:同价位拥有更多功能部件,集摄像头、无线网线、音箱、蓝牙、 耳麦等于一身。

●节能环保:更节能环保,耗电仅为传统台式机的 l/3,且电磁辐射更小。 ●潮流外观:简约、时尚的外观设计,更符合现代人对节约空间、审美的要 求。

同时,一体机也具有以下一些缺点。

●维修不方便:若有接触不良或者其他故障,必须拆开显示器后盖进行维修。

●使用寿命较短:由于把所有的元件都集中到了显示器的后面,一体机的发 热远高于台式机且散热较慢,元件容易老化,使用寿命会大幅缩短。

●实用性不强:多数配置不高,而且不好升级。

四、平板电脑

平板电脑(Tablet Personal Computer)是一款无须翻盖、没有键盘、功能完 整的计算机。其构成组件与笔记本电脑基本相同,以触摸屏作为基本的输入设备, 允许用户通过触控笔或人的手指来进行作业而不是传统的键盘或鼠标。如图 1-1-7 所示。

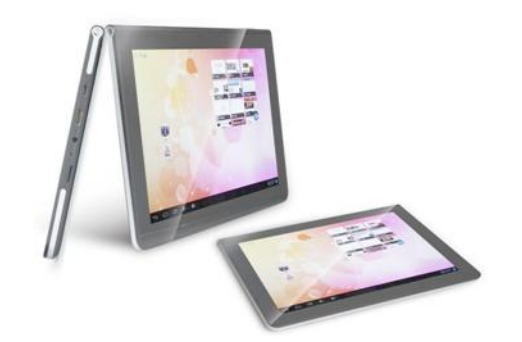

图 1-1-7 平板电脑

平板电脑具有以下一些优势。

●便携移动:比笔记本电脑体积更小,且更轻。

●功能强大:具备手写识别输入功能,以及语音识别和手势识别能力。

●特有的操作系统:不仅具有普通操作系统的功能,而且普通计算机兼容的 应用程序都可以在平板电脑上运行,增加了手写输入。

同时,平板电脑也具有以下一些缺点。

●译码:无法通过手写方式输入编程语言,必须使用键盘。

●打字(学生写作业、编写 E—mail): 手写输入速度慢, 一般输入 30 字 / 每分钟以内,不适宜大量的文字录入工作。当然,平板电脑可以使用无线键盘弥 补这一缺陷。

●性价比低:与普通笔记本电脑相比,同样性能的平板电脑要贵 1000 元左

右。

●显示屏幕太小:普通笔记本电脑的屏幕已经很小了,平板电脑的显示屏幕 更小,主流平板电脑的显示屏都在 10 英寸以下。

#### 知识补充

严格地说,现在最新的超极本其实依然是笔记本电脑,只是超级本是笔记本的升级 版本。其两者之间的区别是,超级本采用更小巧功耗更低的超级本专用处理器;使用 SSD 固态硬盘,启动速度快,待机时问长。另外,超级本增加了不少最新主流技术,如支持 手写。触摸屏触控等功能。如图 1-1-8 所示。

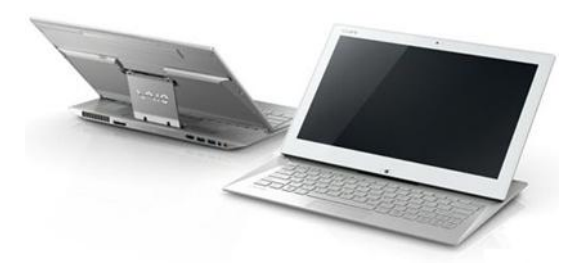

图 1-1-8

#### 五、品牌机和兼容机

品牌机就是指有注册商标的整机,是计算机公司将计算机配件组装好后进行 整体销售,并提供技术支持以及售后服务的计算机。兼容机是指按用户自己要求 选择配件组装而成的计算机,具有较高的性价比。下面对两种机型进行比较,便 于不同的用户选购。

●兼容性与稳定性:每一款品牌机的研发都是经过了严格和规范的工序检 测,因此其稳定性和兼容性都有保障,很少会出现硬件不兼容的现象。而兼容机 是用户凭借经验在成百上千种的配件中选取其中的几个来组成的,无法保证足够 的兼容性。所以在兼容性和稳定性方面品牌机占优。

●产品搭配灵活性:也就是配件选择的自由程度这个方面,兼容机就具有品 牌机不可比拟的优势。由于不少用户装机有特殊要求,根据专业的应用需要突出 计算机某一方面的性能,而由用户自行选件或者经销商帮助组装。

●价格比较:同配置的兼容机往往要比品牌机便宜几百元,甚至数千元,差 距主要是由于品牌机内包括了正版软件捆绑费用以及厂家的售后服务费用。

●售后服务:很多消费者在选择产品性能的同时,也同样关心该产品的售后

服务。品牌机的售后服务质量比兼容机要好,一般提供的质保的服务都是 3 年。 而兼容机一般只有 l 年的质保,而且像键盘、鼠标和光驱这类易损的产品,保质 期只有 3 个月, 且不提供上门服务。

# <span id="page-14-0"></span>任务二 熟悉计算机硬件

广义上的计算机是由硬件系统和软件系统两部分组成的,硬件系统是软件系 统工作的基础,而软件系统又控制着硬件系统的运行,两者相辅相成,缺一不可。

## <span id="page-14-1"></span>【任务目标】

本任务将通过具体的图片,熟悉计算机的各种硬件,首先介绍主机以及其中 的各种硬件,然后介绍显示器,接着介绍键盘和鼠标,最后介绍各种外部设备。 通过本任务的学习,可以熟悉计算机的各种硬件设备。

## <span id="page-14-2"></span>【相关知识】

从外观上看,计算机的主要硬件包括主机、显示器、鼠标、键盘,以及音箱、 打印机和扫描仪等外部硬件,下面就分别认识计算机的各种硬件。

#### 知识补充

计算机的硬件系统是以冯·诺依曼所设计的计算机体系结构为基础的,按照这个体 系进行划分,计算机的硬件主要分为输入设备、输出设备、运算器、控制器、存储器 5 个部分。

#### 一、主机

主机是安装在机箱内的计算机硬件的集合,主要由 CPU、主板、内存、显 卡、硬盘、光盘驱动器、主机电源、主机机箱 8 个部件组成, 如图 1-2-1 所示。

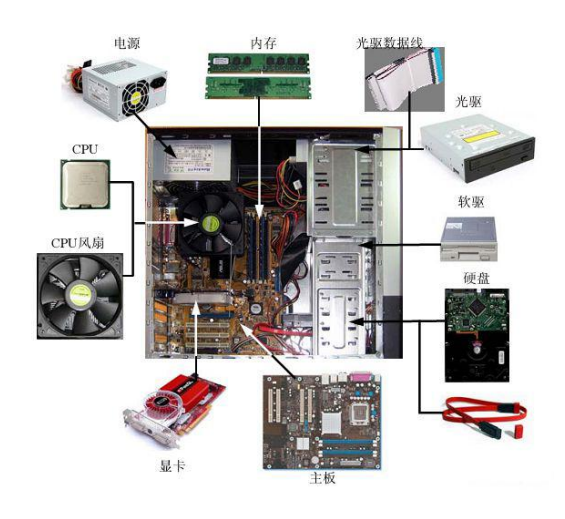

图 1-2-1 主机组成

#### 知识补充

不同主机正面的按钮和指示灯的形状及位置可能不同,复位按钮一般有"Reset" 字样,电源开关一般都有 "Power"字样。电源指示灯在开机后长亮且一般呈绿色显示, 硬盘工作指示灯只有在对硬盘进行读写操作时才会亮起,显示为红色。主机部件之间是 通过各种数据线和电源线连接起来的。

●CPU:CPU 也就是中央处理器,是计算机的数据处理中心和最高执行单位, 它具体负责计算机内数据的运算和处理,与主板一起控制协调其他设备的工作, 如图 1-2-2 所示。

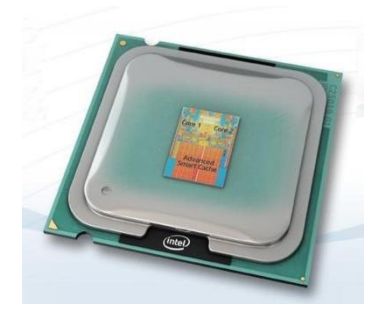

图 1-2-2 CPU

●主板:从外观上看,主板是一块方形的电路板,其中布满了各种电子元器 件、插座、插槽和各种外部接口,它可以为计算机的所有部件提供插槽和接口, 并通过其中的线路统一协调所有部件的工作,如图 1-2-3 所示。

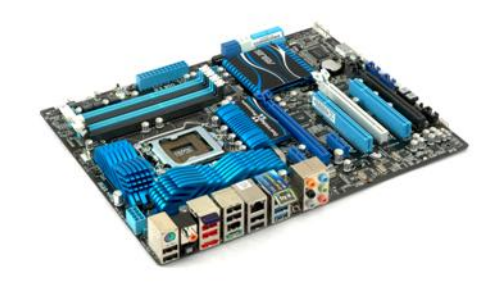

#### 图 1-2-3 主板

●内存:内存是计算机的内部存储器,也叫主存储器,是计算机用来临时存 放数据的地方,也是 CPU 处理数据的中转站,内存的容量和存取速度直接影响 CPU 处理数据的速度, 如图 1-2-4 所示。

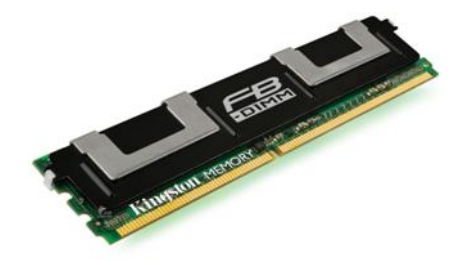

图 1-2-4 内存

●显卡:显卡又称为显示适配器或图形加速卡,其功能主要是将计算机中的 数字信号转换成显示器能够识别的信号(模拟信号或数字信号),并将其处理和 输出,并可分担 CPU 的图形处理工作,如图 1-2-5 所示。

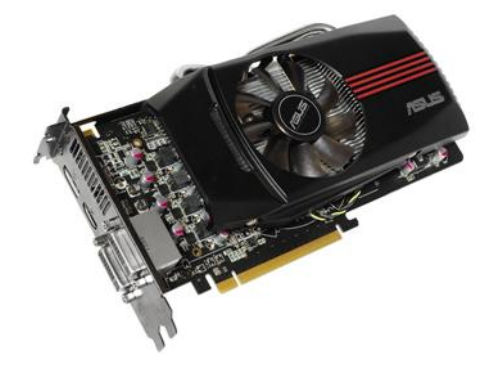

图 1-2-5 显卡

●硬盘:它是计算机中最大的存储设备,通常用于存放永久性的数据和程序, 如图 1-2-6 所示。

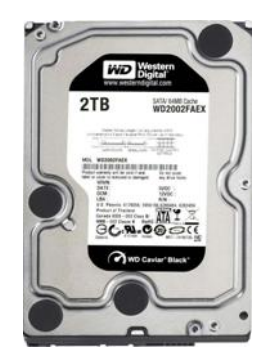

图 1-2-6 硬盘

●光盘驱动器:简称光驱,是计算机中最普遍的外部存储设备,光盘驱动器 存储数据的介质为光盘,其特点是容量大、成本低、保存时间长,如图 1-2-7 所 示。

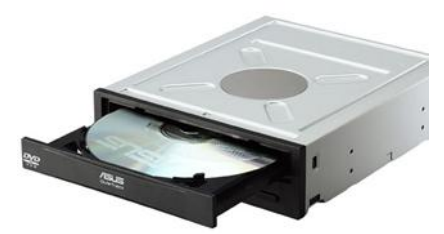

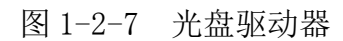

●主机电源:也称为电源供应器,电源能够通过不同的接口为主板、硬盘、 光驱等计算机部件的正常运行提供所需动力,如图 1-2-8 所示。

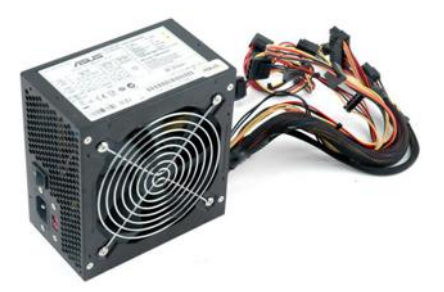

图 1-2-8 主机电源

●机箱:是安装和放置各种计算机部件的装置,它将主机部件整合在一起, 并起到防止部件损坏的作用,如图 1-2-9 所示。

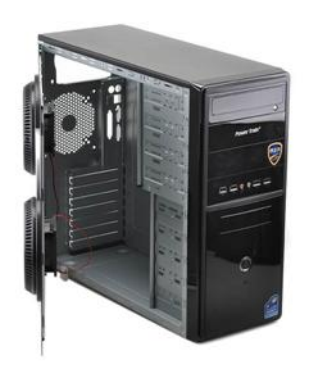

图 1-2-9 机箱

#### 知识补充

对于一台计算机来说,机箱的好坏直接影响主机部件的正常工作。由于机箱还能屏 蔽主机内的电磁辐射,对计算机使用者也能起来一定的保护作用。

#### 二、显示器

显示器是计算机的主要输出设备,它的作用是将显卡输出的信号以肉眼可见 的形式表现出来。目前主要有两种显示器类型,一种是液晶显示器(LCD 显示 器), 如图所示; 另一种是平面显示器(CRT 显示器), 如图 1-2-10 所示。

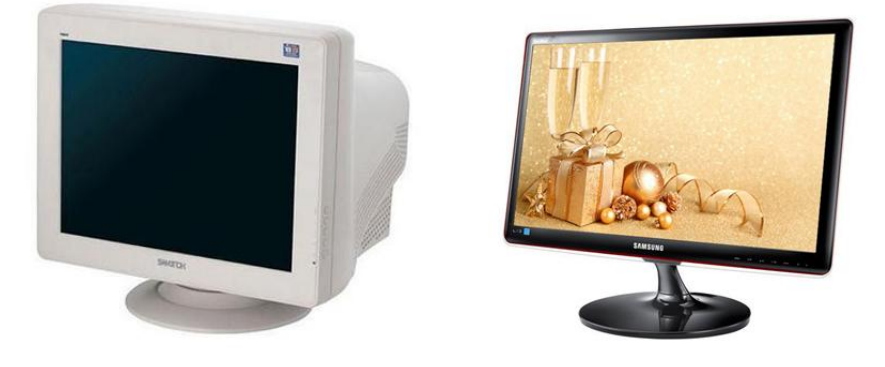

图 1-2-10 显示器

#### 三、鼠标和键盘

鼠标是计算机的主要输入设备之一,是随着图形操作界面的出现而产生的, 因为其外形与老鼠类似,所以被称为鼠标。如图 1-2-11 所示。

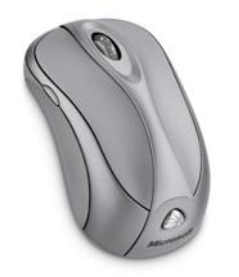

#### 图 1-2-11 鼠标

键盘是计算机的另一主要输入设备,是和计算机进行交流的工具,如图 1-2-12 所示。

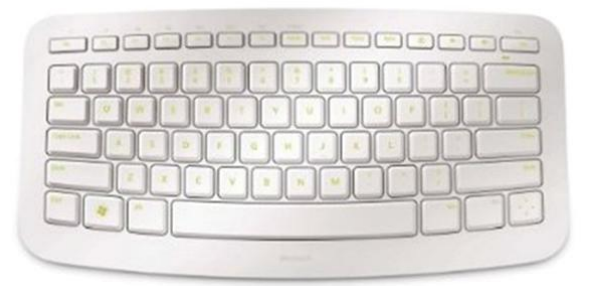

## 图 1-2-12 键盘

通过键盘可直接向计算机输入各种字符和命令,简化计算机的操作。即使在 没用鼠标的情况下,使用键盘也能完成计算机的基本操作。

## 四、外部设备

在这些硬件中,声卡和网卡通常都是安装到主机上的,当然,外接的声卡和 网卡也可以看成是外部设备。

●音箱:在音频设备中的作用类似于显示器,可直接连接到声卡的音频输出 接口中,并将声卡传输的音频信号输出为人们可以听到的声音,如图 1-2-13 所 示。

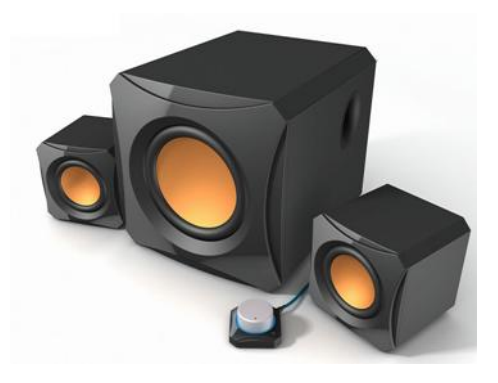

图 1-2-13 音箱

●声卡:在音频设备中的作用类似于显卡,可以将声音的音频信号处理和输 出到音箱或其他的声音输出设备,有些声卡也具有声音输入功能。如图 1-2-14 所示为独立声卡。

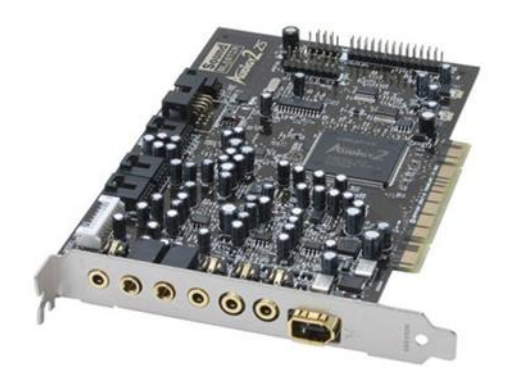

图 1-2-14 声卡

#### 知识补充

现在大多数的计算机已经将声卡以芯片的形式集成到了主板中(也被称为集成声 卡),其性能可以满足大部分用户的需要,只有对音效有特殊要求的用户才会购买独立 声卡。

●打印机:主要功能是文字和图像的打印输出,是计算机的一种输出设备。 图所示为最常用的激光打印机,如图 1-2-15 所示。

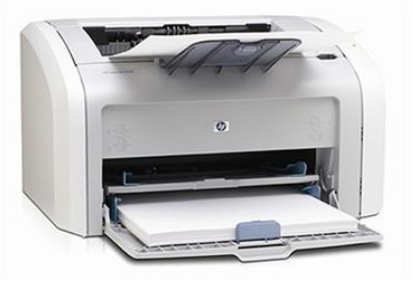

图 1-2-15 打印机

●扫描仪:主要功能是文字和图像的扫描输入,是计算机的输入设备,如图 图 1-2-16 所示。

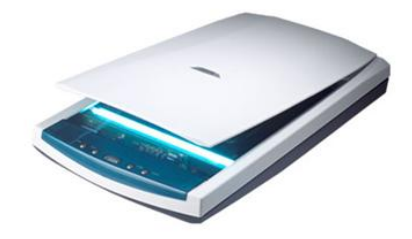

图 1-2-16 扫描仪

●网卡:也称为网络适配器,是计算机中最基本的网络部件,其功能是连接 计算机和网络,如图 1-2-17 所示。

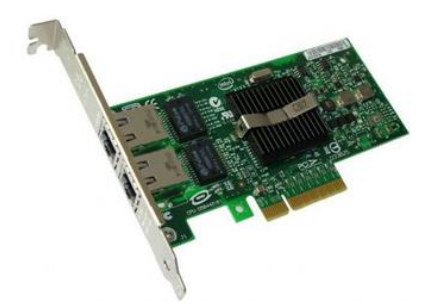

图 1-2-17 网卡

●耳机:是一种将音频信号输出为声音的计算机外部设备,一般用于个人用 户,如图 1-2-18 所示。

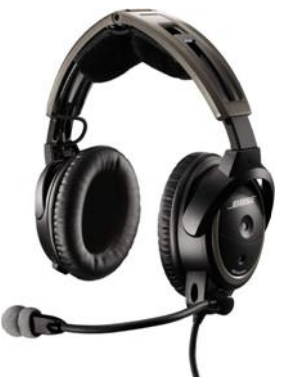

图 1-2-18 耳机

●摄像头:也是一种常见的计算机外部设备,它的主要功能也就是为计算机 提供实时的视频图像,实现用户之间的视频信息交流,如图 1-2-19 所示。

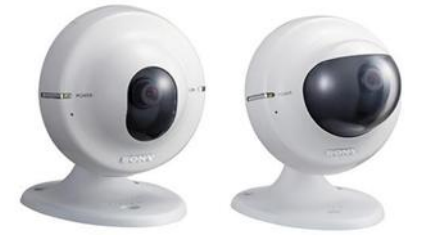

图 1-2-19 摄像头

●可移动存储设备: 包括移动 USB 盘(简称 u 盘)和移动硬盘, 这类设备 通过与计算机上的 USB 插孔连接即可插即用,且容量能满足用户的需求,现在 已成为计算机必不可少的附属配件,如图 1-2-20 所示。

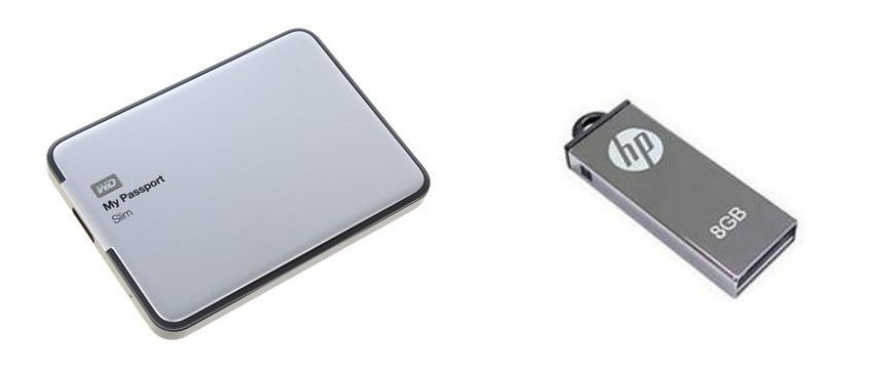

图 1-2-20 可移动存储设备

# <span id="page-22-0"></span>任务三 熟悉计算机软件

软件是在计算机中供用户使用的程序,控制计算机所有硬件工作的程序集 合,组成为软件系统,软件系统的作用主要是管理和维护计算机的正常运行,并 充分发挥计算机性能。

## <span id="page-22-1"></span>【任务目标】

本任务将通过具体的图片,了解计算机中各种类型的软件,首先认识系统软 件,然后分类学习各种应用软件。通过本任务的学习,可以熟悉计算机的各种软 件,并为以后安装操作系统和各种应用软件打下坚实的基础。

## <span id="page-22-2"></span>【相关知识】

按功能的不同通常可将软件分为系统软件和应用软件两种。

## 一、系统软件

从广义上讲,系统软件包括汇编程序、编译程序、操作系统、数据库管理软 件等。通常所说的系统软件就是指操作系统。操作系统的功能是管理计算机的全 部硬件和软件,方便用户对计算机的操作。常见的操作系统分为 Windows 系列 和其他操作系统软件两个类型。

●Windows 系列: Microsoft 公司的 Windows 系列系统软件是目前使用最广 泛的操作系统,它采用图形化操作界面,支持网络连接和多媒体播放,支持多用 户和多任务操作,兼容多种硬件设备和应用程序,可满足用户在多方面的需求。

如图 1-3-1 所示为 Windows 7 操作系统的界面。

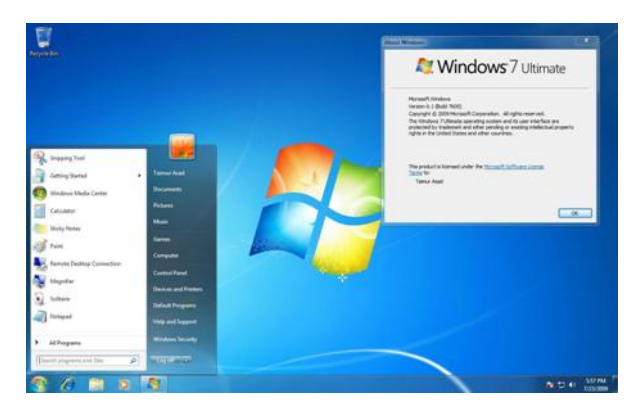

图 1-3-1 Windows 7 操作系统界面

●其他操作系统: 除了使用最广泛的 Windows 系列外, 市场上还存在有 UNIX、Linux、Mac OS、BeOs 等操作系统,它们也有各自不同的应用领域。如 图 1-3-2 所示为 Mac OS 操作系统的界面。

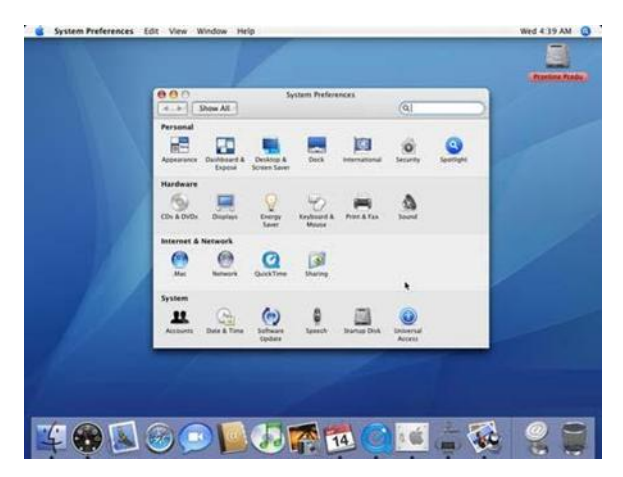

图 1-3-2 Mac OS 操作系统界面

## 二、应用软件

应用软件是指一些具有特定功能的软件,如压缩软件 WinRAR、图像处理软 件 Photoshop、下载软件迅雷等,这些软件能够帮助用户完成特定的任务。通常 可以把应用软件分为以下几种类型,每个大类下还可分为很多小类,装机时可以 根据用户需要进行选择。

●网络工具软件:网络工具软件包含浏览工具、浏览辅助、网络优化、邮件 处理、网页制作、下载工具、搜索工具、检测监控、新闻阅读、服务器和 FTP /Telnet 等类型。

●系统工具软件:系统工具软件包含系统优化、备份工具、美化增强、开关 定时、硬件工具、卸载清理、常用驱动等类型。

●应用工具软件:应用工具软件包含压缩解压、文件处理、时钟日历、键鼠 工具、输入法、光盘工具、翻译、信息管理、办公应用等类型。

●网络聊天软件:联络聊天软件包含聊天工具和实时联络软件等类型。

●图形图像软件: 图形图像软件包含图形处理、图形捕捉、图像浏览、图像 管理、3D 制作等类型。

●多媒体软件:多媒体软件包含视频播放、音频处理、视频处理、音频转换、 视频转 换、媒体管理、音频播放、电子阅读、解码器等类型。

●行业软件:行业软件包含了目前绝大多数行业能够使用的软件。

●游戏娱乐软件:游戏娱乐软件包含游戏工具、模拟器、棋牌、单机游戏、 网络游戏等类型。

●编程开发软件:编程开发软件包含编程工具、数据库、调试工具、开发控 件等类型。

●安全软件:安全软件包含密码工具、网络安全、系统监控、安全辅助、杀 毒软件等类型。

●教育教学软件:教育教学软件包含教育管理、外语工具、幼儿教育、电子 书籍、考试系统等类型。

#### 知识补充

通常情况下要使用某个软件,必须先获取软件安装程序,然后将其安装到计算机中 后才能使用。获取软件的方法主要有两种,一是购买安装光盘,二是从网上下载。

## <span id="page-24-0"></span>实训一 开关计算机

## 【实训要求】

按照正确的开机步骤启动计算机,然后按照正确的关机步骤关闭计算机。通 过实训,掌握启动和关闭计算机的操作步骤。

#### 【实训思路】

启动计算机主要分为连接电源、启动电源、进入操作系统 3 个步骤,关闭计 算机则只有关闭操作系统和断开电源两个步骤。

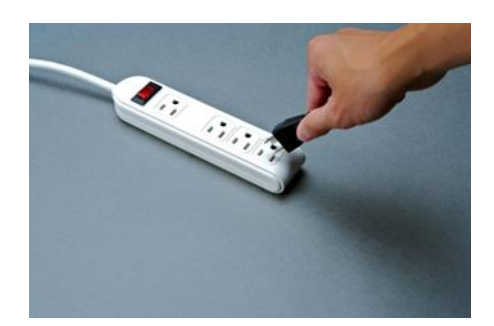

## 【步骤提示】

1、将电源插线板的插头插入交流电插座中。

2、将主机电源线插头插入插线板中,用同样的方法插好显示器电源线插头, 打开插线板上的电源开关。

3、在主机箱后的电源处找到开关,按下为主机通电。

4、找到显示器的电源开关,按下接通电源。

5、按下机箱上的电源开关,启动计算机。

6、计算机开始对硬件进行检测,并显示检测结果,然后进入操作系统。

7、单击桌面左下角的"开始"按钮,在弹出的"开始"菜单中单击"关闭" 按钮退出操作系统,并关闭计算机。

8、按下显示器的电源开关,然后关闭机箱后的电源开关,最后关闭插线板 上的电源插头。

# <span id="page-25-0"></span>实训二 查看计算机硬件组成及连接

## 【实训要求】

本实训是通过打开计算机的机箱查看内部结构,并分辨计算机硬件的组成和 线路的连接。

## 【实训思路】

完成本实训主要包括拆卸连线、打开机箱、查看硬件 3 个步骤操作。

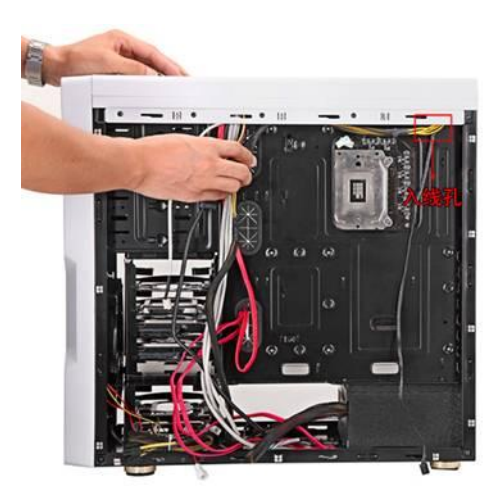

## 【步骤提示】

1、关闭主机电源开关,拔出机箱电源线插头,将显示器的电源线和数据线 拔出。

2、先将显示器的数据线插头两侧的螺钉固定把手拧松,再将数据插头向外 拔出。

3、将鼠标连接线插头从机箱后的接口上拔出,并使用同样的方法将键盘插 头拔出。

4、如果计算机中还有一些使用 USB 接口的设备,如打印机、摄像头、扫描 仪等,还需拔出其 USB 连接线。

5、将音箱的音频连接线从机箱后的音频输出插孔上拔出,如果连接到了网 络,还需要将网线插头拔出,完成计算机外部连接的拆卸工作。

6、用十字螺丝刀拧下机箱的固定螺钉,取下机箱盖。

7、观察机箱内部各种硬件以及它们的连接情况。在机箱内部的上方,靠近 后侧的是主机电源,其通过后面的四颗螺丝钉固定在机箱上,主机电源分出的电 源线,分别连接到各个硬件的电源接口。

8、在主机电源对面,机箱驱动器架的上方是光盘驱动器,通过数据线连接 到主板上,光盘驱动器的另一个接口是用来插从主机电源线中分出来的 4 针电源 插头,在机箱驱动器下方通常安装的是硬盘,和光盘驱动器相似,它也是通过数 据线与主板连接。

9、在机箱内部最大的一个硬件是主板,从外观上看,主板是一块方形的电 路板,上面有 CPU、显卡和内存等计算机硬件,以及主机电源线和机箱面板按 钮连线等。

# <span id="page-27-0"></span>【课后练习】

(1)切断计算机电源,将计算机的要箱侧面板打开,了解 CPU、显卡、内 存、硬盘、电源等设备的安装位置,观察其中各种线路的连接规律,最后将机箱 盖重新安装回机箱上。

(2)启动计算机,通过"开始"菜单了解其中所安装的应用软件有哪些? 试着单击其中的某个软件,观察打开的窗口的结构。

(3)列举出计算机的主要硬件,并简述其功能。

(4)在图中指出各个计算机硬件的相关名称。

# <span id="page-28-0"></span>项目二 选配计算机硬件

## 学习目标

认识计算机中的各种硬件设备 熟悉相关硬件的参数 熟悉相关硬件的选购技巧

## 技能目标

掌握认识和选购计算机主要硬件的方法 掌握分辨产品真伪的方法 掌握设计选购方案的方法

# <span id="page-28-1"></span>任务一 认识和选购主板

主板的主要功能是为计算机中其他部件提供插槽和接口,计算机中的所有硬 件通过主板直接或间接的组成了一个工作的平台,通过这个平台用户才能进行操 作。主板的类型和档次决定着整个计算机系统的类型和档次,主板的基本性能影 响着计算机的整体性能。

## <span id="page-28-2"></span>【任务目标】

本任务将认识主板的类型结构和主要性能参数,并了解选购主板的相关注意 事项。通过本任务的学习,可以迅速了解并掌握选购主板的方法。

## <span id="page-28-3"></span>【相关知识】

从外观上看,主板是计算机中最复杂的电路板,且几乎所有的计算机硬件都 通过主板进行连接,所以主板是机箱中最重要的一块电路板。在选购计算机硬件 时应先选购主板,这样就能为选购其他的硬件设备制定一个标准,在该标准的基 础上进行选择。

#### 一、认识主板

主板又称系统板,它是其他配件的载体,是计算机系统最基本也是最重要的 部件之一。在主板上配备了组成计算机的主要电路系统,包括各种芯片、各种控 制开关接口、各种直流电源供电接插件、各种插槽等元件。如图 2-1-1 所示。

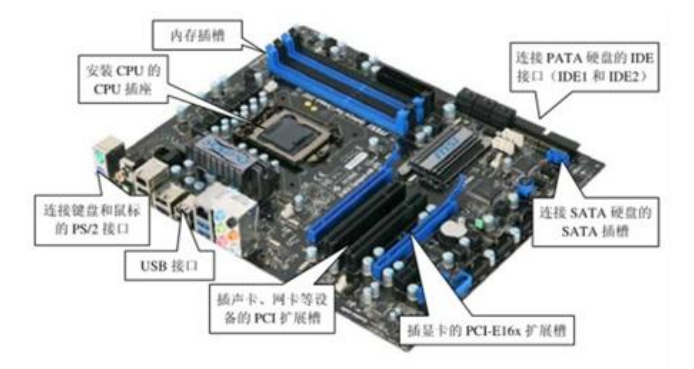

图 2-1-1 主板组成

#### **1.** 类型

主板是其他各种设备的连接载体,为了防止出现混乱,制定出一个协调各方 的标准是非常必要的。主板的板型结构就是根据主板上各种元器件的布局、大小、 形状以及使用何种电源等性能参数制定出的,且要求主板厂商严格遵循的标准。

目前市面上比较通用的主板分类标准有三种:按主板上 CPU 插座类型分类、 按主板控制芯片适用的平台分类、按主板的结构类型分类。下面以按照主板的板 型分类,介绍 ATX、Micro ATX、E-ATX 和 Mini ITX 等主板类型。

(1)ATX:ATX 结构比较老的 AT 结构的主板更科学,布局更合理。CPU 位于主板右方,总线扩展槽位于 CPU 的左侧,内存插槽位于主板右下方,I/O 端 口都集成在主板上。IDE 接口位于主板左下方,与所连接设备靠得较近。ATX 结构的电源插头也采用新的规格,支持 3V、5V、12V 电源,支持软关机,指令 开机等功能,从而保证系统运行更加可靠。如图 2-1-2 所示。

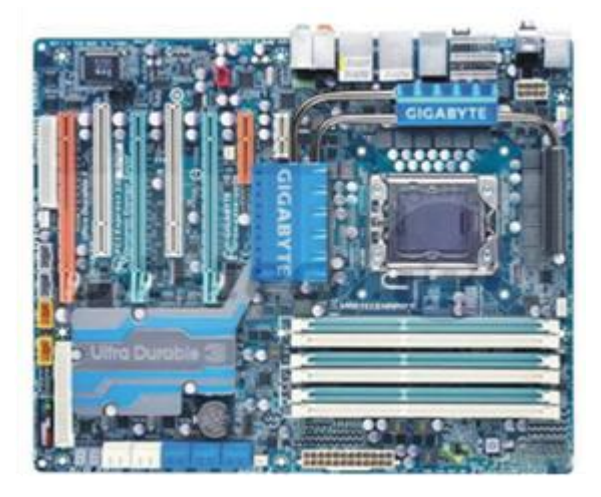

图 2-1-2 ATX 主板

(2)Micro ATX:又称 Mini ATX,是 ATX 结构的简化版。Micro ATX 保持 了 ATX 标准主板背板上的外设接口位置,与 ATX 兼容。Micro ATX 主板减少了 扩展槽数量,从横向减小了主板宽度,从而减小了总面积,比 ATX 结构更为紧 凑。由于减少了扩展槽的数量,使计算机升级较困难。目前很多品牌机主板使用 Micro ATX 主板。如图 2-1-3 所示。

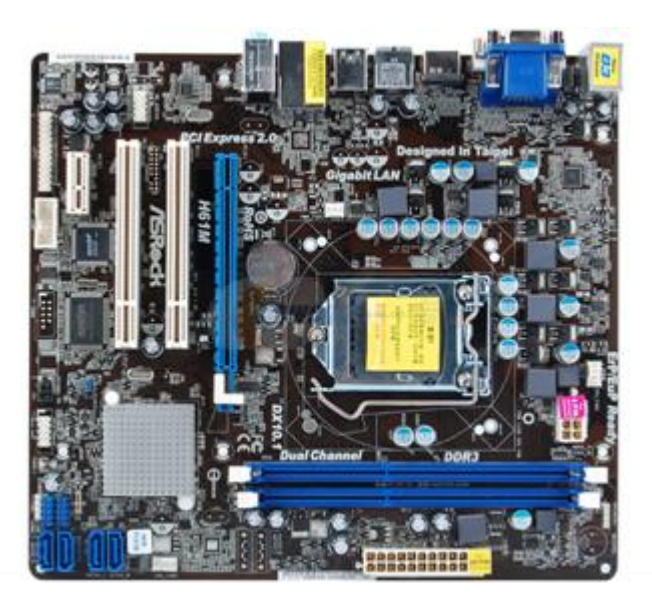

图 2-1-3 Micro ATX 主板

(3)E-ATX:也称为服务器或工作站主板,是专用于服务器或工作站的产 品,通常使用专用的服务器机箱和电源。如图 2-1-4 所示。

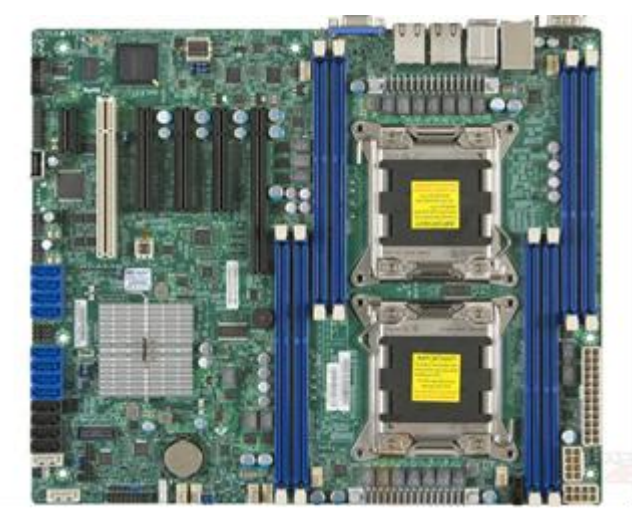

图 2-1-4 E-ATX 主板

(4)Mini ITX:是一种结构紧凑的主板,主要用于支持小空间、相对低成 本的计算机,如用在汽车、机顶盒、网络设备的计算机中。如图 2-1-5 所示。

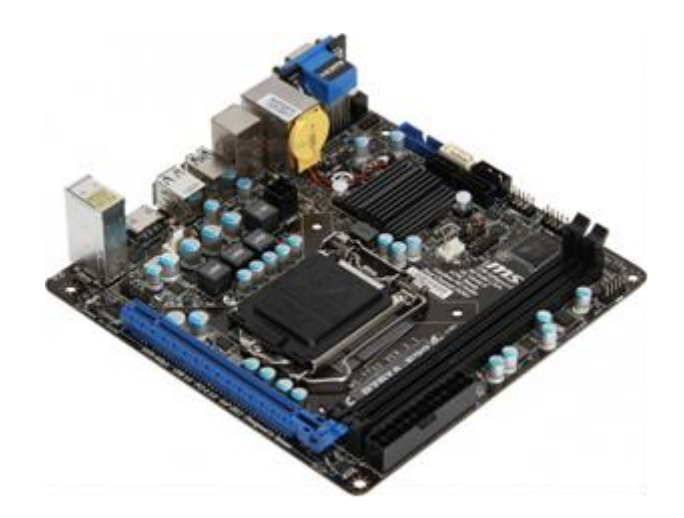

图 2-1-5 Mini ITX 主板

#### 补充知识:

PCB 板通常由 4 到 6 层树脂材料粘合而成,内部采用铜箔走线,最上两层和最下两 层是信号层,中间两层是接地层和电源层。

#### **2.** 芯片组

主板上的核心部分是芯片组,就像人体的中枢神经一样控制着整个主板的工 作过程。控制芯片组外观上都是扁平的集成电路。主板的性能几乎就取决于芯片 组的性能。

(1)主控芯片组:依据在主板上的位置和所负责的功能的不同,主控芯片 组通常分为"北桥芯片"和"南桥芯片"两部分。北桥芯片主要负责处理 CPU、 内存、显卡三者之间的数据交流,南桥芯片则负责硬盘等存储设备、外部设备和 PCI 总线之间的数据交流。北桥芯片处理的数据量大,发热量高,通常安装有散 热片或散热风扇。如图 2-1-6 所示。

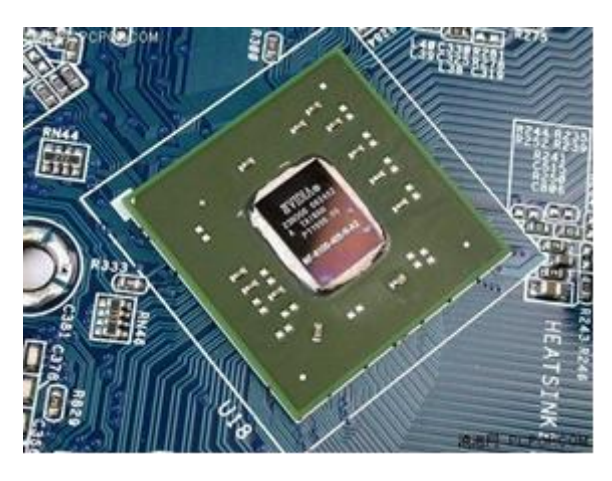

图 2-1-6 主控芯片组

(2)BIOS 芯片:是一块矩形的存储器,里面存有与该主板搭配的基本输入 输出系统程序,能够让主板识别各种硬件,还可以设置引导系统的设备和调整 CPU 外频等。BIOS 芯片是可以写入的,可方便用户更新其版本。如图 2-1-7 所 示。

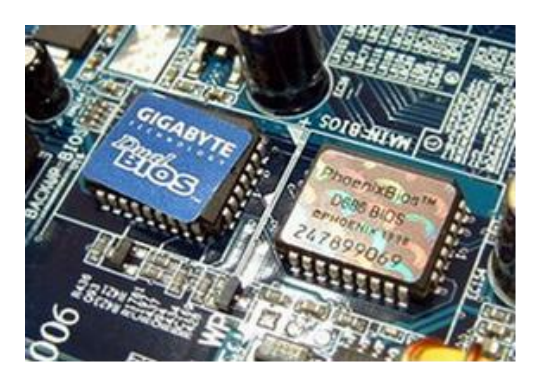

图 2-1-7 BIOS 芯片

(3)功能控制芯片:主板上还会集成其他的功能控制芯片,如音效芯片、 网卡芯片以及磁盘阵列芯片等,这些芯片分别具有特殊的控制功能。如图 2-1-8 所示。

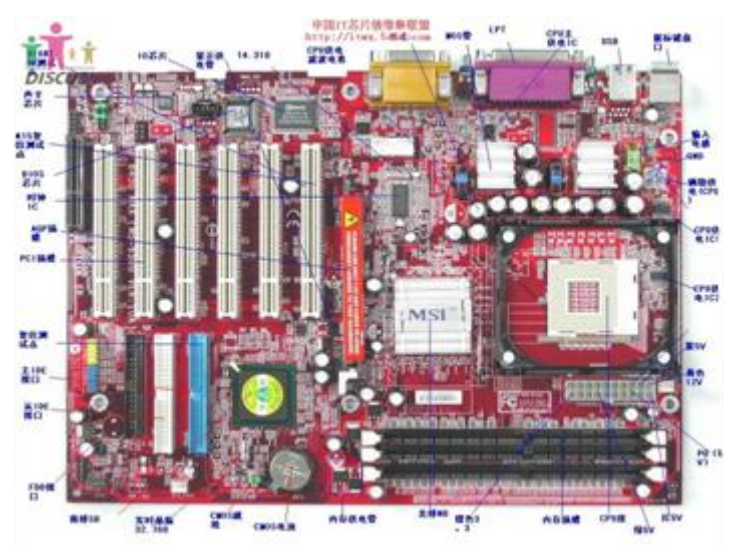

图 2-1-8 功能控制芯片

#### **3.** 扩展槽

主板上最醒目的部分是各种插座或插槽,CPU、显卡、各种扩展卡(声卡、 网卡和电视卡)都必须通过插槽与主板连接。

(1)CPU 插槽:CPU 插槽用于在主板上安装 CPU,主板上的 CPU 插槽类 型必须要与选定的 CPU 的型号对应,不同的 CPU 插槽在插孔数量、体积和形状 方面都有区别,不能相互接插。

目前的 CPU 插槽大多采用 Socket 构架, 通常位于主板的右侧, 上面布满了 针孔或触点,侧面还有一个固定 CPU 的拉杆,根据支持的 CPU 不同,主板芯片 组分别适用于 Intel 平台和 AMD 平台两种。如图 2-1-9 所示。

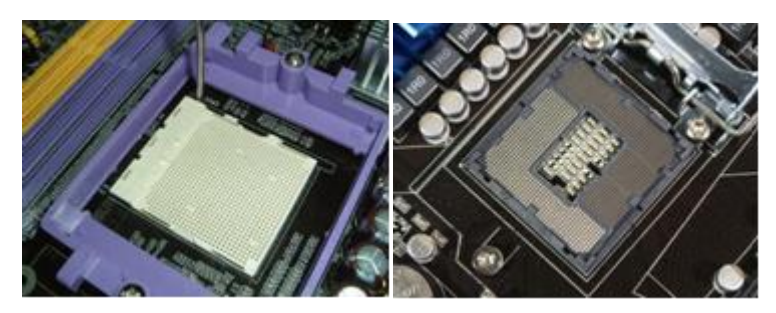

图 2-1-9 CPU 插槽

(2)内存插槽:出来安装内存的插槽,由于主板芯片组不同,其支持的内 存类型也不同,不同的内存插槽再引脚数量、额定电压、性能方面有所区别。如 图 2-1-10 所示。

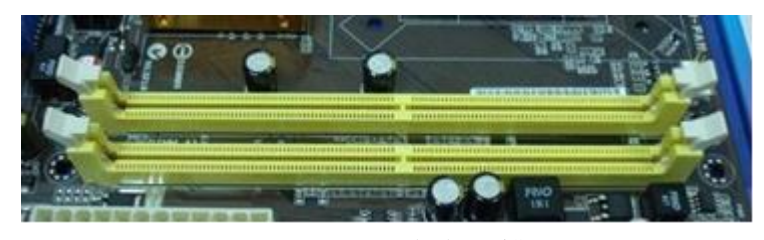

图 2-1-10 内存插槽

#### 补充知识:

安装双通道内存时,还要注意内存插槽的颜色,只有当两根相同型号的内存都插入 同样颜色的两根插槽时,才能发挥双通道的作用,在安装内存时务必仔细谨慎。

(3)显卡插槽:主板上安装显卡的插槽称为显卡插槽,目前常见的显卡插 槽有 AGP 和 PCI Express 插槽两种。两种插槽互不兼容,即这两种类型的显卡不 能混用。

PCI Express 插槽简称 PCI-E 插槽,它比 AGP 类型的显卡插槽数据传输速率 更快,是现在的主流图形显卡接口技术规范,根据其传输速度的不同可分为 1X、 4X、8X、16X,其中 1X 模式可为高级网卡和声卡提供 255MB/s 的传输速度, 16X 模式可为支持 PCI-E 插槽的显卡提供 5GB/s 的传输速度。如图 2-1-11 所示。

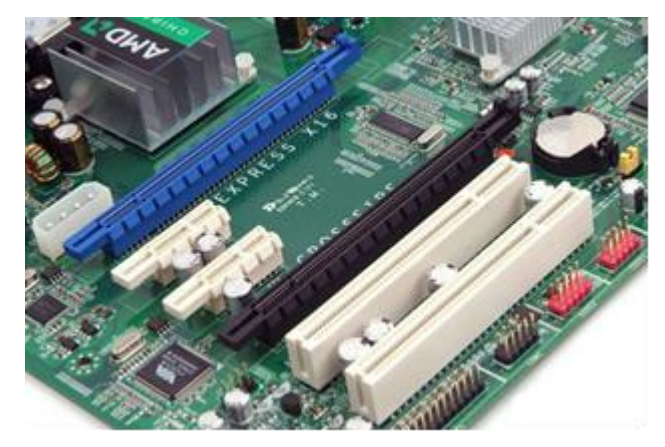

图 2-1-11

(4)PCI 插槽:PCI 插槽是主板的功能扩展插槽,其颜色多样,位于主板 显卡插槽的左侧。PCI 插槽是基于 PCI 局部总线的扩展插槽,可插接声卡、网卡、 内置调制解调器、USB 卡、IEEE1394 卡、IDE 接口卡、RAID 卡、电视卡、视 频采集卡以及其它种类繁多的扩展卡。如图 2-1-12 所示。

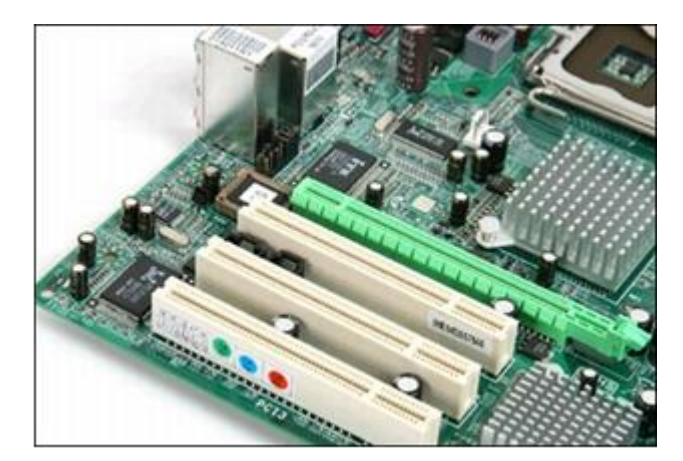

## 图 2-1-12 PCI 插槽

(5)外存储器插槽:外存储器插槽是指连接外部存储设备的接口,用于连 接光驱和硬盘等设备。常见外存储器插槽的类型有 IDE 接口和 SATA 接口。随着 硬盘技术的发展,并行的 IDE 接口硬盘的传输速度不能满足大数据量的传输, 于是串行接口硬盘日渐流行。SATA 接口与传统的 IDE 接口相比具有以下优势: 可以热插拔;易于连接、利于散热;不受主从盘设置的限制;传输速率更高。如 图 2-1-13 所示。

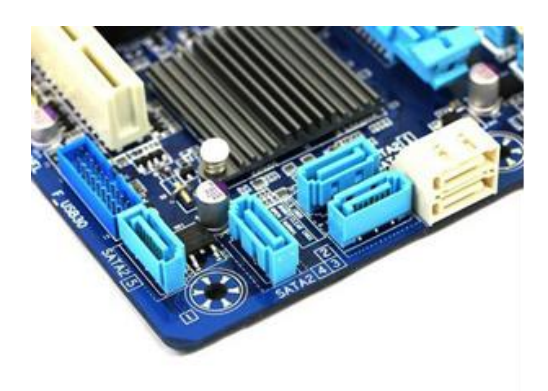

图 2-1-13 外存储器插槽

(6)电源插座:电源插座是主板与电源连接的接口,负责为 CPU、内存、 硬盘以及各种板卡提供电能。电源插座有 20 针和 24 针两种。随着计算机的功能 逐渐强大,耗电量逐渐增加,24 针电源插座成为主流。除此之外,主板上还有 辅助供电插槽、CPU 风扇供电插槽等单独供电插槽。如图 2-1-14 所示。

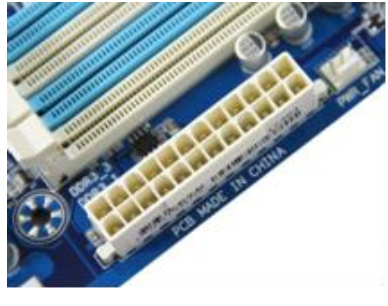

图 2-1-14 电源插座

4、I/O 接口

主板上的外设接口用于连接鼠标、键盘、手柄、打印机、扫描仪、显视器、 投影仪、网线等。不同的颜色表示不同的接口。如图 2-1-15 所示。

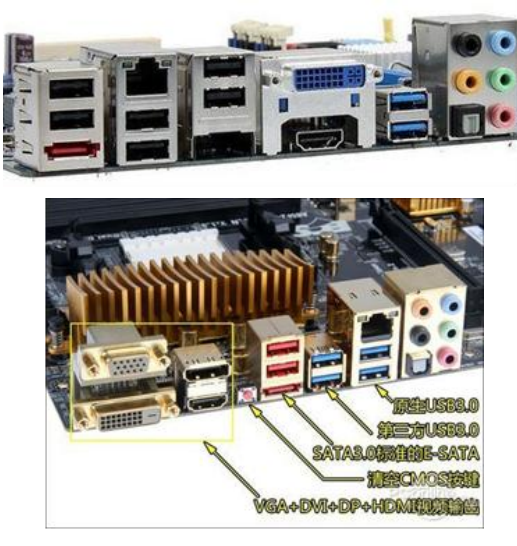

图 2-1-15 I/O 接口
(1)PS/2 接口:主要用于连接键盘和鼠标,通常蓝色为键盘接口,绿色为 鼠标接口。现在已经逐渐被淘汰,有些主板上只保留了一个通用的 PS/2 接口。

(2)并行接口:又称 LPT 接口,以前用来连接并行打印机,现在的打印机 一般都使用 USB 接口, 所以现在并行接口出现较少。

(3)串行接口:又称为 COM 接口,用来连接串口设备,如早期的鼠标、 调制解调器、数据线,现在较少使用,只用于专业设备如单片机编程等。

(4) USB 接口: 目前应用最广泛的接口, 不但可以连接优盘、移动硬盘等 外部设备,才能连接手柄、手机、照相机、摄像机、打印机、扫描仪等外部设备。 版本分为 1.1、2.0、3.0。使用 Flash 芯片作为存储介质的外接移动设备, 适用于 USB3 $0$ 接口。

(5)RJ45 网卡接口:用于插接网线,将计算机连入互联网。

(6)声卡接口:主要实现声音的输入和输出,绿色音频输出端口,连接音 箱或耳机:红色为音频输入端口,连接麦克风;蓝色为线路输入端口,将外部声 音输入至计算机;(四声道以上声卡:黑色为连接后置音箱;橙色为连接中置音 箱;灰色为连接环绕音箱)

(7)光纤接口:连接光纤线缆的接口,光缆的接头部分有两种类型,SC 型 接口为 1GB 带宽接口,LC 型为 2GB 带宽接口。

(8)eSATA 接口:是一种全新的外置存储设备的接口,存储速度比现在的 USB2.0 还要快,和 USB3.0 相当。使用 SATA 硬盘作为存储介质的外接移动设备, 适用于 eSATA 接口。

(9)视频接口:视频接口包括 VGA、DVI、HDMI。后两种属于高清数字 接口。

#### 二、选购主板

在了解了主板结构的基础上,下面通过学习进一步熟悉主板选购的方法。

1、了解主板的品牌

目前国内的主板品牌非常多,用户在选购主板时,面对众多的主板品牌经常 会觉得无从下手。为方便用户挑选最合适自己的主板,现将主要品牌介绍下:

●高端主板:这类主板质量一流,性能卓越,但价格偏高。代表品牌有华硕、 微星、技嘉等。这一类的主板大多在用料上十分考究,做工十分精良,PCB 走 线清晰,其产品无论是稳定性还是抗干扰能力都是很好的。

●中端主板:这类主板多是后起之秀的品牌,技术发展较快,市场占有率较 高,如磐正、映泰、精英、华擎、昂达、七彩虹、斯巴达克等。这一类珠宝加工 普遍比第一类地,性价比比较突出。

●低端主板:这类主板主要面对低端用户,如网吧、机房等,价格较低,性 能与稳定性不是很高。

当然高端品牌也不都是价格昂贵的产品,也有针对低端用户推出的一些低端 主板,以满足低端用户的需求。通一品牌的主板采用的芯片组不同,其价格差距 也较大。

2、掌握主板的选购要领

由于现在的主板品牌和型号非常丰富,价格也相差很大,所以在选购时要综 合考虑下面的这些因素:

●主板的品牌:建议用户优先选择大品牌的主板,因为大品牌的厂家从产品 的设计、选料筛选、工艺控制、品质检测到包装运输都要经过十分严格的把关。 一块由品牌做保障的主板会为计算机的稳定运行提供很好的保障。

●芯片组是否支持 CPU: 主板芯片组是主板最重要的部件之一, 全球有多 家公司可以设计和生产主板芯片组,主要有 Intel、AMD、VIA、nVIDIA、ALI、 SIS、ATI 等。

●主板的总线频率:主办的前端总线频率直接影响 CPU 与内存的数据交换 速度,前端总线频率越高,则 CPU 与内存之间的数据传输率越高,也就更能充 分发挥 CPU 的性能。在选购主板时应保证主板的总线频率要大于或等于 CPU 的 总线频率,考虑到以后可能要对 CPU 进行升级,应尽量选择总线频率更高的主 板。

●主板对内存的支持: 目前主板主要支持 DDR2 和 DDR3 的内存, 内存的 工作频率由 800MHz 到 2000MHz 不等。在选购时应保证主板支持的工作频率要 大于或等于所选购内存的工作频率。

#### 补充知识:

选购主板时要特别注意主板上提供的内存插槽能否满足需要。由于市面上流行的 DDR3 和 DDR2 插槽在外形上极为相似,如果不经过对比很难区分。所以在购买时要仔 细阅读主板说明书,了解该款主板支持哪种类型的内存,以及是否支持双通道内存架构

●集显或独显:出现过的计算机主要用于商务办公等一些这显卡性能要求不 高的场合,并且购机预算不高时,则可以选择集成显卡的主板,这样可以很大程 度的减少预算。如果需要使用独立显卡,则应查看主板的显卡插槽类型与所选购 的显卡接口类型是否相同。对于一些高级图形图像处理用户和游戏爱好者,若要 使用双显卡,则应查看主板显卡插槽的数量以及对双显卡的支持情况。

●外存储器接口:目前硬盘和光驱主要使用 SATA 接口,有少量主板还支持 IDE 接口,选购主板时要根据硬盘和光驱接口的情况来查看主板各插槽接口的个 数。同时要区分 SATA 和 SATAII 接口。

**●I/O** 接口: 主板的外部接口需要根据使用外设的情况来确定。

●集成声卡显卡:市面上的主板大多集成了声卡和网卡,在选购主板时可查 看集成的声卡和网卡是否满足需求,如声卡支持的声道数、网卡的传输速率等。

●做工:主板的做工关系到主板工作时的稳定性。判断主板做工的好坏可以 观察元件的焊接是否光滑,元件的排列是否整齐。做工较差的主板,元件的焊接 点一般比较粗糙,元件排列分散,其实看 CPU 插座、内存插槽及各种扩展插槽 是否松动,能否使各配件固定牢靠。

●其他:计算机的升级换代速度快,尽量选购升级性能好的主板。如更高的 前端总线、较新的 CPU 构架支持、较新的芯片组和内存带宽。是否方便拆卸和 安装设备,主板布局结构是否合理,是否利于安装其它配件和散热装置,设计是 否符合升级需要。主板所用的元器件包括各种接口高质量配件、镀金处理、高容 量钽电容。不管是否通过了相应的安全认证,是否提供完整的产品包装和相关配 件。

# 任务二 认识和选购 CPU

CPU 是中央处理器的简称,它既是计算机的指令中枢,也是系统的最高执 行单位,认识和选后 CPU 是组装计算机的重要步骤。

## 【任务目标】

本任务将认识 CPU 的功能,了解 CPU 的主要性能参数,并学习选购 CPU 的方法。通过本任务都是学习,可以全面了解 CPU,学会如何选购 CPU。

等。

## 【相关知识】

下面就分别介绍 CPU 的功能、性能参数和选购注意事项的相关知识。

#### 一、认识 CPU

CPU 在整个计算机系统中就像人的大脑一样,是整个计算机系统的指挥中 心,它的主要功能是负责执行系统指令、数据存储、逻辑运算、传输并控制输入 或输出操作指令。

## **1**、 分类

CPU 的种类丰富,可以满足不同的使用需求,主要依据以下原则分类:

(1)按 CPU 字长:按照 CPU 处理信息的字长,CPU 可以分为 4 位处理器、 8 位处理器、16 位处理器、32 位处理器、64 位处理器。字长越长,产品越先进。

(2) 按 CPU 的封装内核数: 单核 CPU——其中只包含一个 CPU 核心, 早 期是比较大多为单核产品。双核 CPU——在一个处理器上集成两个运算核心, 也就是将两个处理器核心整合到一个处理器上,然后采用并行总线将个处理器核 心连接起来。多核 CPU——把多个内核芯片集成在一个封装的,不同的核心间 交换数据更快、减小电路延迟、并且性能比双核 CPU 更高,芯片制造成本也更 高。

(3)按 CPU 接口:按 CPU 接口可分为 Socket775、Socket1155、Socket1156、 Socket754、Socket940、SocketAM2、SocketFM2 等。

同时也可以按 CPU 的内核型号来分类。

#### **2**、 结构

用户可以通过 CPU 的编码和接口等外部信息来认识 CPU。要衡量一个 CPU 的性能高低,主要通过 CPU 的参数来进行判断,如 CPU 的主频、核心数量等。

从外部看 CPU 主要由三部分,核心、基板和针脚触电。如图 2-2-1 所示。

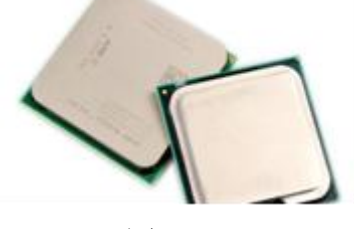

图 2-2-1

(1)核心:CPU 中间凸起的部分是 CPU 的核心,是 CPU 集成电路的地方。 核心内部包含各种为实现特定功能而设计的物理单元,而每个物理单元通常有大 量的晶体管构成。

(2)基板:基板一般为印刷电路板,是核心和针脚的载体。核心和针脚都 是通过基板来固定的,而基板将核心和针脚连成一个整体。基板负责内核芯片和 外界的数据传输。早期的基板是由陶瓷制成的,而现在的 CPU 用有机物制造, 能提供更好的电气和散热性能。

(3)针脚触点:针脚和触点就是 CPU 的电极,CPU 进行运算后产生的电 信号以及接受指令的电信号全部都从这里输出或输入,同时针脚在安装时还能起 到定位作用,如图 2-2-2 所示。

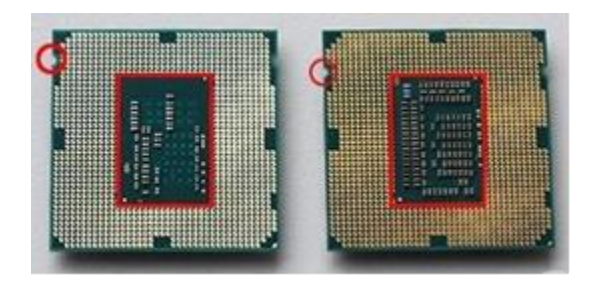

图 2-2-2

### 补充知识:

有的 CPU 顶面还有一会印有 CPU 编号,其中会注明 CPU 的名称、时钟频率、二 三级缓存、前端总线频率、产地和生产周期,CPU 上安装标志用于确定正确的安放位置。 如图 2-2-3 所示。

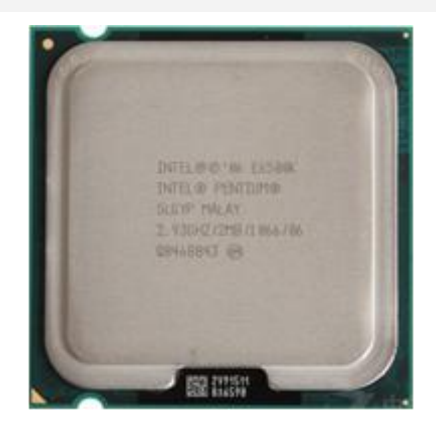

图 2-2-3

(4)接口:CPU 通过接口与主板连接后才能进行工作。目前 CPU 的接口 大多为针脚式和触电式。CPU 接口类型不同,在插孔数、体积以及形状等方面

都有所差异,不能混插。Socket 插座是一个方形多针脚多插孔的插座,插座上有 一根拉杆,在安装和更换 CPU 时,只要将拉杆向上拉出,就可以轻易地拿取 CPU。

#### **3**、 **CPU** 的主要性能参数

(1)双核和多核技术:目前主流的双核、多核技术由英特尔最早研发,但 是却是 AMD 公司首先将其应用在个人计算机上。该技术主要针对大量纯数据处 理的用户,其性能在同主频单核 CPU 的基础上提升 20%。

(2)主频、外频和倍频:主频也叫做时钟频率,是 CPU 内部的时钟工作频 率,用来表示 CPU 的运算速度。一般来说主频越高,CPU 的运算速度就越快。 但是计算机的运算速度并不完全取决于 CPU,还受主板、内存和硬盘等传输速 率的影响。

外频是 CPU 的基准频率,CPU 的外频越高,CPU 与系统内存交换数据的速 度越快,有利于提高系统的整体运行速度。CPU 的外频与它的生产工艺以及核 心技术有关。

倍频是 CPU 主频和外屏之间的相对比例关系,主频等于外频乘以倍频。如 果 CPU 的倍频为 10, 外径为 200MHz, 则 CPU 的主频就是 2 0GHz。倍频的数 值一般为 0.5 的的整数倍。

#### 补充知识:

如果把外频看作 CPU 这台机器内部的一条生产线,那么倍频就可以看成生产线的 条数。一台机器生产速度的快慢(主频),它等于生产线的速度(外频)乘以生产线的 条数(倍频)。

(3)前端总线频率:前端总线是 CPU 和外界交换数据的最主要的通道,前 端总线的数据传输能力对计算机整体性能的提升作用很大。如果没有足够快的前 端总线频率,再强的 CPU 也不能明显提高计算机整体速度。

### 补充知识:

前端总线是 CPU 与主板之间连接的通道,前端总线频率就是该通道运输数据的速 度。把 CPU 看作一台安装在房间中的机器,前端总线就是这个房间的大门。机器的生 产能力再强,如果大门很窄或者物流速度较慢的话,CPU 就不得不处于一种吃不饱的状 态。

(4)缓存:随着 CPU 主频的不断提高,其处理速度也越来越快,其他设备

赶不上 CPU 的速度,无法及时将数据传给 CPU。CPU 高速缓存用来存储一些常 用的或即将用到的数据和指令,CPU 需要数据或指令的时候直接从高速缓存中 读取,这样大大提升了 CPU 的处理效率。

●L1 Cache: 是 CPU 的一级缓存, 它内至于 CPU 内部并与 CPU 同步运行, 可以有效提高 CPU 的运行效率。一级缓存越大,CPU 的运行效率高,但受到 CPU 内部结构的限制,一级缓存的容量通常较小。

●L2 Cache: 是 CPU 的二级缓存, 二级缓存是比一级缓存速度更慢、容量 更大的缓存,主要做为一级缓存和内存之间数据的临时交换点,以提高 CPU 的 运行效率。同时它也是区分 CPU 档次高低的一个重要标志,影响计算机速度的 重要因素。

●L3 Cache: 是 CPU 的三级缓存, 是为读取二级缓存后未命中的数据设计 的一种缓存, 在拥有三级缓存的 CPU 中, 只有约 5%的数据需要从内存中调用, 这进一步提高了 CPU 的效率。

#### 补充知识:

CPU 缓存位于 CPU 与内存之间,其容量比内存小,但交换速度比内存快。中加入 缓存是一种高效的解决方案,这样整个内存储器系统就变成了既有高速缓存又有大容量 内存的系统了。

(5)制造工艺:是指在生产 CPU 过程中,电路和电子元件以及制造导线连 接各个元器件时的制造精度,以微米或纳米来表示。目前的工艺时 22nm。

(6)工作电压:是指 CPU 正常工作所需要的电压。CPU 的制作工艺越先 进,工作电压越低,发热量和功耗也就越小。

(7)超线程:利用特殊的硬件指令,把两个逻辑内核模拟成两个物理芯片, 让单个处理器都能使用线程并行计算,进而兼容多线程操作系统和软件,减少了 CPU 的闲置时间,提高了 CPU 的运行效率。

#### 二、选购 CPU

#### **1**、熟悉 **CPU** 的品牌及产品

CPU 是计算机的核心部件,也是决定计算机性能的主要因素。选择什么样 的 CPU 将直接影响其所选主板及内存的类型。目前,市场上的 CPU 有着品牌、 性能、技术等方面的差异,具体选择什么样的产品要依据用户的使用情况而定。

目前个人计算机市场上,主流的 CPU 品牌依然是 Intel 和 AMD。在质量和 性能上,两个品牌不相上下。

#### **2**、选 **Intel** 还是 **AMD**

总的来讲,Intel 的 CPU 相对于 AMD 的 CPU 在兼容性、发热量及超频上更 为出色;而 AMD 的 CPU 在价格上有一定的优势。AMD 的 CPU 在处理图形图 像、三维制作、游戏应用等方面略有优势;Intel 的主频较高,处理数值计算的能 力较强,在科学计算、商务办公、媒体应用方面更强一些。由于 Intel 的 CPU 在 总体性能上要强于 AMD 的 CPU, 而 AMD 的 CPU 性价比更高。因此在市场上 购买 AMD 的 CPU 比较多,而对于初学计算机组装的用户来说,选用 Intel 的 CPU 更有利于组装并减少出现故障的可能。

#### 补充知识:

需要强调的是随着游戏对 3D 的处理能力要求的提高,很多人对画面的流畅和对画 质的细腻程度要求越来越高,这时选择一块性能好的显卡要比高频的 CPU 更重要。随 着 CPU 核心技术的不断提高,普通 CPU 的性能已经能够满足个人大多数应用的需要, 所以人们在购买计算机的时候,CPU 已经不再是唯一的标准了。

#### **3**、掌握 **CPU** 的选购技巧

CPU 无疑是衡量一台计算机档次的重要标志,在购买或组装一台计算机前, 首先要确定的就是选择什么样的 CPU。

(1)确定 CPU 系列:主要应根据计算机的用途来确定所选购 CPU 的系列。

●对于文件办公用户,可选择 Intel 的赛扬系列、AMD 的闪龙系列、速龙系 列。

●对于个人或家庭娱乐用户,可以选择 Intel 的奔腾双核系列、AMD 的速龙 双核系列。

●对于图形图像处理用户和电脑游戏爱好者,可选择 Intel 的酷睿 2 双核或 四核系列、AMD 的羿龙三核或四核系列。

(2)注重性价比:CPU 产品的频率提高幅度已经远远大于其他设备的运行 速度提高的幅度,因此现在选购 CPU 已经不能仅凭频率高低来选择,而应根据 CPU 的性能以及用途等方面来综合考虑,选择一款性价比高的产品。

在选购 CPU 时,性价比是一个比较重要的因素。Intel 的 CPU 市场占有率大、

兼容性好,是价格普遍比 AMD 的 CPU 高。建议用户尽量选择一些价格适中、 性能相对出色的产品,不要盲目追求高端产品。

(3)CPU 主频与缓存的取舍:对于同一个系列的 CPU,其性能的高低主要 通过主频和缓存来区别,从对 CPU 性能影响程度来看,缓存要大于主频。所以 在选购 CPU 时,在价格相差不大的情况下,应优先考虑缓存更大的 CPU。

(4)盒装 CPU 与散装 CPU 的确定:相同型号的盒装 CPU 与散装 CPU 在 性能指标、生产工艺上完全一样,是同一生产线上生产出来的产品。由于产品发 行渠道因素,盒装 CPU 较散装 CPU 更有质量保证,一般都装配了原装风扇,当 然价格要比散装的更贵一些。

#### 补充知识:

对于一般用户,如果在价格差距不大的前提下,建议选择盒装 CPU。而对于一些需 要超频或追求高性价比的用户,一般要自行购买风扇等散热系统,此时购买散装 CPU 便可节约一些成本。

(5)CPU 功耗和发热量:CPU 的制作工艺是影响 CPU 功耗和发热量的主 要因素,制作工艺越先进,功耗和发热量就越小。CPU 功耗和发热量主要是在 选购笔记本电脑时需要考虑的一个因素。由于笔记本电脑经常要用电池供电, CPU 的功耗的大小将直接影响其续航时间。而内部有限的空间直接影响其散热 效果,若发热量过大而散热不良则会导致系统不能正常运行。

(6)CPU 质保时间:不同厂商、同型号的 CPU 可能质保时间不同,在类 似的产品中,建议选择质保时间长的 CPU,并一定要求商家注明质保期限作为 凭证。

#### **4**、选购 **CPU** 风扇

CPU 风扇就是为 CPU 安装的降温装置,为 CPU 提供散热功能。如果选择了 与 CPU 不匹配的风扇, 或者使用了错误的安装方法, 轻则大大降低整个主机的 性能,重则烧毁 CPU。

(1)熟悉 CPU 风扇的品牌:目前市场上主流的 CPU 风扇品牌有酷冷至尊、 九州风神、散热博士等。常见的 CPU 风扇外观如图 2-2-4 所示。

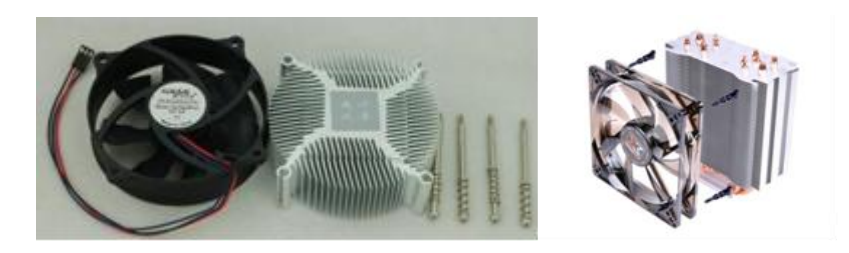

图 2-2-4

(2) 认识 CPU 风扇的性能参数:

●散热片类型:纯铜散热片比较重,对主板的要求较高,但是散热效果最好; 镶铜散热片在铝制散热片的底部、与 CPU 接触的部位嵌入了一块纯铜,以增强 导热性能,这种散热片物美价廉,能满足绝大部分用户的需求;纯铝散热片最常 见,价格低、重量轻,散热效果一般。如图 2-2-5 所示。

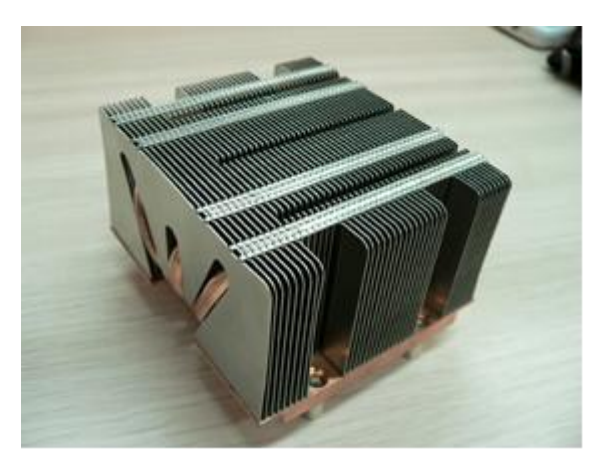

图 2-2-5

●风量:它是指单位时间内通过风扇的空气体积,它是衡量风扇能力的一个 最直观的重要指标。其单位为 CFM(立方英尺/分)。在其他条件一样的情况下, 风量越大,散热效果越好。

●转速:是单位时间内转动的圈数,其单位是 r/min(转/分)。在风扇叶片 一定的情况下,转速越高,风量越大,但噪音也越大。转速不是固定不变的,很 多主板可以根据测量出的 CPU 温度来改变风扇的转速。

●适用范围:适用范围标注了风扇适用于哪些 CPU。不同的 CPU 因为卡口 和发热量的不同,需要配合不同的风扇。

(3)CPU 风扇的选购技巧

●建议选购由主板供电并且电源插孔为 3 至 4 孔的 CPU 风扇。

●建议选购滚珠轴承结构的风扇。

●选购风扇时还要注意散热片的整齐程度和整体重量。另外扣具的弹性要适 中。

# 任务三 认识和选购内存

内存又被称为主存或内存储器,其功能是用于暂时存放 CPU 的运算数据, 以及与硬盘等外部存储器交换的数据,内存的大小是决定计算机运行流畅度的重 要因素之一。

## 【任务目标】

分任务将认识内存的结构与类型,了解内存的主要性能参数,并学习选购内 存的方法。通过本任务的学习,可以全面了解内存,并学会如何选购内存。

## 【相关知识】

下面将分别介绍内存的结构、类型、性能参数、选购注意事项等相关知识。

一、认识内存

1、结构

内存主要由内存芯片、电路板、金手指等部分组成。

(1) 内存芯片:用来临时存储数据,是那种上最重要的部件,如图 2-3-1 所示。

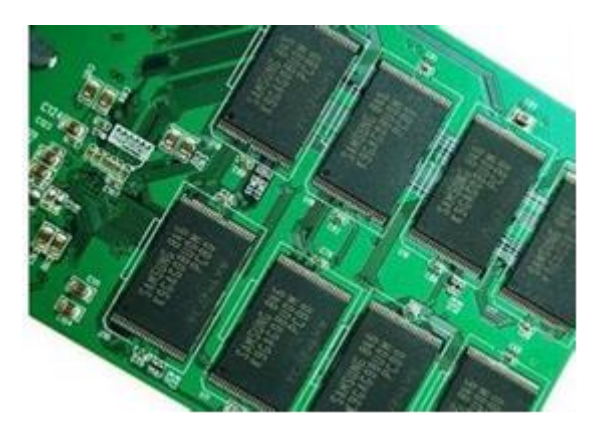

图 2-3-1

(2) 金手指:是内存与主板之间连接的信号线接口,如图 2-3-2 所示。

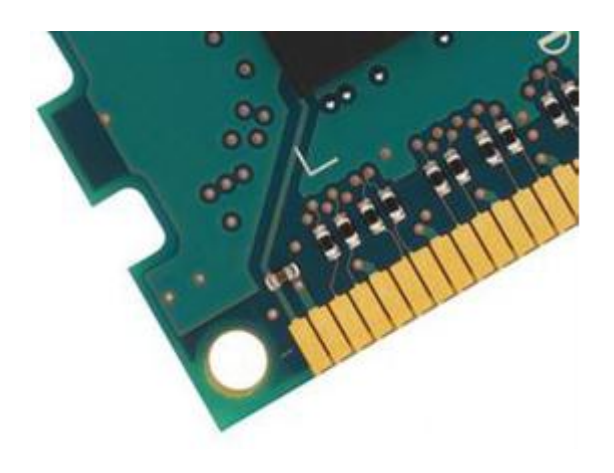

图 2-3-2

(3) 缺口:内存插槽中的凸起设计吻合,防止内存反插,如图 2-3-3 所示。

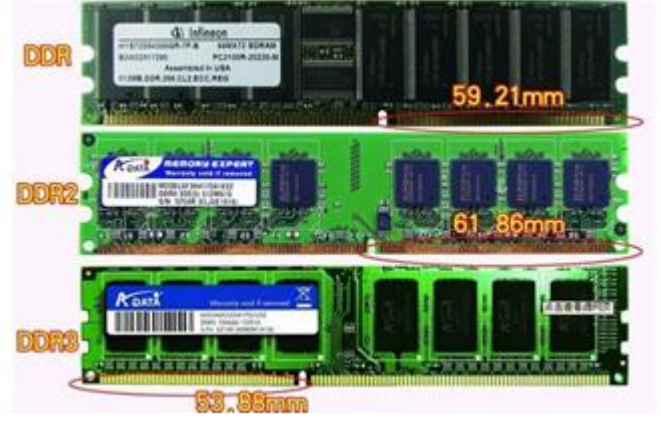

图 2-3-3

(4) 卡槽:与主板上内存插槽上塑料夹角配合,将内存固定在内存插槽中。

## **2**、类型

内存可按工作原理、工作性能、封装方式进行分类,通常是按工作性能分类。 随着计算机技术日益发展并成熟,内存工艺技术的提高和市场需求的增加,早期 很多内存产品都已经被淘汰,如 FPM RAM、EDO ROM、SDRAM 等在市面上 已经很少见到了,同时新的产品逐渐占领了市场。

(1) SDRAM: 同步动态随机存储器, 这种内存能与 CPU 同步工作, 减少 数据传输的延迟,提升了计算机性能和效率。如图 2-3-4 所示。

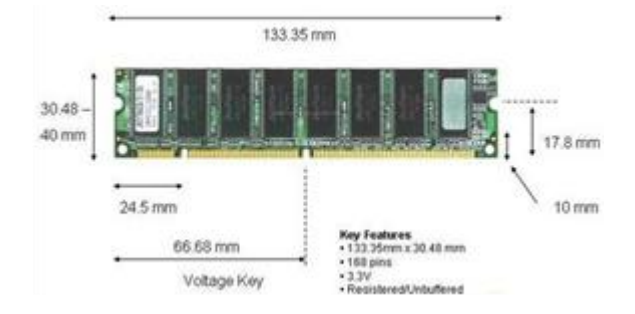

#### 图 2-3-4

(2)DDR SDRAM:双倍速率 SDRAM,简称 DDR。他是 SDRAM 的升级 版本,具有比 SDRAM 多一倍的传输速率和内存带宽。从外形上看, SDRAM 的 内存具有 168Pin 引脚,并且有两个缺口,而 DDR SDRAM 内存采用的是 184Pin 引脚,同时也有两个缺口。

(3)DDR2:DDR2 内存的工作原理类似于 DDR,但 DDR 每个时钟周期只 能通过总线传输两次数据,而 DDR2 则可以传输 4 次,并且发热量更低。DDR2 和 DDR 长度一样, 但 DDR2 具有 240Pin 引脚, 且内存上的缺口位置也不同。

(4) DDR3: DDR3 相比 DDR2 有更低的工作电压, 性能高且功耗低, 可达 到的频率上限超过 20000MHz。DDR3 采用 100nm 以下的生产工艺,采用点对点 的拓扑架构,以减轻控制总线的负担。DDR3 内存是目前的主流产品,如图 2-3-5 所示。

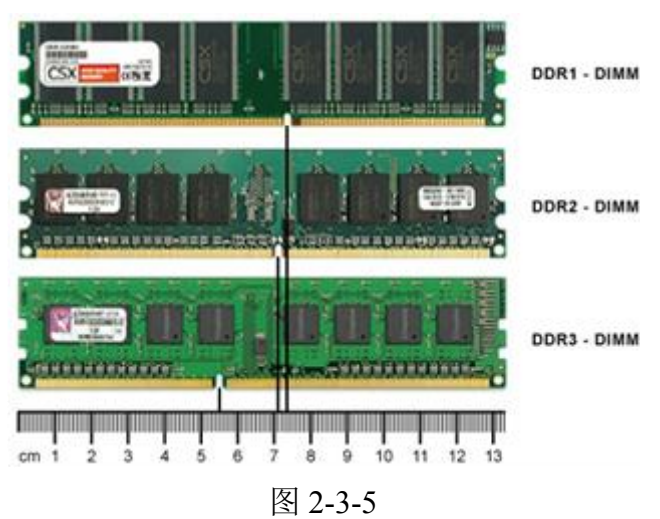

#### 补充知识:

从工作原理上说,内存一般采用半导体存储单元,包括随机存储器 RAM、只读存 储器 ROM、和高速缓冲存储 CACHE。平常所说的内存,通常是指随机存储器,它既可 从中读取数据,也可写入数据,当计算机电源关闭时,存于其中的数据会丢失;只读存 储器的信息只能读出,一般不能写入,即使掉电,这些数据也不会丢失,如 BIOS ROM; 高速缓冲存储器在计算机中通常指 CPU 等处理芯片的缓存。

#### **3**、内存的主要性能参数。

(1)容量:内存容量是指内存的存储量,是内存的关键性参数。 容量以 MB 或 GB 为单位, 如 512MB、1GB 等。在用户预算的范围内, 内存容量越大 越有利于系统的运行。目前主流的台式机中内存容量为 2~4GB。

### 补充知识:

系统对内存的基本单位是 Bvte (字节), 每个字节由 8 位二进制数组成, 他们的换 算公式如下: 1Byte=8bit; 1KB=1024Byte; 1MB=1024KB; 1GB=1024MB; 1TB=1024GB。

(2)工作电压:内存稳定工作时的电压称为工作电压,不同类型的内存, 其工作电压也不同,超出这个电压容易造成损坏。

●DDR SDRAM 工作电压为 2.5V

● $DDR2$  工作电压为  $1.8V$ 

● $DDR3$  工作电压为  $1.5V$ 

(3)内存主频:内存主频和 CPU 主频一样,习惯上被用来表示内存的速度, 它代表着内存所能达到的最高工作频率,内存主频与 MHz 为单位。

●DDR SDRAM 频率为 333MHz 和 400MHz

●DDR2 频率为 533MHz、667MHz、800MHz

●DDR3 频率为 800MHz、1066MHz、1333MHz、1600MHz、2000MHz

(4)存取时间:存续时间代表读取数据所延迟的时间,以 ns 为单位。一般 情况下内存的存取时间会标注在标签上。存续时间越短 CPU 等待的时间就越短。

(5)带宽:内存的带宽也称为数据传输率,是指每秒钟访问内存的最大位 数或字节数,也就是内存这个"中转仓库"单位时间内能够运送数据的最大值。

(6)时钟周期:时钟周期代表内存所能运行的最大频率,数字越小说明内 存芯片所能运行的频率越高。

(7)ECC:是一种具有自动纠错功能的内存技术,它是内存校验的一种。 ECC 与传统的奇偶校验类似,然而奇偶校验只能检测到错误所在,并不能进行 纠正,ECC 却可以纠正绝大多数错误。这意味着系统可以在不中断和不破坏数 据的情况下继续运行。一般来说内存上的内存芯片是以双数形式出现的,如果看 到总数有单数的内存芯片,说明该内存是支持 ECC 的。

#### 二、选购内存

#### **1**、明确内存的选购要领

(1)注重内存的品牌:主流的内存品牌有金士顿、宇瞻、现代、三星、金 邦、金泰克、海盗船、威刚、记忆。

(2)选购原则:

●符合主板上内存插槽要求:不同的主板支持不同类型的内存,选购时请注 意匹配。如果要对计算机进行升级,应该先查明主板支持的内存类型以及所支持 的内存最大容量。

●注意内存的做工:做工影响着内存的工作性能,一般来说,要使内存能稳 定工作,那么使用的 PCB 板层数应该在六成以上,否则会出现电气性能不佳, 甚至接触不良。

●主频的选择:内存的工作频率直接影响内存中数据的存取速度,频率越高 数据存取速度越快,所以内存的工作频率越高越好。但在确定所选购内存的频率 时,还应考虑主板对内存工作频率的支持情况和价格因素。

●注意内存的品牌:不少小厂家将低端的内存芯片通过土改编号或使用其他 方法,讲低档内存打磨成高档内存出售,而这些内存往往不能稳定的工作,因此 到代理商处选购知名品牌的内存,或者在专业人员的指导下购买,并尽量选择售 后服务良好的商家。

●确定内存容量:理论上讲内存容量越大越好,但是还必须根据实际需求来 选择,在满足需求的前提下,还要留有一定的余量。若要使用更大容量的内存, 而且主板支持双通道或三通道内存模式,就要选择 2 的整数倍或 3 倍。

●注重内存的质量和售后:内存也有散装和盒装之分,散装内存由于运输、 进货渠道、保存环境等因素,容易出现损坏,所以应尽量选择盒装内存。另外要 咨询内存的质保时间质保时间通常有3年、5年、终身质保,选购时应 尽量选择质保时间较长的品牌。

#### **2**、辨别内存的真伪

由于内存的制作技术要求不是很高,所以市场上容易出现假冒伪劣产品,在 选购内存时应注意识别:

●短信或网站查询

●通过观察产品说明书来辨别

## 任务四 认识和选购硬盘

在信息爆炸的互联网时代,用户经常需要处理海量的数据,存储设备因此显

得尤为重要。硬盘是计算机硬件系统中最重要的数据存储设备,具有存储空间大、 数据传输速度快、安全系数高等优点,因此计算机运行所必需的操作系统、应用 程序、大量的数据都保存在硬盘中。

## 【任务目标】

本任务将认识硬盘的外观与结构,了解硬盘的主要性能参数,并学习选购硬 盘的方法。通过本任务的学习,可以全面了解硬盘,并学会如何选购硬盘。

## 【相关知识】

下面就分别介绍硬盘的外观结构、性能参数和选购注意事项的相关知识。

### 一、认识硬盘

**1**、了解硬盘的外观:硬盘是机、电、磁于一体的精密设备,其结构复杂。 硬盘的外壳是金属材质,正面贴有产品标签,标注着厂家的标识和产品信息,如 商标、型号、序列号、生产日期、容量、跳线方法等,信息是正确使用硬盘的基 本依据。

硬盘的背面是印刷电路板 PCB, 在上面有很多芯片, 主要用来对硬盘进行 控制;在硬盘的侧面有电源接口、跳线和数据线接口,用于连接电源与数据线。 如图 2-4-1 所示。

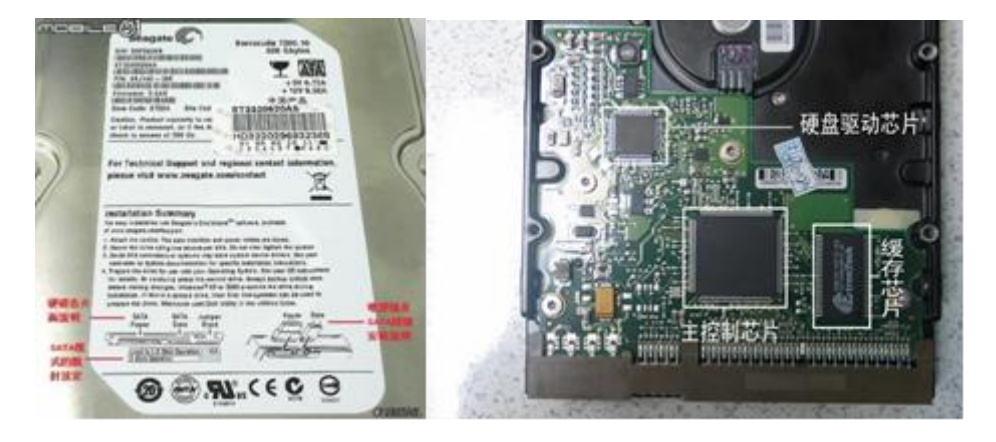

图 2-4-1

2、认识中盘的内部结构:硬盘的内部主要由磁盘、磁头、磁头臂、主轴(含 马达电机与轴承)与音圈马达组成。如图 2-4-2 所示。

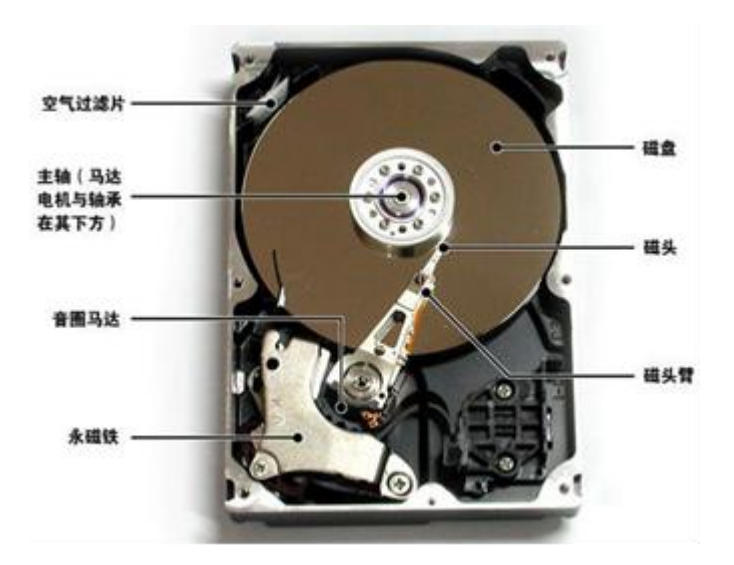

图 2-4-2

(1)数据接口:硬盘的数据接口,是数据与主板上各部件之间进行数据交 换的纽带,硬盘结构可分为 ATA、SATA、SCSI 三种。前两者主要用于个人计算 机,后者多用于网络服务器或高档工作站。如图 2-4-3 所示。

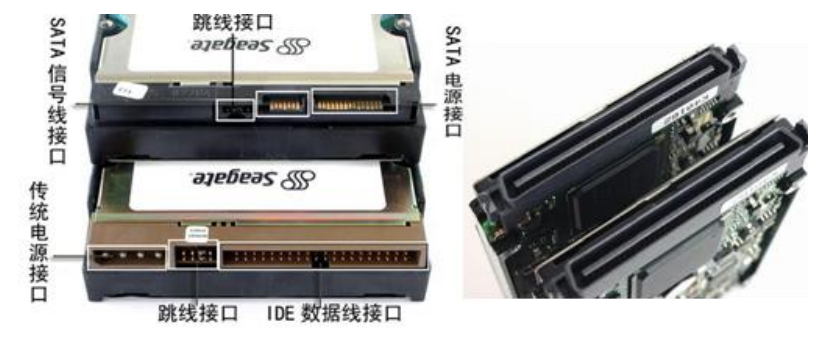

图 2-4-3

(2)电路板:电路板是硬盘的电气线路部分,上面有主芯片、缓存、电机 驱动芯片、辅助电路以及与 BIOS 资料。在电路板上还有一块 ROM 芯片, 朋友 的固化程序可以对硬盘进行初始化、执行加电和启动主轴电机、进行初始寻道、 定位及故障检测。如图 2-4-4 所示。

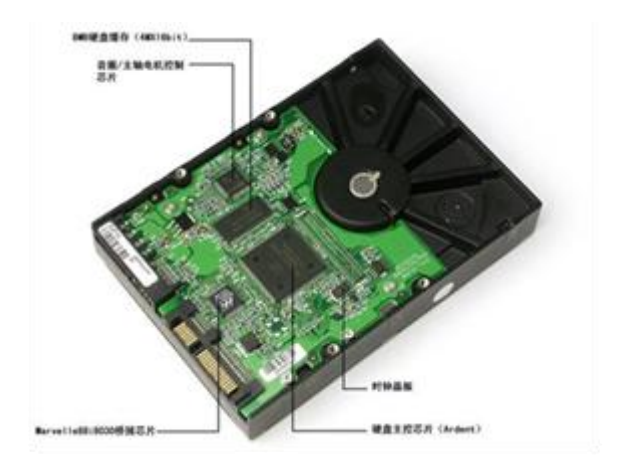

图 2-4-4

(3)通气孔:硬盘盘体内并不是真空的,硬盘工作时必须保证内外气压相 等,为解决这一问题,否则硬盘外壳上开设了通气孔,为保证硬盘内部清洁的工 作环境,在通气孔的位置上还安装有空气过滤组件,以便过滤直径超过 0.3 微米 的灰尘等杂质。如图 2-4-5 所示。

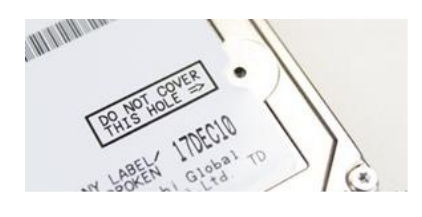

图 2-4-5

(4)磁头:磁头是硬盘中最昂贵的部件,是硬盘技术中最重要最关键的一 个环节,它负责读写硬盘盘片上的数据。如图 2-4-6 所示。

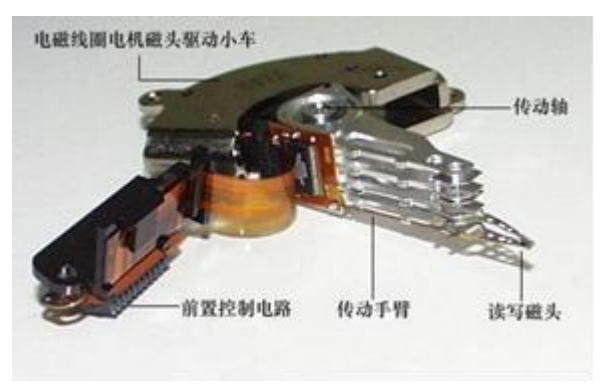

图 2-4-6

## 补充知识:

由于数据是记录在盘片表面上的,因此每个存放数据的盘片上都需要有一个与之对 应的磁头。一般盘片的两个表面都会用来存放数据,因此指头数往往是盘片数的 2 倍。 而有一些硬盘最上面盘片的上表面和下面和最下面盘片的下表面不存放数据,因此他的 磁头数=盘片数\*2-2

(5)伺服口:硬盘外壳侧面有一个孔,一般用铝质贴纸封住,防止它被破 坏。其作用是当硬盘装配完成后,用它来写入伺服信息。为防止灰尘通过伺服口 进入盘体,用相应的铝质贴纸封上。而在使用硬盘的过程中,也要避免伺服口贴 纸被破坏。

(6)盘片:盘片的功能就是存储数据。它被密封在硬盘内部,其上附着的 磁性物质,运用这些磁性物质就可以达到读写数据的目的。

#### 补充知识:

为了提高硬盘读写数据的灵敏度,磁头与盘片的距离很小,现在的水平已经能够达 到 0.005~0.01 微米,相当于头发直径的千分之一。硬盘工作时悬浮高度较低、速度快, 一旦有小的尘埃进入硬盘的封闭腔体内,或者磁头与盘体发生碰撞,就有可能损坏磁头 或使盘片产生物理坏道,从而丢失数据。因此硬盘工作时不要有冲击或碰撞,搬动时要 小心轻放。

3、认识硬盘的主要性能指标:硬盘的主要性能指标是衡量硬盘好坏的主要 标准,而熟悉这部分知识可以使我们更深入地了解硬盘。

(1)品牌:希捷、西部数据、三星、日立。如图 2-4-7 所示。

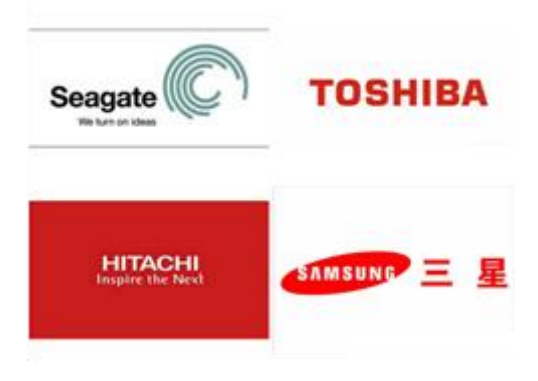

图 2-4-7

(2)容量:容量即硬盘的大小,其单位为 MB、GB、TB。

### 补充知识:

在操作系统当中,硬盘的容量与标称的容量不符,均小于标称的容量值,硬盘总容 量越大,这个差值就越大。以 500G 的硬盘为例。厂商容量计算方法: 500G=500 000MB=500 000 000KB=500 000 000 000bit ; 操作系统容量计算方法; 500 000 000bit/1024=488 281 250KB/1024=476 838.158MB≈477GB

(3) 单碟容量:单碟容量是硬盘重要的性能指标之一,它是指一个盘片上 所存储的最大数据量。硬盘厂商在增加硬盘容量时,可以通过两种方法,一是增 加盘片的数量,但受到硬盘体积和生产成本的限制,盘片数量不能无限增加,一 般都在 5 片以内;二是增加单碟容量,单碟容量越大,则相同容量硬盘所使用的 盘片就越少,在相同盘片数量的前提下,总容量就越大。系统可靠性会提高,而 且在读取相同容量的数据,高密度硬盘的访问速度要高于低密度硬盘,这是因为 磁头的寻道动作和移动距离在减少,使平均寻道时间也减少,从而加快了硬盘的 读写速度。

(4)转速:转速是指硬盘内用于驱动盘片旋转的电机主轴的旋转速度,即 硬盘盘片在一分钟内所能完成的最大转数。硬盘的转速越快,硬盘寻找文件的速 度也就越快,硬盘的传输速度也得到了提高。

硬盘转速以每分钟的转数来表示,单位表示为 r/min。其值越大,内部传输 速率越快, 访问时间越短。台式机硬盘转速一般为 7200r/min, 笔记本电脑硬盘 转速一般为 5400r/min。是应用于高端领域的 SCSI 硬盘的转速一般都在 10000r/min 以上。

#### 补充知识:

较高的转速可缩短硬盘传输的时间,但转速的不断提高也带来了负面影响,如硬盘 温度升高、电机主轴磨损加大、工作噪声增大。

(5)数据传输率:也称吞吐率,指磁头定位后硬盘读写数据的速度,以每 秒可传输多少兆字节 MB 来衡量,厂商在标注硬盘参数时,大多采用内部数据传 输率和外部数据传输率两项。

●内部数据传输率:是指磁头与缓存之间的数据传输率,即硬盘将数据从盘 片上读取出来,然后存储在缓存内的速度。它可以明确表现出硬盘的读写速度, 也是评价一个硬盘整体性能的决定性因素。各大厂商为了提高硬盘的内部数据传 输率,除了改进信号处理技术、提高转速以外,最主要的方法就是不断提高单碟 容量以及提高线性密度。

●外部数据传输率:也称突发数据传输或接口传输率,是硬盘缓存和计算机 系统之间的数据传输率,即计算机通过硬盘接口从缓存中将数据读出,并交给相 应的控制器的速率。如 SATAII 接口的外部数据最大传输率可达 300MB/s。这是 理论上的最大传输率,但实测结果更多的是取决于硬盘的内部传输率。

●平均寻道时间:是硬盘性能的重要参数之一,是指硬盘在接收到系统指令 后,石头从开始移动到数据区所在位置的磁道所用的平均时间,在一定程度上体 现了硬盘读取数据的能力,是影响硬盘内部数据传输率的重要参数,单位为毫秒 ms。这个时间越低,代表硬盘性能越好,主流的硬盘平均寻道时间读取时<8.5ms,  $5m$   $\lesssim$  5ms.

●缓存:缓存的大小与速度是直接关系到硬盘的传输速度的重要因素,当硬 盘存取数据时需要不断地在硬盘与内存之间进行数据交换,如缓存较大,则可以 将数据暂存在缓存中,减小系统的负荷,提高了数据的传输速度,主流硬盘的缓 存有 8MB、16MB、32MB、64MB。

#### 二、选购硬盘

#### **1**、了解硬盘的序列号与编号

在硬盘的标签上有一些号码,S/N,P/N,Firmware 号等,它们分别代表硬 盘的序列号、部件号码、出场时的固件版本。最新号码中需要重点掌握的 S/N 码, 它是了解硬盘是否为正品的查询代码,也是识别硬盘容量等性能指标的依据。

(1)序列号:序列号是硬盘标签上字母 S/N 后面的数字,一个硬盘都有自 己唯一的序列号,他是出厂时,厂商为区别产品而设定的,用户可以通过该序列 号在硬盘厂商的售后服务处确定该硬盘是否为正品,以及查询硬盘的生产日期与 保修时间,而在硬盘维修时,都会用到序列号。如图 2-4-8 所示。

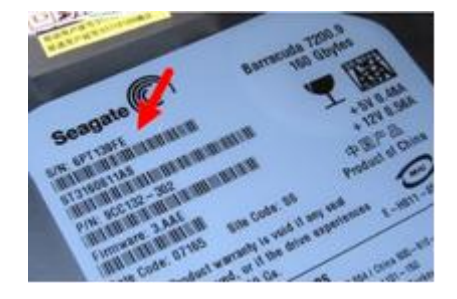

图 2-4-8

(2)编号:与序列号表现形式一样,都是由一串字母与数字组合而成的, 一般情况下,型号前面都有 Model、MDL 等字样。如图 2-4-9 所示。

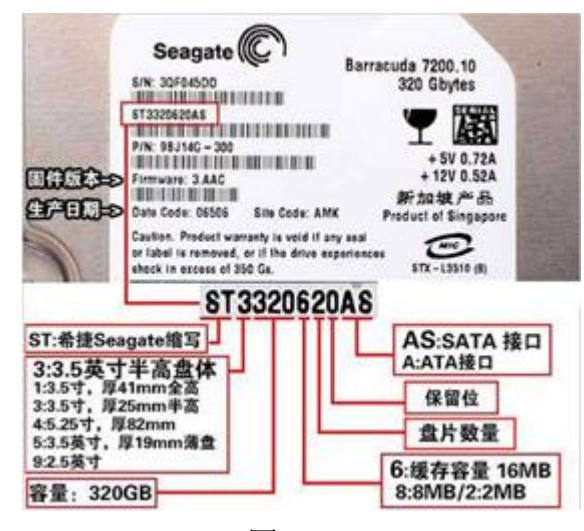

图 2-4-9

## 补充知识:

从硬盘编号中我们可以获知硬盘的一些信息,如型号、容量、接口类型等,同的硬 盘编号所表示的信息不同,如"ST3500410AS"表示该硬盘是希捷公司生产的 3.5 英寸、 单碟片、容量为 500GB 的 SATA 接口的硬盘。

### **2**、了解硬盘的选购要领

(1)符合主板上的接口类型:选购硬盘前应先了解主板支持的硬盘接口类 型,主流的计算机支持的硬盘接口类型主要有 SATA 和 SATAII。

(2)容量的选择:目前数据存储的体积越来越大,选购一个大容量的硬盘 是必然趋势。市面上常见的硬盘容量从 500GB 到 4TB 不等, 用户应根据实际需 求选择。

(3)注重售后服务:硬盘用于存储用户的重要数据,一旦出现故障将有可 能造成重大损失。良好的售后服务可以保证在硬盘出现故障时最大限度地恢复用 户的数据,减少用户的损失,目前硬盘的质保时间是 3 到 5 年。

(4) 确定硬盘的附加技术: 多品牌的硬盘具有一些附加的硬盘技术, 如降 噪技术、数据保护技术、防震技术等。选购时可根据需要进行选择。

# 任务五 认识和选购显卡

显卡一般是一块独立的电路板,安插在主板上,接收由主机发出的控制显示 系统,工作的指令和显示内容的数字信号,然后通过输出模拟或数字信号控制显 示器显示各种字符和图形,它和显示器构成了计算机的图像显示系统。

## 【任务目标】

本任务将认识显卡的外观与结构,了解显卡的主要性能参数,并学习选购显 卡的方法。通过本任务的学习,可以全面了解显卡,并学会如何选购显卡。

## 【相关知识】

下面将分别介绍显卡的外观、结构、性能参数和选购注意事项的相关知识。

一、认识显卡

#### **1**、了解显卡的类型

(1)总线接口分类:

显卡要插在主板上才能与主板相互交换数据,必须有与之相对应的总线接 口。主板上常见的显卡插槽有 AGP 插槽和 PCI-E 插槽。如图 2-5-1 所示。

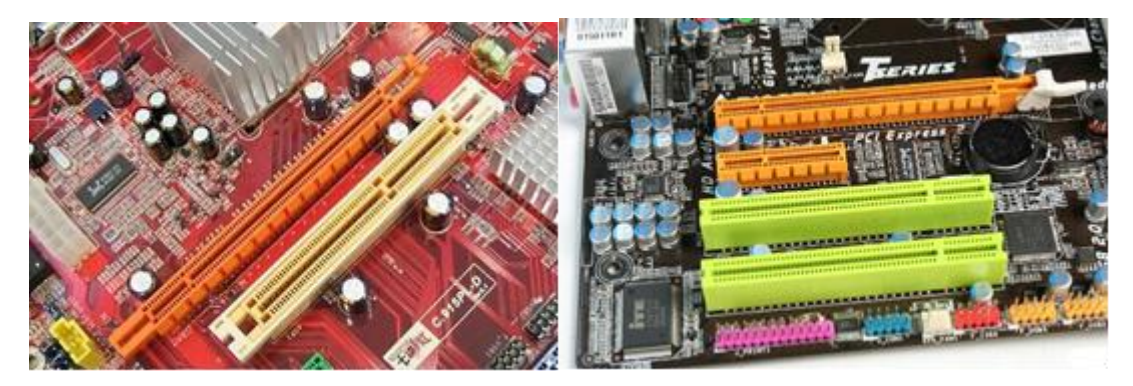

图 2-5-1

(2)按显卡是否为集成芯片分类:

●独立显卡:由于独立显卡拥有独立的封装芯片,其上的集成电路可以提供 更多功能,性能要比集成显卡有优势。但独立显卡相比集成显卡在主板设计上要 复杂一些,价格也更高。

●集成显卡:集成显卡是指主板芯片组中集成了显示芯片,这样的主板不需 要独立显卡就可以实现普通的显示功能,以满足一般的家庭娱乐和商业应用,节 省用户购买显卡的开支。

#### 补充知识:

集成显卡一般集成在主板的北桥芯片中。集成显卡不带有显存,使用系统的一部分 内存作为显存,当使用集成显卡运行需要大量占用显存的程序时,会明显降低系统的性 能。集成显卡的性能也比独立显卡要差一些。

## **2**、了解显卡的结构

显卡主要由显示芯片、显示内存、VGA 接口、DVI 接口等组成, 如图 2-5-2 所示。

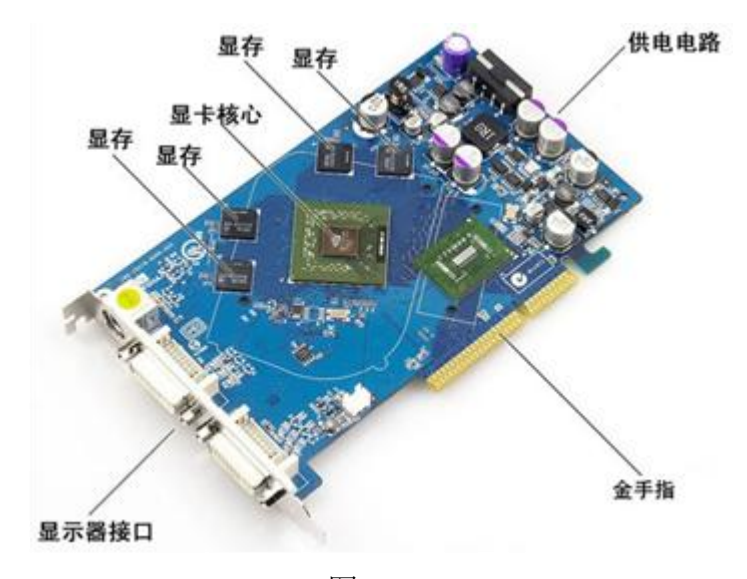

图 2-5-2

(1)显示芯片:显示芯片 GPU 类似于主板的 CPU,为整个显卡提供控制 功能,作用是处理软件指令,让显卡能完成某些特定的绘图功能。它的性能直接 决定了显卡的好坏。由于显示芯片发热量巨大,因此上面都会覆盖散热器进行散 热。民用 GPU 主要由 nVidia 和 AMD 两个厂家生产。如图 2-5-3 所示。

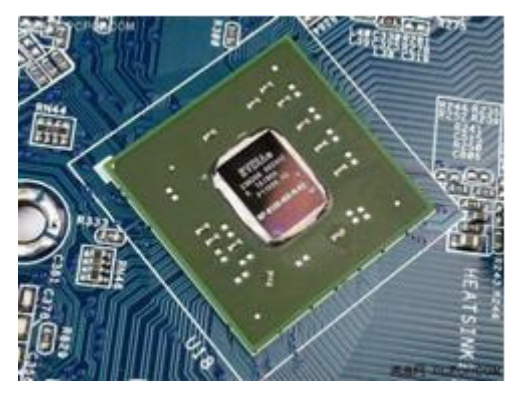

图 2-5-3

(2)显示内存:显示内存简称为显存,其主要功能就是暂时存储显示芯片 要处理的数据和处理结果。显存的容量与存取速度对显卡的性能有着举足轻重的 影响,而且还将直接影响显示的分辨率和色彩位数,其容量越大,所能显示的分 辨率及色彩位数就越高。最新的显卡采用了性能更为出色的 GDDR4 或 GDDR5 显存。如图 2-5-4 所示。

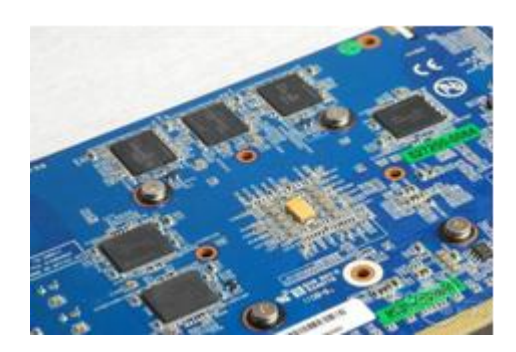

图 2-5-4

#### 补充知识:

显卡达到的分辨率越高,在屏幕上显示的像素点就越多,要求显存的容量就越大, 如果显存的性能不高,在保存数据时可能丢失数据,在传输指令流失也可能丢失指令, 导致显示后的效果会出现马赛克。

(3)VGA 显示接口:VGA 显示接口使用 15 针接口,用于模拟信号对 CRT 或 LCD 显示器的连接。如图 2-5-5 所示。

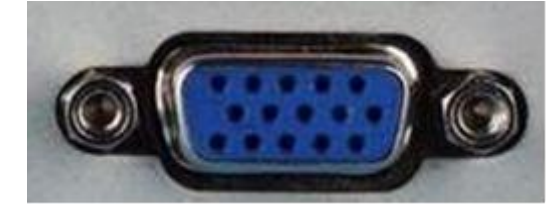

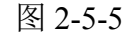

(4)DVI 显示接口:DVI 是一个 24 针接口,专为 LCD 显示器等数字设备 设计。DVI 接口分为 DVI-A、DVI-D、DVI-I。如图 2-5-6 所示。

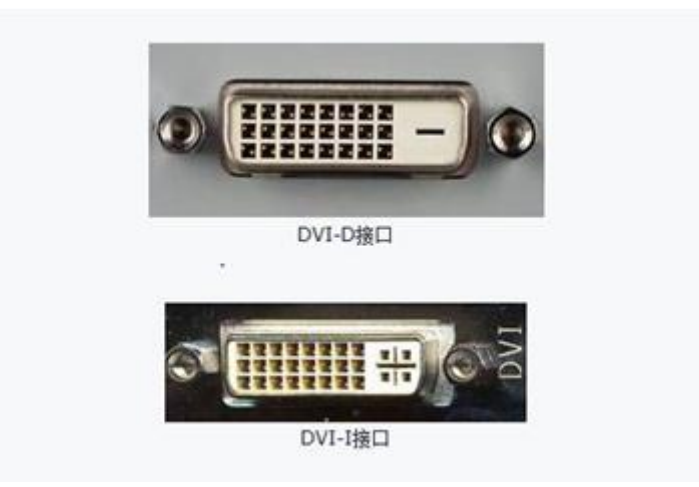

图 2-5-6

(5)TV-OUT 接口:是指显卡具备输出信号到电视的一种接口。普通的家 用显示器尺寸不超过 24 英寸,用显卡输出到大屏幕数字电视能给人带来更强烈 的视觉感受。如图 2-5-7 所示。

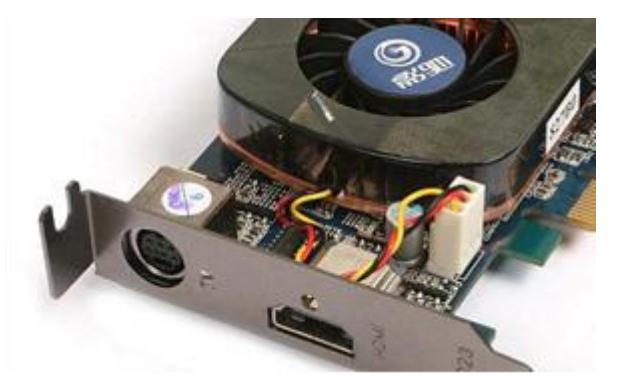

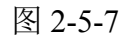

(6)金手指:它的功能是连接显卡和主板的通道,不同结构的金手指代表 不同的主板接口。如图 2-5-8 所示。

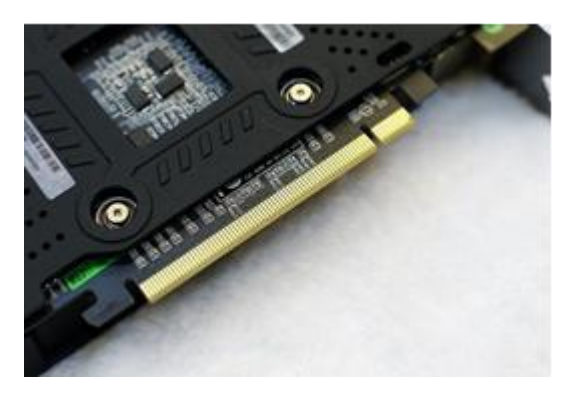

图 2-5-8

(7)HDMI 接口:高清晰度多媒体接口,它可将显卡中的数字信号直接传 输到 LCD 显示器,从而使显示出来的图像更加真实自然。目前的显卡上大多带 有 HDMI 接口,能输出高品质的未经压缩的高清晰视频和多声道音频数据,同 时无需在信号传送前进行数模转换,可以保证最高质量的影音信号传送。如图 2-5-9 所示。

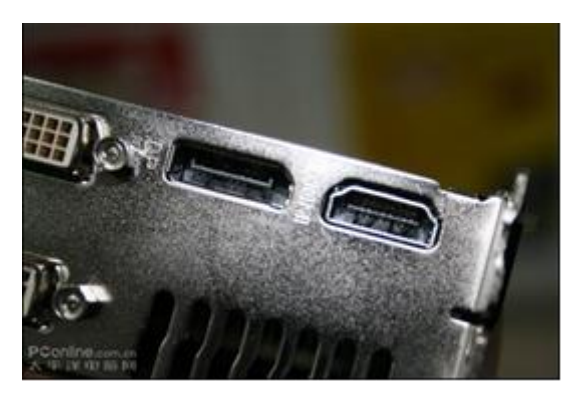

图 2-5-9

(8)DisplayPort 接口:也是一种高清数字显示接口标准,可以连接计算机 和显示器,也可以连接计算机和家庭影院,它可提供的数据,带宽高达 10.8Gbit/s。 如图 2-5-10 所示。

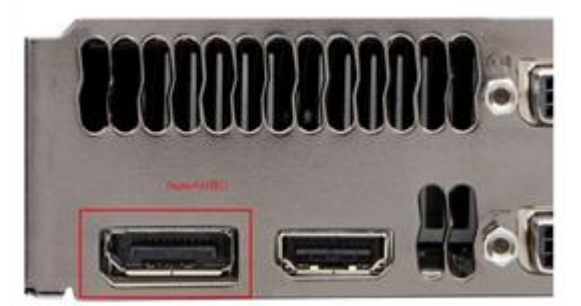

图 2-5-10

#### **3**、熟悉显卡的性能参数

(1)显卡核心

●芯片厂商:显卡核心芯片主要有 NVIDIA 和 AMD 两大主要厂商。

●芯片型号:不同的芯片型号,其适用范围和参数是不同的,可参见个大主 流硬件网站的介绍。

●制造工艺: 显示芯片的制造工艺与 CPU 一样, 也是用纳米来衡量其加工 精度的。制造工艺的提高,意味着显示芯片的体积将更小,集成度更高,性能更 加强大,功耗也会降低,现在主流芯片制造工艺达到了 40nm 纳米。

●核心频率:它是指显示核心的工作频率,在同样级别的芯片中,核心频率 高的则性能更强一些,而显卡的性能是由核心频率、显存、像素管线、像素填充 率等多方面的情况决定的,因此在芯片不同的情况下,核心频率高并不代表显卡 性能强。

(2)显存规格

●显存频率:它是指默认情况下,该显存在显卡上工作时的频率,以 MHz 为单位。显存频率一定程度上反映了该显存的速度,其随着显存的类型和性能的 不同而不同,同样类型的显存,频率越高性能越强。

●显存容量:显存容量决定了显示芯片处理的数据量,显存容量越大,显卡 吞吐量性能就越好。目前市场上显卡的显存容量从 1G 到 4G 不等。

●显存速度:是显存时钟脉冲的重复周期的速度,显存速度越快,单位时间 交换的数据量也就越大,在同等情况下显卡性能将会得到明显提升。显存的时钟 周期一般以 ns 为单位。

●显存类型:现在的主流显存类型都是 GDDR,从过去的 GDDR1 一直到现 在的 GDDR5,新类型的显存功耗更低,且性能更高。

●显存位宽:通常情况下把显存位宽理解为数据进出通道的大小,在运行频 率和显存容量相同的情况下,显存位宽越大,数据的传输量就越大,显卡的性能 就越好。市场上显卡的显存位宽有 64bit、128bit、192bit、256bit、384bit 等。

#### **4**、了解显卡的散热方式

由于显卡核心工作频率与显存工作频率的不断提升,显卡芯片的发热量也在 迅速提升,为此显卡都会采用必要的散热方式,所以优良的散热方式是选购显卡 的重要参考标准之一。

(1)被动式散热:一般一些工作频率较低的显卡采用的都是被动式散热, 这种散热方式就是在显示芯片上安装一个散热片,不仅可以降低成本,还能杜绝 使用中发出的噪声。如图 2-5-11 所示。

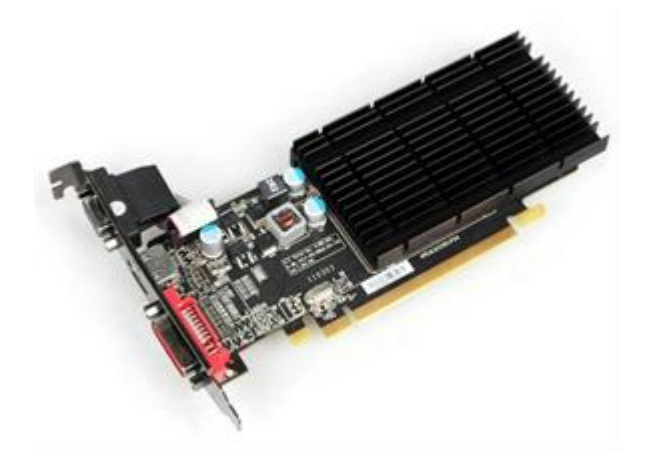

图 2-5-11

(2)主动式散热:这种方式是在散热片上安装了散热风扇,也是显卡的主 要散热方式。如图 2-5-12 所示。

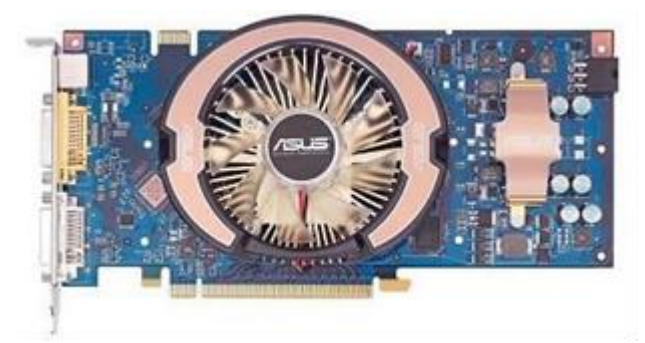

图 2-5-12

(3)水冷式散热:这种散热方式集成了前两种方式的优点,散热效果好, 而且没有噪音产生,但需要占用较大的机箱空间,成本较高。如图 2-5-13 所示。

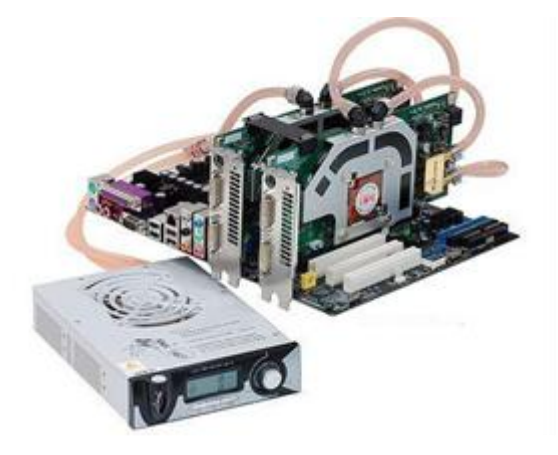

图 2-5-13

#### 二、选购显卡

选购显卡一定要注意以下几方面的问题。

●选料:如果显卡的选料上乘、做工优良,那么这款显卡的性能也较好,价 格相对较高;如果一款显卡价格与同档次产品相差很多,那么这块显卡在做工和 用料上可能稍差。

●做工:一款性能优良的显卡,其 PCB 板、走线、各种元器件的分布是比 较规范的,电路板光滑平整,芯片标识字迹清晰,金手指明亮无氧化,焊点均匀, 无毛边毛刺。

●布线:通常正规厂家的显卡布局清晰、整齐,各个线路间都保持了比较固 定的间距,各种元器件也非常齐全,而低端显卡上经常会出现空白和虚焊的区域。

●包装:一块通过正规渠道销售的显卡,包装盒上的封条一般是完整的,而 显卡上有中文的产品标记和生产厂商的名称、产品的型号、规格等。如图 2-5-14 所示。

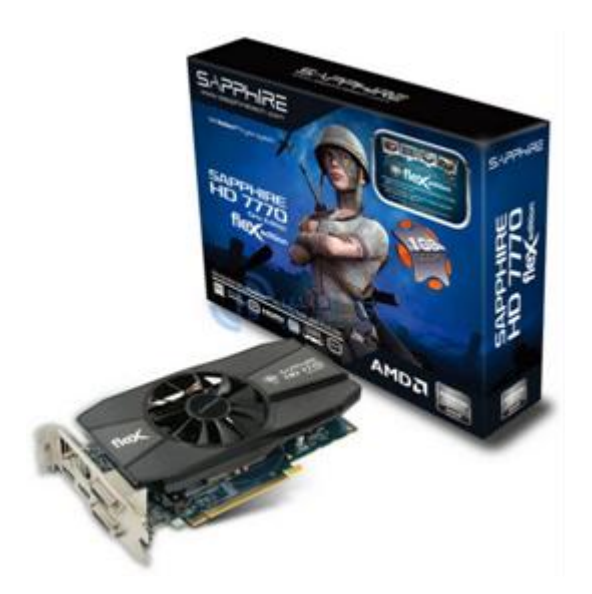

图 2-5-14

●品牌:知名品牌的显卡做工好,稳定性高,售后服务优良,产品线覆盖高 中低不同市场的定位。

●查看配件:优质的显卡说明书详尽,印刷清晰,驱动程序安装方便;劣质 显卡无说明书,驱动光盘中个版本驱动程序混乱,常常是几个不同型号的驱动混 装在一起,没有安装说明步骤和用户指南手册。

# 任务六 认识和选购光驱

随着多媒体技术的发展,软件、影视、音乐等传播媒介,都会以光盘的形式 提供传播(发行),光驱在计算机中已经成为标准的配置,不过由于大容量优盘 的使用,使得光驱的使用频率大大降低了,光驱也不再是计算机唯一的读取设备 了。

# 【任务目标】

本任务将认识光驱的类型,了解光驱的主要性能参数,并学习选购光驱的方 法。通过本任务的学习,可以全面了解光驱,学会如何选购光驱。

## 【相关知识】

## 一、认识光驱

1、按光驱的类型分为:

(1)DVD 光驱:它不仅能读取 CD-ROM 所支持的光盘格式,还能读取 DVD

格式的光盘。现在市场上的 DVD-ROM 已经取代了 CD-ROM 的地位。

(2)DVD 刻录机:它不仅能读取 DVD 格式的光盘,还能将数据刻录到 DVD 或 CD 光盘中, 是前者光驱性能的集成。

(3)蓝光刻录机:它是新一代刻录机,具备最新 BD 技术的海量存储能力, 其数据读取速度是普通 DVD 刻录机的 3 倍以上,同时支持 BD-AV 数据的捕获、 编辑、制作、记录以及重放功能。目前,市场上的蓝光光盘碟片的容量有 25GB 和 50GB 两种, 同时在光盘的保存和读取方面都比传统光驱的性能优异。

(4) 蓝光 COMBO: 顾名思义, 它是可以读取蓝光光盘的光驱, 只是所支 持的刻录格式不支持蓝光。

2、按安装方式分为:

(1)内置式:放置在机箱内驱动器支架上的光驱类型。如图 2-6-1 所示。

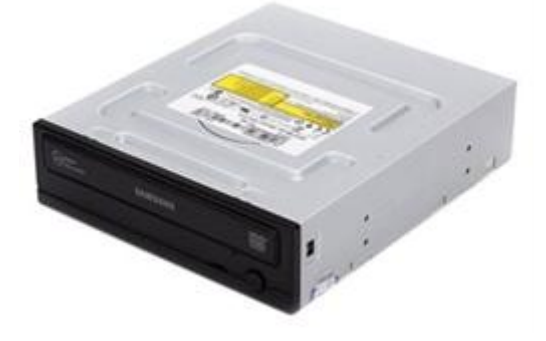

图 2-6-1

(2)外置式:放置在机箱外部,通过高速 USB 和 SATA 接口连接主机的 光驱类型。如图 2-6-2 所示。

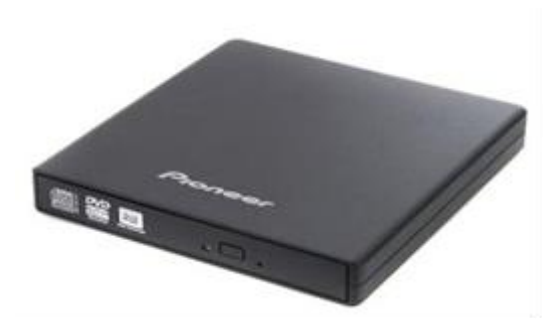

图 2-6-2

3、明确光驱的性能参数:

(1)数据读取与刻录速度:光驱的数据读取与刻录速度都是以倍速来表示 的,且以单倍速为基准。对于 CD-ROM,单倍速率为 150KB/s;对于 DVD-ROM,

单倍速率为 1358KB/s。

(2)平均寻道时间:是指光驱的激光头从原来的位置移动到指定的数据扇 区,并把该扇区上的数据高速缓存所用的时间。

(3)缓存容量:当增大缓存容量后,光驱连续读取数据的性能会有明显提 高。

(4)纠错能力:由于盘片表面容易损伤,这些划痕或污渍都会影响数据的 读取。因此相对于读取速度而言,光驱的纠错能力也很重要。

#### 二、选购光驱

了解光驱的选购要领。

光驱既是个人计算机中必不可少的配件,也是一款易耗的配件,选择时应从 以下几方面考虑:

(1)选择适宜的读取速度:对于不同类型的光驱,其读取与刻录速度不同。 一般来说越快越好,但高速光驱 CPU 占用率高、噪声大、震动大、耗电高、发 热量大等缺点,因此不能盲目最求高速光驱。

(2)选择合适的类型:选购光驱前应先确定其主要的用途,避免硬件资源 的闲置和浪费。

(3)不盲目追求纠错能力: 随着数据读取技术的日趋成熟,大部分主流产 品的纠错能力都很不错,而一些小品牌或者杂牌光驱为了提高纠错能力,提高激 光头功率,这样提高读盘能力的同时促使激光头加速老化,严重影响光驱使用寿 命是不可取的。

# 任务七 认识和选购显示器

输出设备能把各种计算结果或信息以数字、字符、图像、声音等形式表示出 来,显示器是最基本的输出设备。

## 【任务目标】

本任务将认识显示器的类型,了解显示器的主要性能参数,并学习选购显示 器的方法。通过本任务的学习,可以全面了解显示器,学会如何选购显示器。

## 【相关知识】

下面将分别介绍显示器的类型、性能参数和选购注意事项的相关知识。

#### 一、认识显示器

显示器是计算机输出数据的主要设备,它是一种光电转换工具。

1、认识显示器的类型:按照工作原理显示器可分为 CRT 阴极射线管、LCD 液晶显示器、PDP 等离子显示器。

(1)CRT 显示器是过去的主流类型,其图像色彩鲜艳,没有延时感,但功 耗较大,有较强的电磁辐射,现在已经逐渐被淘汰。如图 2-7-1 所示。

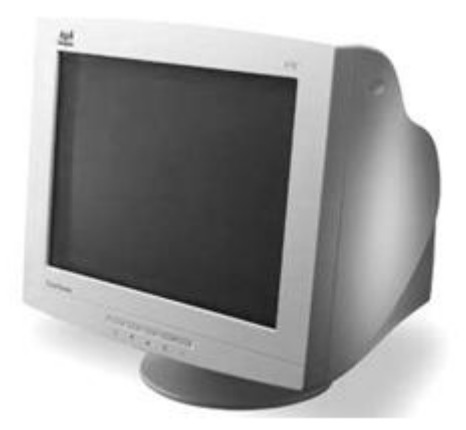

图 2-7-1

(2)LCD 显示器就是常说的液晶显示器,具有无辐射、屏幕不闪烁、工作 电压低、功耗小、重量轻、体积小等优点,但颜色还原度不如 CRT 真实。如图 2-7-2 所示。

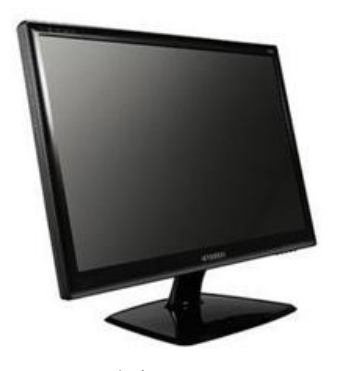

图 2-7-2

(3)PDP 显示器是未来的主流显示器类型,具有分辨率高、低辐射,画质 好的优点,但由于生产工艺产品尺寸较大,价格昂贵,在办公和商务领域应用较 多,如图 2-7-3 所示。

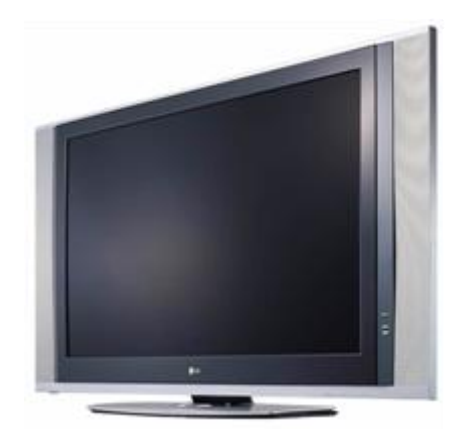

图 2-7-3

#### **2**、熟悉主流显示器的性能参数

(1)液晶屏尺寸:18.5 英寸、19 英寸、20 英寸、21.5 英寸、22 英寸、23 英寸、23.6 英寸、24 英寸等多种尺寸。

(2)屏幕比例:屏幕画面纵向和横向的比例,常见的有 4:3、5:4、16:9、16:10、 21:9 等几种类型。

(3)对比度:是指在规定的照明条件和观察条件下,显示器亮区与暗区的 亮度之比。对比度高的显示器显示效果越清晰,就是在影音娱乐方面的应用尤为 明显。对比度与每个液晶像素单元后面的 TFT 晶体管的控制能力有关。对比度 必须与亮度配合才能产生最佳的显示效果。

#### 补充知识:

对比度是亮度的比值,就是在暗室中,白色画面下的亮度除以黑色画面下的 亮度。因此白色越亮、黑色越暗,对比度就越高,显示的画面就越清晰亮丽,色 彩的层次感就越强。一般液晶显示器的对比度为 300:1,一些较好的可达到 400:1, 而传统的 CRT 显示器可到达 500:1。如果对比度小于 250:1,屏幕就会产生模糊 感。

(4)响应时间:对输入信号作出响应所需要的时间,如一个发光点转换为 暗点的速度,单位是 ms,早期的 LCD 显示器响应时间较长,当切换画面时屏幕 有明显的模糊感,或当拖动鼠标时感觉有明显的扫尾拖痕,这些都是响应时间过 长引起的现象。响应时间越小,则显示运动画面时越不易产生拖尾的现象。如果 要达到感觉不到影像拖尾, 则 LCD 的响应时间应该控制在 8ms 以内。

(5)分辨率:液晶显示器的分辨率一般是不建议随便调整的,这是由制造 时物理特性所决定的。只有工作在标称的分辨率模式下,液晶显示器才能达到最 佳的显示效果。选购时也应该注意分辨率的方面的选择。高清分辨率为 1920\*1080 像素,标清分辨率为 1280\*720 像素。

(6)亮度:液晶是以一种介乎于液体和晶体之间的物质,本身并不发光, 背光灯组的亮度决定了其亮度。一般来说,液晶显示器的亮度越高,显示的色彩 就越鲜艳,显示效果就越好。液晶显示器中标识亮度的单位是 cd/m²(流明), 普通液晶显示器的亮度为 250-300 cd/m<sup>2</sup>。如果亮度过低,显示出来的色彩会偏 暗,看久了眼睛也会疲劳。

#### 补充知识:

亮度是反应显示器屏幕发光程度的重要指标,LCD 液晶显示器的亮度是通过荧光管 获得的,对人体几乎不存在辐射等负面影响,而 CRT 显示器是通过提高阴极射线管发 射电子束的能力以提高荧光粉的发光能力获得的,因此 CRT 显示器亮度越大辐射也就 越高。

(7)可视角度:它是指站在显示器边的某个角度时仍可清晰看见影响时的 最大角度,主流 LCD 显示器的可视角度都在 160°以上。

(8)点距:是指组成液晶屏幕每隔像素点的距离。目前标准点距为 0.31~0.27mm,对于液晶显示器而言,点距越小,画质越细腻,点距越大,颗粒 感越强。

#### 二、选购显示器

在选购显示器的时候,应注意以下问题。

(1) 检查坏点: 除了响应时间、可视角度外,很多商家还提出"无坏点" 的质保承诺。在这里讲一下什么是坏点。液晶面板上不可修复的物理像素点就是 坏点,而坏点又分为亮点和暗点。亮点是指屏幕显示黑色的时候仍然发光的像素 点,暗点是指不论屏幕显示什么颜色始终不显示颜色的像素点。用户可以借助 Nokia Monitor Test 软件进行测试,除了暗点和亮点外,还有始终显示单一颜色的 像素点。

(2)明确接口类型:目前主流液晶显示器的类型很多,但大体上都是高清 数字接口,像 VGA 等模拟接口只装配在低价位显示器上,或作为显示器的辅助 接口,以方便连接普通类型的显卡、投影仪等设备。同时应注意显示器接口和显 卡接口的匹配。

# 任务八 认识和选购机箱、电源

购买计算机配件时,电源的价格仅占很小的比例,却关系着整台机器的运行 稳定型和使用寿命。而机箱则为各种板卡提供支撑,几乎所有重要的配件都安装 在机箱内部。一个好的机箱不仅可以承受外界的碰撞,而且还可以防止电磁干扰, 从而保护用户的身体健康。

## 【任务目标】

本任务将了解和认识机箱的结构、功能、样式、类型和选购注意事项;了解 和认识电源的结构、功能、性能参数、安规认证、选购注意事项。通过本任务的 学习,可以全面了解机箱和电源,并学会如何进行选购。

## 【相关知识】

下面将分别介绍选购机箱和电源的相关知识。

## 一、认识机箱

机箱是放置和固定和保护各计算机硬件,并屏蔽电磁辐射的金属箱体。

1、机箱的结构

从外观上看机箱一般为矩形框架结构,主要用于为主板、各种板卡、硬盘驱 动器、光盘驱动器、电源等部件提供安装支架。如图 2-8-1 所示。

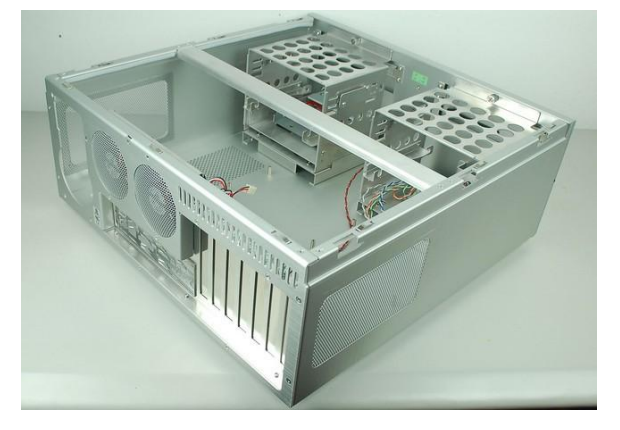

图 2-8-1

2、机箱的功能

(1)为 CPU、主板、各种板卡和存储设备及电源提供放置空间,并通过其 内部的支架和螺丝将这些部件固定,形成一个集成型整体。

(2)机箱面板上有许多指示灯,可使用户方便的观察系统的运行状态。
(3)坚实的外壳不但能保护其中的设备,起到防压、防冲击、防尘,而且 可以起到防电磁干扰的作用。

(4)机箱面板上的电源键和重启键,方便用户控制计算机的开关状态。

3、机箱的性能

(1)坚固性:坚固是机箱最重要的指标,影响坚固性的因素主要是机箱的 材质,好的机箱会采用全钢机身。

(2)散热性:安装在机箱内部的部件在工作时会产生大量热量,如果散热 性不好容易导致这些部件温度过高引起快速老化,甚至损毁。

(3)屏蔽性:很多硬件工作时产生电磁,电磁辐射对人体健康有一定影响。 具有良好屏蔽性的机箱不仅将电磁辐射降到最低,还可阻挡外界辐射对机箱内部 件的干扰。

(4)扩展性:有的用户需要多个硬盘驱动器或者光盘驱动器,安装多个扩 展卡,这就是考验机箱扩展性能否满足用户多样的需求。

(5)机箱的样式:

●主流计算机机箱大部分是立式的,立式机箱电源部分规划到一个独立的空 间,其散热性能比卧式机箱好,立式机箱没有严格的高度限制,有多个驱动器仓 位,可以同时安装多个外部驱动器。计算机内部设备安装位置的分布更合理有序, 利于空气流动。如图 2-8-2 所示。

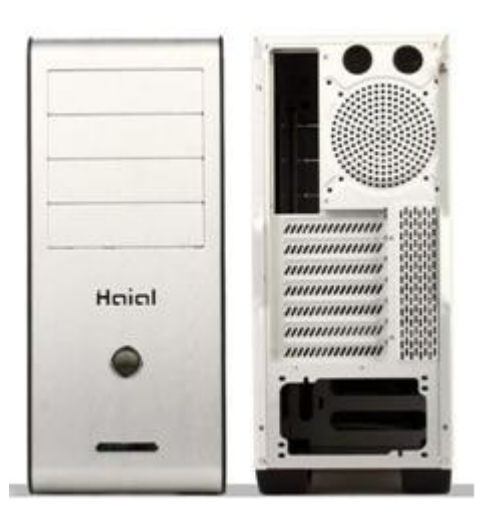

图 2-8-2

●卧式机箱更加小巧,对于整台计算机外观的整体感也比立式机箱更好,占 用空间相对较少,随着高清视频播放技术的发展,很多视频娱乐主机都采用这种 机箱,美观时尚。如图 2-8-3 所示。

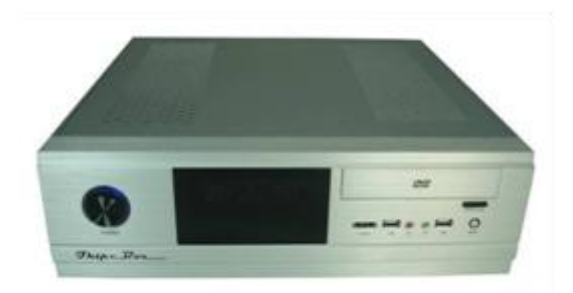

图 2-8-3

#### 二、选购机箱

在选购机箱时,除了必需具有以上提到的指标外,还要考虑机箱的用料做工、 和附加功能。

(1)做工:首先要机箱的边缘是否垂直,这是合格机箱最基本的标准,查 看机箱边缘是否采用卷边设计并已经去除毛刺。好的机箱,插槽定位准确,箱内 有支撑杠,放置侧板下沉变形。

(2) 用料: 好的机箱采用镀锌钢板, 钢板的厚度至少应为 0.6mm, 优质机 箱能达到 0.8mm,机箱的重量在很大程度上决定了其坚固性和可屏蔽性,通过机 箱的重量可以大体判断机箱的质量等级。

(3)附加功能:许多机箱在前面板上设置了音频插孔和 USB 接口。有的机 箱还在面板上带有可以显示箱体内部各部件工作状态的液晶显示屏。如图 2-8-4 所示。

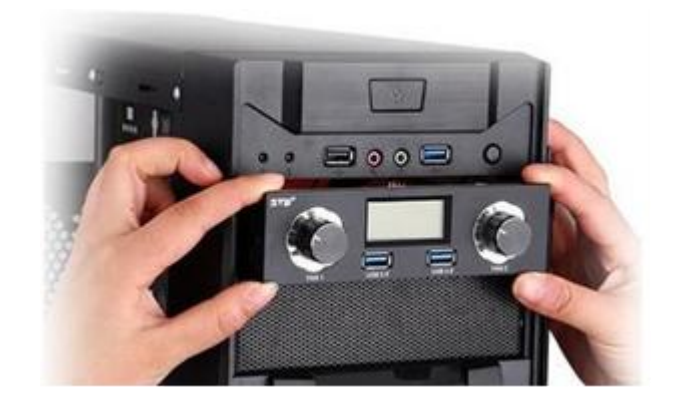

图 2-8-4

三、认识电源

电源是为计算机提供动力的部件,它通常与机箱一同出售,但也可根据用户 的需求自行单独购买。

1、电源的外观:电源是计算机的心脏,它微计算机提供动力,电源的优劣 不仅直接影响着计算机的工作稳定程度,还与计算机使用寿命息息相关。如图 2-8-5 所示。

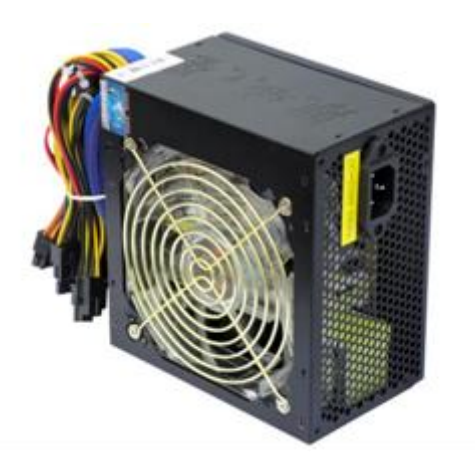

图 2-8-5

(1)电源接口:电源接口供计算机电源专用线缆连接。需要注意的是所有 的计算机电源专用线缆都是三相接头,需接入交流电插线板的三相接口,并且检 查其接地插孔是先良好接地的状态。否则计算机中的静电不能通过金属机箱外壳 传导到电源外壳上,从而不能经由电源线缆接地释放静电,很容易产生由引起的 硬件故障。

(2)SATA 接口:SATA 接口是专门为光驱、硬盘提供电力供应的接头。它 比 IDE 接口看起来更窄,多为黑色或深色。

(3)24 针主板电源接口:该接口提供了主板工作时所需的电能。早期它是 一个 20 针的接口, 为了满足 PCI-E 显卡和更高功耗的处理器和内存, 又增加了 一个 4 针的接口,与 20 针接口拼插而成。

(4)辅助供电接口:辅助供电接口是为 CPU、显卡等提供更高、更稳定的 电流输出的接头,有 4 针、6 针、8 针的接口。组装机算机时,一般都要安装好 4 针的接口,主板才可以顺利启动。

补充知识:

电源的接口种类虽然多,但他们的形状都是经过特殊设计的,具有防反 插的作用。用户在组装计算机时,如遇到接口插不上去的情况,很可能是因为接 口放置的方向反了。

2、电源的基本参数

(1)风扇大小:目前电源中的散热方式主要是风扇散热,风扇的大小有直 径 8cm、12cm、14cm 几种,风扇尺寸越大,相对散热效果越好。

(2)额定功率:是指支持计算机正常工作时的功率,通常指电源的额定输 出功率,单位是 W。目前市面上电源的常见功率从 250W~600W 不等, 由于计 算机内配件较多,常规的配置都需要至少 350W 的电源才能满足需要。这一点在 选配的时候一定要注意。

#### 四、选购电源

选购电源时需要注意以下几方面问题。

(1)电源的做工和用料:好的电源拿在手里感觉厚重有分量,散热片大且 厚重,好的散热片一般用铝或铜材质。其次看线材是否够粗,越粗的铜芯电线输 出电流时损耗越小,其电流的品质可以得到保障。如图 2-8-6 所示。

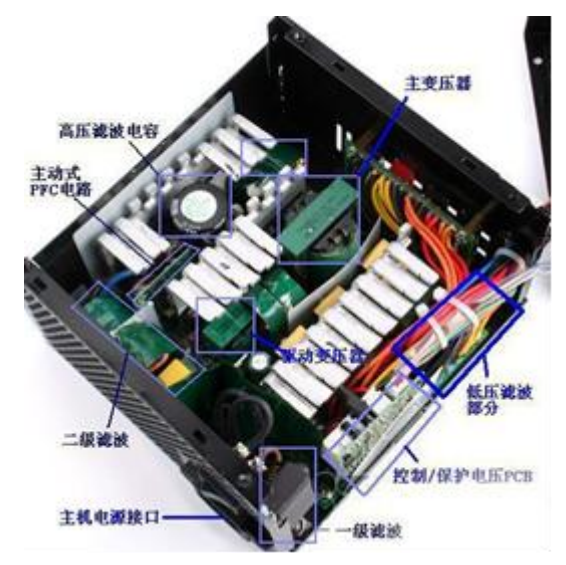

图 2-8-6

(2)电源是否通过了安全认证:电源的安全认证包括 3C、UL、CSA、CE、 等,国内比较著名的认证是 CCEE 中国电工认证。

(3)电源所带的电源接口:按需选择 20 针或 24 针的接口的电源,同时还 要注意电源配备了多少设备端接头。如图 2-8-7 所示。

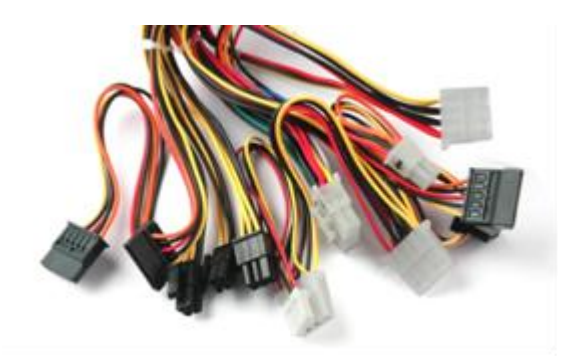

图 2-8-7

(4)额定功率:计算机电源的额定功率应大于主机各部件功耗之和。

# 任务九 认识和选购键盘、鼠标

输入设备用于想计算机输入数据、指令等信息,是用户与计算机通信的桥梁, 其中最重要的输入设备就是鼠标和键盘,它们质量的高低影响用户操作的速度和 舒适感受。

# 【任务目标】

本任务将了解和认识键盘和鼠标的外观、性能参数和选购注意事项。通过本 任务的学习,可以全面了解键盘和鼠标,并学会如何进行选购。

# 【相关知识】

下面分别介绍键盘和鼠标的相关知识。

#### 一、认识键盘

键盘是最主要的输入设备之一,主要进行字符录入和快捷键操作。虽然现在 键盘的很多操作都可由手写板甚至鼠标代替,但在文字录入方面的快捷性决定了 键盘仍占据重要的地位。如图 2-9-1 所示。

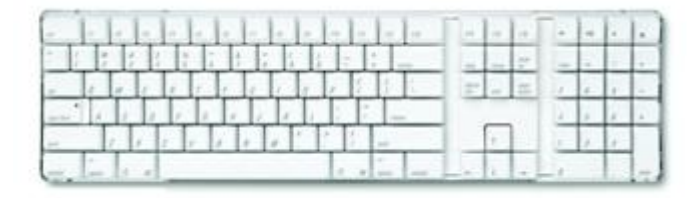

图 2-9-1

键盘的分类。

●按接口类型:主要有 PS/2 接口键盘和 USB 键盘两种。如图 2-9-2 所示。

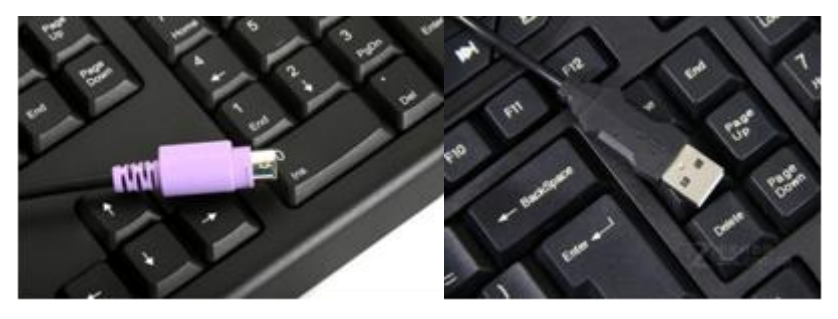

图 2-9-2

●按连接方式:主要有有线键盘、无线键盘、蓝牙键盘三种。如图 2-9-3 所 示。

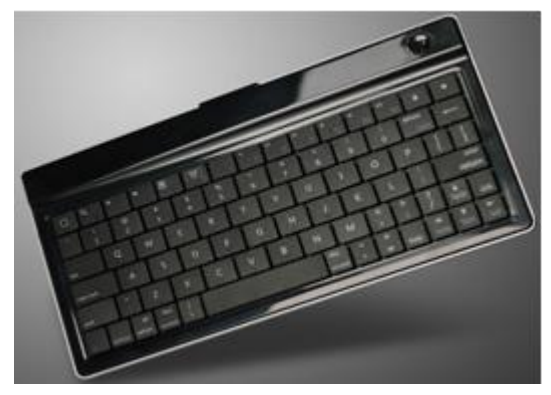

图 2-9-3

●按功能分类:主要有防水键盘、多媒体键盘、人体工程学键盘、游戏专用 键盘等。

#### 二、选购键盘

选购键盘时,不仅需要考虑功能、外观、做工等多方面因素,还因为每个人 的手型、手掌大小不同,所以在选购时还要试用,从而找到适合自己的产品。

(1)外观要协调:一款好的键盘,按键布局合理,按键符号清晰,平整、 有质感。

(2)按键弹性:由于经常敲击键盘,所以手感的舒适度非常重要,具体就 是指键盘的每个键弹性要好,这一点在试用的时候就可以辨别。

(3)做工:边缘有无毛刺、异常突起、粗糙不平,颜色是否均匀,按键是 否整齐,是否松动,键帽上激光烛刻的工艺。

(4)注意键盘的标签:观察键盘背面的标签,是否有生产厂家的信息,以 及质量检验标识。

#### 三、认识鼠标

鼠标对于计算机的重要性甚至超过了键盘,因为所有软件的应用都离不开鼠 标的定位操作,即使是简单的文字录入,鼠标的定位选择功能也比键盘要便捷很 多。

鼠标也是重要的输入设备,因其英文名称为 Mouse,所以得名鼠标。通过它 可以完成单击、双击、选定等一系列的操作。如图 2-9-4 所示。

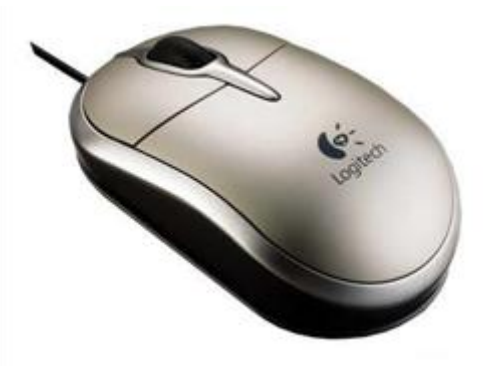

图 2-9-4

鼠标的分类。

●按按键数:可分为三键鼠标和多键鼠标。如图 2-9-5 所示。

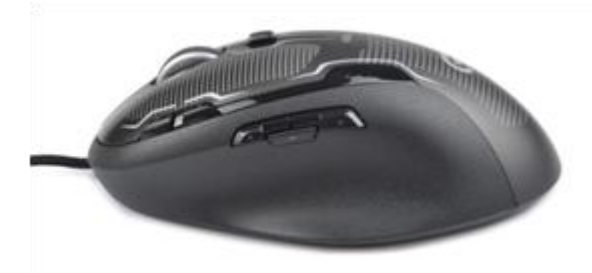

图 2-9-5

●按接口类型:可分为 PS/2 鼠标和 USB 鼠标。如图 2-9-6 所示。

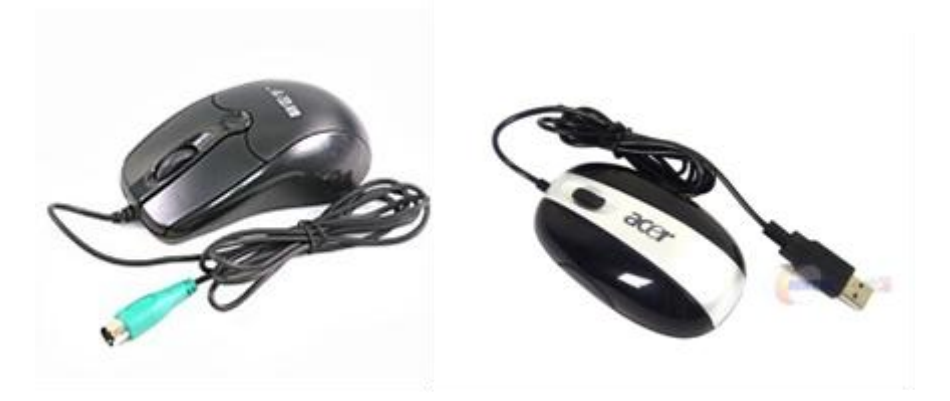

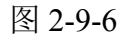

补充知识:

如果要将 USB 鼠标接入 PS/2 接口, 或者要将 PS/2 鼠标接入 USB 接口上, 可以使 用相应的接头转换器,如图 2-9-7 所示。

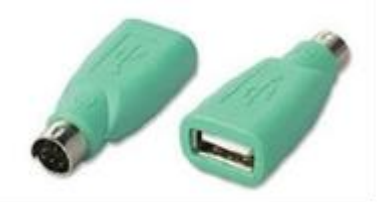

图 2-9-7

●按内部构造:普通光电鼠标、激光鼠标、无线鼠标。如图 2-9-8 所示。

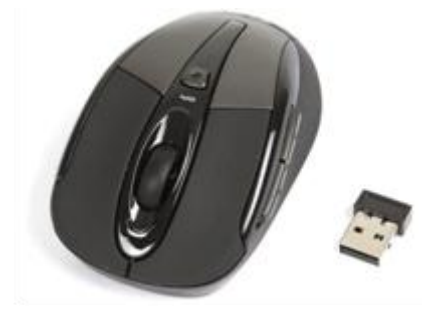

图 2-9-8

#### 补充知识:

激光鼠标其实也是光电性质的鼠标,只不过是用激光代替了普通的 LED 灯光。与 普通光电鼠标相比,激光鼠标对桌面的适应力更强,无论在浅色的桌面还是表面粗糙的 桌面,甚至在瓷砖、衣服、手掌和玻璃上都能很好的工作。此外,激光鼠标的分辨率、 灵敏度和精确度也远高于普通光电鼠标。

#### 四、选购鼠标

(1)鼠标的手感:鼠标的手感包括握在手中的舒适程度、移动是否方便、 鼠标表面材质舒适度、以及长时间使用是否会造成手臂疲劳感。

(2)分辨率:分辨率是指鼠标内的解码装置所能辨认的每英寸长度单位内 的点数,分辨率越高的鼠标光标在屏幕上移动定为较准。用户一般可选择分辨率 为 250~350 像素的鼠标。

(3)灵敏度:鼠标的灵敏度是影响鼠标性能的重要因素,要注意鼠标是否 移动灵活自如、行程小,以及能否在各个方向做匀速运动,按键是否灵敏且回弹 迅速。

(4)抗震性:鼠标的抗震性主要取决于鼠标外壳的材料和内部元件的质量,

外壳结实、内部做工好、用料足的鼠标一般抗震性比较强。

# 实训一 主流配置方案分析与设计

#### 【实训要求】

本实训需要根据所学的知识,分别设计一套目前主流的、不同层次的装机方 案,要求能够完成普通办公、家庭娱乐、图形图像处理的要求,并作简要的分析。

#### 【实训思路】

#### 一、普通办公配置方案分析

一般来说,普通办公用机对性能要求不高,所以 CPU 可选用低端产品,显 卡可使用主板集成,内存容量够用即可,通用外设较少,电源功率要求不高,由 此拟定配置方案。该配置方案价格适宜,性能对于日常办公绰绰有余,硬盘容量 也较大,可满足大量文件的存储要求,采用宽屏液晶显示器和 DVD-ROM 也可 满足一般的娱乐视听。

#### 二、家庭娱乐配置方案分析

家庭娱乐用机一般对性能要求比较高,而且在图形图像方面也希望有较高的 画质和效果,因此 CPU 可选择 AMD 的中端产品,使用中端独立显卡,内存使 用双通道,而机箱和显示器也可选择外观时尚的产品,由此拟定配置方案。该配 置方案性能显著,足以应对大多数大型游戏和高码率音视频。其中,CPU 较高 的主频和总线频率,且还有一定的超频空间;显卡和显示器都采用 DVI 接口, 画质更好,并且,显示器具有漂亮时尚的外观;1000GB 的硬盘足以存放较大量 多媒体文件;采用 DVD 刻录机,允许用户方便地从光驱安装大型游戏、备份光 盘文件,或将一些游戏和电影刻录保存;机箱外观稳重而不失华丽,电源额定功 率达到 500W。

#### 三、图形图像处理配置方案分析

图形图像处理用机一般对性能要求很高,尤其是对于需要进行大型三维渲染 的场合,不仅数据计算量大,对画质的要求也较高,因此可选择 Intel 酷睿 i7 高 端 CPU 和高端显卡。在内存方面也应配置较大容量的内存以存储计算过程中的

数据,同时也应选择较大容量的硬盘。为了获得较好的画质和较大的可视面积, 显示器应选择大尺寸的液晶产品。由于使用高端 CPU、高端显卡以及大容量的 内存和硬盘,所以对机箱的散热要求和电源的功率要求也较高,由此拟定配置方 案。此配置方案足以满足大多数图形图像处理的要求,并且留有可升级的空间, 如主板支持双显卡并支持最大 16GB 以上的内存,可根据需要增加显卡和内存; 主板上有多个 SATAII 接口, 机箱具有多个 3.5 英寸仓位和多个 5.25 英寸仓位, 在外存扩展方面也有较大空间;使用的显示器在色彩还原度上足以满足专业的需 求;采用舒适的激光鼠标和键盘,使工作变得更加轻松。

# 【实训步骤】

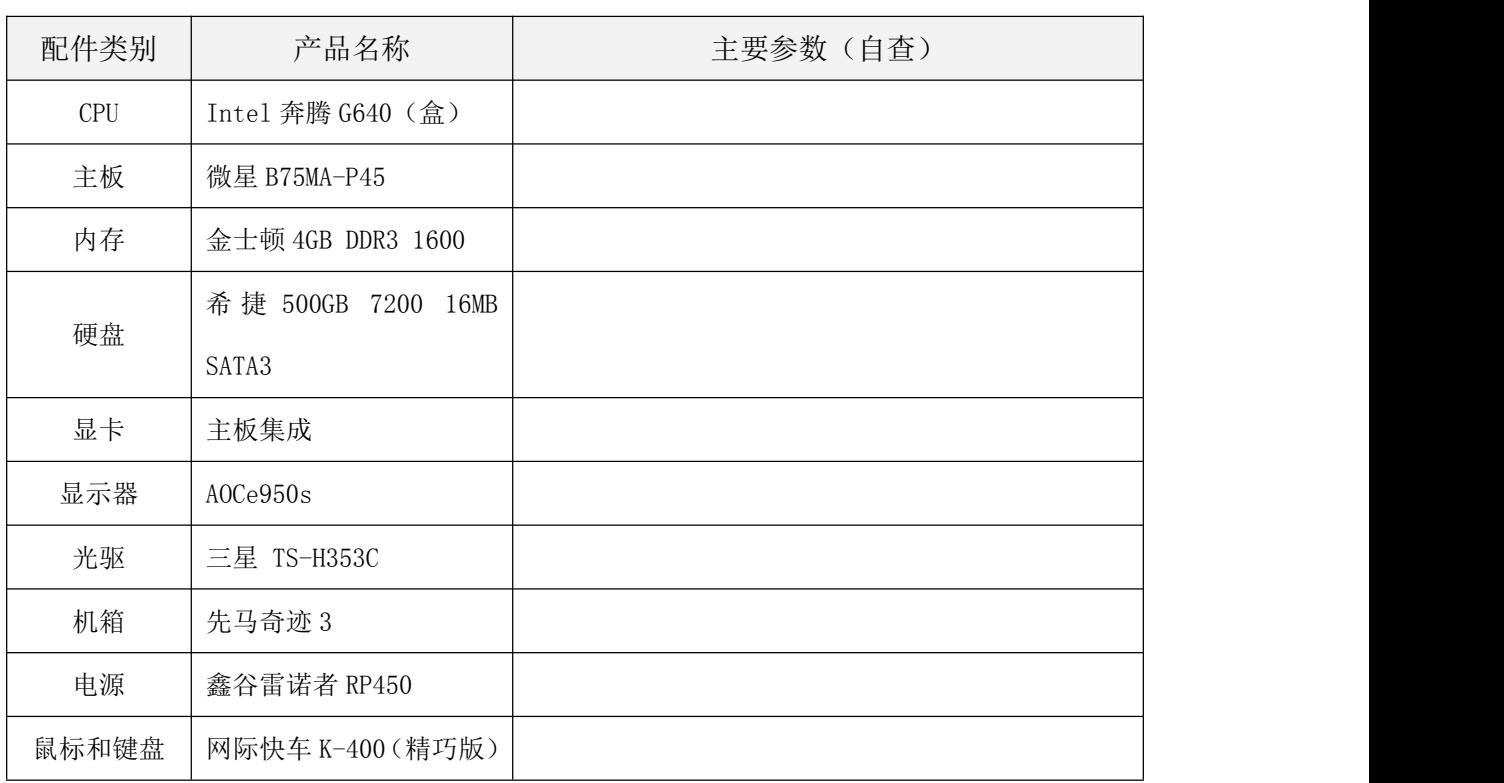

## 一、普通办公配置方案

# 二、家庭娱乐配置方案

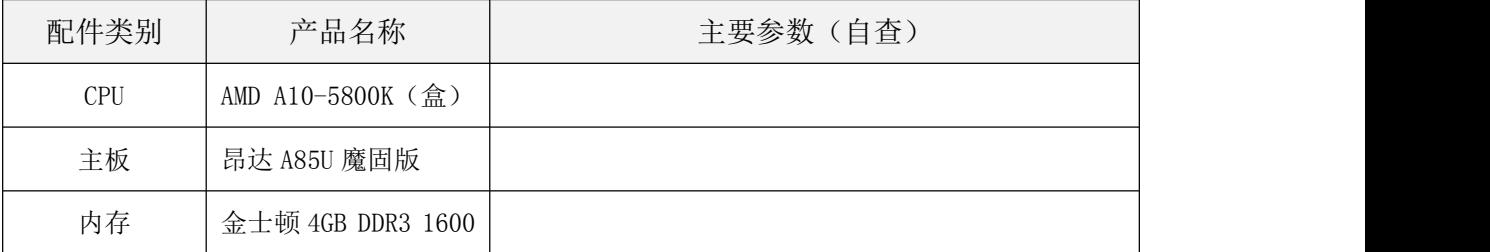

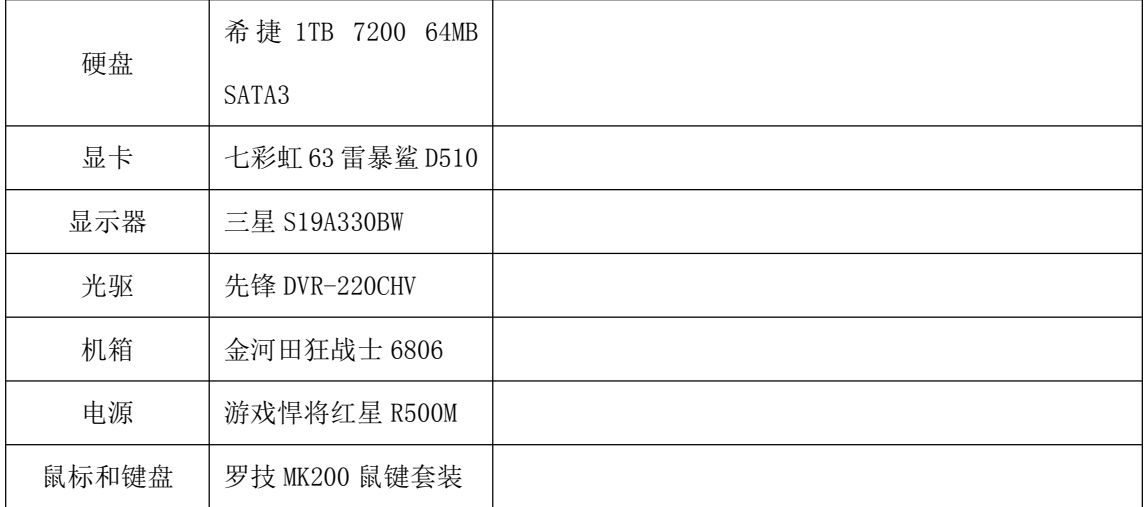

# 三、图形图像处理配置方案

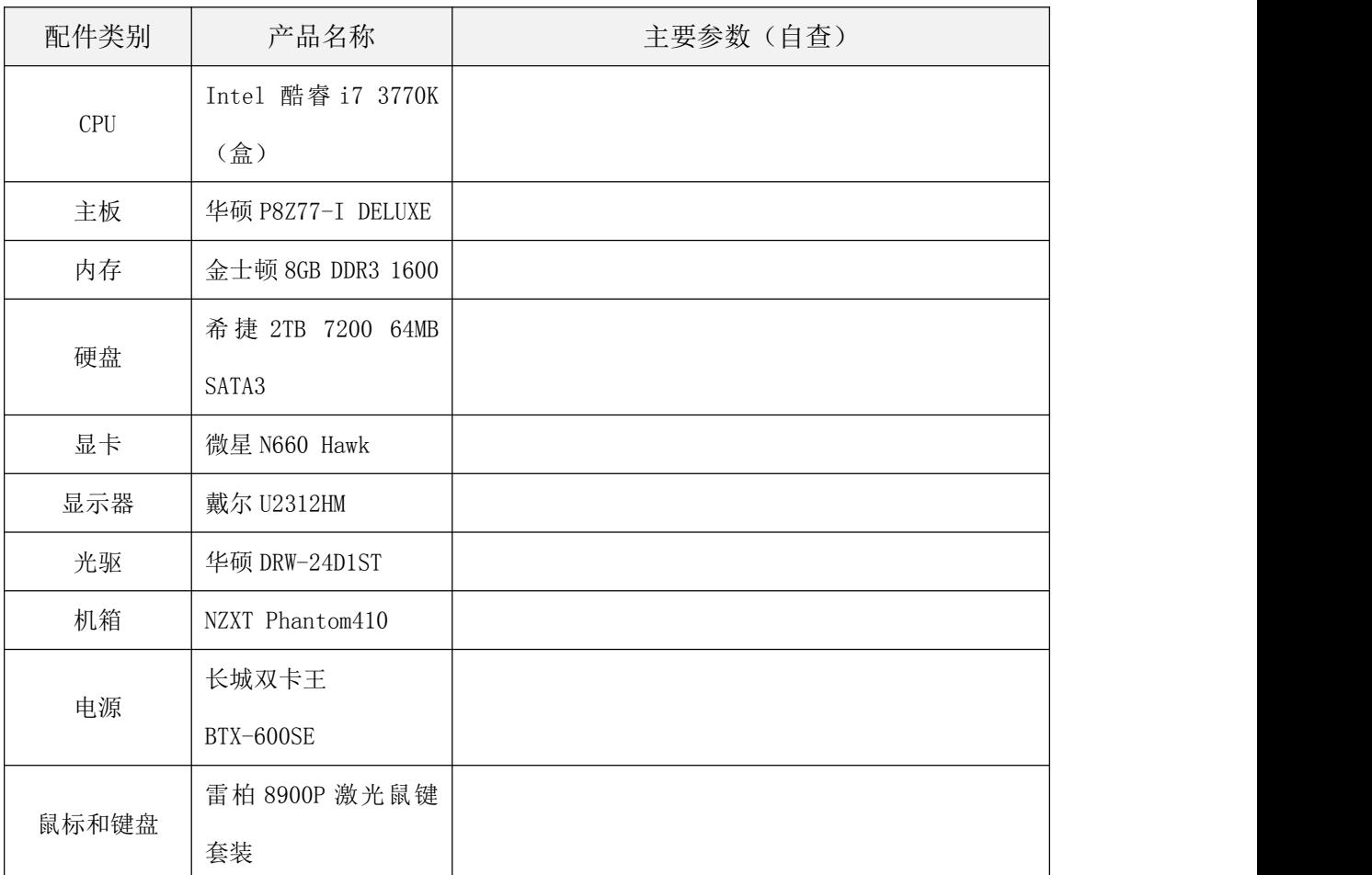

# 实训二 网上模拟装配计算机

# 【实训要求】

本实训要求根据实训一中拟定的装机配置方案,模拟选购一台计算机,通过

泡泡网 DIY 模拟攒机和中关村 ZOL 模拟攒机选择相应的硬件;并在装机前,可 以参考实训一中各种硬件的资料对比;最后确定模拟攒机方案,自己配置一台计 算机。

# 【实训思路】

需要注意的是,由于不同装机方案针对的用户群体不同,因此在选购硬件时 一定要有针对性,比如游戏娱乐的重点硬件就是显卡,另外音箱、声卡的选择要 适当。

# 【实训步骤】

如下图所示。

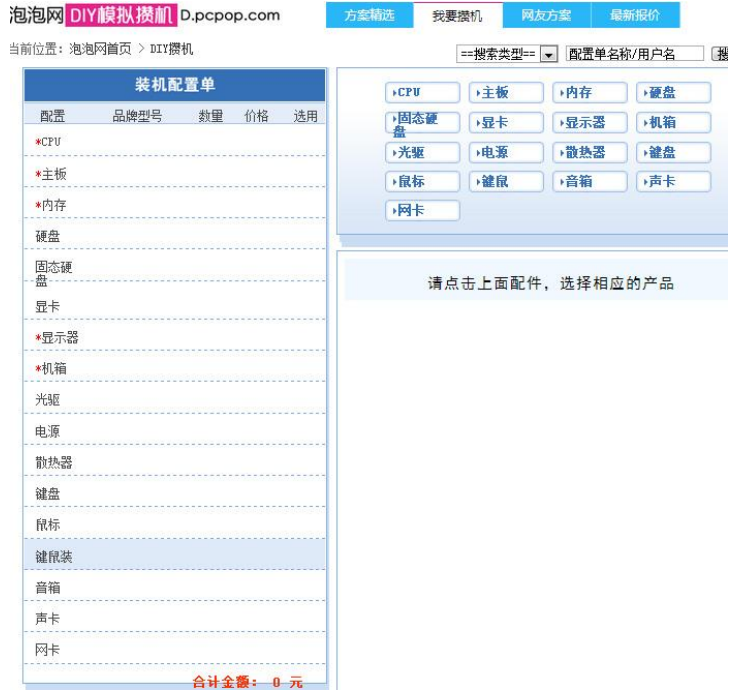

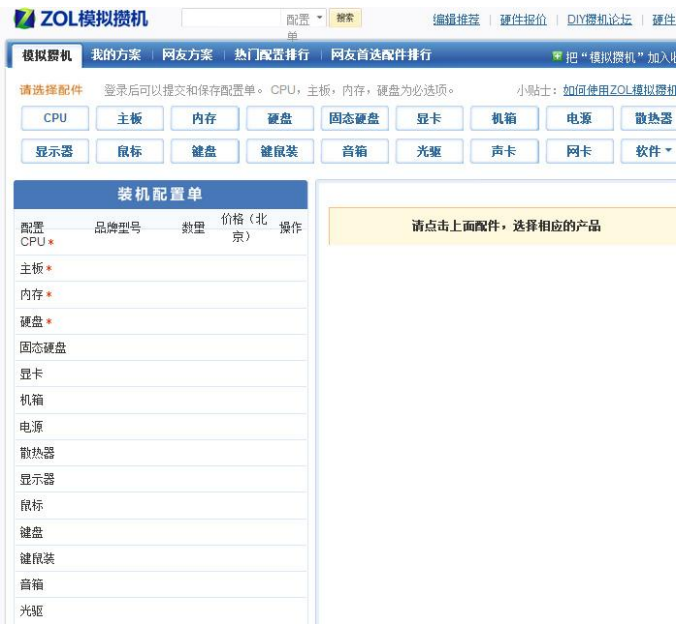

# 【课后练习】

1、根据本项目所学的知识,到电脑城选购一套计算机组装所需的硬件产品。

2、上网登录中关村在线的模拟攒机专栏,查看最新的硬件信息,并根据网 上最新的装机方案,为学校机房设计一个改进方案。

3、在主机内拆卸显卡,查看其结构和型号,查看几种显示输出接口。

4、拆卸一台计算机,辨别主要硬件的相关信息,产看产品真伪,并检查这 些产品的生产日期和售后服务期限。

# 项目三 组装计算机

#### 学习目标

●认识组装计算机的工具,了解组装计算机的注意事项

●熟练掌握组装计算机的流程

●熟练掌握组装计算机的各项操作

#### 技能目标

●能够熟练组装各种类型的台式机

●能够熟练地安装和拆卸各种类型的计算机

# 任务一 装机准备

在组装计算机之前,进行适当的准备是十分必要的,充分的准备工作可以确 保组装过程的顺利完成,并在一定程度上提高组装的效率与质量。

# 【任务目标】

本任务将为组装计算机做好各种准备工作,首先认识组装计算机的各种工 具,然后了解安装计算机的流程。通过本任务的学习,可以掌握各种组装计算机 的准备操作。

## 【相关知识】

下面就来了解和认识安装工具、安装流程和安装注意事项。

#### 一、认识安装工具

组装计算机需要一些工具来完成硬件的安装和检测,如十字螺丝刀、尖嘴钳、 镊子。对于初学者来说,有些工具在组装过程中可能不会使用到,但在维护计算 机的过程中可能用到,如万用表、清洁剂、吹气球、小毛刷等。

●螺丝刀:是计算机组装与维护过程中使用最频繁的工具,其主要功能是用 来安装或拆卸各计算机部件之间的固定螺丝,由于计算机中的固定螺丝都是十字 接头的,因此常用的螺丝刀是十字螺丝刀,如图 3-1-1 所示。

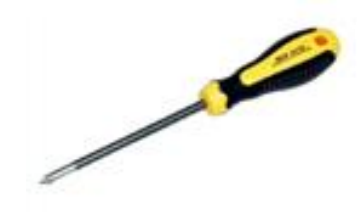

图 3-1-1

●尖嘴钳:用来拆卸一些半固定的计算机部件,如机箱中的主板支撑架和挡 板等,如图 3-1-2 所示。

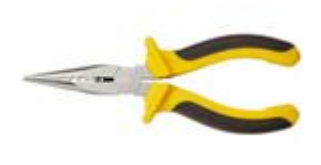

图 3-1-2

#### 知识补充

由于计算机机箱内空间狭小,因此应尽量选用带磁性的螺丝刀,这样可降低 安装的难度,但螺丝刀上的磁性不宜过大,否则会对部分硬件造成损坏,磁性的 强度以能吸住螺丝且不脱离为宜。

●镊子:由于计算机机箱内的空间较小,在安装各种硬件后,一旦需要对其 进行调整, 或有东西掉入其中, 就需要使用镊子进行操作, 如图 3-1-3 所示。

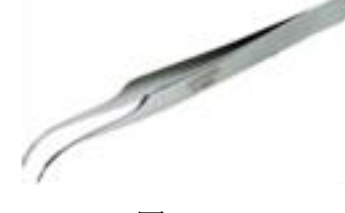

图 3-1-3

●万用表:万用表用于检查计算机部件的电压是否正常和数据线的通断等电 气线路问题,在计算机维护中使用较多,分为指针式和数字式两种。指针式万用 表测量的精度高,但比较专业,普通用户使用起来比较复杂;数字式万用表对测 试结果的显示全面直观,对各种数据的读取速度迅速,适合普通用户使用,如图 3-1-4 所示。

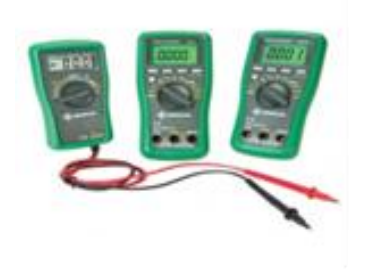

图 3-1-4

#### 知识补充

镊子一般用于拔插主板和硬盘上一些狭小地方的跳线时使用,且当有螺丝或 小件物品掉入机箱内部时也可以用镊子将其取出。

●清洁剂:作用是清洁一些重要硬件上的顽固污垢,如显示器屏幕和光驱激 光头等,如图 3-1-5 所示。

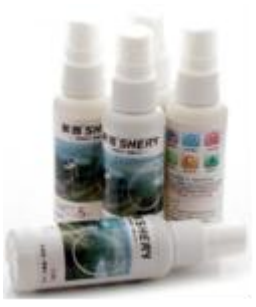

图 3-1-5

●吹气球:作用是清洁机箱内部各硬件之间的较小空间或各硬件上不宜清除 的灰尘,如图 3-1-6 所示。

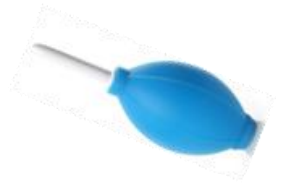

图 3-1-6

●小毛刷:作用是清洁硬件表面的灰尘,如图 3-1-7 所示。

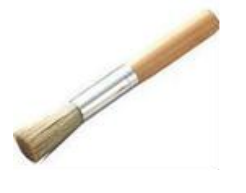

图 3-1-7

●干毛巾:作用是擦除计算机显示器和机箱表面的灰尘,如图 3-1-8 所示。

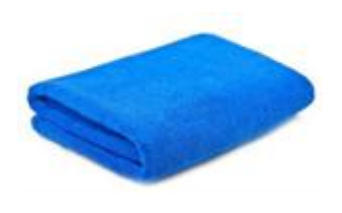

图 3-1-8

## 二、了解安装流程

组装之前还应该理清组装的流程,做到胸有成竹,一鼓作气将整个操作完成。 虽然组装计算机的流程并不是固定的,但通常可以按照以下流程进行。

- 1、安装机箱内部的各种硬件,包括以下几点。
- ●安装电源。
- ●安装 CPU 和散热风扇。
- ●安装内存。
- ●安装主板。
- ●安装显卡。
- ●安装声卡和网卡。
- ●安装硬盘。
- ●安装光驱。
- 2、连接机箱内的各种线缆,包括以下几点。
- ●连接主板电源线。
- ●连接硬盘数据线和电源线。
- ●连接光驱数据线和电源线。
- ●连接内部控制线和信号线。
- 3、连接主要的外部设备,包括以下几点。
- ●连接显示器。
- ●连接键盘和鼠标。
- ●连接音箱。
- ●连接主机电源。

# 任务二 组装一台计算机

在做好一切准备工作后,就可以开始组装计算机的具体操作了,这也是组装 计算机最重要的一个步骤。

# 【任务目标】

本任务将练习组装一台计算机,组装时先安装计算机机箱中的各种硬件设 备,然后连接各种线缆,最后连接外部设备。通过本任务的学习,可以掌握计算 机的安装操作,并能熟练地安装各种类型的计算机。

## 【相关知识】

在开始组装计算机前,需要对组装的相关注意事项有所了解,包括以下几点。

●通过洗手或触摸接地金属物体的方式释放身上所带的静电,防止静电对电 脑硬件的损坏。另外,在装机时,只需释放一次静电的观点是错误的,因为在组 装计算机的过程中,由于手和各部件不断地摩擦,还会产生静电,因此应多次释 放。

●在拧各种螺丝时,不能拧得太紧,拧紧后应再往反方向拧半圈。

●各种硬件要轻拿轻放,特别是硬盘。

●插板卡时一定要对准插槽均衡向下用力,并且要插紧;拔卡时不能左右晃 动,要均衡用力地垂直插拔,更不能盲目用力,以免损坏板卡。

●安装主板、显卡、声卡等部件时应安装平稳,并将其固定牢靠,对于主板, 应尽量安装绝缘垫片。

#### 操作提示

组装计算机最好在一个干净整洁的平台上进行,需要有良好的供电系统,并 且远离电场和磁场。然后将各种硬件从包装盒中取出,放置在平台上,并将硬件 中的各种螺丝钉、支架、连接线也有序地放置在平台上。

# 【任务实施】

#### 一、安装电源

首先打开机箱侧面板,然后将电源安装到机箱中,其具体操作如下。

1、用十字螺丝刀拧下机箱后部固定螺丝,卸下机箱的侧面板,如图 3-2-1 所示。

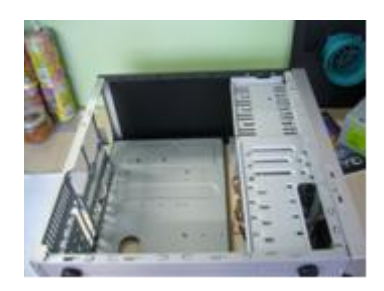

图 3-2-1

2、用尖嘴钳将机箱后部的挡板拆掉,主要是拆掉第一个条形挡片,以方便 安装显卡,如图 3-2-2 所示。

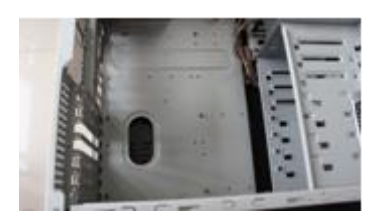

图 3-2-2

操作提示

由于安装硬盘和光驱时需要将其固定在机箱的支架上,最好两侧都安装螺 丝,所以最好将机箱两侧的面板都拆卸掉。

3、如果需要安装独立的声卡或网卡,还需要将条形挡片拆卸 1~2个,可以 继续使用尖嘴钳将机箱后的主板接口挡板拆掉。如图 3-2-3 所示。

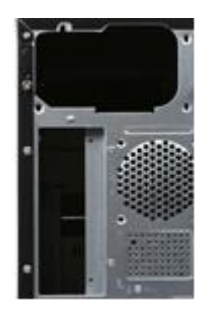

图 3-2-3

4、因为主板的外部接口不同,因此需要安装主板附带的挡板,这里将主板 包装盒中附带的主板专用挡板扣在该位置(这一步也可以在安装主板时进行)。 如图 3-2-4 所示。

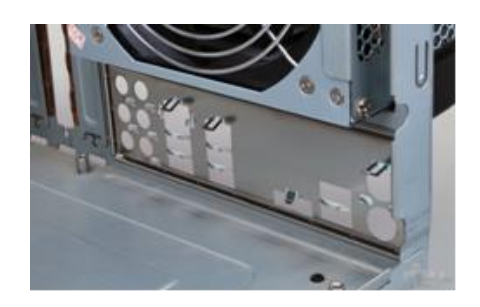

图 3-2-4

5、接着放置电源,将电源有风扇的一面朝向机箱上的预留孔,然后将其放 置在机箱的电源固定架上。如图 3-2-5 所示。

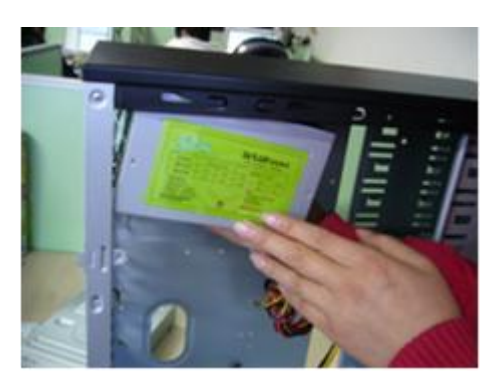

图 3-2-5

6、最后固定电源,将其后螺丝孔与机箱上的孔位对齐,使用机箱附带的的 粗牙螺丝,将电源固定在电源固定架上,然后用手上下晃动电源看其是否安装稳 固,如图 3-2-6 所示。

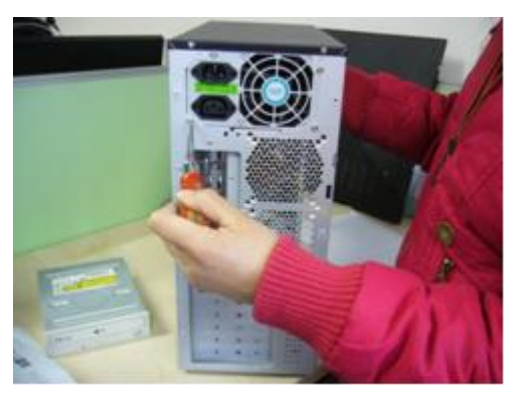

图 3-2-6

## 二、安装 CPU

在安装完电源后,可以先将主板安装到机箱中,再安装 CPU,但由于机箱内 的空间比较小,对于初次组装计算机的用户来说,操作起来比较麻烦。为了保证 安装的顺利进行,可以先将 CPU 安装到主板上,再将主板固定到机箱中。下面介 绍安装 CPU 和散热风扇的方法,其具体操作如下。

1、将主板从包装盒中取出,放置在附带的防静电绝缘垫上,推开主板上 CPU 插座的拉杆,然后打开其上的 CPU 挡板,如图 3-2-7 所示。

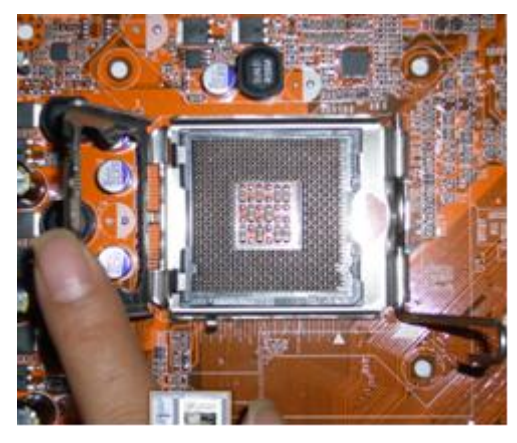

图 3-2-7

2、接着安装 CPU,使 CPU 缺口对准插座缺口,将其垂直放入 CPU 插座中,

如图 3-2-8 所示。

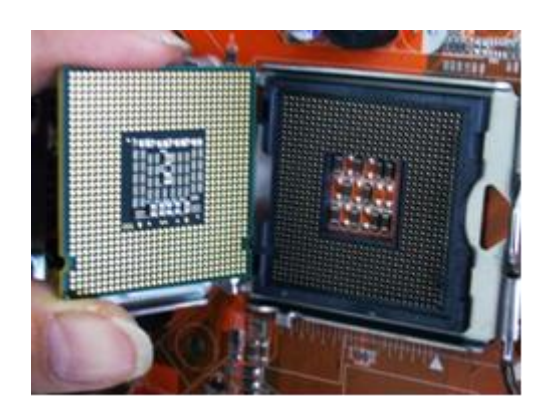

图 3-2-8

操作提示

如果没有绝缘垫,也可以使用主板包装盒中的矩形泡沫垫代替,将其放置在 包装盒上就可以进行主板安装。另外,有些 CPU 的一角上有个标记,将其对准主 板 CPU 插座上的标记安装即可。

3、此时不可用力按压,应使 CPU 自行滑入插座内,然后盖好 CPU 挡板并压 下拉杆, 完成 CPU 的安装。

4、在 CPU 背面涂抹导热硅脂,涂抹的正确方法是,挤出少许到 CPU 中心, 然后手指戴上医用薄膜手套,将硅脂均匀抹开。如图 3-2-9 所示。

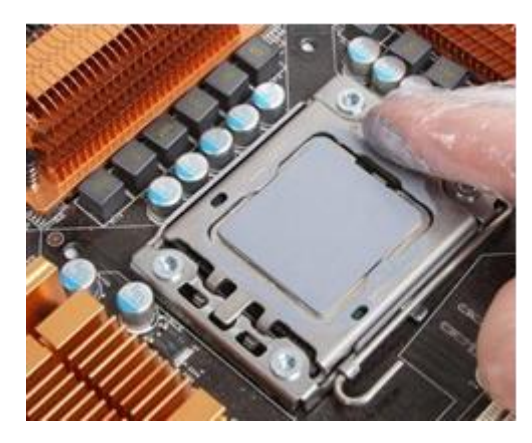

图 3-2-9

# 知识补充

导热硅脂的作用是填充 CPU 散热器之间的空隙并传导热量,常见的导热硅脂 有白色和灰色两种:白色的最常见,常温下是黏稠的液体状态,选购时要注意粘 稠度适当;灰色是指 Intel 公司的原装导热硅脂,它在白色导热硅脂的基础上添 加了一定的石墨,增强了导热性能。

5、将 CPU 风扇的 4 个膨胀扣对准主板上的风扇孔位, 然后向下用力使膨胀 卡扣进入孔位的卡槽中。如图 3-2-10 所示。

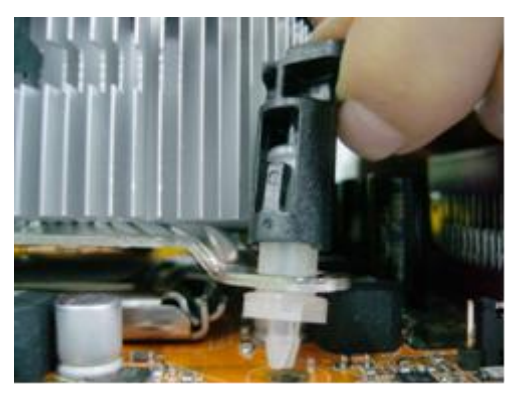

图 3-2-10

6、转动膨胀扣上的把手,并向右旋转 45°,分别转动其他把手,使风扇完 全固定在主板上,然后将风扇的电源线插在主板上的 3 针电源插座上。如图 3-2-11 所示。

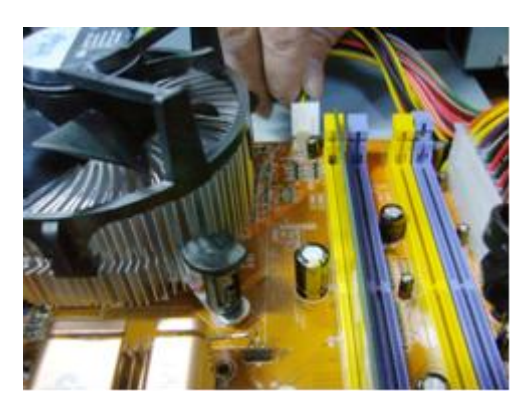

图 3-2-11

#### 操作提示

大多数散热风扇,特别是 CPU 原装的散热风扇底部和 CPU 接触的位置都涂抹 了散热硅脂,无需再进行步骤 4 的操作。

## 三、安装内存

安装完 CPU 后就需要将内存插入主板插槽,其具体操作如下。

1、将内存插槽上的固定卡座向外轻微用力扳开, 打开内存条卡扣, 如图 3-2-12 所示。

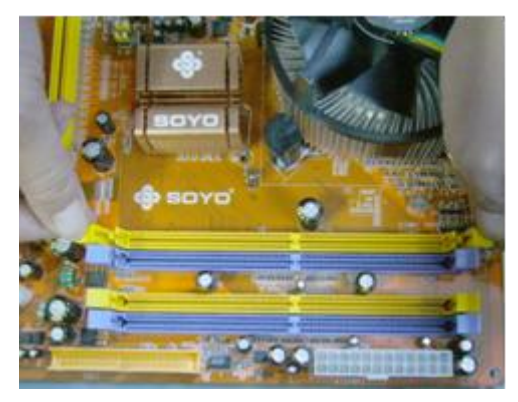

图 3-2-12

2、将内存上的缺口与插槽中的防反插凸起对齐,向下均匀用力将内存水平 插入插槽中,直到内存的金手指和内存插槽完全接触,再将内存卡座扳回,使其 卡入内存卡槽中,如图 3-2-13 所示。

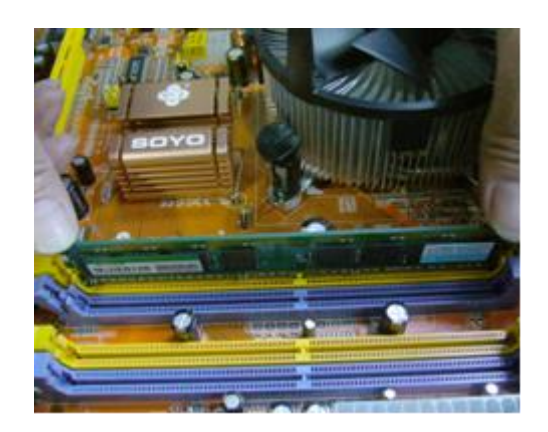

图 3-2-13

# 知识补充

主板的内存插槽一般用两种颜色来表示不同的通道,如果需要安装两根内存 条来组成双通道,则需要将两根内存条插入相同颜色的插槽。如果是三通道,则 需要将 3 根内存条插入相同颜色的插槽。如图 3-2-14 所示。

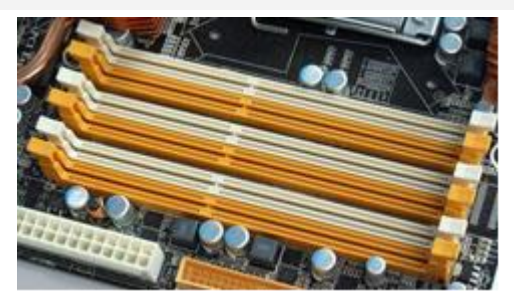

图 3-2-14

# 四、安装主板

下面将安装好 CPU 和内存的主板安装到机箱中, 其具体操作如下。

1、首先观察主板螺丝孔的位置,然后根据该位置将六角螺栓放置在机箱内, 如图 3-2-15 所示。

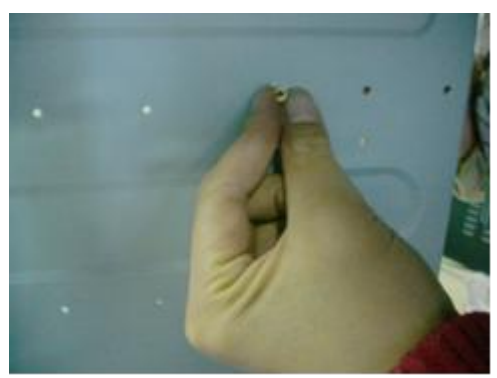

图 3-2-15

2、使用螺丝刀将六角螺栓逐个拧紧。如图 3-2-16 所示。

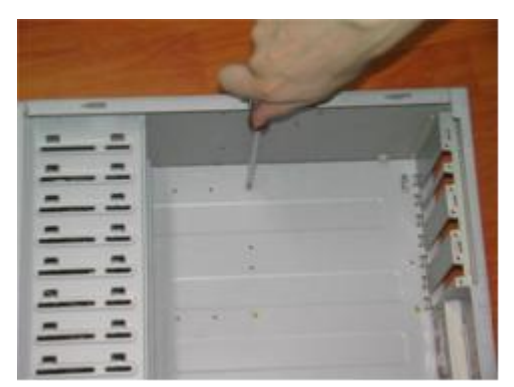

图 3-2-16

3、将主板平稳地放入机箱内,使其外部接口与机箱背面安装好的该主板专 用挡板孔位对齐。此时主板的螺丝孔与六角螺栓也相应对齐,然后用螺丝将主板 固定在机箱侧面板上,如图 3-2-17 所示。

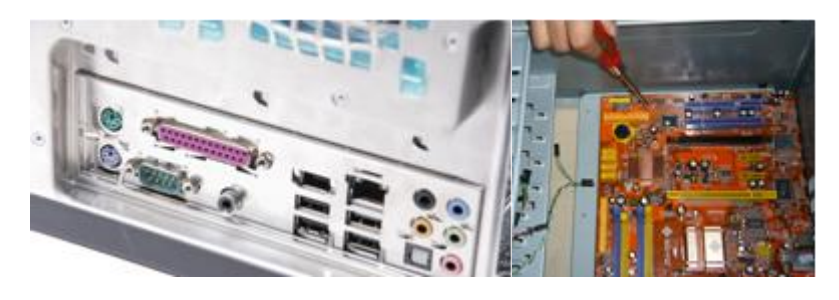

图 3-2-17

# 五、安装显卡、声卡、网卡

其实很多主板都已集成了音频和网络芯片,因此只需安装显卡即可,但也有 一些需要单独安装声卡或网卡,其具体操作如下。

1、主板上的 PCl—Express 显卡插槽上都有卡扣设计,所以首先需要按下打 开卡扣,将显卡的金手指对准主板上的 PCl—Express 接口,然后轻轻按下显卡, 如图 3-2-18 所示。

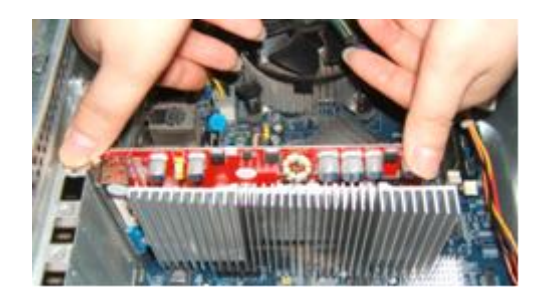

图 3-2-18

2、全部进入后则用螺丝将其固定在机箱上完成显卡安装,如图 3-2-19 所示。

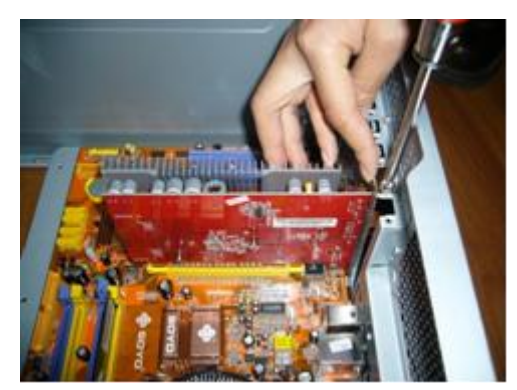

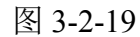

3、将网卡的金手指对准 PC1 插槽插入, 如图 3-2-20 所示。

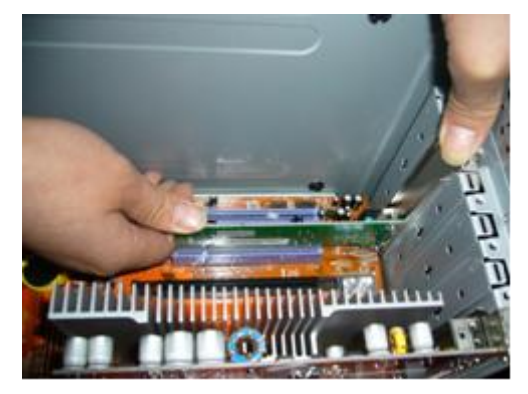

图 3-2-20

4、确认网卡的金手指已完全插入 PC1 插槽后, 即可用螺丝刀拧紧螺丝, 将 其固定在机箱上。如图 3-2-21 所示。

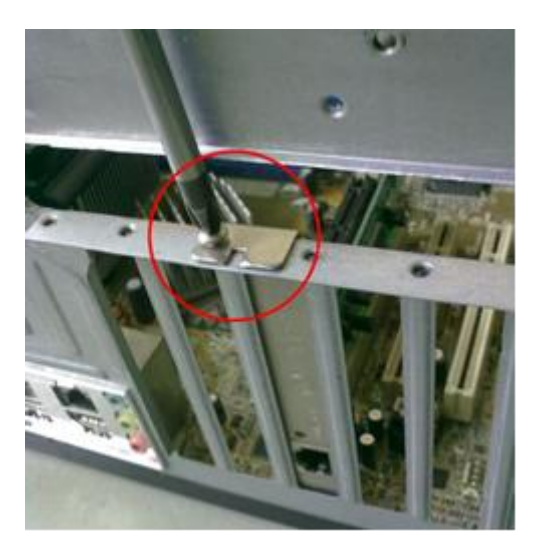

图 3-2-21

# 操作提示

在安装网卡或声卡前,还需要将机箱后面对应主板插槽的挡板拆除。这一操

作最好在安装主板前进行,避免可能导致的主板物理损坏。

#### 六、安装硬盘

接下来就可以安装硬盘了,其具体操作如下。

1、将硬盘带有标签的一面朝向机箱上方,平直地将其推入机箱的 3.5 英寸 驱动器支架上,如图 3-2-22 所示。

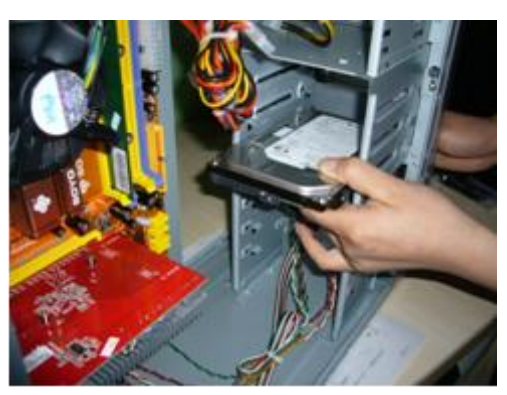

图 3-2-22

2、使硬盘的螺丝孔位与支架上的相应孔位对齐,然后用细牙螺丝将硬盘固 定在支架上,如图 3-2-23 所示。

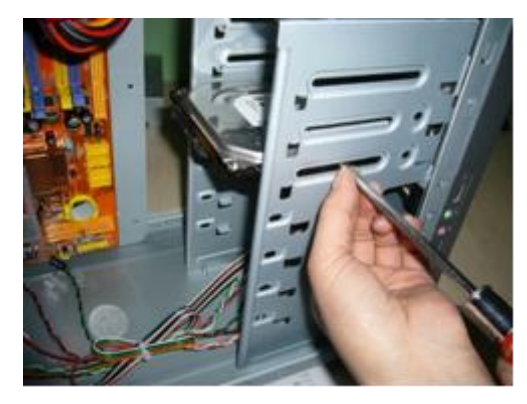

图 3-2-23

#### 操作提示

放入硬盘时不能太用力,固定硬盘时,不可用力拧紧螺丝,以避免硬盘受到 机箱震动的影响,保留一定的缓冲。在固定硬盘时,在硬盘支架的两铡都安装螺 丝,保证硬盘不会掉落。

#### 七、连接主板电源线

接下来就需要连接机箱内的各种连线,其具体操作如下。

1、找到 20 针主板电源线,对准主板上的电源接口插入,如图 3-2-24 所示。

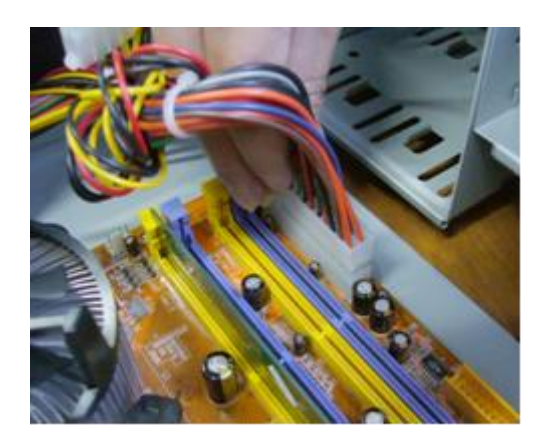

图 3-2-24

2、找到 4 针的主板辅助电源线,对准主板上的辅助电源接口插入,如图 3-2-25 所示。

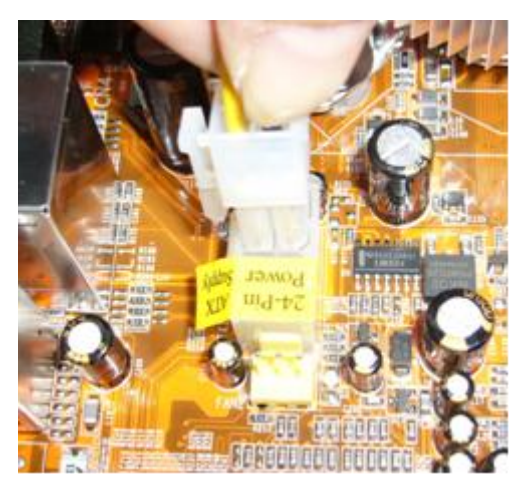

图 3-2-25

# 八、连接硬盘数据线和电源线

接下来就连接硬盘的数据线和电源线,其具体操作如下。

1、现在常用的是 SATA 接口的硬盘, 其电源线的一端为"L"型, 在主机电 源的连线中找到该电源线插头,将其插入硬盘对应的接口中,如图 3-2-26 所示。

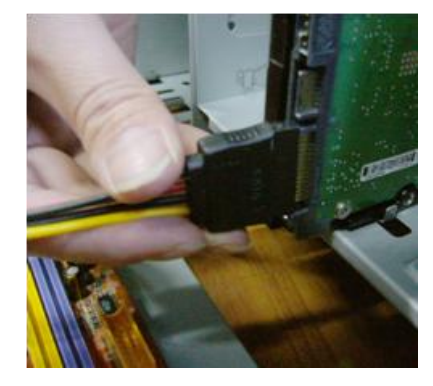

图 3-2-26

2、而 SATA 硬盘的数据线两端接口都为"L"型(该数据线属于主板的附件, 在主板包装盒中), 按正确的方向分别将其插入硬盘与主板的 SATA 接口中, 如图 3-2-27 所示。

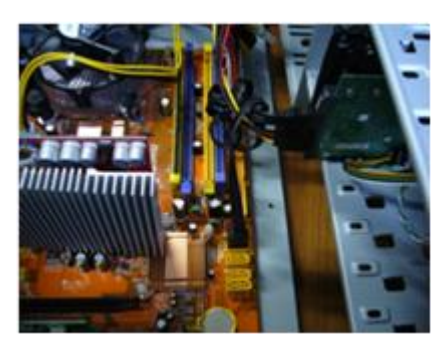

图 3-2-27

## 知识补充

如果是 IDE 接口的硬盘,数据线和 SATA 硬盘的数据线不同,但也需要同时 将其插入硬盘与主板的 IDE 接口中;而 IDE 接口的硬盘则需要使用电源中的 D 型电源线插头进行连接,如图 3-2-28 所示。

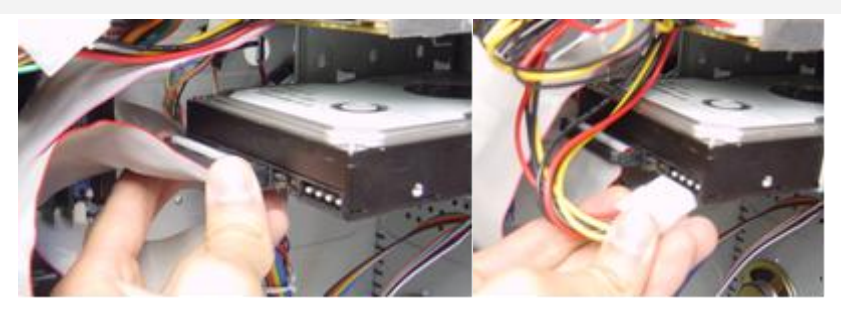

图 3-2-28

#### 九、连接内部控制线和信号线

机箱内部的信号线主要是控制机箱前面板的按钮和信号灯,其具体操作如 下。

1、从机箱信号线中找到机箱喇叭信号线插头,是一个 4 芯插头, 但实际上 只有两根线,将该插头和主板上的 SPEAKER 接口相连, 如图 3-2-29 所示。

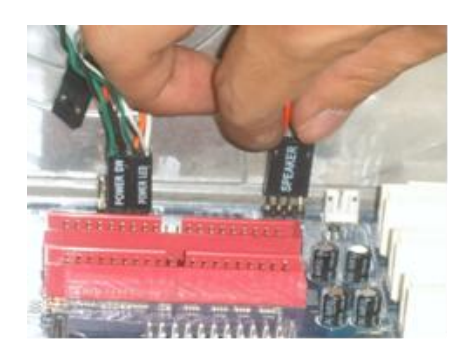

图 3-2-29

2、找到机箱的电源开关控制线插头,该插头为一个两芯的插头,和主板上 的 POWER SW 或 PWR SW 接口相连, 如图 3-2-30 所示。

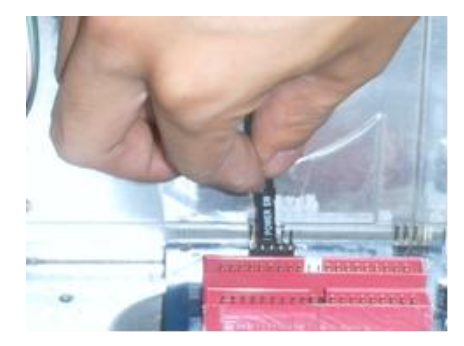

图 3-2-30

## 知识补充

主板上都有这些信号线和控制线的接口,并且有文字标识,用户也可以通过 主板说明书查看对应的位置。其中, H.D.D LED 信号线连接硬盘信号灯, RESET SW 控制线连接重新启动按钮,POWER LED 信号线连接主机电源灯,SPEAKER 信号线 连接主机喇叭,POWER SW 控制线连接开机按钮, USB 控制线和 AUDIO 控制线分枢 连接机箱前面板中 USB 接口和音频接口。

3、找到硬盘工作状态指示灯信号线插头,为两芯插头,一根线为红色,另 一根线为白色,将该插头和主板上的 H.D.D LED 接口相连, 如图 3-2-31 所示。

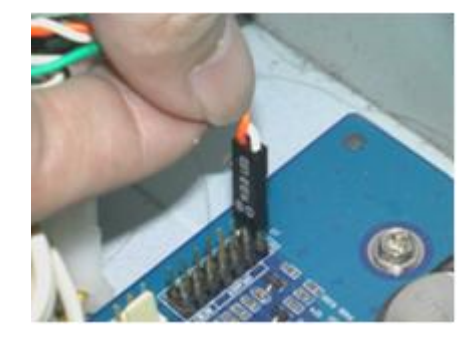

图 3-2-31

4、找到机箱上的重启键控制线插头,并将其和主板上的 RESET SW 接口相连, 如图 3-2-32 所示。

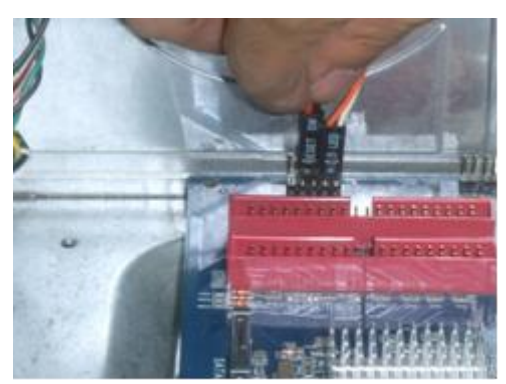

图 3-2-32

5、主机开关电源工作状态指示灯信号线是 3 芯的插头,将其和主板上的 POWER LED 接口相连, 如图 3-2-33 所示。

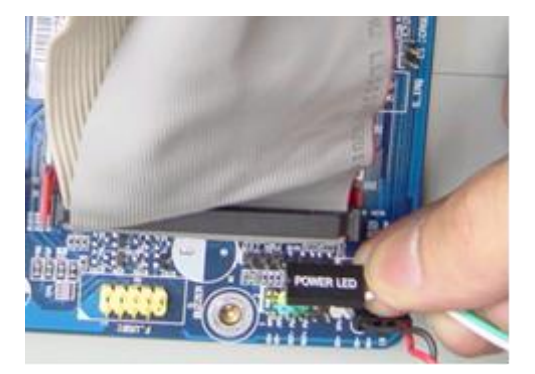

图 3-2-33

6、在机箱中的前面板连接线中找到前置 USB 连线的插头,将其插入主板相 应的接口上,如图 3-2-34 所示。

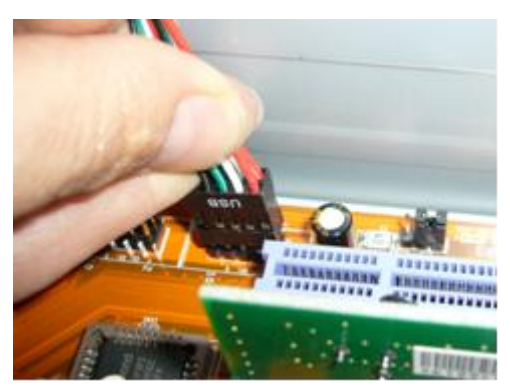

图 3-2-34

# 操作提示

有些信号线或控制线的插头需要区分正负极,通常白色线为负极,标记为-;

正极通常为红色,标记为+。

7、在机箱中的前面板连接线中找到音频连线的插头,将其插入主板相应的 接口上,如图 3-2-35 所示。

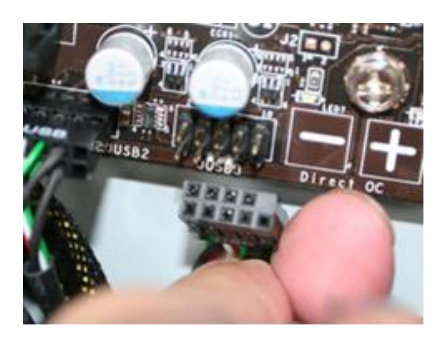

图 3-2-35

8、将机箱内部的信号线放在一起,用扎带捆绑起来,将光驱和硬盘的数据 线和电源线理顺后用扎带将它们捆绑起来固定,并将所有电源线捆扎起来,如图 3-2-36 所示。

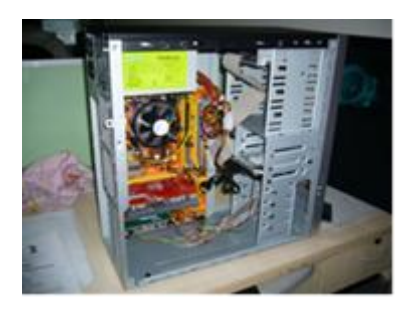

图 3-2-36

操作提示

连接完成后可以装上机箱侧面板,并用螺丝钉进行固定。不过在这之前,最 好检查一遍机箱内的连线有无错误以及板卡安装是否到位。

十、连接显示器

连接显示器主要是连接显示器的电源线,并将显示器的数据线连接到显卡 上,其具体操作如下。

1、先将显示器包装箱中配置的电源线一头插入显示器电源接口中,将显示 器数据线的插头插入显示器的 VGA 接口中,然后拧紧插头上的两颗固定螺丝,如 图 3-2-37 所示。

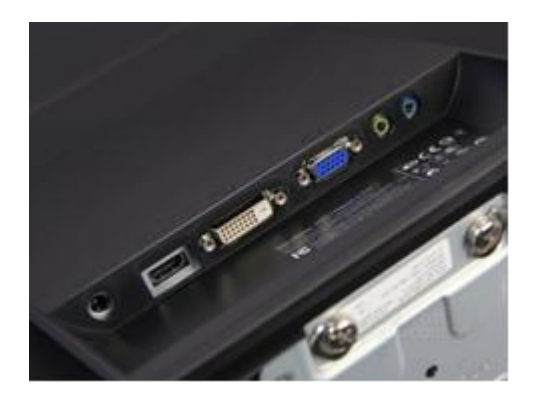

图 3-2-37

2、将显示器数据线另一头的 VGA 接头插入显卡的 VGA 接口中, 然后拧紧插 头上的两颗固定螺丝,如图 3-2-38 所示。

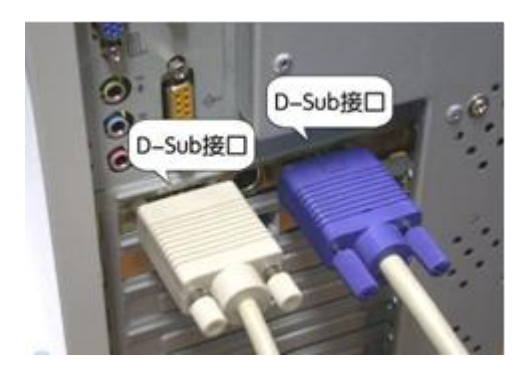

图 3-2-38

## 十一、连接鼠标和键盘

下面将鼠标和键盘连接到机箱后的主板外部接口上,其具体操作如下。

1、将 PS/2 键盘连接线捅头对准主机后的紫色键盘接口并插入,如图 3-2-39 所示。

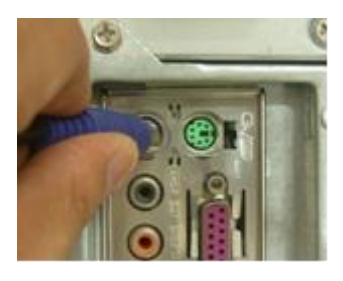

图 3-2-39

2、使用同样的方法将 Ps/2 鼠标插头插入到主机后的绿色接口上。

#### 操作提示

如果使用 USB 接口的鼠标或键盘,需要将其 USB 插头连接到机箱后主板外部 接口的 USB 接目上。如果使用无线鼠标或键盘,则需要将无线信号收发器插入机 箱后主板外部接口的 USB 接口上, 如图 3-2-40 所示。

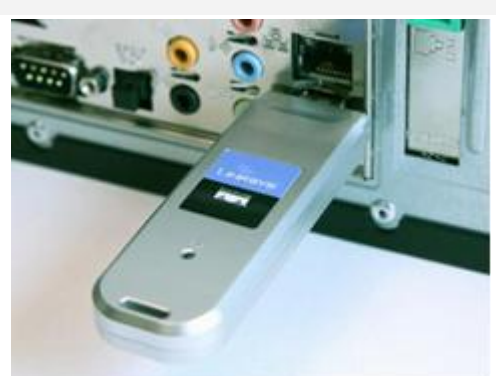

图 3-2-40

#### 知识补充

由于无线键盘和无线鼠标都要使用电池为其供电,所以在组装计算机时,需 要为无线键盘和无线鼠标安装电池,如图 3-2-41 所示。

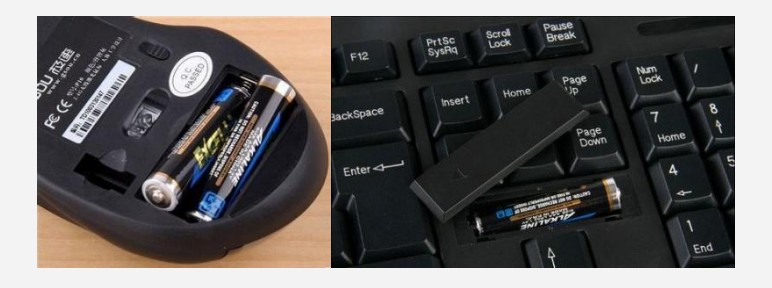

图 3-2-41

# 十二、安装侧面板并连接主机电源线

最后就是安装侧面板并连接主机电源,其具体操作如下。 1、将拆除的两个侧面板装上,如图 3-2-42 所示。

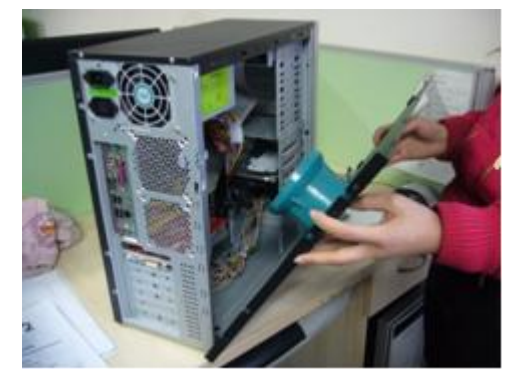

图 3-2-42

2、然后用螺丝固定侧面板,如图 3-2-43 所示。

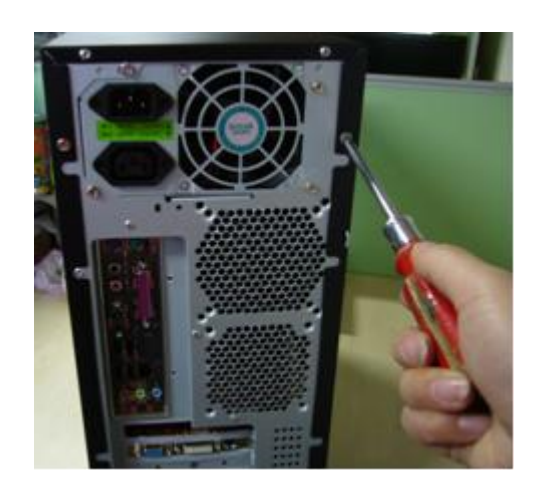

图 3-2-43

3、检查前面安装的各种连线,确认连接无误后,就可以将主机电源线连接 到主机后的电源接口,如图 3-2-44 所示。

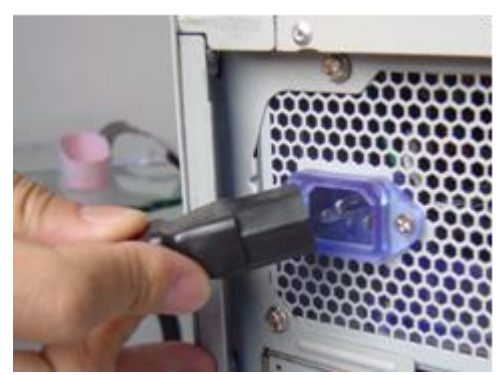

图 3-2-44

4、将电源插头插入电源插线板中,完成计算机整机的组装操作,如图 3-2-45 所示。

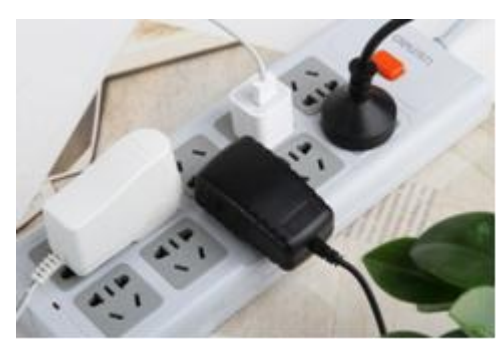

图 3-2-45

## 操作提示

计算机全都配件组装完成后,通常需再检测一下计算机是否安装成功。可以 启动计算机,若能正常开机并显示自检画面,则说明整个计算机的组装已成功, 否则会发出报警声音,出错的硬件不同,报警声也不相间。通常最易出现的错误 是显卡和内存未能插牢,断电后将其拨下重新插入即可解决问题。

# 实训 拆卸计算机硬件连接

# 【实训要求】

本实训的目标是将一台组装好的计算机中的硬件都拆卸下来,帮助大家进一 步了解计算机各硬件的安装。本实训的前后对比效果如图所示。

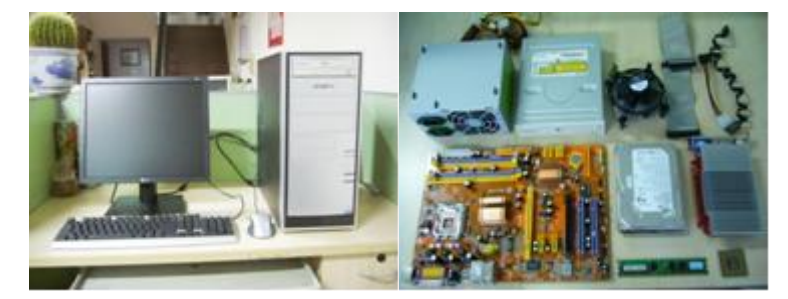

#### 【实训思路】

完成本实训主要包括拆卸显示器、拆卸外部连线和拆卸机箱中的硬件 3 大步 操作。

#### 【步骤提示】

1、首先关闭电源开关,拔下主机箱上的电源线,在机箱后侧将一些连线的 插头直接向外水平拔出,如键盘线、PS/2 鼠标线、电源线、USB 线、音箱线等。

2、在机箱后侧先将剩余连线的插头两侧螺钉固定把手拧松,再向外平拉, 如显示器信号电缆插头或打印机信号电缆插头等。

3、拔下所有外设连线后就可以打开机箱了,机箱盖的固定螺钉大多在机箱 后侧边缘上,用十字螺丝刀拧下机箱的固定螺钉就可以取下机箱盖。

4、打开机箱盖后就可以拆卸板卡了,拆卸板卡时,先用螺丝刀拧下条形窗 口上固定插卡的螺钉,然后用双手捏紧接口卡的上边缘,平直地向上拔出板卡。

5、拆卸板卡后需要拔下硬盘的数据线和电源线,在拆卸时,只需捏紧插头 的两端,平稳地沿水平方向拔出即可。然后就需要拆下硬盘,先拧下驱动器支架 两侧固定驱动器的螺钉,然后握住硬盘向后抽出驱动器,在拆卸过程中应防止硬 盘滑落损坏。

6、按照同样的方法拆下光盘驱动器。与拆下硬盘唯一的不同点是光盘驱动 器应该从机箱的前面方向抽出。
7、然后需要将插在主板电源插座上的电源插头拔下,现在的 ATX 电源插头 上有一个小塑料卡,捏住塑料卡,然后就可以拔出。除了拔下主板的电源插头外, 还需要拔下的插头还有 CPU 风扇电源插头和主板与机箱面板按钮连线插头等。

8、接着需要取出内存条,向外侧扳开内存插槽上的固定卡,捏住内存条的 两端,向上均匀用力,将内存条取下。

9、然后就可以拆 CPU 了, 先将 4 个 CPU 风扇固定扣打开, 取下 CPU 风扇, 然后将 CPU 插槽旁边的 CPU 固定拉杆拉起,捏住 CPU 的两侧,小心地将 CPU 取下。

10、接着需要取出主板,将主板的各个部分与机箱分离后,就可以拧下固定 主板的螺丝,将主板从主机箱中取出来。

11、最后拆下主机电源,先拧下固定的螺钉,再握住电源向后抽出机箱即可, 至此就完成了计算机硬件的拆卸工作,并能看到组成计算机的所有硬件。

# 【课后练习】

(1)简述计算机组装的基本流程。

(2)根据本项目的讲解,试着在一台计算机上卸载所有机箱内的硬件设备, 然后重新组装一次。

(3)仔细查看主板说明书,找到主板上连接机箱内部连线的接口位置,将 上面的连线拔掉,然后尝试将连线重新连接起来。

(4)拆卸计算机的外部设备,并将其重新安装。

(5)试着不按本项目的安装步骤,自行组装一台计算机。

(6)总结一种能够迅速地组装一台计算机的方法。

# 项目四 设置 BIOS 和硬盘分区

#### 学习目标

●认识 BIOS 的功能

●熟练掌握设置 BIOS 的基本操作

●熟练掌握对硬盘进行分区的基本操作

●熟练掌握对硬盘进行格式化的基本操作

技能目标

- ●能够轻松设置各种类型的 BIOS
- ●能够使用软件对硬盘进行分区

●能够使用软件对硬盘进行格式化

# 任务一 设置 BIOS

BIOS(Basic Input and Output System,基本输入和输出系统)是被固化 在只读存储器 (Read Only Memory, ROM) 中的程序, 因此又被称为 ROM BIOS 或 BIOS ROM。BIOS 程序在开机时即运行,执行了 BIOS 后才能使硬盘上的程序正 常工作。由于 BIOS 是存储在只读存储器中的, 因此它只能读取不能修改, 且断 电后仍能保持数据不丢失。

# 【任务目标】

本任务将熟悉 BIOS 的基本功能、类型、基本操作,以及 BIOS 设置界面中各 主要选项的功能,并通过一些具体的 BIOS 设置熟悉常见的设置操作。

### 【相关知识】

不同的 BIOS 其进入方法有所不同, 常见方法有以下两种。

●AMI BIOS: 启动计算机, 按【Delete】键或【Esc】键, 有屏幕提示, 如 图 4-1-1 所示为 AMI BIOS 的主界面。

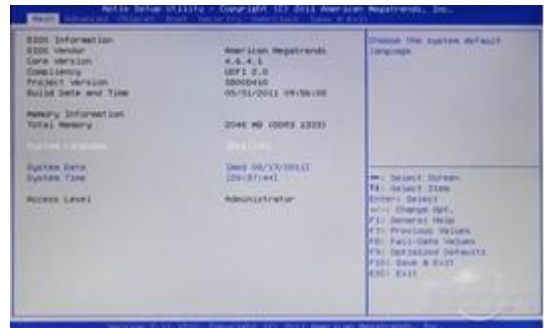

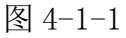

●Phoenix-Award BIOS: 启动计算机, 按【Delete】键, 有屏幕提示, 如 图 4-1-2 所示为 Phoenix—Award BIOS 的主界面。

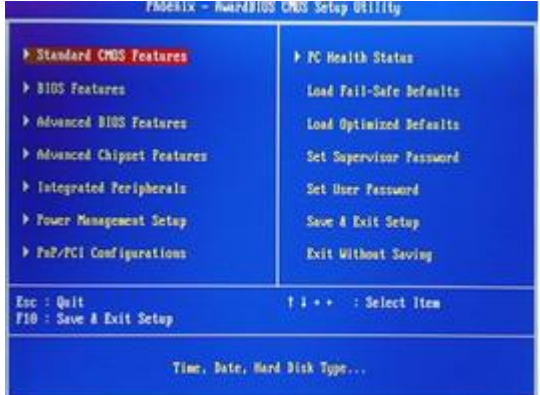

图 4-1-2

#### 操作提示

打开计算机电源后,首先会看到 BIOS 的开机画面一闪而过,随后会显示主 板 BIOS 的自检信息, 此时在画而的左下方会出现"Press DEL to enter SETUP" 之类的提示,此时按下【Delete】键便可以进入 BIOS 的设置窗口。

#### 一、BIOS 的基本功能

BIOS 的功能主要包括中断服务程序、系统设置程序、开机自检程序和系统 启动自举程序 4 项, 但经常使用到的只有后面 3 项。

●中断服务程序:实质上是指计算机系统中软件与硬件之间的一个接口,操 作系统中对硬盘、光驱、键盘、显示器等外围设备的管理,都是建立在 BIOS 基 础上的。

●系统设置程序:计算机在对硬件进行操作前必须先知道硬件的配置信息, 这些配置信息存放在一块可读写的 CMOS RAM 芯片中,而 BIOS 中的系统设置程序 主要用来 设置 CMOS RAM 中的各项硬件参数,这个设置 CMOS 参数的过程称为 BIOS 设置。

●开机自检程序: 在按下计算机电源开关后, POST (Power On Self Test, 自检)程序 将检查各个硬件设备是否工作正常,自检包括对 CPU、640KB 基本 内存、1MB 以上的扩展内存、ROM、主板、CMOS 存储器、串并口、显示卡、软/ 硬盘子系统、键盘进行测试,一旦在自检过程中发现问题,系统将给出提示信息 或鸣笛警告。

●系统启动自举程序: 在完成 POST 自检后, BIOS 将先按照 CMOS 中保存的 启动顺序来搜寻软/硬盘驱动器、光盘驱动器、网络服务器等有效的启动驱动器, 然后读入操作系统引导记录,再将系统控制权交给引导记录,最后由引导记录完 成系统的启动。

#### 知识补充

BIOS 是计算机启动和操作的基础,若计算机系统中没有 BIOS, 则所有的硬 件设备都不能正常使用。因此,BIOS 对硬件的管理功能也能代表计算机系统的 性能。

#### 二、BIOS 的类型

通常 BIOS 的类型是按照品牌进行划分的, 现在主要有以下两种。

●AMI BIOS: 是 AMI 公司生产的 BIOS, 开发于 20 世纪 80 年代中期, 早期 计算机大多采用该 BIOS,它具有即插即用和绿色节能等特点。图 4-1-3 所示为 一块 AMI BIOS 芯片。

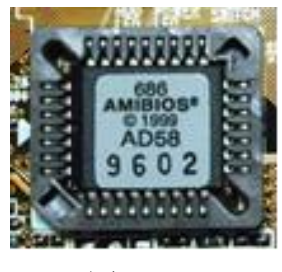

图 4-1-3

●Phoenix—Award BIOS:现在的计算机大多使用 Phoenix—Award BIOS, 其功能和界面与 Award BIOS 基本相同, 因此可以将 Phoenix—Award BIOS 当作 是新版本的 Award BIOS。图 4-1-4 所示为一块 Phoenix Award BIOS 芯片。

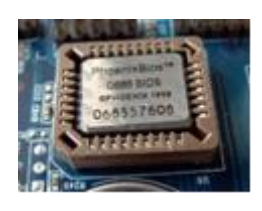

图 4-1-4

#### 知识提示

通常所说的 CMOS 是计算机主板上的一块可读写并可修改的 RAM (随机存储 器)芯片,常被称为 CMOS RAM,用于存储系统的硬件配置和用户对某些参数的 设置。CMOS 由主板上的 CMOS 电池供电,保证切断外部电源后,其中的数据不会 丢失。如果要改变 CMOS 中的参数,就必须使用 BIOS 中的系统设置程序进行设置, 通常也可以批 IOS 设置说成 CMOS 设置。

#### 三、BIOS 的基本操作

进入 BIOS 设置主界面后,可按以下的快捷键进行操作。

- ●【←】、【→】、【↑】、【↓】键:用于在各设置选项间切换和移动。
- ●【+】或[Page Up】键:用于切换选项设置递增值。
- **●【一】或[Page Down]键:**用于切换选项设置递减值。
- ●【Enter】键:确认执行和显示选项的所有设置值并进入选项子菜单。
- ●【F1】或【Alt+H】键: 弹出帮助窗口, 并显示说明所有功能键。
- **●【F5】**键: 用于载入选项修改前的设置值。
- **●【F6**]键:用于载入选项的默认值。
- **●【F7】键:**用于载入选项的最优化默认值。
- **●【F10】键:** 用于保存并退出 BIOS 设置。

●【Esc】键:回到前一级画面或主画面,或从主画面中结束设置程序。按 此键也可不保存设置直接要求退出 BIOS 程序。

#### 四、Standard CMOS Features(标准 CMOS 设置)

这项功能主要包括对日期和时间、硬盘和光驱、启动检查等选项的设置,其 设置界面如图 4-1-5 所示。

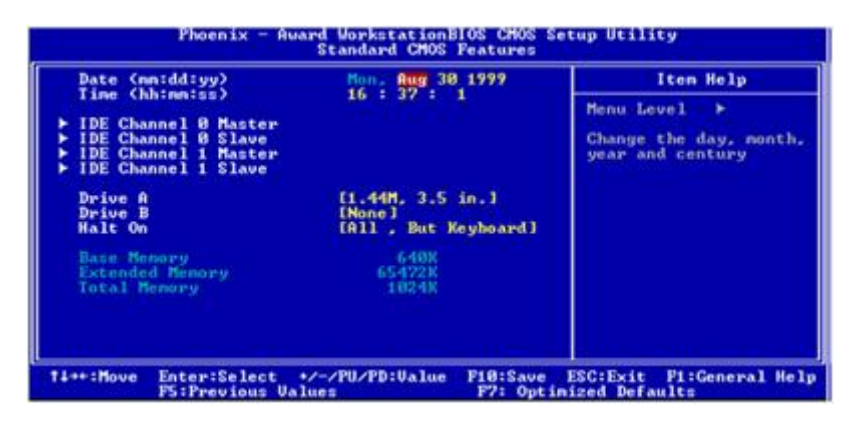

图 4-1-5

●Date 和 Time: 主要用于设置日期和时间, BIOS 中的日期和时间即为系统 所使用的日期和时间,如果设置的值与实际的值有所偏差,可以通过 BIOS 设置 对其进行调整。

●固光驱和硬盘:在其中显示硬盘和光驱的参数、硬盘自动检测功能、存取 模式、相关参数的检测方式等,另外,还可以查看硬盘的容量大小。

●Halt On:该项用于设置启动检查,当计算机在启动过程中遇到错误时可 暂停启动,从而避免在有问题的环境下运行系统。在 BIOS 中可对需要检查的内 容进行设置。

#### 五、Advanced BIOS Features(高级 BIOS 特性设置)

在其中可以对 CPU 的运行频率、病毒报警功能、磁盘引导顺序、密码检查方 式等选项进行设置,设置界面如图 4-1-6 所示,其中主要选项的设置方法分别介 绍如下。

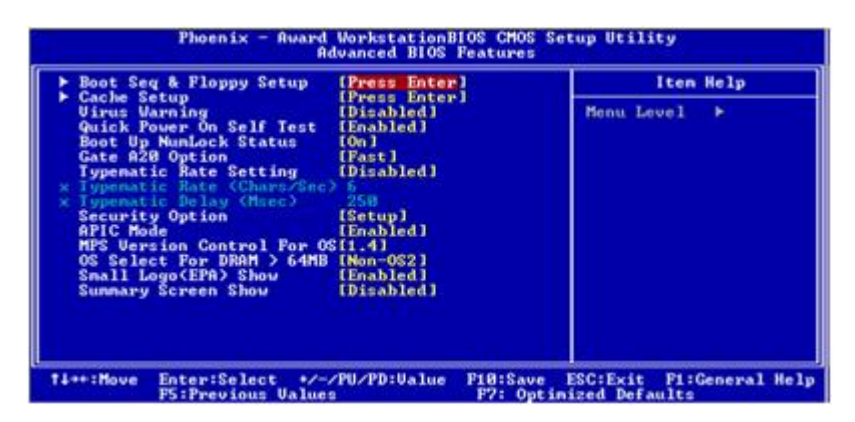

图 4-1-6

●CPU Feature:在该选项上按【Enter】键可在打开的界面中对 CPU 的运行

频率进行设置,如果设置错误将导致系统出错,无法启动。

●Virus Warning: 病毒警告功能, 启用该功能后, BIOS 只要检测到硬盘的 引导扇区和硬盘分区表有写入操作时,就会将其暂停,并发出信息询问用户的意 见,从而达到预防开机型病毒的目的。

●磁盘引导顺序: 通过 BIOS 中的相应设置可决定系统在开机时先检测哪个 设备并进行启动,包括第一、第二、第三启动的磁盘设置和是否启动其他磁盘, 常用的可选择设备有 CDROM、HDD—0 等。

●Security Option: 如果用户为自己的计算机设置了开机密码, 则可通过 设置该选项决定在什么时候需要输入密码, 其中包括"Setup"和"System"两 个选项。

操作提示

通常"Enabled"表示该功能正在运行; "Disabled"表示该功能能不能运 行; "on"表示功能处于启动状态;"0ff"表示功能处于未启动状态。

#### 六、Advanced Chipset Features(高级芯片组设置)

这项功能主要是针对主板采用的芯片组运行参数,通过其中各个选项的设置 可更好地发挥主板芯片的功能。但其设置内容非常复杂,稍有不慎将可能导致系 统无法开机或出现死机现象,所以不建议用户更改其中任何的设置参数,其设置 界面如图 4-1-7 所示。

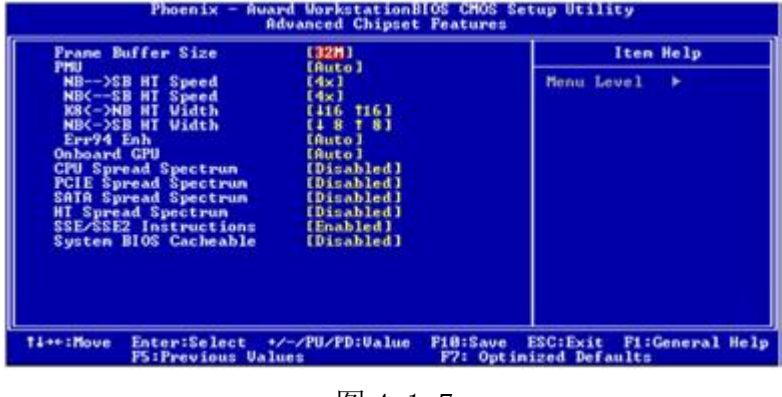

图 4-1-7

●DRAM Timing Selectable: 设置芯片组运行参数, 当选择"By SPD"选 项时,表示由计算机自动控制,其下方的相关设置选项为不可用状态。

●Delayed Transaction: 设置对延时的处理, 如果不使用 ISA 显卡或与 PCI  $2.1$  标准不兼容, 则应将其设定为 "Disabled"。

●Video BIOS Cacheable: 目前操作系统已很少请求视频 BIOS, 建议设定 为"Disabled"以释放内存空间并降低冲突几率。

#### 七、Integrated Peripherals(外部设备设置)

这项功能主要对外部设备运行的相关参数进行设置,其中的内容较多,主要 包括芯片组第一、第二个 Channel 的 PCI IDE 界面,第一、第二个 IDE 主控制器 下的 Pl0 模式,USB 控制器,USB 键盘支持,AC97 音效等,其设置界面如图 4-1-8 **所示。** スペット アイスト しんしゃくん しんしゃくん しんしゅう

| RAID Config<br>[Press Enter]<br><b>Super10 Device</b><br>[Press Enter]<br>OnChip USB<br>$[01.1 + 02.81]$<br><b>ESHADOU1</b><br><b>USB Memory Type</b><br><b>USB Keyboard Support</b><br>[Enabled]<br>[Enabled]<br><b>USB Mouse Support</b><br>AC97 Audio<br>Auto 1<br>MAC Lan<br><b>Auto</b> 1 | Menu Level | ٠ |
|----------------------------------------------------------------------------------------------------|------------|---|
| [Disabled]<br><b>Onboard Lan Boot ROM</b><br>MAC Media Interface<br>(Pin Strap)<br><b>IDE HDD Block Mode</b><br>[Enabled]<br><b>PURON After PUR-Pail</b><br><b>LOFF 1</b>                                                                                                    |            |   |

图 4-1-8

●on-ChiP Primary / secondary PCI IDE: 用于设置是否使用芯片组内建 第一、第二个 Channel 的 PCI IDE 界面。如果硬盘和光驱等设备均采用 SCSI 接 口,系统中没有使用 IDE 设备。则可设置为不使用第一和第二个通道的 PCI IDE 界面,以节省系统资源。

●AG97 Audio: 该选项表示主板中集成了声卡, 通过该选项可设置是否开启 声效。如果要使用独立声卡,可将"AC97 Auto"选项设定为"Disabled",屏 蔽集成声卡。

●USB Keyboard Support:用于设置是否支持 USB 接口的键盘。

●USB Controller: 用户设置是否开启 USB 控制器。最好将其设置为 "Enabled"。

#### 八、Power Management Setup(电源管理设置)

这项功能主要配置计算机的电源管理功能,有效地降低系统的耗电量。计算 机可以根据设置的条件自动进入不同阶段的省电模式,其设置界面如图 4-1-9 所示。

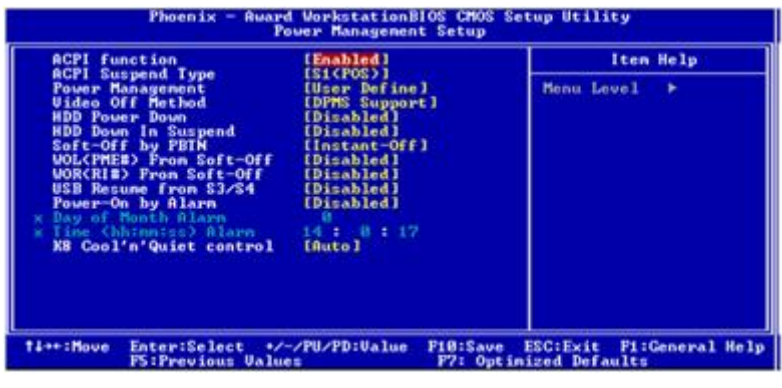

图 4-1-9

●HDD Power Down: 用于设置 IDE 硬盘在多长时间内完全没有读写状态, 系 统便可切断硬盘电源以进入省电模式。

●Video Off Method:用于设置屏幕进入省电模式时系统的运行模式。

●Soft-Off by PWR-BTTN: 用于设置当按下主机电源开关后, 计算机所执 行的操作,包括待机和关机两种,判断依据为按住电源开关持续的时间。

●Power Management: 用于设置计算机的省电模式。

●Wake—Up by PCI Card: 用于设置系统是否采用 PCI 插卡进行网络唤醒。

●Resume by Alarm: 用于设置系统是否采用定时开机。

### 九、PnP/PCI Configuration (PnP/PCI 配置)

这项功能主要用于对 PCI 总线部分的系统设置。该项配置设置内容技术性较 强,所以不建议普通用户对其进行调整,一般采用系统的默认值即可,其设置界 面如图 4-1-10 所示。

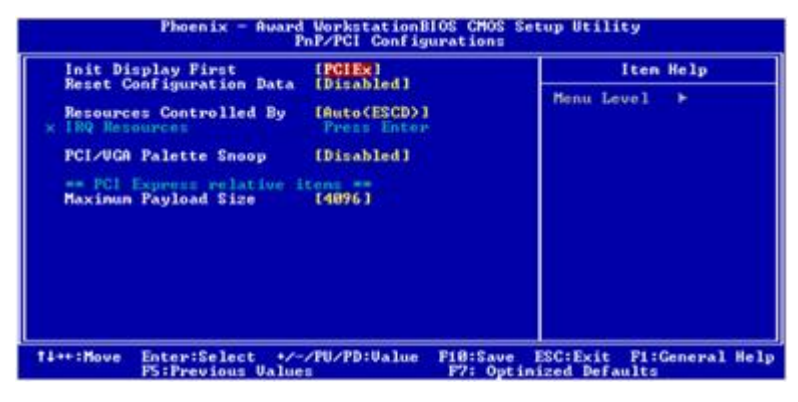

图 4-1-10

●Reset Configuration Data: 在新增硬件等情况时, 将该项设置为 "Enabled",系统将在下次开机时自动重新配置 PnP 资源,配置完成后将自动 切换到"Disabled"。

●Resouroes Controlled By: 用于设置系统上的 IRQ 和 DMA 等资源由谁来 进行分配,该项只需设定为默认值"Auto(ESCD)"即可。

#### 操作提示

对于常见的 BIOS 设置, 在宝板的说明书中通常会详细说明, 也可以通过主 板的官方网站进行查淘。

### 十、Frequency/Voltage Control(频率和电压控制)

这项功能主要用于对 CPU 频率和电压的系统设置。该项配置一般采用系统的 默认值即可,其设置界面如图 4-1-11 所示。

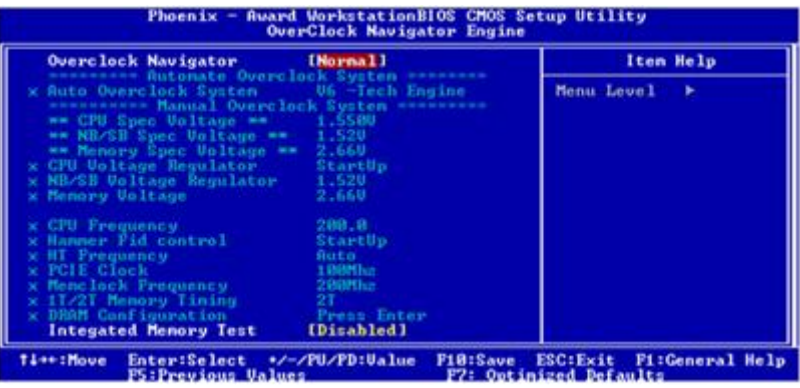

图 4-1-11

### 十一、Load Fail—Safe Defaults(载入最安全默认值)

最安全默认值是 BIOS 为用户提供的保守设置, 是以牺牲一定的性能为代价 最大限度地保证计算机中硬件的稳定性。用户可在 BIOS 主界面中选择"Load Fail—Safe Defaults"选项将其载入,如图 4-1-12 所示。

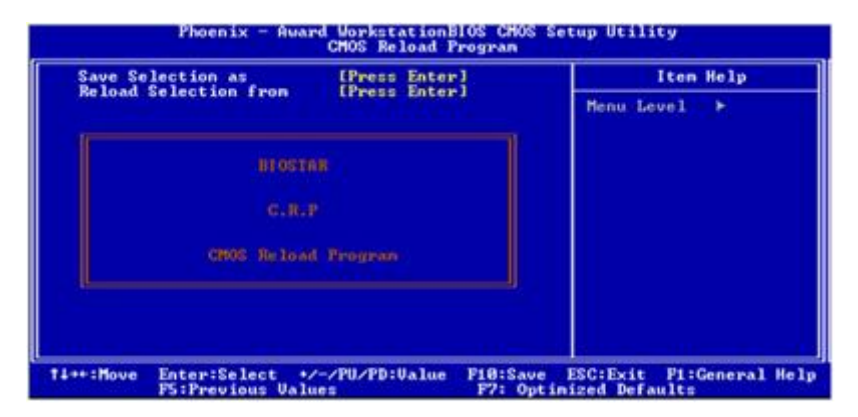

图 4-1-12

#### 十二、Load Optimized Defaults(载入最优化默认值)

最优化默认值是将各项参数更改为针对该主板的最优化方案。用户可在 BIOS 主界面中选择"Load Optimized Defaults"选项将其载入,如图 4-1-13 **所示。** スペット アイスト しんしゃくん しんしゃくん しんしゅう

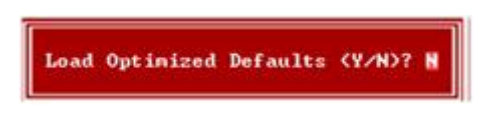

图 4-1-13

### 十三、退出 BIOS

在 BIOS 主界面中若选择"Save&Exit Setup"选项可保存更改并退出 BIOS 系统; 若选择"Exit Without Saving"选项则不保存更改并退出 BIOS 系统, 如 图 4-1-14 所示。

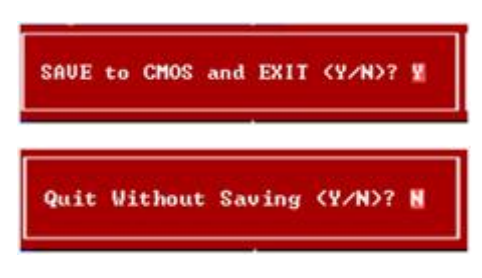

图 4-1-14

# 【任务实施】

#### 一、更改系统日期和时间

新组装计算机的系统时间与日期都为出厂时的默认设置,此时可将其更改为 正确的时间与日期,其具体操作如下。

1、启动计算机,当出现自检画面时按【Delete】键,进入 BIOS 设置主界面, 光标默认停留在第一个选项"Standard CMOS Features(标准 CMOS 设置)"上。

2、按【Enter】键进入设置界面,然后在"Date"选项与"Time"选项中按 【Page up】键与【Page Down】键调整系统日期和时间为所需要的时间即可。

#### 二、设置启动顺序

启动顺序是指系统启动时将按设置的驱动器顺序查找并加载操作系统,是在 高级 BIOS 设置界面中进行设置的,其具体操作如下。

1、在 BIOS 设置主界面中,使用【↓】键将光标移动到"Advanced BIOS Features (高级 BIOS 设置)"选项上。

2、按【Enter】键进入高级 BIOS 设置界面, 使用【↓】键将光标移动到"First Boot Device"选项上。

3、按【Enter】键打开"First Boot Device"对话框。使用【↓】键移动 光标到 "CDROM"选项上,即设置光驱为第一启动设备,设置完成后按【Enter】 键, 返回高级 BIOS 设置界面, 如图 4-1-15 所示。

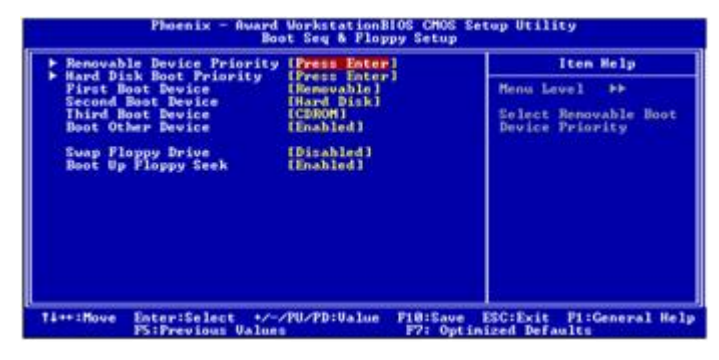

图 4-1-15

#### 知识补充

在打开的提示框中, "Floppy"选项表示软盘驱动器; "LS120"选项表示 Lst20 软盘驱动器; "HDD-0、HDD-1、HDD-2……"选项表示硬盘; "SCSI"选项 表示 SCSI 设备; "USB"选项表示 USB 设备。

4、光标到"Second Boot Device"选项上,以同样的方法设置 HDD—0(第 一主硬盘)为第二启动设备。设置完成后按【Esc】键,返回 BIOS 设置主菜单。

#### 三、启动病毒防护

由于某些计算机病毒会破坏主板 BIOS, 因此目前大多数主板的 BIOS 都提供 了病毒防范功能,以防范这些病毒的攻击。下面在 BIOS 中启动病毒报警功能, 其具体操作如下。

1、在 BIOS 的主界面中,使用【↓】键将光标移动到"Adcanced BIOS Features"选项上,然后按【Enter】键。

2、选择"Viru s Warning"选项并按【Enter】键,在打开的提示框中选择 "Enabled"选项并按【Enter】键即可启动。

#### 四、设置 CPU 报警温度

由于 CPU 过热有可能会导致出现计算机死机、重启等故障,严重时还可烧毁 CPU,因此可以在 BIOS 为其设置报警温度,即当 CPU 达到设定的温度时将发出报 警声,以使用户可以及时地发现故障并进行解决,其具体操作如下。

1、启动计算机,按【Delete】键进入 BIOS 设置主界面中,用【↓】键移动 光标到"PC Health Status(计算机健康状况)"选项上,然后按【Enter】键。

2、在计算机健康状况设置界面将光标移动到"CPU Warning Temperature" 选项上,然后按【Enter】键,在打开的对话框中选择"70℃/158°"选项并按 【Enter】键,如图 4-1-16 所示。

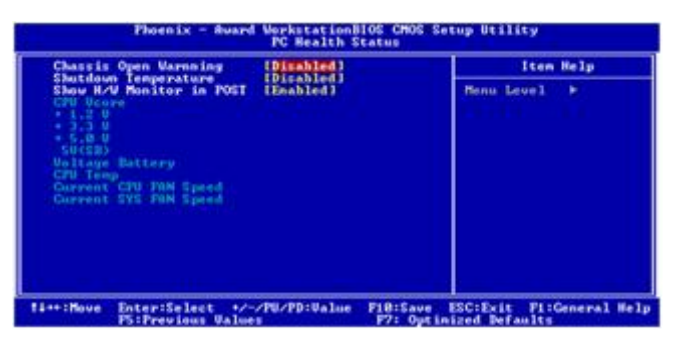

图 4-1-16

3、用【↓】键移动光标到"Shutdown Temperature (系统重启温度)"选 项上, 然后按【Enter】键。

进入设置系统重启温度的界面后,按与步骤 2 相同的方法将系统重启温度设 置为 75℃/167°F,即 CPU 温度达到 75℃时,系统将自动重新启动。

#### 五、设置 BIOS 密码

在 BIOS 中可以为计算机设置两种密码,分别是用户密码与超级用户密码, 其具体操作如下。

1、在 BIOS 主界面中,使用方向键将光标移动到"Set Supervisor Password (设置超级用户密码)"选项上,然后按【Enter】键。

2、系统将打开"Enter Password"文本框,在文本框中输入要设置的超级 用户密码, 然后按【Enter】键, 如图 4-1-17 所示。

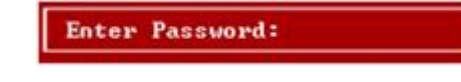

图 4-1-17

#### 操作提示

在设置了 BIOS 密码后,如需要册 4 除密码或更改密码,则必须先用用户密码进 入 BIOS 设置主界面, 在 "Set Supervisor Password"选项或 "Set User Password"选项上连续按 3 次【Enter】键即可册除密码。更改密码的操作过程 与设置密码的操作相同。

3、系统将提示再次输入密码,在文本框中再次输入要设置的密码,然后按 【Enter】键。

4、返回 BIOS 面后, 使用方向键将光标移动到"Set User Password (设置 用户密码)"选项上,然后按【Enter】键。

5、系统将弹出"Enter Password"文本框, 在其中输入用户密码, 然后按 【Enter】键,如图 4-1-18 所示。

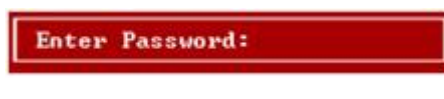

图 4-1-18

6、在打开的确认文本框中再次输入用户密码,然后按【Enter】键即可完成 用户密码的设置。

#### 六、保存与退出 BIOS

对 BIOS 进行了各种设置后,需要保存设置并重新启动计算机,相关设置才 会生效。下面介绍退出 BIOS 的方法,其具体操作如下。

1、在 BIOS 设置主界面中,选择"Save& Exit Setup"(保存后退出)选项 并按【Enter】键, 在打开的提示对话框中按【Y】键, 再按【Enter】键即可保 存并退出 BIOS, 如图 4-1-19 所示。

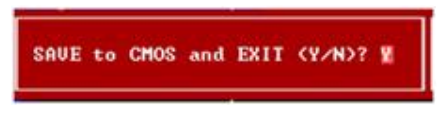

图 4-1-19

2、如果需要不保存设置并退出 BIOS, 则选择"Exit& Withour Setup"(不 保存退出)选项并按【Enter】键,在打开的提示对话框中按【Y】键,再按【Enter】 键即可不保存退出 BIOS, 如图 4-1-20 所示。

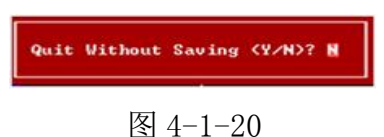

# 任务二 硬盘分区

硬盘分区是指在一块物理硬盘上创建多个独立的逻辑单元,以提高硬盘利用 率及实现数据的有效管理,这些逻辑单元即通常所说的 C 盘、D 盘、E 盘等。

# 【任务目标】

本任务将了解硬盘分区的原因和原则,并认识分区的类型和文件格式,最后 实际操作对一个硬盘进行分区。通过本次任务,掌握为硬盘分区的具体操作方法。

# 【相关知识】

#### 一、分区的原因

对硬盘进行分区的原因主要有以下两个方面。

●引导硬盘启动:新出厂的硬盘并没有进行分区激活,这使得无法对硬盘进 行读写操作,在硬盘分区时可以为其设置好各项物理参数,并指定硬盘的主引导 记录及引导记录备份的存放位置。只有主分区中存在主引导记录,才可以正常引 导硬盘启动,从而实现操作系统的安装及数据的读写。

●方便管理:未进行分区的新硬盘只具有一个原始分区,但随着硬盘容量越 来越大,这一做法会使硬盘中的数据变得没有条理性,对计算机性能的发挥也相 当不利,因此有必要对硬盘空间进行合理分配,将其划分为几个容量较小的分区。

#### 二、分区的原则

在对硬盘进行分区时不可盲目分配,需按照一定的原则来完成分区操作,分 区的原则一般包括合理分区、实用为主、根据操作系统的特性分区。

●合理分区:合理分区是指分区数量要合理,不可太多,过多的分区数量, 将降低系统启动及读写数据的速度,并且也不方便磁盘管理。

●实用为主:应根据实际需要来决定每个分区的容量大小,每个分区都有专 门的用途,这种做法可以使各个分区之间的数据相互独立,不易产生混淆。

●根据操作系统的特性分区:同一种操作系统不能支持全部类型的分区格 式,因此,在分区时应考虑将要安装何种操作系统,以便能作合理安排。

#### 知识补充

现在的硬盘容量都很大,通常分为系统、程序、数据、备份 4 个区。除了系 统分区要考虑操体系统容量外,其余分区都是平价分配的。

#### 三、分区的类型

分区类型是在最早的 DOS 操作系统中出现的,其作用主要是为了描述各个分 区之间的关系。分区类型主要包括主分区、扩展分区、逻辑分区。

●主分区:是硬盘上最重要的分区。在一个硬盘上最多能有 4 个主分区存在, 但只能有一个主分区是激活的。主分区被系统默认分配为 C 盘。

●扩展分区:主分区外的其他分区统称为扩展分区。

●逻辑分区:逻辑分区包含在扩展分区中,只有其中的文件格式与操作系统 兼容才能进行访问。逻辑分区的盘符默认从 D 盘开始(前提是硬盘上只存在一个 主分区)。

#### 四、分区的文件格式

硬盘分区的文件格式决定了操作系统的兼容性及硬盘读写性能的差异。常用 的分区文件格式有 FAT32 与 NTES 两种。

●FAT32: 是硬盘分区的主要文件格式, 在分区容量小于 8GB 时, 每簇的容 量为 4KB,从而减小单个文件占用的磁盘空间,同时支持的分区容量更大。除 windows 95 和 Windows NT 操作系统外, 其余 Windows 操作系统都支持这种分 区的文件格式。

●NTFS:是目前最新的一种文件格式,该分区占用的簇更小,支持的分区容 量更大,并且还引入了一种文件恢复机制,可最大限度地保证数据安全。windows NT / 2000 / XP / 2003 / Vista / 2008 / 7 / 8 操作系统都支持这种分区的文 件格式。

### 【任务实施】

硬盘分区需要专业的分区软件,现在最常用的是 PartitionMagic(分区魔 术师),下面就使用该软件对硬盘进行分区,其具体操作如下。

1、将 PartitionMagic 程序光盘放入光驱中,然后启动计算机,打开程序界 面,在其中即可看到计算机中所有的硬盘。

2、在界面窗口中选择需要分区的硬盘,在其上单击鼠标右键,在弹出的快 捷菜单中选择【Create】命令, 如图 4-2-1 所示。

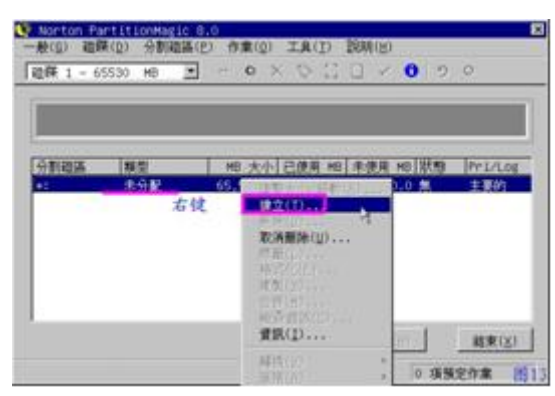

图 4-2-1

#### 知识补充

还有一种硬盘分区的方法,就是安装大白菜 U 盘启动工具,利用 U盘启动计 算机,然后在扇动的系统中通过运行 PartitionMagic 对硬盘进行分区。

3、在打开对话框的"Create as"下拉列表中选择"Primary Partition" 选项, 在"Size"数值框中输入主分区的容量, 单击 OK 按钮, 如图 4-2-2 所示。

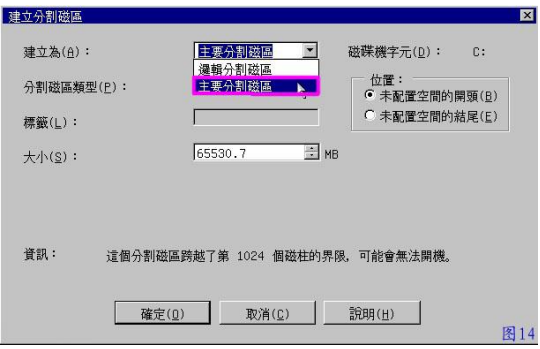

图 4-2-2

4、返回主界面,可以看到创建的主分区。如图 4-2-3 所示。

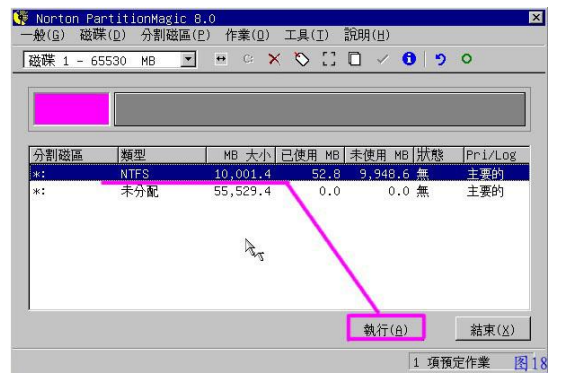

图 4-2-3

5、在未分配的区域中单击鼠标右键,在弹出的快捷菜单中选择【Create】 命令。如图 4-2-4 所示。

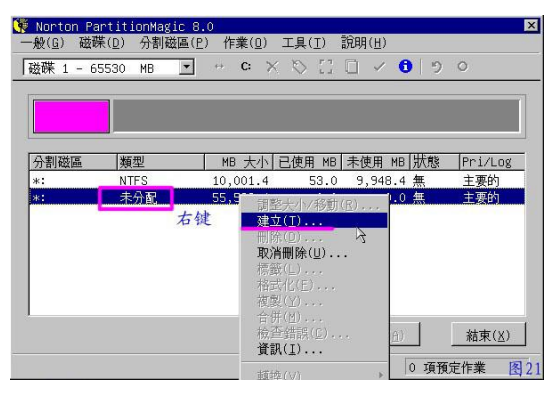

图 4-2-4

6、在打开对话框的"Create as"下拉列表中选择"Logical Partition" 选项, 在"Size"数值框中输入一个逻辑分区的容量, 单击 OK 安钮, 如图 4-2-5 所示。

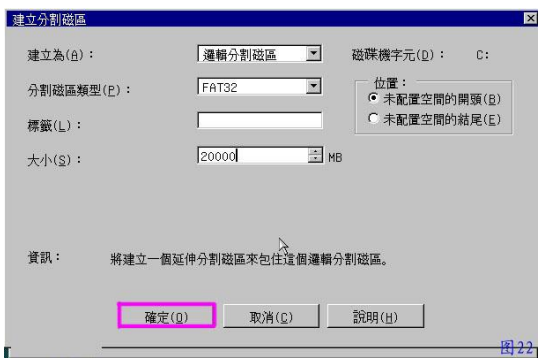

图 4-2-5

7、返回主界面,可以看到创建的逻辑分区。

8、继续在未分配的区域中单击鼠标右键,在弹出的快捷菜单中选择【Create】 命令。

9、在打开对话框的"Create as"下拉列表中选择"Logical Partition, 选项,单击 OK 按钮。

10、所有剩余的空间被创建为另一个逻辑分区,单击 OApply 按钮,如图 4-2-6 所示。

| 分割磁區<br>已使用<br>類型<br>MB 未使用<br>MB 大小<br>未分配<br>7.8<br>ж:<br>0.0 |         |         |
|-----------------------------------------------------------------|---------|---------|
|                                                                 | MB 狀態   | Pri/Log |
|                                                                 | $0.0$ 無 | 主要的     |
| 未格式化<br>$\mathbb{C}$ :<br>10,001.4<br>10,001.4 無<br>0.0         |         | 主要的     |
| 右键<br>\$5,521.5<br>延伸<br>55, 521.5<br>$*$ :<br>0.0              | 無       | 主要的     |
| 未格式化<br>20,002.8<br>20,002.8 無<br>D:<br>0.0                     |         | 邏輯的     |
| 未格式化<br>E:<br>35,518.7<br>35,518.7 無<br>0.0                     |         | 邏輯的     |

图 4-2-6

11、打开"Apply Changes"对话框,单击 Yes 按钮,如图 4-2-7 所示。

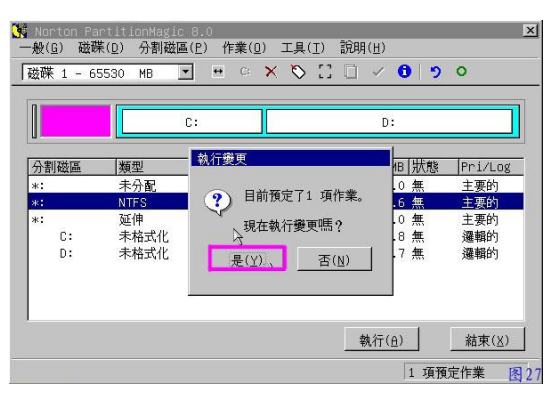

图 4-2-7

12、打开"Batch Progress"对话框,在其中执行所有的操作并显示进度。

13、完成后, 在"Batch Progress"对话框中显示已完成所有操作, 单击 OK 按钮, 如图 4-2-8 所示。

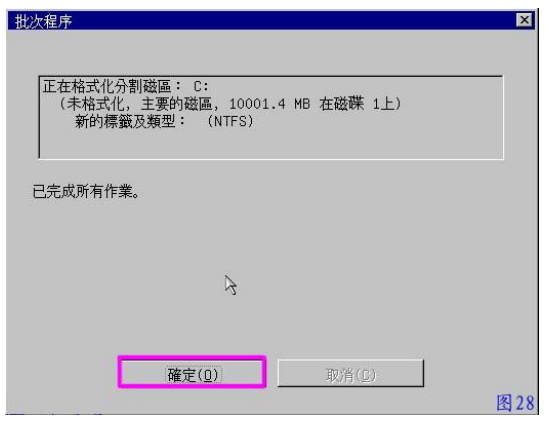

图 4-2-8

14、返回 PartltionMagic 主界面,单击 exit 按钮,完成硬盘分区的所有操 作。

# 任务三 格式化硬盘

硬盘格式化是指对创建的分区进行初始化,并确定数据的写入区,只有经过 格式化的分区,才可以安装软件及存储数据,而对于已存储数据的分区来说,格 式化操作将会清除其中的所有内容。

# 【任务目标】

本任务将了解硬盘格式化的相关知识,并实际操作对已经分区的硬盘进行格 式化,通过本次任务,掌握格式化硬盘的具体操作方法。

# 【相关知识】

硬盘格式化分为低级格式化与高级格式化两种。

●低级格式化:低级格式化又叫物理格式化,它将空白的磁盘划分出柱面和 磁道,再将磁道划分为若干个扇区。硬盘在出厂时已经进行过低级格式化操作, 常见低级格式化工具有 Iformat、DM 以及硬盘厂商们推出的各种硬盘工具等。

●高级格式化:高级格式化只是重置硬盘分区表,并清除硬盘上的数据,而 对硬盘的柱面、磁道、扇区并不作改动。通常所说的格式化即高级格式化,常见 的高级格式化工具有 PartitionMagic、Fdisk 及 Windows 操作系统自带的格式化 工具等。

# 【任务实施】

下面继续使用 PartitionMagic 格式化划分好的硬盘分区,其具体操作如下。

1、打开 PartitionMagic 主界面,先选择创建的主分区,在其上单击鼠标右 键,在弹出的快捷菜单中选择【Format】命令,如图 4-3-1 所示。

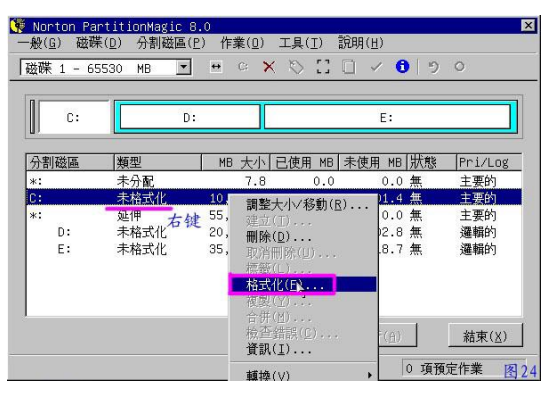

图 4-3-1

2、打开"Format Partition。"对话框,在"Partition Type"下拉列表 中选择该分区的文件格式类型, 在"Label"文本框中输入该分区的名称, 在

"Type OK to confirm partition format"文本框中输入"0K",单击 OK 按钮, 如图 4-3-2 所示。

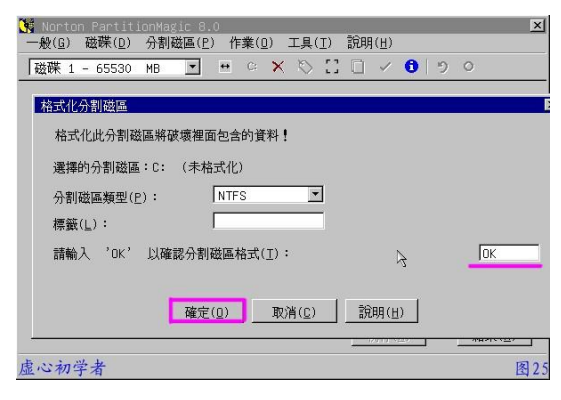

图 4-3-2

#### 知识补充

在组装计算机过程中,也可以不对硬盘逃行分区和格式化操作。等到安装操 作系统对,操作系统会要求用户对系统分区进行格式化,但这种操作只有在 Windows 系列操作系统中才能有应用。

3、返回 PartitionMagic 主界面,选择划分好的逻辑分区,在其上单击鼠标 右键,在弹出的快捷菜单中选择【Format】命令。

4、打开"Format Partition"对话框,在"Partition Type''下拉列表 中选择该分区的文件格式类型,在"Label"文本框中输入该分区的名称,在 "Type OK to confirm partition format"文本框中输入"0K",单击 OK 按钮。

5、返回 PartitionMagic 界面,选择最后一个划分好的逻辑分区,在其上单 击鼠标右键,在弹出的快捷菜单中选择【Format】命令。

6、打开"Format Partition"对话框,在"Partiton Type"下拉列表中选 择该分区的文件格式类型,在"Label"文本框中输入该分区的名称,在"Type OK to confirm partition format"文本框中输入"0K",单击 OK 按钮。

7、返回 PartitionMagic 主界面,可以看到格式化的所有分区,单击 Apply 按钮,打开"Apply Changes"提示框,单击 Yes 按钮, 如图 4-3-3 所示。

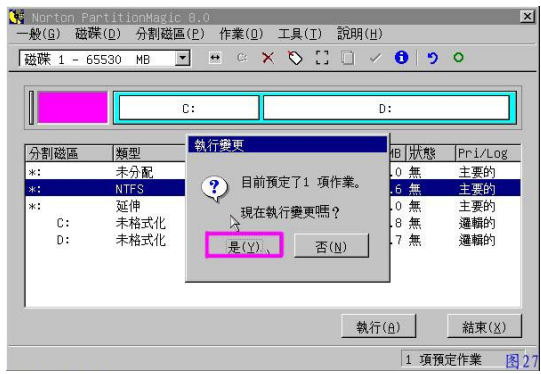

图 4-3-3

8、打开"Batch Progress"对话框,执行所有的操作并显示进度。

9、完成后, 在"Batch Progress"对话框中显示已完成所有操作, 单击 OK 按钮。

10、返回 PartitionMagic 主界面,单击 exit 按钮,完成硬盘格式化的所有 操作,如图所示。

# 实训一 用 U 盘启动计算机并分区和格式化

# 【实训要求】

本实训的目标是通过 U 盘启动计算机,然后利用 windows PE 系统中的 PartitionMagic 对计算机中的硬盘进行分区和格式化操作。

# 【实训思路】

完成本实训主要包括制作 U 盘启动盘、进入 Windows PE、硬盘分区和格式 化 3 大步骤操作。

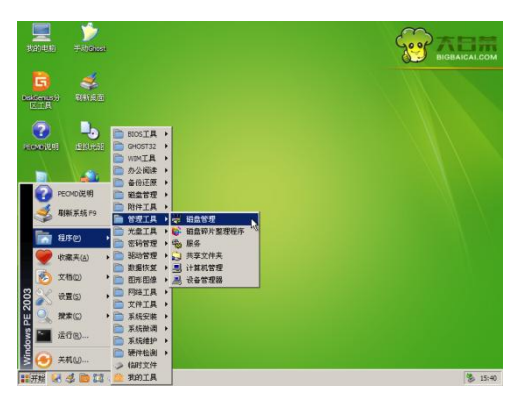

# 【步骤提示】

1、到大白菜官网(http://wwwwinbaicai. Com/)下载 U 盘制作工具,并

将其安装到 U 盘中。

2、进入 BIOS 设置,进入高级 BIOS 特性设置界面,将"First Boot Device" 选项设置为"USB",保存并退出。

3、重新启动计算机,打开大白菜启动菜单, 选择''运行 Windows PE"选 项,进入 Windows PE 系统,选择【开始】/【所有程序】/【装机工具】/ 【PartitionMagic】菜单命令,启动 PartitionMagic。

4、先创建主分区, 其容量为"40GB", 然后将整个硬盘剩余的空间平均分 为 3 个逻辑分区。

5、分区完成后,分别对分区进行格式化操作。

# 实训二 设置计算机为光盘启动

### 【实训要求】

本实训的目标是启动计算机后进入 BIOS, 然后设置计算机的启动顺序, 将 计算机的第一启动项设为光驱。

# 【实训思路】

本实训可综合运用前面所学知识首先启动计算机,然后进入 BIOS 设置界面, 接着进入高级 BIOS 设置界面,最后选择第一启动设备选项,选择光驱作为第一 启动设备。

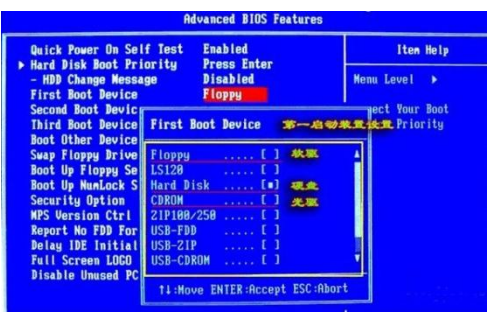

# 【步骤提示】

1、在 BIOS 设置主界面中,使用【↓】键将光标移动到"Advanced BIOS Features(高级 BIOS 设置)"选项上。

2、按【Enter】键进入高级 BIOS 设置界面, 使用【↓】键将光标移动到"First Boot Device"选项上。

3、按【Enter】键打开"First Boot Device"对话框,使用【↓】键移动 光标到"CDROM"选项上,即设置光驱为第一启动设备,然后保存退出。

# 【课后练习】

(1)在某台计算机中,设置日期和时间为 2014 年 1 月 1 日,并关闭光盘驱 动。

(2) 在某台计算机中, 设置 BIOS 的 Set User Password 密码, 然后使用 Supervisor Password 密码看看能不能取消它。

(3)在某台计算机中,设置开机顺序为光驱—USB—硬盘。

(4)在某台计算机中,使用 PartitionMagic 对其中的硬盘进行分区,要求 划分 2 个主分区,l 个逻辑分区,然后对这些分区进行格式化。

(5)尝试一些使用其他软件对硬盘进行分区和格式化操作,如 Fdisk 或 DiskGuunius。

# 项目五 安装操作系统和常用软件

#### 学习目标

了解安装操作系统、驱动程序、常用软件的相关知识 熟练掌握安装操作系统的基本操作

熟练掌握安装驱动程序的基本操作

熟练掌握安装和卸载常用软件的基本操作

#### 技能目标

学会安装 Windows XP/7 操作系统,并能安装其他版本的操作系统

能安装各种硬件的驱动程序

能根据不同的用途和需要安装或卸载各种常用软件

# 任务一 安装 Windows 操作系统

操作系统是计算机软件的核心,是计算机能正常运行的基础。没有操作系统, 计算机将无法完成任何工作,其他应用软件也只能安装在一种操作系统下,没有 操作系统的支持,应用软件也不能发挥作用。

# 【任务目标】

本任务将练习在计算机中全新安装 Windows XP 和 Windows7 操作系统。通过 本任务的学习,可以掌握 Windows 操作系统安装的相关操作。

### 【相关知识】

在安装操作系统前,还需了解两方面的相关知识,一是选择安装的方式,二 是要了解安装操作系统的流程。

#### 一、选择安装方式

Windows 操作系统有升级安装和全新安装两种安装方式。

●升级安装:是在计算机中已安装有操作系统的情况下,将其升级为更高版 本的操作系统。但是,由于升级安装会保留已安装系统的部分文件,为避免旧系 统中的问题遗留到新的系统中,建议删除旧系统,使用全新安装方式。

●全新安装:是在计算机中没有任何操作系统的基础上安装一个全新的操作 系统。

# 二、了解安装流程

安装 Windows 操作系统的流程大致如下,不同的版本相差不大。

(1)启动计算机并放入安装光盘。

- (2)设置安装分区。
- (3)复制安装程序。
- (4)设置安装信息。
- (5)激活操作系统。

### 【任务实施】

#### 一、安装 Windows XP 操作系统

下面主要以全新安装 Windows XP Professional 为例进行讲解, 其具体操作 如下。

STEP 1 在 BIOS 中将第一启动设备设置为光盘驱动器,并将 Windows XP 安 装光盘放入光驱并重新启动计算机,当出现选择关盘安装的界面时,快速按下 【Enter】键,否则不能成功启动 Windows XP 安装光盘并进入安装向导。如图 5-1-1 所示。

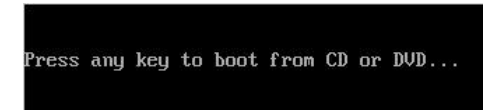

#### 图 5-1-1

STEP 2 这是计算机将自动运行光盘中的安装程序,检测计算机的硬件设备, 并自动加载安装所需要的文件。

STEP 3 当 Windows XP 安装程序加载完系统驱动后, 将打开如图所示的"欢 迎使用安装程序"界面,在其中按【Enter】键,开始安装 WindowsXP。如图 5-1-2 所示。

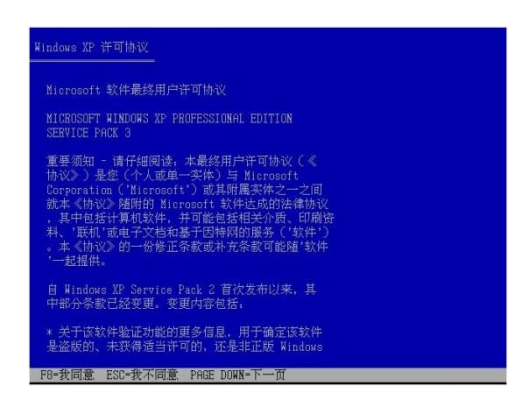

图 5-1-2

STEP 4 此时安装程序开始对硬盘进行检测,在检测完毕后打开如图所示的 界面,询问用户是否接受许可协议,阅读协议后按【F8】键同意该协议,继续安 装。如图 5-1-3 所示。

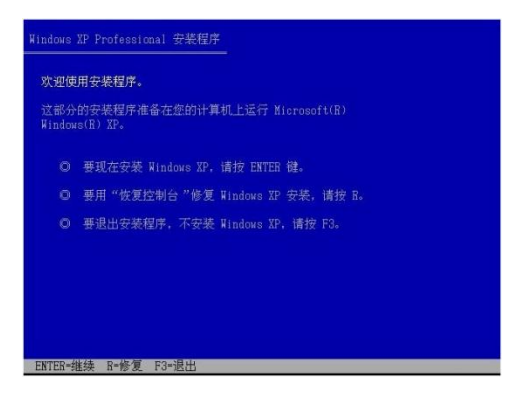

图 5-1-3

STEP 5 在打开的界面中,安装程序将提示选择安装 Windows XP 操作系统的 分区,一般按方向键选择 C 分区,再按【Enter】键,如图 5-1-4 所示。

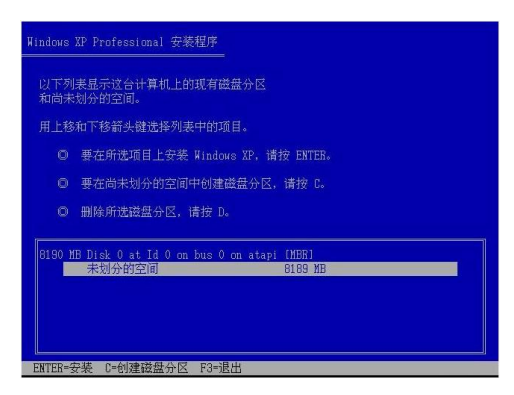

图 5-1-4

STEP 6 此时安装程序打开界面询问用户选择何种文件系统格式, 这里选择 "用 NTFS 文件系统格式化磁盘分区(快)"选项,按【Enter】键,如图 5-1-5 所示。

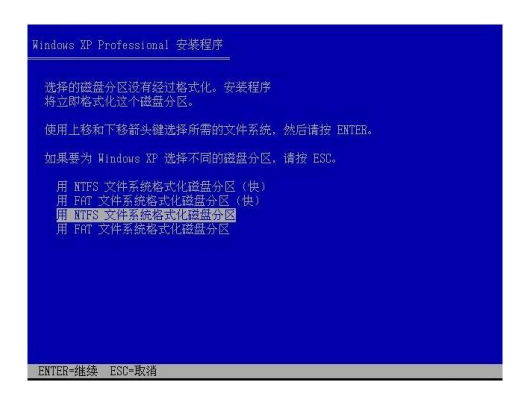

图 5-1-5

STEP 7 在打开的界面中,要求用户确认是否进行格式化,按【F】键即可将 C 盘格式化为 NTFS 格式。

STEP 8 此时安装程序打开界面显示格式化进度, 如图 5-1-6 所示。

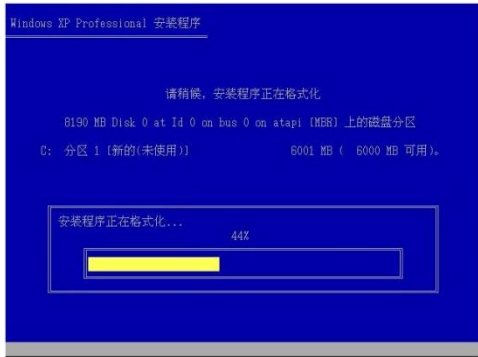

图 5-1-6

STEP 9 格式化完成后, Wmdnws XP 安装程序会将程序文件复制到本地硬盘 中。

STEP 10 复制完程序文件后, Windows XP 安装程序会重新启动计算机。

STEP 11 重新启动计算机后, Windows XP 安装程序会自动进行安装, 如图 5-1-7 所示。

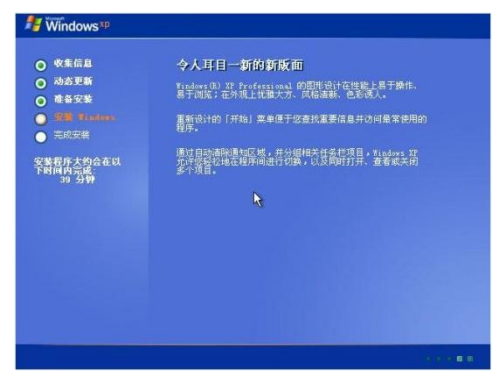

图 5-1-7

STEP 12 在安装 7 分钟左右, 安装程序将打开一个"设置区域和语言选项" 对话框,一般情况下不需要设置,采用默认设置即可,用鼠标单击"下一步"按 钮,如图 5-1-8 所示。

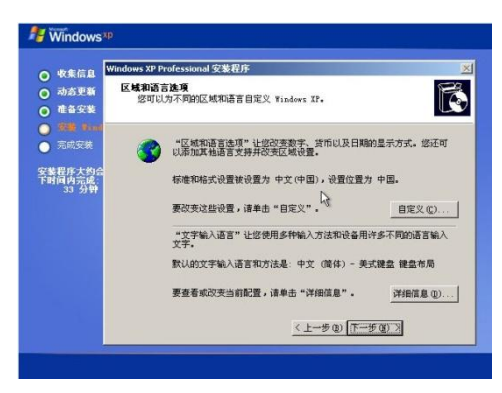

图 5-1-8

STEP 13 在打开的"自定义软件"对话框中, 按要求分别在"姓名"和"单 位"文本框中输入"姓名"和"单位",单击"下一步"按钮,如图 5-1-9 所示。

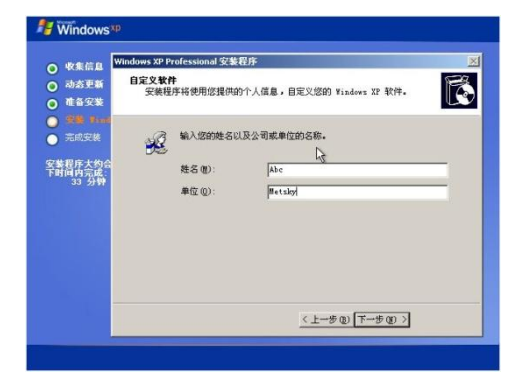

图 5-1-9

STEP 14 在打开的"您的产品密钥"对话框中,按要求输入产品密钥,单击 "下一步"按钮.如图 5-1-10 所示。

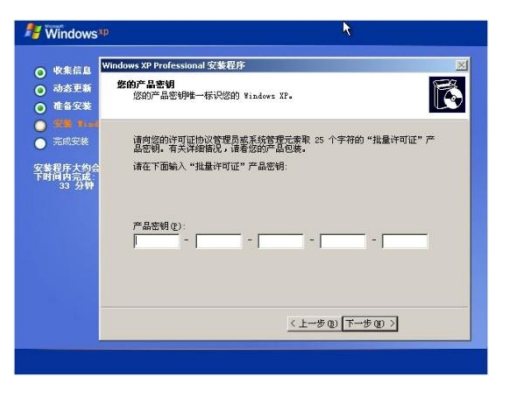

图 5-1-10

### 知识补充

产品密匙就是软件的产品序列号,一般在安装光盘包装盒的背面。任何正版 操作系统的安装光盘,其背面都有一张黄色的贴纸,上面的 25 位数字和字母的 组合就是产品密匙。

STEP 15 在打开的"设置计算机名和系统管理员密码"对话框中, 提示输入 计算机的名称和管理员密码,可以不输入,单击"下一步"按钮,如图 5-1-11 所示。

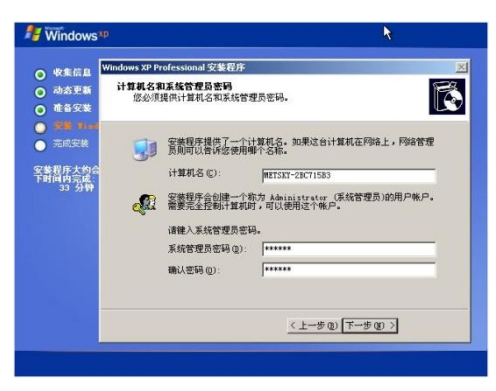

图 5-1-11

#### 操作提示

这里设置的计算机名称通常在网络中使用,而管理员密码可在安装的操作系 统中设置。

STEP 16 在打开的"日期和时间设置"对话框中, 提示输入计算机的时区、 日期、时间。默认时间为 BIOS 内存储的时间, 保持默认设置, 单击"下一步" 按钮,如图 5-1-12 所示。

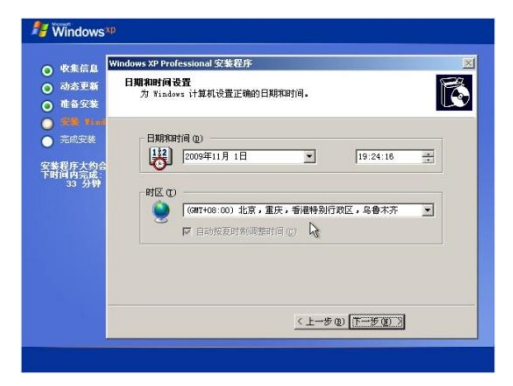

图 5-1-12

STEP 17 在打开的"网络设置"对话框中, 提示选择网络设置类型, 保持默 认选中"典型设置"单选项,单击"下一步"按钮,如图 5-1-13 所示。

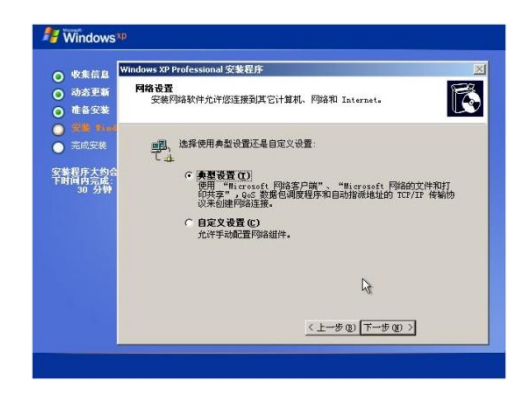

图 5-1-13

STEP 18 在打开的"工作组或计算机域"对话框中,提示设置网络工作模式, 采用默认工作组"WORKGROUP"模式,单击"下一步"按钮,如图 5-1-14 所示。

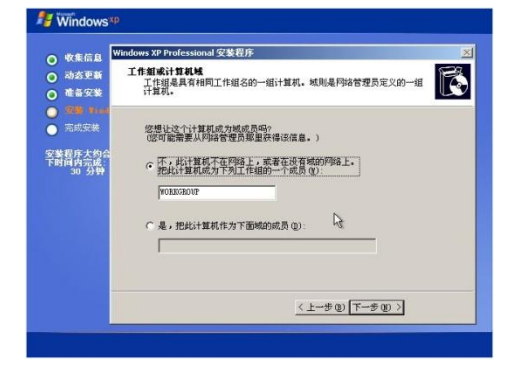

图 5-1-14

STEP 19 Windows XP 安装程序继续进行安装, 安装完成后, 安装程序会自 动重新启动计算机,重新启动后 Windows XP 安装程序会要求用户设置 Windows XP 操作系统,单击"下一步"按钮,如图 5-1-15 所示。

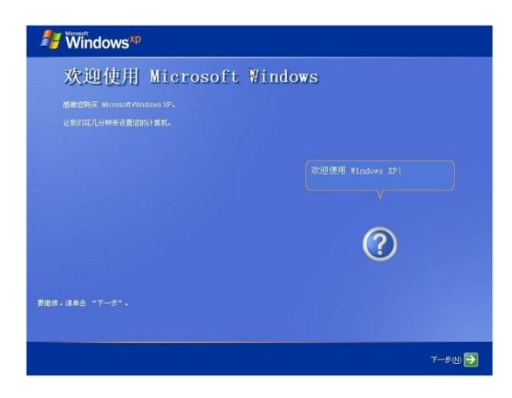

图 5-1-15

STEP 20 安装程序将打开"帮助保护您的电脑"界面提示是否启动自动更新, 默认为启动自动更新,单击"下一步"按钮,如图 5-1-16 所示。

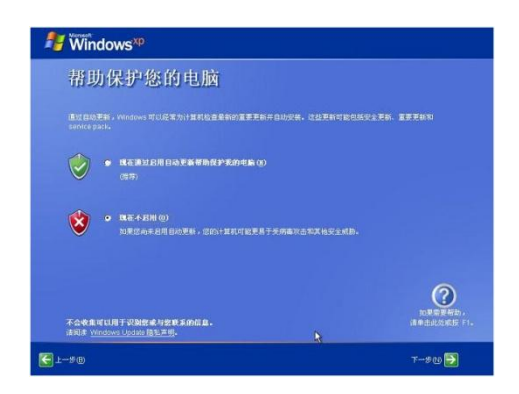

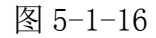

STEP 21 安装程序将打开"正在检查您的 Internet 连接"界面检测系统与 Internet 的连接,单击"下一步"按钮跳过检测,如图 5-1-17 所示。

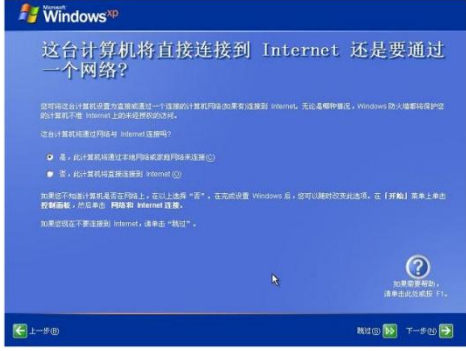

图 5-1-17

STEP 22 安装程序将打开"可以激活 Windows 了吗?"界面, 要求用户激活 Windows, 单击选中"否, 请每隔几天提醒我"单选项, 单击"下一步"按钮。

STEP 23 安装程序将打开"谁会使用这台计算机?"界面, 在该界面中设置 计算机的用户名,单击"下一步"按钮,如图 5-1-18 所示。

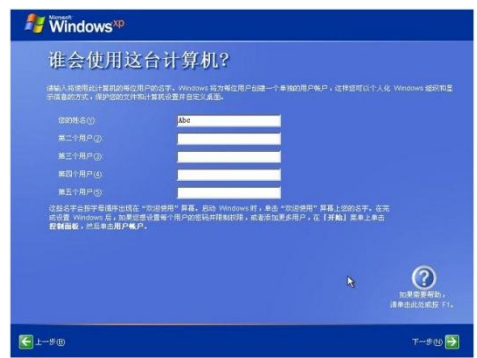

图 5-1-18

STEP 24 安装程序将打开"谢谢!"界面提示设置完成,单击"下一步"按 钮即可基本完成 Windows XP 的安装,如图 5-1-19 所示。

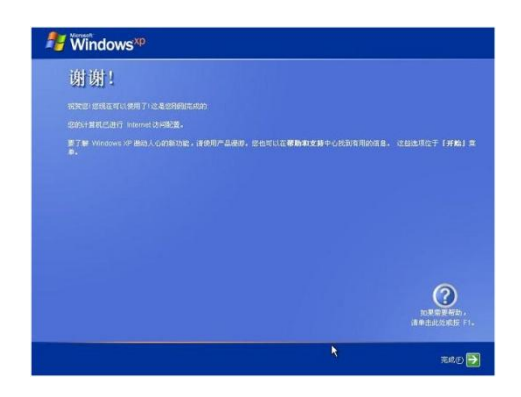

图 5-1-19

所有的正版 Windows 操作系统都只有 30 天的试用期,并且没有连上 Interne 不能进行激活。但是,如果没有激活,30 天试用期过后,除了激活功能可用之 外其他所有功能都将被禁用。

STEP 25 重新启动计算机, 选择相应的用户名, 即可登录到 Windows XP 操 作系统的主界面。桌面上除了背景的蓝天白云外,只有回收站图标和任务栏。

STEP 26 单击"下一步"按钮,选择【所有程序】/【激活 Windows XP】菜 单命令,启动激活向导。在打开的窗口中设置激活的方式,这里单击选中"是, 现在通过 Internet 激活 Windows"单选项。

STEP 27 激活向导打开"向 Microsoft 注册吗?"窗口,这里单击选中"否, 我现在不想注册,只想激活 Windows"单选项,单击"下一步"按钮。

STEP 28 然后按照网络提示进行激活, 激活完成后, 在"谢谢!"窗口中单 击"确定"按钮,完成 Windows XP 的安装,用户即可使用 Windows XP 操作系统 进行工作和娱乐了,如图 5-1-20 所示。

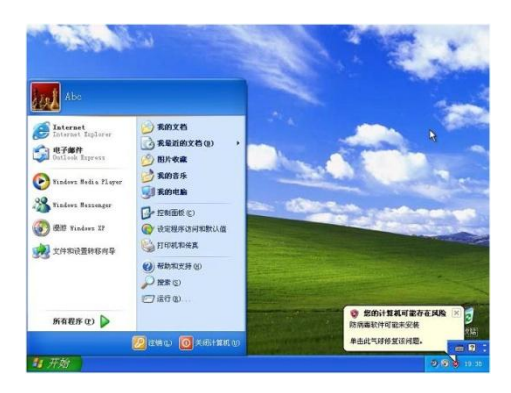

图 5-1-20

#### 知识补充

要完成 Windows 操作系统的激活操作,首要的前提就是基本完成该操作系统

的安装,由于激活的方式有两种,如果选择网络激活,必须使计算机连接到 Internet 中;如果选择电话激活,则需要了解客服代表的电话,可以在光盘包装 盒的背面找到,激活操作最好由计算机用户自行操作。

### 二、安装 Windows 7 操作系统

下面通过 Windows 7 的安装光盘全新安装 Windows 7 操作系统, 其具体操作 如下。

STEP 1 将 Windows 7 的安装光盘放入光区, 启动计算机后将自动运行光盘 中的安装程序。这时将对光盘进行检测,屏幕中将显示安装程序正在加载安装需 要的文件,如图 5-1-21 所示。

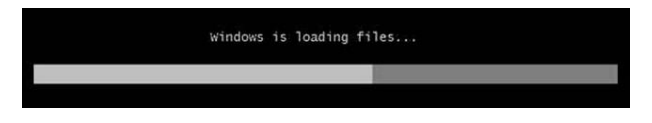

图 5-1-21

STEP 2 文件复制完成后将运行 Windows 7 的安装程序.在打开的窗口中进 设置,这里保持默认设置,单击"下一步"按钮,如图 5-1-22 所示。

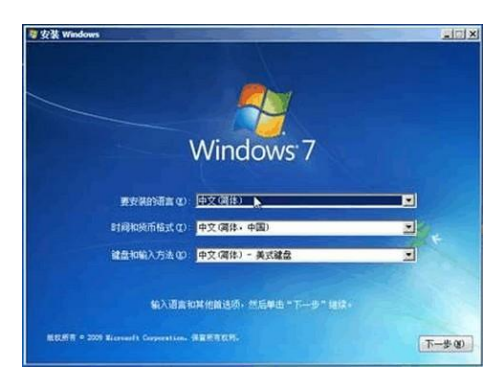

图 5-1-22

STEP 3 在打开的对话框中单击"现在安装"按钮, 安装 Windows 7, 如图 5-1-23 所示。

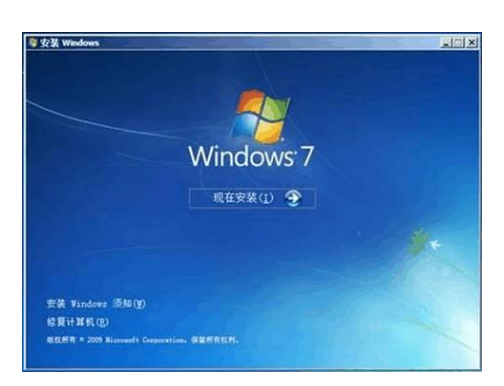

STEP 4 打开"请阅读许可条款"对话框,单击选中"我接受许可条款"复 选框,单击"下一步"钮,如图 5-1-24 所示。

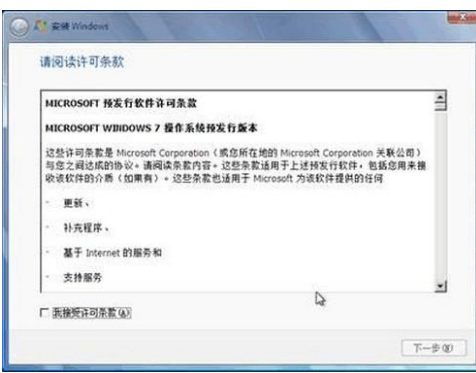

图 5-1-24

STEP 5 打开"您想进行何种类型的安装"对话框,单击相应的选项, 如图 5-1-25 所示。

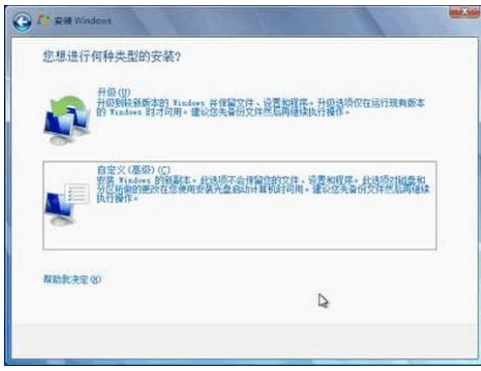

图 5-1-25

STEP 6 在打开的"您想将 Windows 安装在何处?"对话框中选择安装 Windows 7 的磁盘分区,单击"下一步"按钮,如图 5-1-26 所示。

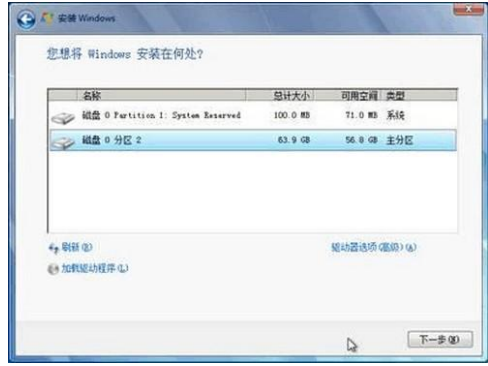

图 5-1-26

STEP 7 在打开的"正在安装 Windows"对话框中将显示安装进度,如图 5-1-27

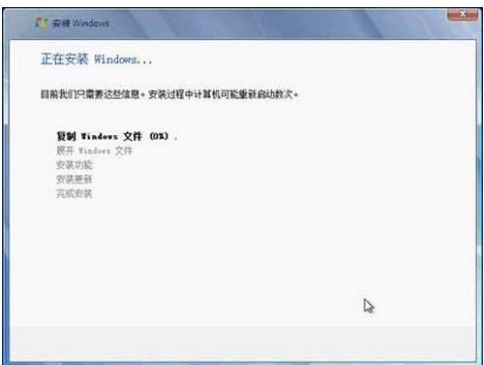

图 5-1-27

STEP 8 在安装过程中将显示一些安装信息,包括更新注册表设置和正在启 动服务等,用户只需等待自动安装即可,如图 5-1-28 所示。

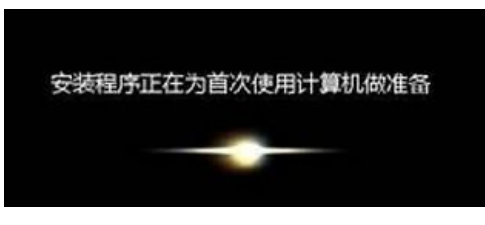

图 5-1-28

STEP 9 在安装复制文件过程中会要求重启计算机, 约 10 秒后会自动重启。 重启后将继续进行安装,表示正在进行最后的安装。如图 5-1-29 所示。

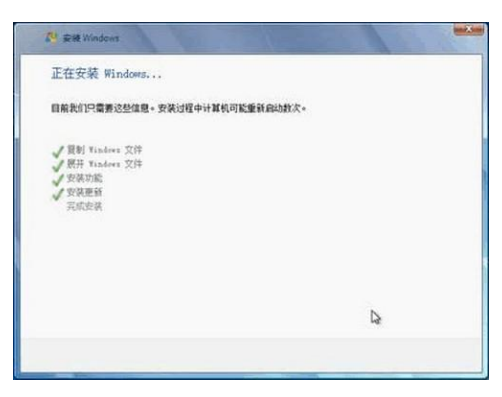

图 5-1-29

STEP 10 安装完成后将提示安装程序将在重启计算机后继续进行安装。

STEP 11 重启计算机后, 将打开设置用户名的对话框, 在"键入用户名"文 才讲匡中输入用户名,在"键入计算机名称"文本框中输入该台计算机在网络中 的标识名称,单击"下一步"按钮,如图 5-1-30 所示。

**所示。** スペット アイスト しんしゃくん しんしゃくん しんしゅう
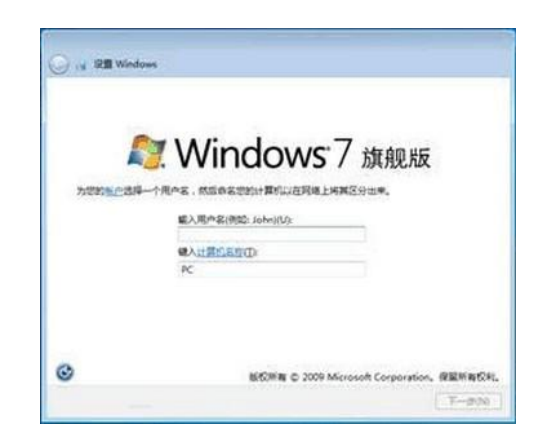

图 5-1-30

STEP 12 在打开的"为账户设置密码"对话框的"键入密码"、"再次键入密 码"、"输入密码提示"文本框中输入用户密码和密码提示,单击"下一步"按钮, 如图 5-1-31 所示。

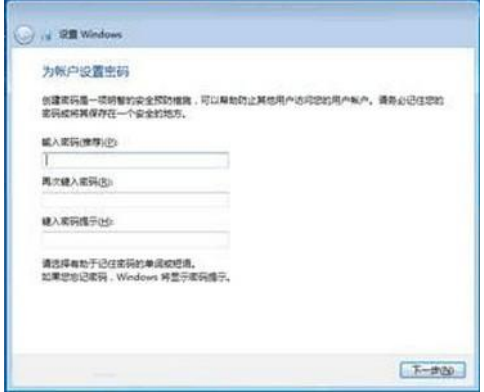

图 5-1-31

STEP 13 打开"键入您的 Windom'产品密钥"对话框, 在"产品密钥"文 本框中输入产品密钥,选中"当我联机时自动激活 Windows"复选框,单击"下 一步"按钮,如图 5-1-32 所示。

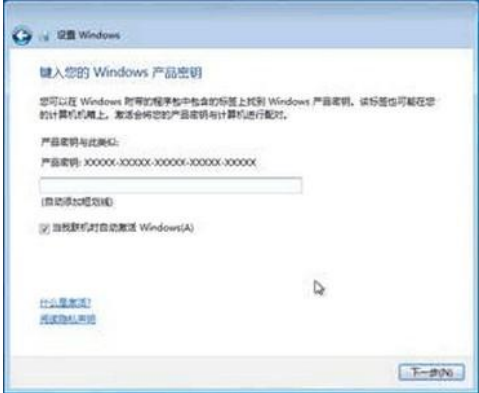

图 5-1-32

STEP 14 在打开的"帮助自动保护 Windows"对话框中设置系统保护与更新, 单击"使用推荐设置"选项,如图 5-1-33 所示。

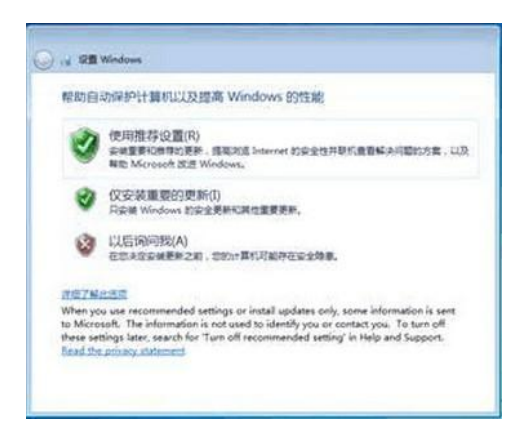

图 5-1-33

STEP 15 打开"查看时间和日期设置"对话框, 在"时区"下拉列表中选择 "(UTC+08:00)北京,重庆,香港特别行政区,乌各木齐"选项,然后设置正确 的日期和时间,单击"下一步"按钮,如图 5-1-34 所示。

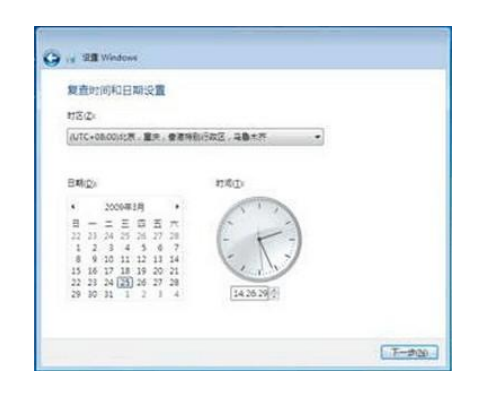

图 5-1-34

STEP 16 在打开的"请选择计算机当前的位置"对话框中设置计算机当前所 在位置,这里单击"公共场所"选项,如图 5-1-35 所示。

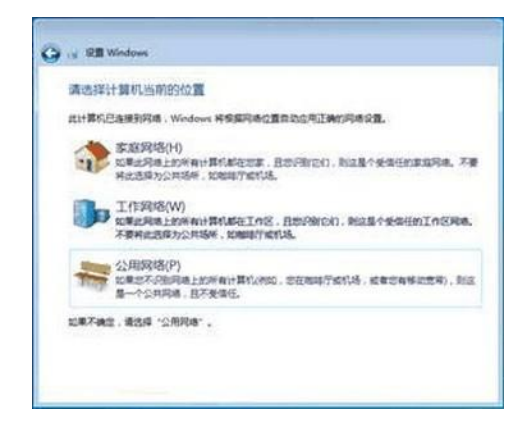

图 5-1-35

STEP 17 在打开的"设置 Windows"对话框中进行 Windows 7 的设置, 如图 5-1-36 所示。

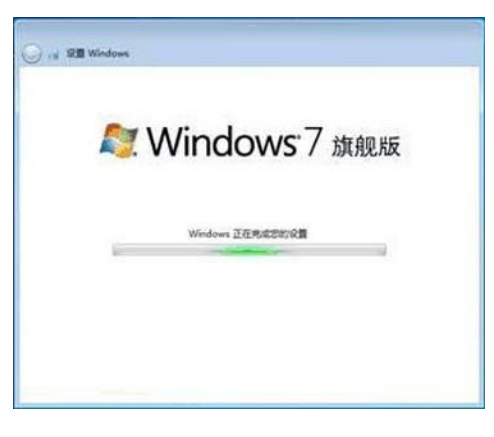

图 5-1-36

STEP 18 此时将登录 Windows 7 并显示正在进行个性设置, 稍后即可进入 Windows 7 操作系统. 如图 5-1-37 所示。

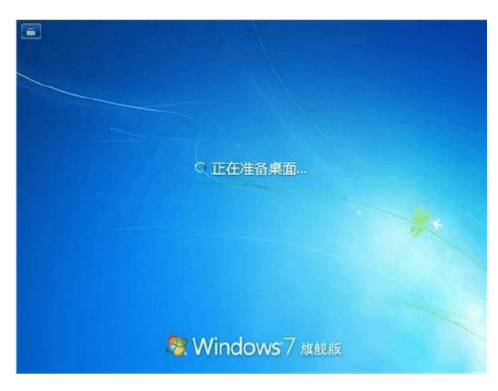

图 5-1-37

STEP 19 在登录 Windows 砚作系统时若设置了用户密码, 在登录界面中输入 用户密码后,再按"Enter"键登录,如图 5-1-38 所示。

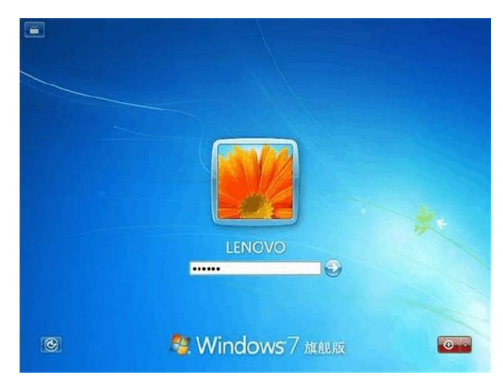

图 5-1-38

STEP 20 此时将显示出 Windows 7 操作系统的桌面,至此完成 Windows 7 的安装操作,如图 5-1-39 所示。

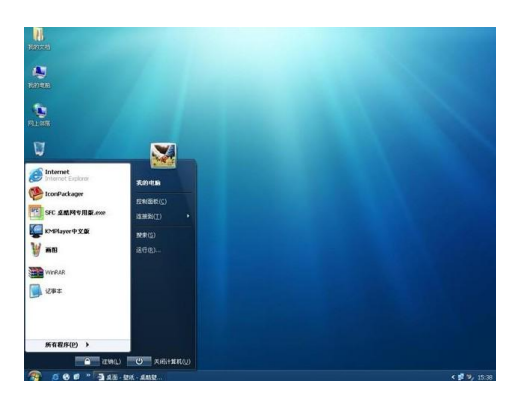

图 5-1-39

# 任务二 安装驱动程序

驱动程序是设备驱动程序(Device Driver)的简称,它其实是添加到操作 系统中的一小段代码,其作用是给操作系统解释如何使用该硬件设备,其中包含 有关硬件设备的信息。如果没有驱动程序,计算机中的硬件就无法正常工作。

# 【任务目标】

本任务将通过网上下载和光盘安装两种方式,讲解驱动程序的安装方式。通 过本任务的学习.可以掌提计算机中各种硬件驱动程序的安装方法。

## 【相关知识】

在操作系统中"我的电脑"图标上单击鼠标右键,在弹出的快捷菜单中选择 【属性 命令,然后单击"硬件"选项卡,再单击"设备管理器"按钮,打开"设 备管理器"窗口,可查看已经安装了的硬件设备及驱动程序.如图所示。

#### 一、驱动安装光盘

在购买硬件设备时,在其包装盒内通常会附带一张安装光盘,通过该光盘便 可进行硬件设备的驱动安装。为了避免出现以后重装系统而又没有备份驱动的情 况,需将驱动程序的安装光盘保存好。图所示为主板盒中的驱动光盘和说明书。

#### 二、网络下载驱动程序

在网络中获取各种资源非常方便,驱动程序也不例外,通过网络可找到各种 硬件设备的驱动程序。在网上可通过以下两种方式获取硬件的驱动程序。

访问硬件厂商的官方网站:当硬件的驱动程序有新版本发布时,在其官方网

站都可第一时间找到。

访问专业的驱动程序下载网站:最著名的专业驱动程序下载网站是"驱动之 家"(http://drivers.mydrivers.com/),在其中能找到几乎所有硬件设备的驱 动程序,并且有多个版本供用户选择,如图 5-2-1 所示。

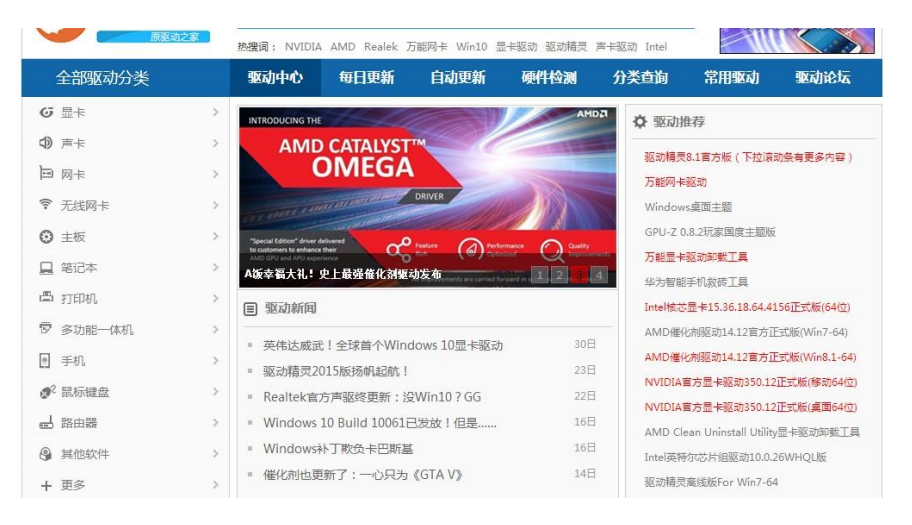

图 5-2-1

#### 三、选择驱动程序的版本

同一个硬件设备的驱动程序在网上会有很多版本以供下载,如公版、非公版、 加速版、测试版、 WHQL 版等多种版本,用户可以根据需要及硬件的具体情况, 下载不同的版本进行安装。

.公版:由硬件厂商开发的驱动程序,具有最大的兼容性,适合该硬件的所有 产品。

.非公版:这类驱动程序是在公版驱动程序的基础上,根据某型号硬件产品的 功能进行改进,并加入一些调节硬件属性的工具,可最大限度地提高该硬件产品 的性能。

.加速版:由硬件爱好者对公版驱动程序进行改进后产生的版本,其目的是使 硬件设备的性能达到最佳,不过其兼容性和稳定性要低于公版和非公版驱动程 序。

.测试版:硬件厂商在发布正式版驱动程序前会提供测试版驱动程序供用户 测试,这 类驱动分为 Alpha 版和 Beta 版,其中 Alpha 版是厂商内部人员自 行测试版本,Beta 版是公开测试版本。此类驱动程序的稳定性未知,适合喜欢 尝新的用户。

.WHQL 版:供 Windows 硬件质量实验室使用的版本,主要负责测试硬件驱动 程序的兼容性和稳定性,验证其是否能在 Windows 系列操作系统中稳定运行。

## 【任务实施】

#### 一、安装显卡驱动程序

下面安装从网上下载的显卡驱动程序,其具体操作如下。

STEP 1 双击开始解压安装程序,并显示进度。

STEP 2 在打开"Language Selection (语言选择)"对话框的"Select Installation Language(选择安装语言)"列表中设置安装驱动程序时的语言, 这里选择"Chinese(Simplified)简体中文"选项,单击"OK"按钮。

STEP 3 在打开的"欢迎"对话框中单击"下一步"按钮。

STEP 4 在打开"许可协议"对话框中阅读驱动程序的安装许可协议,并单 击选中"是-我接受许可协议中的条款!"单选项,单击"下一步"按钮。

STEP 5 在打开的"自述"对话框中阅读该驱动程序的自述文件,单击"下 一步"按钮。

SETEP 6 在打开的"选择组件"对话框中选择需安装的组件,这里保持默认 设置"下一步"按钮。

STEP 7 在打开的"确认安装设置"对话框中确认安装设置,单击"下一步" 按钮。

STEP 8 在打开的"完成安装"对话框中显示已经完成安装程序的复制, 单 击"完成"按钮。

STEP 9 在打开的"ATI Display Driver Setup (ATI 显示驱动安装)"对话 框中直接单击"NEXT"按钮。

STEP 10 在打开的"License Agreement"对话框中单击"YES"按钮接受许 可协议。

STEP 11 在打开的"硬件安装"对话框中单击"仍然继续"按钮继续安装驱 动程序。

STEP 12 安装程序打开一个"Information"提示框, 提示在安装过程中可 能出现的问题,单击"确定"按钮。

STEP 13 在打开的对话框中选择重新启动计算机的方式,这里保持默认设 置,单击"Finish"按钮重新启动计算机。

STEP 14 调整显示的相关设置即可完成显卡驱动程序的安装。图所示为安装 好显卡驱动后的计算机显示属性。

#### 二、安装主板驱动程序

主板可能集成声卡和网卡,安装主板驱动相当于安装了其他驱动。下面使用 安装光盘安装主板驱动程序,其具体操作如下。

STEP 1 将主板驱动光盘放入光驱中,计算机会自动运行安装程序,并打开 安装主板驱动程序的主界面。单击"Install VIA Chipset Driver"超链接。

STEP 2 安装程序会打开"Welcome"对话框, 直接单击"Next"按钮。

STEP 3 在打开的对话框中安装程序会显示许可协议,单击"Yes"按钮同意 许可协议。

STEP 4 在打开的对话框中选择主板驱动程序的安装方式,这里保持默认单 击选中"Normally Install"单选项,单击"Next"按钮。

STEP 5 在打开对话框中安装程序要求用户确认安装的驱动程序, 这里保持 默认单击选中"VIA INF Driver 1.30"复选框,单击"Next"按钮。

STEP 6 在安装结束后将打开 "Setup Complete"对话框, 保持默认单击选 中的"Yes, I want to restart my computer now."单选项,单击"Finish"按 钮,计算机将重新启动,完成主板驱动程序的安装。

STEP 7 重启计算机后,安装程序将自动打开安装主板驱动程序的主界面. 单击 "InstallRealtek Audio Driver"超链接。

STEP 8 安装程序自动开始读取驱动文件准备安装。

STEP 9 读取完声卡驱动文件后,安装程序会自动开始安装声卡的驱动,并 显示安装进度。

STEP 10 在安装结束后将打开"维护完成"对话框, 保持默认选中的"是, 立即重新启动计算机。"单选项,单击"完成"按钮,计算机将重新启动,完成 声卡驱动程序的安装。

STEP 11 重启计算机后, 安装程序将自动打开安装主板驱动程序的主界面, 单击"InstallRealtek Network Driver"超链接。

step 12 安装程序将打开安装向导对话框, 单击"下一步"按钮。

STEP 13 安装程序自动开始准备安装向导,然后安装程序开始读取网卡驱动 文件,如图所示,并自动搜索网卡并安装网卡的驱动程序。

STEP 14 安装程序打开对话框提示网卡驱动程序安装完成,单击巨亚二鞍 钮。

# 任务三 安装与卸载常用软件

安装完驱动程序后,就可以为计算机安装一些常用的软件,下面将讲解常用 软件的安装与卸载的相关知识。

## 【任务目标】

本任务将通过实际操作,讲解安装与卸载常用软件的相关操作。通过本任务 的学习,可以掌握计算机中各种软件的安装与卸载方法。

#### 【相关知识】

安装常用软件前,需要了解一些基本的知识,包括软件的安装方式和软件的 版本类型。

#### 一、软件的安装方式

根据软件的获取方式,安装时也有通过向导安装和解压安装两种方式。

.通过向导安装:只要是在软件专卖店购买的软件,都采用向导安装的方式安 装到计算机中。运行安装文件启动安装向导,然后在安装向导的提示下进行安装。

.解压安装:在网络中下载的软件,由于网络的传输速度方面的原因,一般都 制作成一个压缩包的形式,这类软件使用解压缩软件解压到一个目录后,一些需 要通过安装向导安装,另一些(如绿色软件)直接运行主程序就可启动软件。

知识补充:在安装软件的过程中需要用户设置安装目录、安装组件,快捷方 式等,对于一些大型的商业软件,在安装过程中还需用户输入安装序列号。启动 安装向导的可执行文件名一般为"setup.exe"或"install.exe",有的是以软 件名称命名。

#### 二、软件的版本

了解软件的版本将有助于选择适合自己需要的软件,主要包括以下几种。

.测试版:表示软件还在开发中,其各项功能不完善,也不稳定。开发者会根 据使用 测试版用户反馈的信息对软件进行修改,会在软件名称后面注明测试版 或 Beta 版。

.试用版:是将正式版软件有限制地提供给用户使用,用户觉得软件符合使用 要求,可以通过付费的方法解除限制的版本。试用版又分为全功能限时版和功能 限制版。

.正式版:是正式上市,用户通过购买就能使用的版本,它经过开发者的测试 已经能稳定运行。对于普通用户来说,应该尽量选用正式版的软件。

.升级版:是软件上市一段时间后,开发者会在原有功能基础上增加部分功 能,并修复已经发现的错误和漏洞,然后推出的更新版本。安装升级版需要先安 装软件的正式版,然后在其基础上安装更新或补丁程序。

# 【任务实施】

#### 一、安装软件

软件的种类虽然很多,但其安装过程比较相似,下面就以安装从网上下载的 Windows 优化大师为例, 讲解安装软件的基本方法, 其具体操作方法如下。

SETP 1 从网上下载 Windows 优化大师的安装程序, 双击安装文件, 打开安 装向导,单击"继续"按钮,如图 5-3-1 所示。

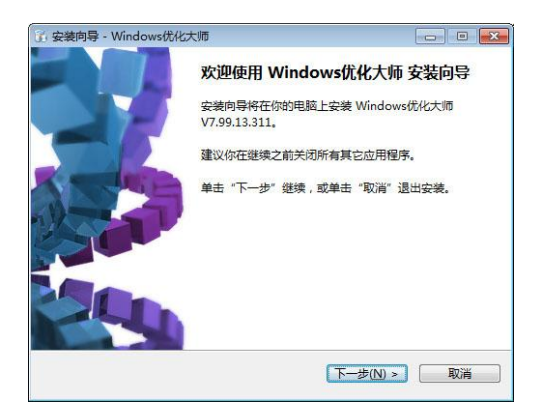

图 5-3-1

SETP 2 在打开的"许可协议"对话框中阅读软件的许可协议,单击选中"我 接受协议"单选项,单击"继续"按钮,选择安装组件,如图 5-3-2 所示。

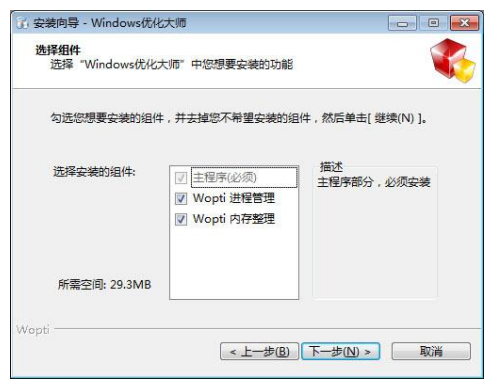

图 5-3-2

STEP 3 在打开的"选择目标位置"对话框中,单击"浏览"按钮设置软件 的安装路径,单"继续"按钮,如图 5-3-3 所示。

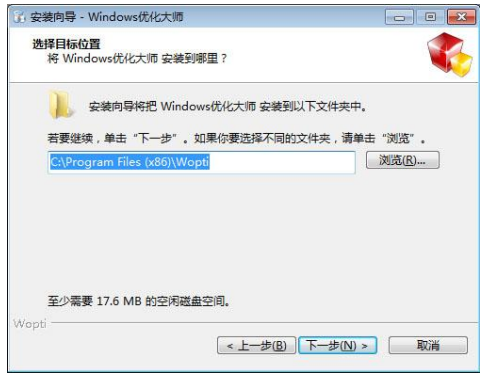

图 5-3-3

STEP 4 在打开的"选择开始菜单文件夹"对话框中,单击 "浏览"按钮设 置软件快捷方式的安装位置,这里保持默认设置,单击"继续"按钮,如图 5-3-4 所示。

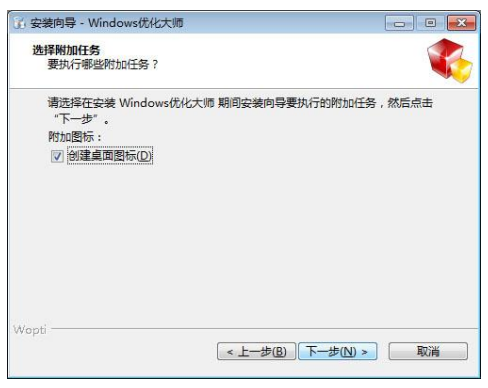

图 5-3-4

STEP 5 在打开的"选择附加任务"对话框中选择安装程序要执行的附加任 务,这里单击取消选中"设置'yh.265.com 最多中国人使用的电脑主页'为浏 览器首页"复选框,单击"继续"按钮。

STEP 6 在打开的"准备安装"对话框中显示了设置的相关信息,用户确认 后,单击"安装"按钮。

STEP 7 开始安装 Windows 优化大师, 并在打开的"正在安装"对话框中显 示了安装讲度,如图 5-3-5 所示。

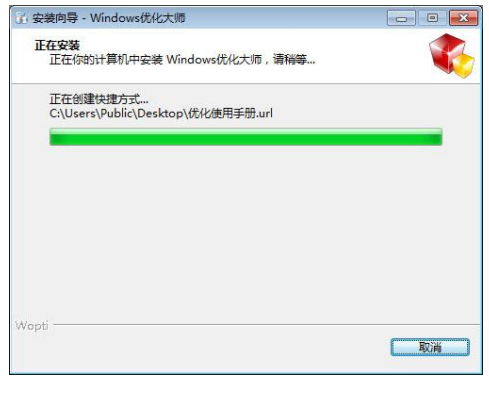

图 5-3-5

step 8 打开"完成 Windows 优化大师安装向导"对话框提示安装完成, 单 击取消选中"运行 Windows 优化大师"复选框,单击"完成"按钮, 如图 5-3-6 所示。

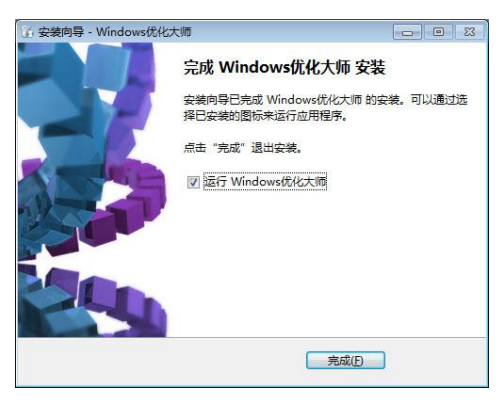

图 5-3-6

#### 二、卸载软件

用户在使用了所安装的应用软件后,若对其不满意或不能使用,又或者不需 要再使用该应用软件时,可以将其从计算机中卸载,以释放磁盘空间。其方法是 通过"开始"菜单或"控制面板"窗口进行,下面以卸载"RealPlayer"程序为 例,其具体操作如下。

step 1 单击"开始"按钮, 在弹出的菜单中选择【控制面板】菜单命令。

step 2 在打开的"控制面板"窗口中单击"添加/删除程序"超链接,如图 5-3-7 所示。

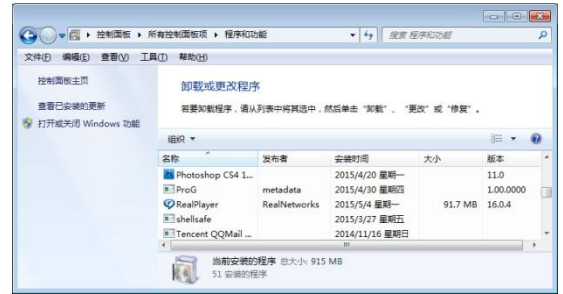

图 5-3-7

step 3 在打开的"添加或删除程序"对话框中单击左侧的"更改或删除程 序"按钮,在"当前安装的程序"列表框中选择要卸载的软件,单击"更改/删 除"按钮,如图 5-3-8 所示。

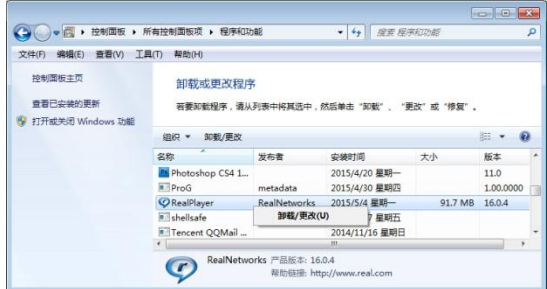

图 5-3-8

step 4 打开卸载程序向导, 在其中选择卸载组件, 然后单击"确定"按钮, 打开确认删除选定项的提示对话框,单击"是"按钮,开始删除软件,如图 5-3-9 所示。

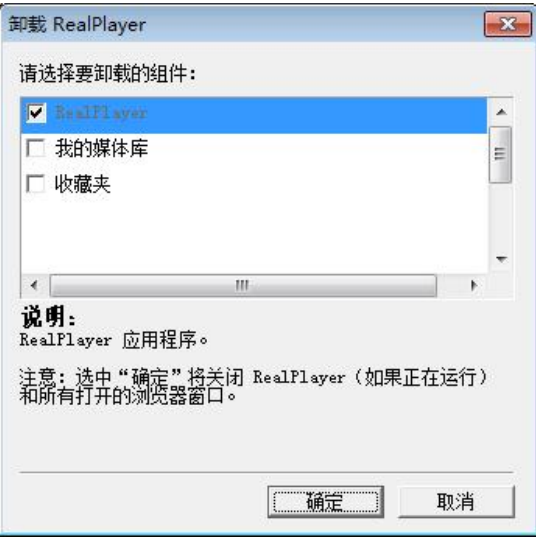

图 5-3-9

step 5 开始卸载安装程序的文件,并显示卸载的进度,如图 5-3-10 所示。

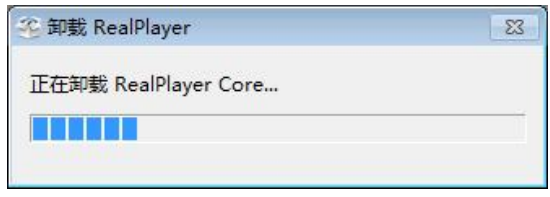

图 5-3-10

step 6 完成后将打开对话框, 提示软件卸载成功, 单击"确定"按钮, 如 图 5-3-11 所示。

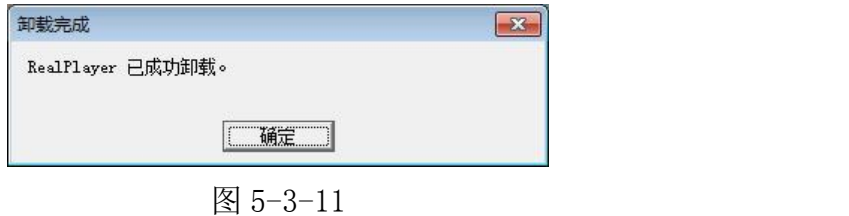

# 实训一 安装 Windows 8 操作系统

# 【实训要求】

分区和格式化操作之后,全新安装 Windows 8 操作系统。

# 【实训思路】

Windows 8 操作系统的安装过程与 Windows 7 相差不大, 也是先输入产品密 钥,然后同意安装协议,选择安装的分区,复制各种系统文件,最后进行系统设 置。安装前后的效果如图 5-3-12 所示。

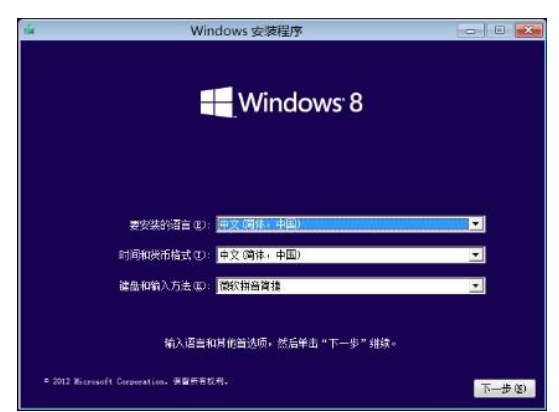

图 5-3-12

# 【步骤提示】

step 1 设置光驱启动, 将 Windows 8 正版光盘放入光驱, 启动计算机, 进 入操作系统安装界面,保持默认设置,单击"下一步"按钮。

step 2 打开安装对话框,单击"现在安装"按钮, 在打开的对话框中输入 产品密钥。

step 3 接受许可条款,然后选择安装的类型和安装的位置,并开始复制文 件,复制完成后重新启动计算机。

step 4 开始个性化设置,包括颜色和计算机名称,也可以使用快速设置。

step 5 进行网络设置, 然后进行安全隐私设置, 接着进行登录设置。

step 6 最后进入登录界面,输入设置的登录信息,即可进入 Windows 8 操 作系统界面。

# 实训二 安装双操作系统

#### 【实训要求】

本实训要求在一台计算机中安装 Windows XP 和 Windows 7 两个操作系统, 通过安装进一步巩固安装操作系统和安装软件的操作。

#### 【实训思路】

完成本实训主要包括安装 Windows XP、设置安装第二个操作系统、安装 Windows 7 三大步操作, 安装完成后即可看到双系统启动菜单, 其操作思路如图 **所示。** スペット アイスト しんしゃくん しんしゃくん しんしゅう

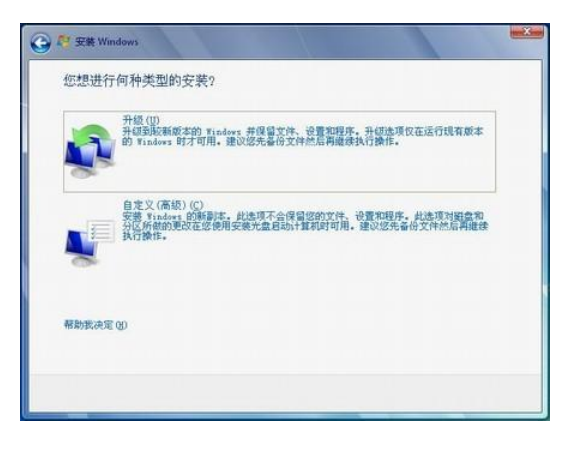

## 【步骤提示】

step 1 按照前面的方法安装 Windows XP 操作系统, 并打开"我的电脑"窗 口,查看磁盘的文件格式和可用空间大小,准备将 Windows 7 安装到最后一个分  $\overline{\mathbf{X}}$  .

step 2 将 Windows 7 的安装光盘放入光驱, 设置不获取最新安装更新。

step 3 接受许可条款, 然后选择安装的类型为"自定义(高级)", 选择 Windows 7 要安装的逻辑分区 5, 即最后一个硬盘分区。

step 4 接下来开始正式安装 Windows 7 操作系统,需要设置用户名、时间、 密码等,与安装 Windows XP 的操作系统大同小异,只需要按照安装向导提示操 作即可。

step 5 完成双系统的安装后重启计算机, 在启动过程中将显示启动菜单, 用户可以选择启动"早版本的 Windows", 即 Windows XP, 或选择 Windows 7。

#### 【常见疑难解析】

问: Windows XP 除了全新安装外, 还有哪些安装方式?

答:除了全新安装外,还包括升级安装、无人值守安装、克隆安装、多系统 共存安装,它们的特点介绍如下。

.升级安装:指将计算机中已安装的 Windows XP 或 Windows 2000 升级为 Windows 7,Windows XP 或 Windows 2000 中的软件和设置信息将不会被删除,而 且在升级后的 Windows 7 中仍可继续使用这些软件和设置信息。

.无人值守安装:指在安装操作系统时不需要用户在计算机旁手动操作,整个 安装过程由操作系统的安装程序自动完成。如果要使用无人值守安装,则需要先 创建一个无人值守安装自动应答文件。

.克隆安装:指使用工具软件将已经安装了操作系统的硬盘分区制作成一个 镜像文件,安装操作系统时,将该镜像文件复制到相同的硬盘分区中即可。

.多系统共存安装:指在计算机中已经存在一种其他操作系统的情况下,再安 装另一个操作系统, 使不同的操作系统共同存在, 如 Windows XP 和 Windows 7 双系统。

问:集成声卡需要安装驱动程序吗?

答:如果系统能够自动识别该集成声卡且声卡能够正常工作,可以不用安装 驱动程序。如果系统中将声音设备表示为无法识别的设备,或系统出现声音不正 常,无法发声等情况时,就需要安装声卡驱动。通常集成声卡的驱动程序都包含 在主板驱动程序光盘中。

问:安装独立显卡后,如何关闭集成显卡?

答 : 开 机 自 检 的 时 候 按 [Delete] 键 , 进 入 BIOS 之 后 在 " Integratd

Peripherals"选项中找到"Init Display First"这项。使用集成显卡时, 显示 为"Onboard";使用独立显卡,则可能显示为''AGPSIot 或 PCIS1ot"。独立显卡 的接口是 AGP,对应"AGPSIot";独立显卡的接口

是 PCI-E,对应"PCISlot"。还有一种比较简单的方法,直接在设备管理器 里停用它。方法为右键单击"我的电脑"图标,在弹出的快捷菜单中选择"属性" 命令,在打开的对话框中单击"硬件"按钮,打开"设备管理器"窗口,在其中 的显卡类别里应该有两个显卡,用鼠标右键单击集成显卡对应的选项,在弹出的 快捷菜单中选择"停用"命令。

问:为什么安装了软件以后,再次启动计算机后安装的应用软件会自动打开 呢?

答:这是由于在安装软件时选中了相关自动启动的选项。如在 QQ 的"完成安 装"对话框中,罗列出了几个复选框,如果单击选中了"开机时自动启动 QQ2012" 复选框,系统就会在启动计算机时自动打开 QQ 软件。

问:在启动 Windows XP 时,系统提示"No system disk or disk error", 应该怎样处理呢?

答:该提示信息表示当前引导盘为非系统盘,或者引导盘的系统文件遭到破 坏。首先确认启动时软驱里的软盘为系统盘,然后检查硬盘中的系统文件是否遭 到破坏,如果系统文件遭到破坏,可用同版本的启动光盘启动系统,然后使用"SYS C:"命令将正确的"Io.sys"和"Msdos.sys"文件传输到硬盘上即可。

问:如果找不到特定厂家的显卡驱动程序,应该怎么办?

答:目前大多数显卡都使用 NVIDIA 或 AMD 的显示芯片,其显卡结构也与公版 设计相同或类似。如果确实无法找到该显卡自带的驱动程序,可根据显卡所使用 的显示芯片型号,下载相应的公版驱动程序代替即可。

问:用计算机运行 3D 软件时,总是在刚进人时就退回到桌面或出现花屏的现 象,但这些软件在其他相同配置的计算机上却可以正常运行,应该怎样解决?

答:这种情况很多用户都会遇到,出现这种情况主要有两个原因。(1)显卡 驱动程序与软件不兼容。这也是很多此类现象的主要原因.解决方法是为显卡更 换一个驱动程序,最好是使用公版的驱动程序。(2)硬件无法达到软件的最低配 置要求。如果无法运行软件的现象是由这类原因引起,可试着降低软件的显示性 能,如果在降低性能之后仍不能正常运行,则只能通过升级硬件配置的方式解决 了。

# 【课后练习】

(1)分别尝试在台式机和笔记本电脑上安装 Windows XP 操作系统。

(2)在驱动之家网站的驱动中心网页(http://drivers.niydrivers.com/ ) 中搜索并下载自己计算机中显卡的最新驱动程序,然后将下载的驱动程序安装到 计算机上。

(3)在计算机中安装一个 QQ 交流软件和 Office 办公软件,熟悉安装软件 的方法。

(4)在计算机上删除不需要的软件,以节省更多的磁盘空间。

(5)在自己的计算机中安装一个双操作系统,系统版本自己选择。

# 项目六 优化、安全设置与备份系统

#### 学习目标

掌握手动优化系统的方法

掌握利用软件优化系统的方法

掌握系统安全设置的方法

掌握利用系统工具和软件备份与还原系统的方法

#### 技能目标

掌握系统备份和还原的常用操作,能通过该操作排除一些系统故障 能通过优化计算机提高计算机的性能

# 任务一 优化操作系统

通过对计算机的优化操作可以提升计算机的运行速度,提高计算机的工作效 率。优化操作系统主要是针对 windows 的一些设置不当的项目进行修改以加快运 行速度,基本的就是优化启动速度、整理磁盘碎片、手动设置、使用软件优化等。

## 【任务目标】

本任务的目标是学习对 windows 操作系统进行优化设置的基本知识,主要包 括优化开机速度、用 windows 优化大师对系统进行优化等相关操作。

## 【相关知识】

手动优化系统就是清理操作系统中的各种垃圾,并通过设置达到维护计算机 的目的。其主要的操作包括卸载不常用的程序、清理垃圾文件、禁用休眠功能、 改变 Internet 临时文件夹位置、设置启动项目等。

1、卸载不常用的程序:几乎所有的程序默认安装路径都是"C:\Program Files",如果都这样安装,势必会使操作系统所在的分区剩余空间越来越少。即 使安装在其他磁盘分区中,也会在注册表中写入很多信息,同样也会占用操作系 统的可用空间和调用时间。所以在优化时,可以将一些不常用的程序卸载,以释 放出更多的可用磁盘空间。

2、清理垃圾文件:在计算机使用一段时间后,系统会生成垃圾文件,这些

文件主要是安装程序产生的临时文件,其存在只会影响计算机的执行效率。此类 文件包括临时文件(如\*.tmp、\*. mp)、临时备份文件(如\*.bak、\*.old、\*.syd)、 临时帮助文件(如\*.gid)、临时安装文件(如 mscreate.dir)、磁盘检查数据文 件(如\*.chk)以及\*.dir、\*.dmp、\*.nch 等文件。

3、关闭休眠程序:休眠是将内存中的所有信息都保存到系统盘的一个文件 中,然后关闭计算机以节约资源的功能。但由于该功能会占用一定的硬盘空间, 很多计算机在进行操作系统维护时都将休眠功能关闭。

4、移动临时文件夹:临时文件随时都在产生,也不可能做到随时删除。有 一个最好的办法就是再进行系统维护时,将这个临时文件夹移动到其他硬盘分区 中,既不影响操作系统,也可以定时清理。

5、优化开机速度: 某些软件在安装之后会默认随操作系统的启动而自动启 动运行,这样会使操作系统启动的速度变慢,用户可以通过在"系统配置"程序 对话框中设置相关选项,关闭这些程序的自动运行,加快操作系统启动的速度。

另外,系统优化的基本操作,还包括几点:

- (1)在注册表中对启动项目进行锁定、关闭不必要的系统服务。
- (2)取消系统还原功能。
- (3)关闭远程桌面功能。
- (4)关闭自动发送错误功能。
- (5)关闭多余的服务。
- (6)使用 NTFS 的文件系统格式。

(7)删除网页缓存、进行清理磁盘和碎片整理。

# 【任务实施】

#### 一、清理垃圾文件

1、打开 C: Windows\Temp 文件夹, 选择全部的文件, 删除。

2 、 通 过 搜 索 功 能 可 将 这 些 临 时 文 件 找 到 , 并 直 接 删 除 。 也 可 在 C:\Windows\Temp 和 C:\Documents and Settings\User\Local Settings\Temp 这两个存放临时文件的文件夹中进行删除。

#### 二、关闭休眠程序

1、在桌面上单击鼠标右键,弹出的快捷菜单中选择"属性"命令。

2、在打开的"显示 属性"对话框中单击"屏幕保护程序"选项卡, 在"监 视器的电源"栏中单击"电源"按钮。

3、在打开的"电源选项 属性" 话框中单击"休眠"选项卡, 在"休眠" 栏中单击取消选中"启用休眠"复选框,单击"确定"按钮即可禁用休眠功能。

#### 三、移动临时文件夹

1、在桌面上单,右键单击"我的电脑",在弹出的快捷菜单中选择"属性" 命令。

2、在打开的"系统属性"对话框中单击"高级"选项卡,单击"环境变量" 按钮。如图 6-1-1 所示。

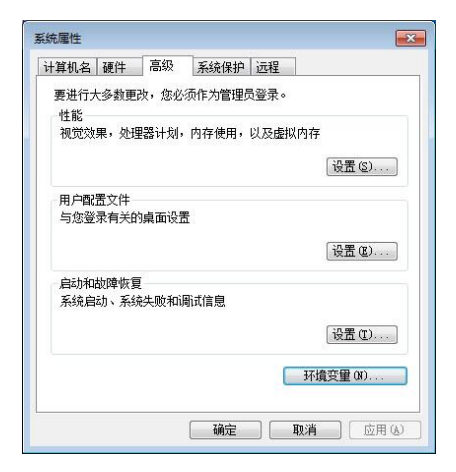

图 6-1-1

3、在打开的"环境变量"对话框的"leo 的用户变量"栏中选择"TEMP" 变量, 在"系统变量"栏中, 单击"编辑"按钮。如图 6-1-2 所示。

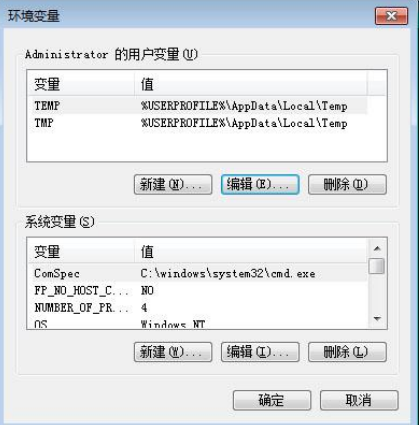

图 6-1-2

4、打开"编辑用户变量"对话框,在"变量值"文本框中输入临时文件夹 的新位置,如"D:\Temp",单击"确定"按钮。

5、返回到"环境变量"对话框,单击"确定"按钮完成临时文件夹的移动 操作。

同时应该注意的是,临时文件夹得位置最好离系统分区较近,并且有较大的 可用空间,比如 D:\盘,此时 D:\盘负责临时文件的存储, 且数据读写会相对比 较频繁。

#### 四、设置开机启动项

在计算机中安装应用程序或系统组件后,部分程序会在系统启动时自动运 行,这将影响系统的开机速度,用户可以关闭不需要的启动项来提升运行速度。

1、在 windows 桌面上选择【开始】/【运行】菜单命令,打开"运行"对话 框, 在"打开"整框中输入"msconfig" 命令, 然后单击"确定"按钮。如图 6-1-3 所示。

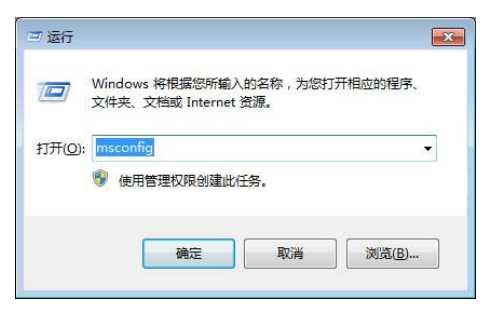

图 6-1-3

2、打开"系统配置程序"对话框,单击"启动"选项卡。如图 6-1-4 所示。

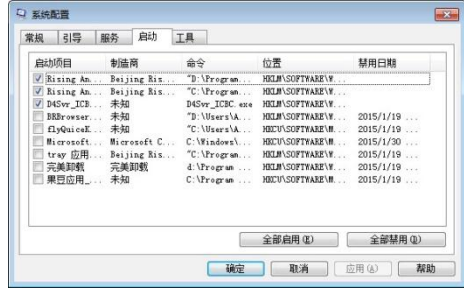

图 6-1-4

3、在列表框中单击取消选中程序复选框,单击"确定"按钮。

4、打开"重新配置"对话框,单击"确定"按钮后计算机重启,设定生效, 此程序将不会随系统启动而自动运行。

## 五、使用优化软件

1、启动 windows 优化大师, 在"系统检测"窗口中单击右上角的"自动优 化"按钮,启动自动优化向导,单击"下一步"按钮。如图 6-1-5 所示。

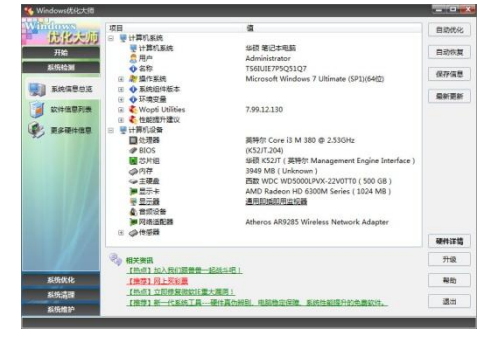

图 6-1-5

2、在打开对话框的"请选择 internet 接入方式" 栏中单击选中"局域网 或宽带"单选项,单击"下一步"按钮。如图 6-1-6 所示。

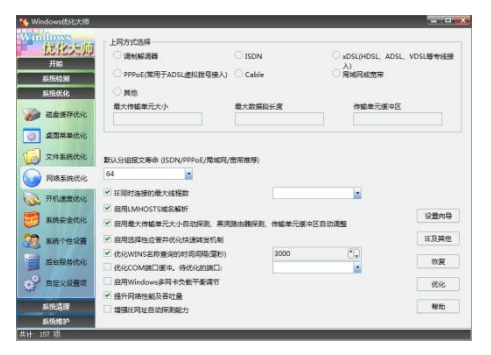

图 6-1-6

3、在打开的对话框中对优化组合方案进行确认,单击"下一步"按钮。

4、在打开的提示框中单击"确定"按钮对注册表进行备份,如图 6-1-7 所 示。

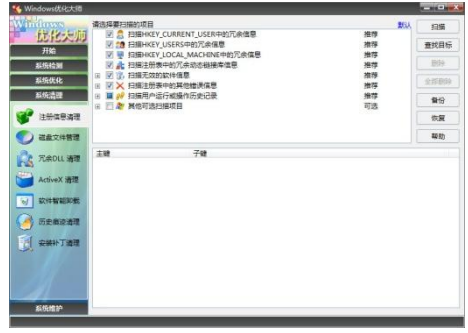

图 6-1-7

5、windows 优化大师开始扫描分析硬盘中的垃圾文件,并在对话框中显示 扫描进度,扫描完成后单击"下一步"按钮。如图 6-1-8 所示。

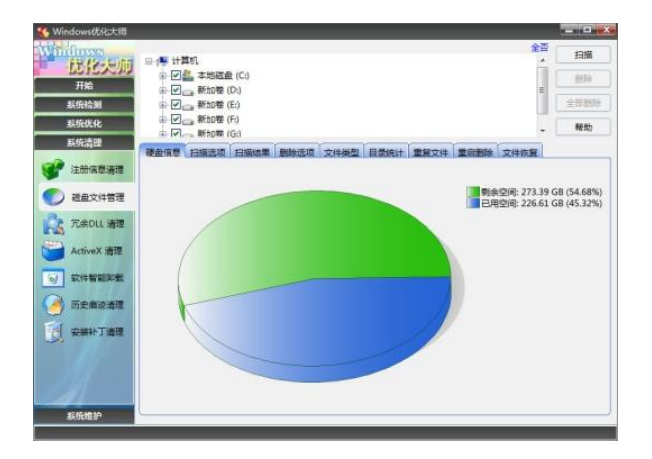

图 6-1-8

6、在打开的提示框中单击"确定"按钮删除扫描到的垃圾文件。

7、windows 优化大师开始扫描分析计算机中的冗余信息,并在对话框中显 示扫描精度,单击"下一步"按钮。

8、在打开的提示框中单击"确定"按钮删除扫描到的冗余信息。

9、还是以完成优化和清理,单击"退出"按钮,重新启动计算机,完成优 化。

Windows 优化大师也具有单独优化操作系统的功能,如删除垃圾文件、清除 历史记录、备份注册表、设置启动程序等。

#### 六、设置虚拟内存

虚拟内存是系统在硬盘上开辟的一块存储空间,用于在 CPU 与内存之间快速 交换数据。当用户运行大型程序时,可以通过设置虚拟内存来提高程序的运行效 率。<br>
————————————————————

1、在桌面上【计算机】图标上单击鼠标右键,在弹出的菜单中选择【属性】 命令。

2、在打开的【系统】窗口中单击【高级系统设置】选项。

3、随后打开【系统属性】对话框,切换到【高级】选项卡,单击"设置" 按钮。如图 6-1-9 所示。

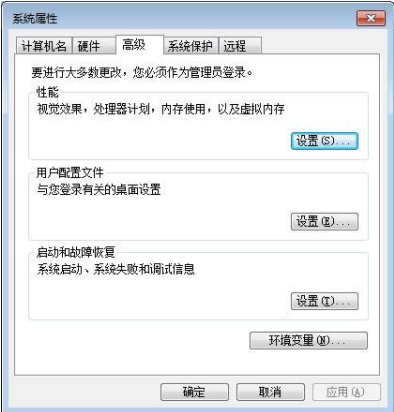

图 6-1-9

4、在【性能选项】对话框中切换到【高级】选项卡,然后单击"更改"按 钮。如图 6-1-10 所示。

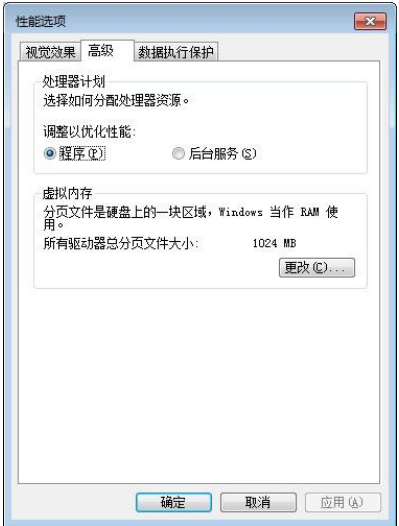

图 6-1-10

5、在【虚拟内存】对话框中取消选中【自动管理所有驱动器的分页文件大 小】复选框,在【驱动器】列表框中选择设置虚拟内存的磁盘分区。如图 6-1-11 所示。

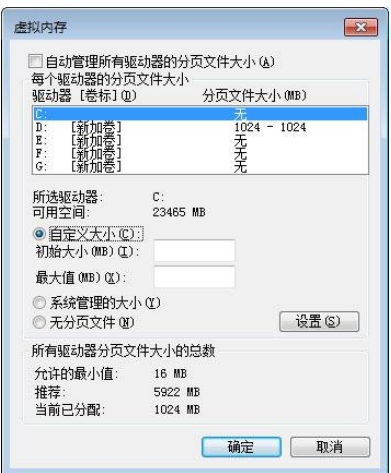

图 6-1-11

6、选中【自定义大小】,设置合理的虚拟内存数值,最后单击"设置"按钮, 设置完成。

7、使用同样的方法为其他磁盘设置虚拟内存,然后单击"确定"按钮。

8、根据系统提示重启系统使设置生效。

# 任务二 安全设置操作系统

网络时代,系统安全是计算机应用中的重要问题。安全性不高的计算机不但 容易遭受病毒入侵,更是黑客的攻击目标。

# 【任务目标】

本任务的目标是学习对 windows 操作系统进行安全知识的讲解,和设置方面 的基本知识,主要包括操作系统攻击手段、操作系统安全机制以及防火墙的应用 等相关操作。

## 【相关知识】

操作系统在使用过程中会遭遇外来攻击以及病毒侵害等,如果不加以严格防 范,不但会导致数据损失,严重的还可能导致系统崩溃。

#### 一、操作系统攻击手段

1、针对认证的攻击。操作系统通过认证手段鉴别并控制计算机用户对系统 的登录和访问,但由于操作系统提供了多种认证登录手段,利用系统在认证机制 方面的缺陷,以实施对操作系统的攻击。

2、基于漏洞的攻击。系统漏洞是攻击者对操作系统进行攻击时经常利用的 手段。在系统存在漏洞的情况下,通过攻击脚本,可以使攻击者远程获得对操作 系统的控制。当操作系统的补丁及时更新,并配备防火墙、防病毒、网络监控等 基本防护措施,通过上面的攻击方法就难以奏效。

3、直接攻击。攻击者在对方防护严密的情况下,通常采用一种攻击办法, 使用电子邮件、QQ、MSN 等即时通讯软件,发送带有恶意代码的信息,通过诱骗 对方点击,安装并运行恶意代码。这种攻击手段,可直接穿过防火墙等防范手段 对系统进行攻击。

#### 二、操作系统安全机制

操作系统为了实现自身的安全,要通过多种机制防范用户和攻击者非法存取 计算机资源,保证系统的安全性和文件的完整性。

1、身份认证机制。身份认证机制是操作系统保证正常登录过程的一种有效 机制,它通过对登陆用户的鉴别,证明登录用户的合法身份,从而保证系统的安 全。

2、访问控制机制。访问控制机制是计算机保证资源访问过程安全性的一项 技术。通过对主体和客体访问权限的限制,防止非法用户对系统资源的越权和非 法访问。

3、安全审计机制。操作系统的审计机制就是对系统中有关活动和行为进行 记录、追踪并通过日志予以标识。主要目的就是对非法及合法用户的正常或异常 行为进行检测和记录,以标识非法用户的入侵和合法用户的误操作等行为。

## 【任务实施】

#### 设置 windows 防火墙。

windows 防火墙是 windows 操作系统自带的安全软件,它可以防止计算机被 外网恶意程序破坏,保护用户的计算机。

1、打开控制面板,在控制面板中选择【系统和安全】选项。

弹出【系统和安全】窗口,单击【windows 防火墙】选项。

3、弹出【windows 防火墙】窗口,在左侧单击【打开或关闭 windows 防火 墙】选项。

4、弹出【打开关闭防火墙】窗口,在【家庭和工作网络】与【公共网络】 选择【启动 windows 防火墙】单选钮, 如图 6-2-1 所示。

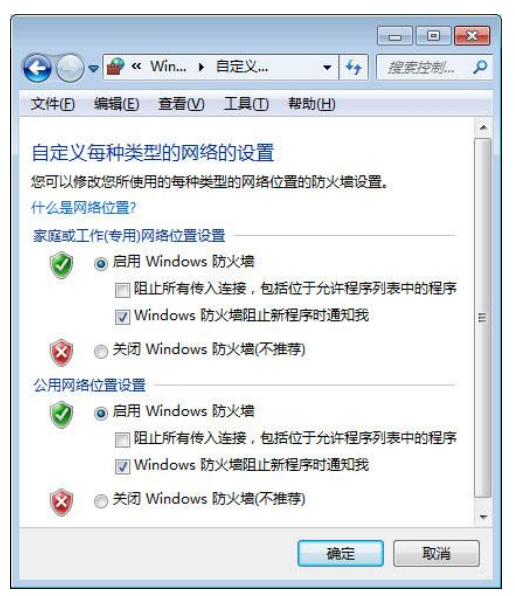

图 6-2-1

5、进入【windows 防火墙】窗口,在左侧单击【高级设置】选项,如图 6-2-2

所示。

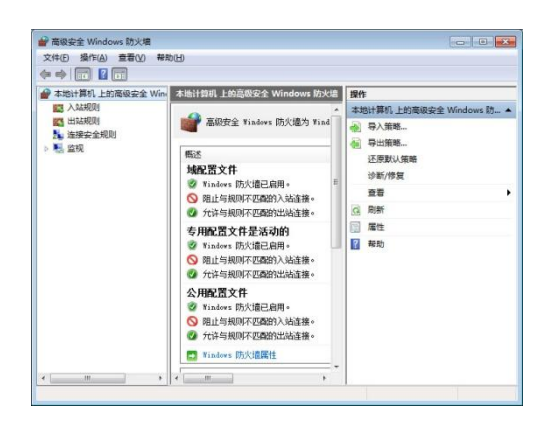

图 6-2-2

6、弹出高级安全窗口,首先在本地计算机列表框,单击【入站规则】选项, 然后在入站规则的列表框中单击【新建规则】选项。

7、弹出【新建入站规则向导】会话框,在要创建的规则类型单选按钮栏选 中【程序】选项,然后单击"下一步"按钮,如图 6-2-3 所示。

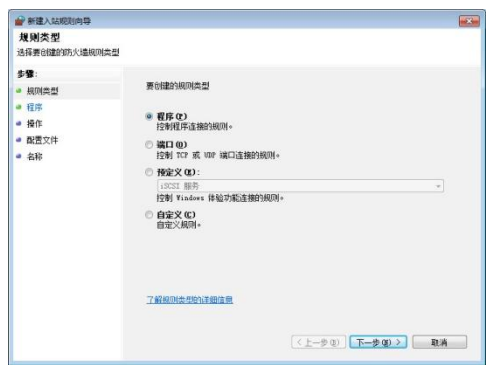

图 6-2-3

8、弹出【程序】对话框,选中【此程序路径】单选钮,然后单击"浏览" 按钮,选择添加入站规则的程序,最后单击"下一步"按钮。

9、弹出【操作】对话框, 选中【允许连接】单选钮, 然后单击"下一步"按 钮。

10、弹出【配置文件】对话框。选中【域】、【专用】、【公用】复选框。后单 击"下一步"按钮。

11、弹出【名称】会话框, 在【名称】文本框输入入站规则的名称, 然后单 击完成按钮。

12、退出【新建入站规则向导】对话框,在入站规则下可以看到刚刚添加的 例外程序。

# 任务三 备份与恢复操作系统

系统和文件的备份与还原是一项重要的数据保护操作。对计算机操作系统进 行备份的目的,是在计算机出现重大系统故障时,能够迅速将操作系统还原到故 障前的状态,提高计算机的维修和使用效率。

# 【任务目标】

本任务将电信利用 Ghost 软件备份和还原操作系统,。通过本任务的学习, 可以掌握操作系统备份和还原的相关知识。

## 【相关知识】

#### 一、备份的意义

由于用户的误操作或病毒木马的侵入导致计算机系统崩溃,这时只能重装系

统, 但是重装系统步骤繁琐, 不仅要讲行数据备份, 还要重新安装软件, 耗费大 量时间。备份系统可以有效的避免这个问题。

如果系统的硬件或存储介质发生故障,使用备份工具可以帮助用户保护数据 免受意外的损失。例如,可以使用"备份"创建硬盘中数据的副本,然后将数据 存储到其他存储设备。备份存储媒体既可以硬盘分区等逻辑驱动器,也可以是移 动磁盘等独立存储设备。如果硬盘上的原始数据被意外删除或覆盖,或因为硬盘 故障而不能访问该数据,那么用户可以十分方便地从存档副本中还原该数据。

#### 二、备份的分类

1、系统备份。用户操作系统因磁盘损伤或损坏,计算机病毒或人为误删除 等原因造成的系统文件丢失,从而造成计算机操作系统不能正常引导。使用系统 备份,将操作系统先期储存起来,用于故障后的恢复。

2、用户将数据包括文件、数据库、应用程序,等先期存储起来,用于数据 恢复时的使用。

# 【任务实施】

#### 一、使用 Ghost 备份系统

1、下载安装"一键 Ghost"软件, 安装好后双击桌面图标打开软件, 首先 选中"一键备份系统",然后单击"备份"按钮,如图 6-3-1 所示。

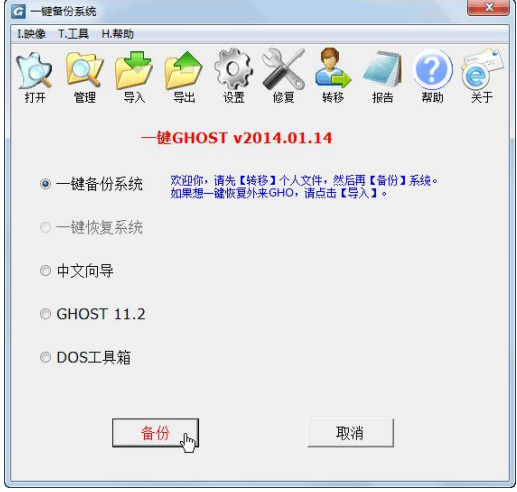

图 6-3-1

2、弹出重启提示对话框,单击"确定"按钮重新启动计算机进行备份系统。 3、此时计算机将会自动重启,重启后再次进入 Windows 之前会出现 Windows 启动管理器菜单, 选择"一键 Ghost"选项, 如图 6-3-2 所示。

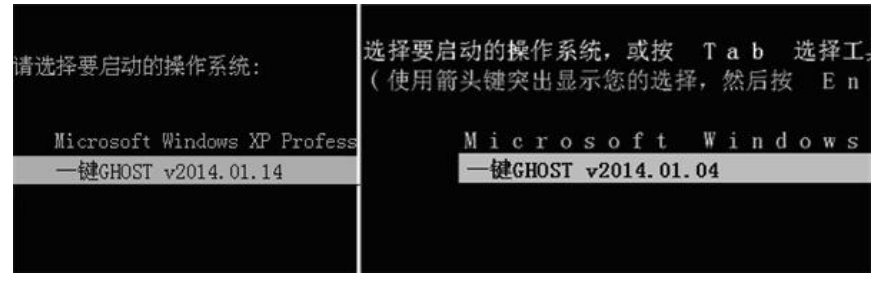

图 6-3-2

4、出现 GRUB 菜单,选择"GHOST, DISKGEN, MHDD, DOS"选项。如图 6-3-3 所示。

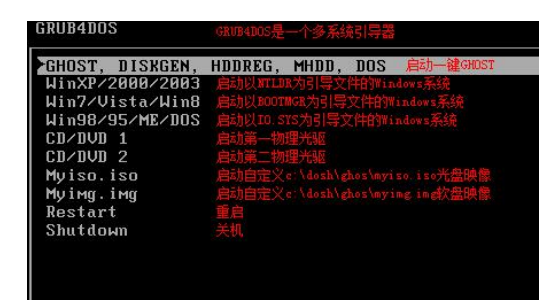

图 6-3-3

5、出现 DOS 一级菜单,选择"1KEY GHOST 11.2"选项。如图 6-3-4 所示。

|    | <b>1. 1KEY GHOST 11.2</b> | ⅢOS完全模式运行<br>$-\frac{1}{2}$ GNDST 11 2 |
|----|---------------------------|----------------------------------------|
|    | 2. 1KEY GHOST 11.5        | DOS完全模式运行 —— 建GHOST 11.5               |
| 3. | GHOST 11.2                | DOS精简模式运行 GHOST 11.2                   |
|    | 4. GHOST 11.5             | DOS精简模式运行 GHOST 11.5                   |
|    | 5. DOS TOOLS              | DOS精简模式(附带部分工具)                        |
|    | 6. DISKGEN4               | DOS进你模式运行 DISKGEN 4.5                  |
|    | 7. HDDREG                 | DOS精简模式运行 HODREG 1 71                  |
|    | 8. MHNN                   | DOS精简模式运行 MNOD 4.6                     |
|    | 9. DOS                    | DOS迷你模式(附带少数工具)                        |

图 6-3-4

6.出现 DOS 二级菜单,选择"IDE\SATA"选项。如图 6-3-5 所示。

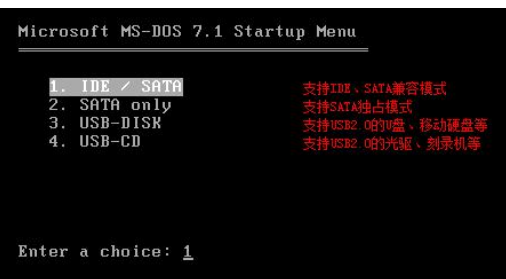

图 6-3-5

7.出现一键 Ghost 窗口,选取"一键备份系统"选项。如图 6-3-6 所示。

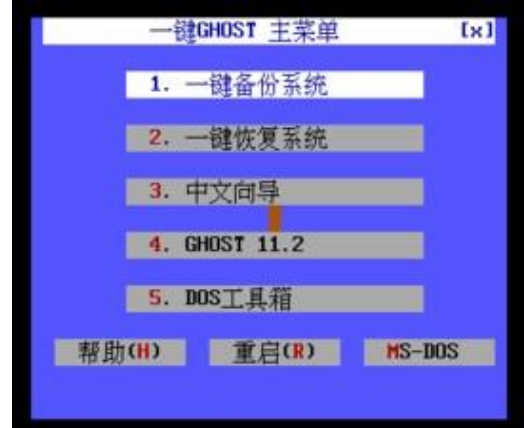

图 6-3-6

8、出现一键备份系统警告对话框,单击"备份"按钮进行备份。如图 6-3-7 所示。

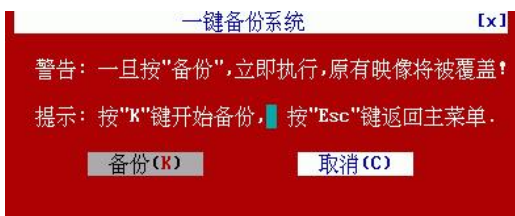

图 6-3-7

9、此时 Ghost 将会自动进行备份,可以通过进度条查看备份进度,完成这 个过程需要几分钟时间。

10、一段时间后备份结束,弹出成功对话框,单击"重启"按钮重启计算机。

11、系统重启后打开磁盘,可以看到" "1"文件夹。该文件夹是备份系统所 产生的。里面存放着 C\_PAN. GHO 备份文件,该文件存储着刚刚系统备份的信息。

知识补充:

一般镜像文件放在第一块物理硬盘的最后一个分区中,一般情况下,为了防 止用户误操作删除该文件,给文件默认是隐藏属性,可以通过【工具】、【文件夹 选项】、【查看】、【显示隐藏的文件、文件夹和驱动器】来查看。

#### 二、使用 Ghost 还原操作系统

1、运行"一键 Ghost"软件,首先选中"一键还原系统"单选钮,然后单 击"恢复"按钮,如图 6-3-8 所示。

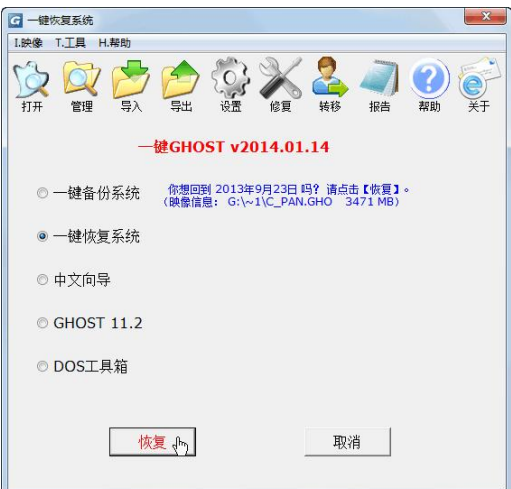

图 6-3-8

2、弹出重启提示对话框,单击"确定"按钮重启计算机进行恢复系统。

3、此时计算机将会自动重启,重启后再次进入 Windows 之前会出现 Windows 启动管理器菜单,选择"一键 Ghost"选项。

4、出现 GRUB 菜单,选择"GHOST, DISKGEN, MHDD, DOS"选项。

5、出现 DOS 一级菜单,选择"1KEY GHOST 11.2"选项。

6、出现 DOS 二级菜单,选择"IDE\SATA"选项。

7、出现一键 Ghost 窗口,选取"一键恢复系统"选项。

8、出现一键恢复系统警告对话框,单击"恢复"按钮进行还原。如图 6-3-9 所示。

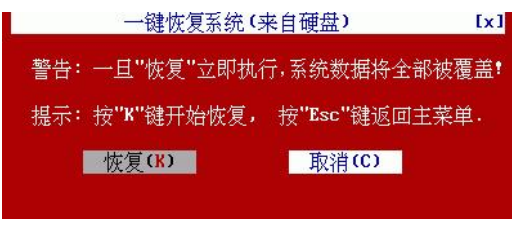

图 6-3-9

9、此时 GHOST 将会自动进行还原,可以通过进度条查看还原进度,完成这 个过程需要几分钟时间。

10、一段时间后恢复成功,弹出成功画面,单击"重启"按钮重启计算机, 进入操作系统后发现系统已经恢复到之前的状态。

#### 补充知识:

同样也可以使用 Ghost 的手动功能,手动进行整个硬盘、单一硬盘分区的备 份与还原。在手动操作时,【Tab】键主要用于在界面中的各个项目间进行切换,

当按【Tab】键激活某个项目后,该项目将成高亮显示状态。在 Windows PE 系统 中也自带了 Ghost 软件,所以也可以通过优盘启动计算机,并对操作系统进行备 份和还原的操作。

## 三、创建系统还原点

Windows 系统自带有【系统还原】功能,可以通过记录还原点设置, 来记录 用户对系统的修改,当系统出现故障时,可以通过系统还原,还原到上一个状态。 使用 windows 还原点会占用系统分区空间,并且必须在系统能够启动的情况下才 能进行还原操作。

1、在桌面右键单击【计算机】图标,在弹出的快捷菜单中选择【属性】选 项。

2、弹出属性窗口,在左侧单击【系统保护】选项。

3、弹出【系统属性】对话框, 在保护设置选项栏中单击"创建"按钮, 如 图 6-3-10 所示。

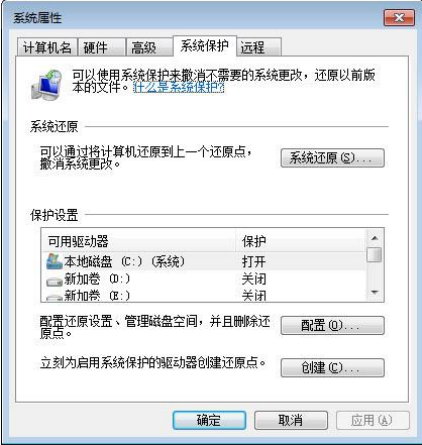

图 6-3-10

4、弹出【系统保护】/"创建还原点"对话框,在文本框中输入对于该还原 点的描述,然后单击"创建"按钮。如图 6-3-11 所示。

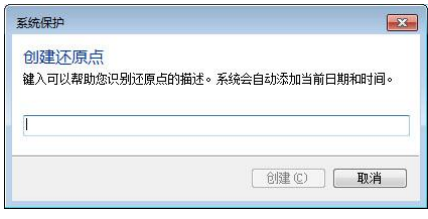

图 6-3-11

5、弹出【系统保护】/"正在创建还原点" 对话框,系统将自动创建还原

点。

6、一段时间后,系统完成还原点的创建,单击"关闭"按钮,关闭对话框。

#### 四、利用还原点还原系统

创建还原点后,计算机出现故障或者运行缓慢时,可以将系统还原到上一次 创建的状态。

1、在桌面上右键单击【计算机】图标,在弹出的快捷菜单中选择【属性】 命令。

2、弹出属性窗口,在左侧单击【系统保护】选项。

3、弹出【系统属性】对话框,在【系统还原】选项中单击"系统还原"按 钮。

4、弹出【系统还原】对话框的【还原系统文件和设置】页面,单击"下一 步"按钮。如图 6-3-12 所示。

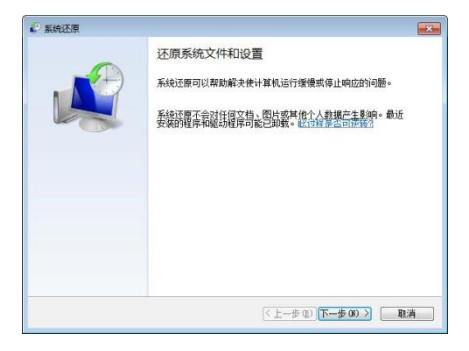

图 6-3-12

5、弹出选择还原点可面,在列表框里选择还原点,然后单击"下一步"按 钮。如图 6-3-13 所示。

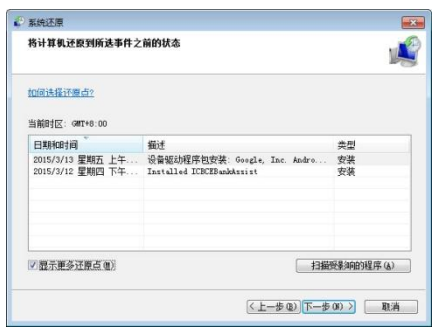

图 6-3-13

6、弹出【确认还原点】页面,单击"完成"按钮。

7、弹出还原警告对话框,单击"是"按钮。

8、还原程序将做还原的准备工作。

9、一段时间后,系统会自动还原到指定的还原点。

10、还原完成后,计算机会自动重启,弹出还原成功提示对话框。

#### 五、备份与还原注册表

注册表存放着各种软件参数,控制着 Windows 的启动、硬件驱动、软件设置 等,注册表出现错误可能会导致某些软件异常,更严重的可以导致系统崩溃。因 此备份好注册表可以有效的解决这种问题。备份注册表可以通过软件进行备份, 也可以通过系统自身备份。

1、在【开始】菜单的【搜索程序和文件】文本框中输入"regedit",然后 按"Enter"键。如图 6-3-14 所示。

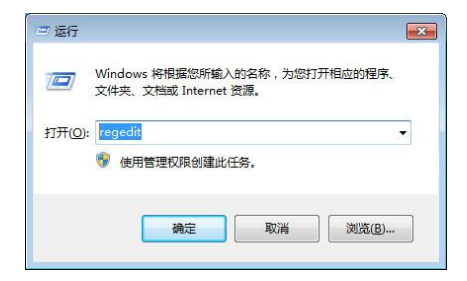

图 6-3-14

2、弹出【注册表编辑器】窗口,在左侧选择要备份的注册表目录,如图 6-3-15 **所示。** スペット アイスト しんしゃくん しんしゃくん しんしゅう

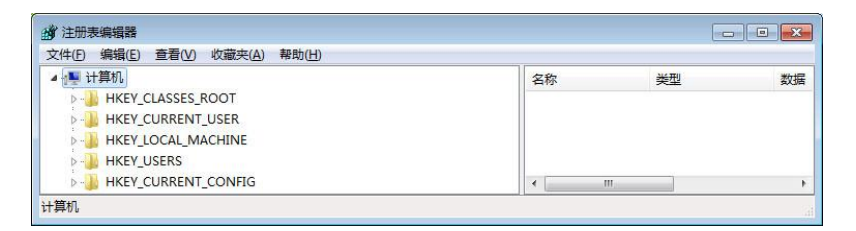

图 6-3-15

3、在任务栏单击【文件】选择,在弹出的菜单中选择【导出】选项。如图 6-3-16 所示。

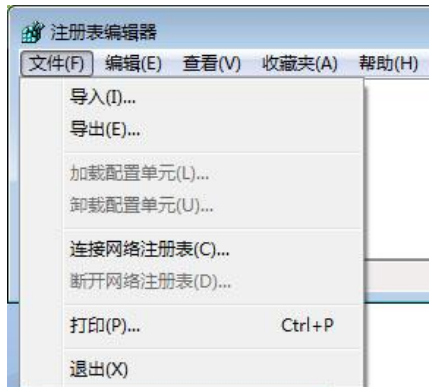

图 6-3-16

4、弹出【导出注册表文件】窗口,在保存下拉框中选择保存目录,再在文 件名文本框输入保存注册表文件名,然后单击"保存"按钮。

5、在【注册表编辑器】窗口的任务栏单击【文件】选项,在弹出的快捷菜 单选择【导入】选项。

6、弹出【导入注册表文件】窗口, 选择要导入的注册表, 然后单击"打开" 按钮。

# 实训一 备份与还原操作系统

# 【实训要求】

本实训的目标是利用 Windows XP 操作系统自带的系统备份与还原功能,对 操作系统进行备份和还原,和对 Windows 7 的操作类似,进一步加深对备份和还 原操作系统的认识。

## 【实训思路】

完成本实训主要包括创建还原点和利用还原点还原两大步骤。

## 【实训步骤】

1、启动 Windows XP,选择【开始】/【所有程序】/【附件】/【系统工具】 /【系统还原】菜单命令。

2、在打开的"欢迎使用系统还原"对话框中单击选中"创建一个还原点" 单选项,单击"下一步"按钮。

3、在打开的"创建一个还原点"对话框的"还原点描述"文本框中输入备 份系统的名称,单击"创建"按钮。
4、在打开的对话框中提示还原点已创建成功,单击"关闭"按钮完成创建 操作。

5、需要还原时,打开"欢迎使用系统还原"对话框,单击选中"恢复我的 电脑到一个较早的时间"单选项,单击"下一步"按钮。

6、在打开的"选择一个还原点"对话框中选择一个过去创建的还原点,单 击"下一步"按钮。

7、在打开的"确认还原点选择"对话框中确认还原点,单击"下一步"按 钮,计算机重新启动,并完成系统还原的操作。

#### 补充知识:

系统还原功能只有在开启的情况下才能还原,开启系统还原的操作步骤为: 打开"系统属性"对话框,选择"系统还原"选项卡,取消选中"在所有驱动器 上关闭系统还原"复选框,单击"应用"按钮就可以看见还原功能被激活。在"可 用的驱动器"列表框中,还可以设置只监视 C:\盘,单击"设置"按钮,进行更 详细的设置。

# 实训二 通过 360 优化操作系统

# 【实训要求】

在计算机中安装 360 安全卫士,通过该软件优化操作系统。通过本实训进一 步加深优化操作系统的印象,学习优化操作系统的相关操作。

#### 【实训思路】

本实训主要使用 360 来优化操作系统,对于优化的操作更加简便,只需要启 动 360 安全卫士软件,进入其优化启动的界面,单机优化按钮即可自动完成操作。

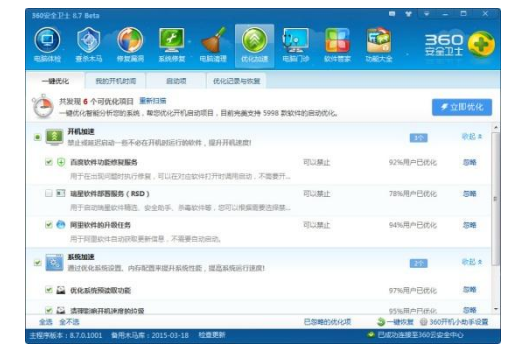

# 【实训步骤】

1、启动 360 安全卫士,单击"优化加速"选项卡,软件开始扫描操作系统 的所有设置,并显示扫描进度。

2、扫描完成,将显示可以进行优化的项目,并自动选择最需要优化的项目, 用户也可以自己选择一些需要优化的项目,单击选中其复选框即可,单击"立即 优化"按钮。

3、360 安全卫士开始优化选中的项目,完成后显示优化结果,如果需要进 一步优化操作系统,单击"深度优按"钮即可。

# 【课后练习】

1、设置计算机,减少开机启动项,加快启动速度。

2、关闭计算机的休眠功能。

3、使用 windows 优化大师的自动优化功能优化计算机。

4、清理"C:\Documents and Settings\User\Local Settings\Temp"文件 夹中的垃圾文件。

5、对计算机的注册表进行备份。

6、使用 Ghost 对系统盘进行备份。

# 项目七 日常维护计算机

#### 学习目标

熟练掌握计算机日常维护的基本操作

熟练掌握计算机各种硬件的日常维护操作

了解计算机病毒和系统漏洞,掌握查杀病毒和修复漏洞的基本操作

了解黑客的相关知识,并掌握防御黑客的基本操作

#### 技能目标

掌握计算机日常维护的各种操作 掌握利用软硬件维护计算机的各种操作 掌握计算机安全维护的各种操作

保证计算机能够正常工作,不受到各种外部威胁

# 任务一 日常维护计算机

我们日常生活中接触到的各种工具,使用的时候都会有磨损,一旦磨损过大, 就容易导致故障,所以需要进行保养与维护。而计算机也是一种看得见摸得着的 实体,更加需要日常维护,因为计算机的组成部件更多、工作环境要求更高,出 现故障的几率也就更大。

# 【任务目标】

本任务将学习日常维护计算机的相关知识,并学习"通过软件来维护计算机" 和"对计算机硬件进行维护"两个方面的操作。通过本任务的学习,可以掌握日 常维护计算机的相关操作。

# 【相关知识】

日常维护计算机主要包括软件维护和对硬件的维护两个方面,下面介绍相关 知识。

#### 一、认识维护的目的

计算机已经成为人们工作和生活中不可缺少的工具,随着信息技术的发展,

在计算机使用中面临越来越多的系统维护和管理问题,例如系统硬件故障、软件 故障、病毒防范、系统升级等,如果不能及时有效地处理好,将会给正常生活和 工作带来影响。为此,需要全面的进行计算机系统维护,使计算机具有稳定的工 作性能,保证使用的正常进行。

#### 二、创建良好的工作环境

计算机对工作环境有较高的要求,长期工作在恶劣环境中很容易使计算机出 现故障。因此,对于计算机的工作环境,有以下几点要求:

1、防静电损害:静电有可能造成计算机中各种芯片的损坏,为防止静电造 成的损害,打开机箱前应当用手接触暖气管或水管,将身体的静电放掉。另外, 在安装计算机时应该将机壳用导线接地,也可以起到很好的防静电效果。

2、预防震动和噪声:振动和噪声会造成计算机内部构件的损坏,因此不能 在振动和噪声很大的环境中使用,如确实需要将其放在振动和噪声大的环境中应 考虑安装防震和隔音设备。

3、工作温度:计算机应工作在 15~25℃的环境中,过高的温度会使计算机 在工作时产生的热量散不出去,轻则缩短使用寿命,重则烧毁芯片;过低的温度 则风扇、硬盘和光驱等部件表面冷热交替导致锈蚀。因此,最好在放置计算机的 房间安装空调,以保证计算机正常运行时所需的环境温度。

4、工作湿度: 在放置计算机的房间内, 其相对湿度最高不要超过 80%, 否 则会由于元器件温度,由高降低时结露,使机箱内元器件受潮,甚至会发生短路 而损坏计算机。相对湿度也不要低于 20%,否则容易因为过分干燥而产生静电, 从而发生击穿而损坏计算机。

5、防止灰尘:由于计算机各部件非常精密,如果在较多灰尘的环境中工作, 就可能堵塞计算机的各种接口,产生接触不良故障。因此,不要将计算机至于灰 尘过多的环境中,如果不能避免,应做好防尘工作。另外,最好每月清理一次机 箱内部,做好计算机的除尘工作。

6、保证工作电源稳定:计算机对外部电源的交流供电有两个要求:一是电 压要稳定,波动幅度一般应该小于 5%;二是在计算机工作时供电不能间断。电 压不稳定容易对计算机的电路和部件造成损害,由于市电供应存在高峰期和低谷 期,电压经常波动,特别是在离城镇比较远的地区,在这样的环境下,最好配备

稳压器,以保证计算机正常工作所需的稳定电压。另外,如果突然停电,则有可 能会造成计算机内部数据的丢失,严重时还会造成系统不能启动等故障,因此, 要想对计算机进行电源保护,推荐配备一个小型的家用 UPS(不间断电源供应设 备),以保证计算机的正常使用。如图 7-1-1 所示。

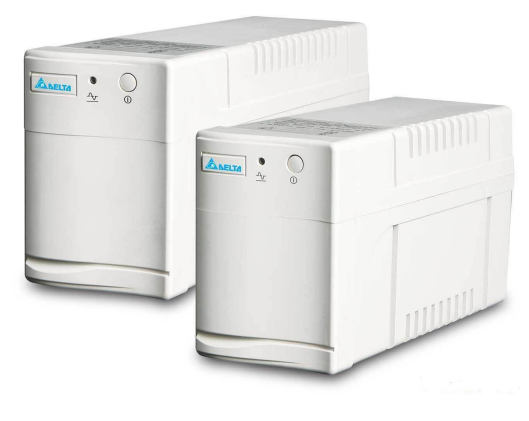

图 7-1-1

# 三、计算机常用维护工具

随着计算机技术的高速发展, 计算机内的电子器件集成度越来越高, 发热量 越来越大。灰尘逐渐成为计算机的隐形杀手。当灰尘进入主板的各种插槽后,很 容易造成接触不良,降低工作的稳定性。用户可以自己手动清理机箱中的灰尘和 异物。在清理计算机前,要准备以下维护工具:

(1)螺丝刀。用来拆装计算机的主机以及外围设备,工具包内银行有大中 小号十字型和一字形螺丝刀,最好选择带磁性的工具。如图 7-1-2 所示。

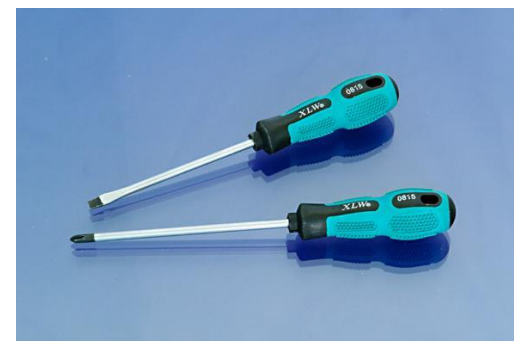

图 7-1-2

(2)镊子。用来夹持微小物体,用于擦洗主板表面。如图 7-1-3 所示。

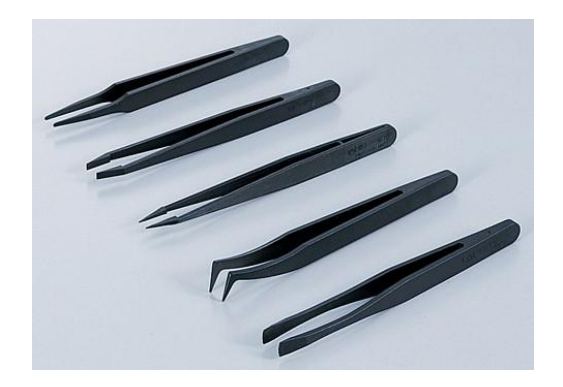

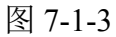

(3)清洁刷。用来清理,主机箱内或显示器上的灰尘。如图 7-1-4 所示。

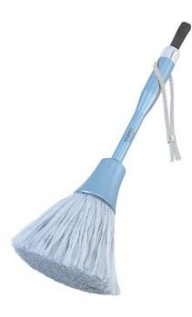

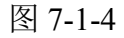

(4)气球吹。用来吹掉主机箱内的灰尘以及卡槽内的灰尘。如图 7-1-5 所 示。

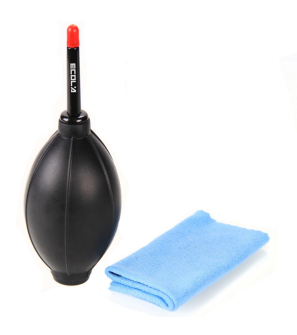

图 7-1-5

(5)无水酒精和棉花。用来清洁显示器屏幕的灰尘,还可以清洗板卡配件。

# 四、维护软件的相关事项

软件故障在计算机故障中所占比例很大,特别是频繁的安装和卸载软件,会 产生大量的垃圾文件,降低计算机的运行速度,因此软件也需要经常进行维护。 操作系统的优化也可以看作维护计算机软件的一个方面,软件维护还包括以下几 个方面内容:

1、系统盘问题:系统盘的分区不要太小,否则会经常需要清理;除了必要 的程序以外,其他的软件尽量不要安装在系统盘;系统盘的文件格式尽可能选择 NTFS 格式。

2、注意软件冲突:很多计算机出现故障都是因为软件冲突,尤其是杀毒软 件冲突。一个系统装两个以上的杀毒软件,便会造成系统运行缓慢甚至死机蓝屏 等。

3、设置自动更新:自动更新可以为计算机的许多漏洞打上补丁,也可以预 防一些利用系统漏洞攻击的病毒,所以应该设置系统为自动更新。

4、阅读说明书中关于维护的章节:很多常见的问题和维护技巧都在硬件和 软件的说明书中,组装完计算机后应该仔细阅读说明书。

5、安装防病毒软件:杀毒软件不能百分之百防毒,但一定程度上起到了预 防病毒的作用。同时防火墙可以有效阻止网络攻击。

6、驱动程序安装光盘:原装随机驱动虽然不是最新的,但他一般都是最稳 定的。新驱动不一定能更多地发挥老硬件的性能,不要过分追求最新的驱动程序。

7、备份重要的文件:很多用户习惯将文件保存在"我的文档"里,建议将 "我的文档"图标上单击鼠标右键,在弹出的快捷菜单中选择【属性】命令,在 打开的"属性"对话框,单击"移动"按钮,在打开对话框中选择一个位置来更 改"我的文档"的存放路径。如图 7-1-6 所示。

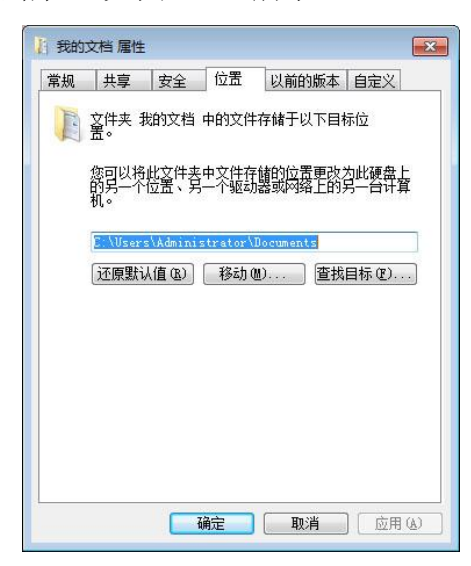

图 7-1-6

8、每周维护:删除垃圾文件,整理硬盘里的文件,用杀毒软件深入查杀一 次病毒。一个月左右做一次碎片整理,运行硬盘查错工具。

9、清理回收站:定期清空回收站是一个好习惯。或者直接按 Shift+Delete 组合键彻底删除。

10、清理桌面:桌面上不要放太多文件和快捷方式,这样会影响计算机的运 行和启动速度。快速启动栏里也一样应尽量少放置程序图标。

#### 五、计算机使用中的注意事项

为了让计算机更好的工作,在使用时应当注意以下几点:

1、养成良好的使用习惯。

(1)误操作是导致计算机故障的主要原因之一,要减少或避免误操作。

(2)尽量不要在驱动器指示灯点亮时强行关机,频繁开关机对各种配件的 冲击很大,尤其是对硬盘的损伤最严重。两次开关机之间的时间间隔应不小于 30 秒。

(3)机器正在读写数据时突然关机,很可能会损坏驱动器(硬盘、光驱)。 另外关机时必须先关闭所有的程序,再按顺序退出,否则有可能损坏程序。

(4)在装入或拆卸式硬件设备时,必须先断掉主机与电源的连接,并确认 身体无静电,不要带电连接外设或拔插板卡。

(5)即便释放人体高压静电后,也尽量不用手直接触摸电路板的导线及引 脚,可佩戴防静电手套。如图 7-1-7 所示。

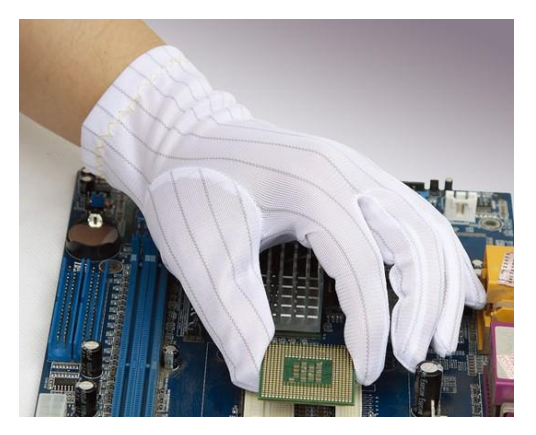

图 7-1-7

(6)计算机在加电之后,不应随意的移动,以免由于震动造成硬盘表面划 伤,造成不必要的损失。

(7)外来存储介质接入计算机后,一定要先查杀病毒后使用。

(8)系统非正常退出或意外断电,硬盘的某些簇链接会丢失,给系统造成

潜在的危险,应尽快进行磁盘扫描,及时修复错误。

2、保护硬盘及硬盘上的数据。

随着计算机技术的不断发展,硬盘的容量变得越来越大,硬盘上存储的数据 越来越多,一旦硬盘出现故障不能使用,将给用户造成重大损失。

(1)准备一张系统引导盘或启动 U 盘,一旦硬盘引导错误,可以用来启动 计算机。

(2)为防止硬盘损坏、误操作等意外发生,应经常性地进行重要数据资料 的备份,可将重要数据刻录成光盘保存,以便发生严重意外后数据的丢失。

(3)不要乱用格式化、分区等命令,防止硬盘被意外清空。

(4)对于存放重要数据的硬盘,应及时备份分区表和主引导区的信息。

# 【任务实施】

#### 一、磁盘清理、碎片整理、检查磁盘、磁盘格式化

计算机的使用过程中会产生一些临时文件,这些文件不但会占据一定的磁盘 空间,还会降低系统的运行速度,因此需要定期清理磁盘。其具体步骤如下:

1、磁盘清理

(1)打开【计算机】窗口,在需要清理的磁盘上单击鼠标右键,在弹出的 快捷菜单中选择【属性】选项。

(2)在【磁盘属性】对话框的【常规】选项卡中单击"磁盘清理"按钮。 如图 7-1-8 所示。

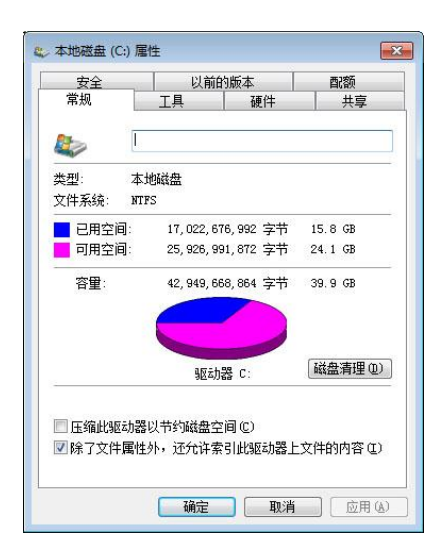

图 7-1-8

(3)系统开始计算可以在当前磁盘上释放多少空间。

(4)计算完毕后弹出【磁盘清理】对话框,在【要删除的文件】列表框中 选中要清理的文件类型,然后单击"确定"按钮。如图 7-1-9 所示。

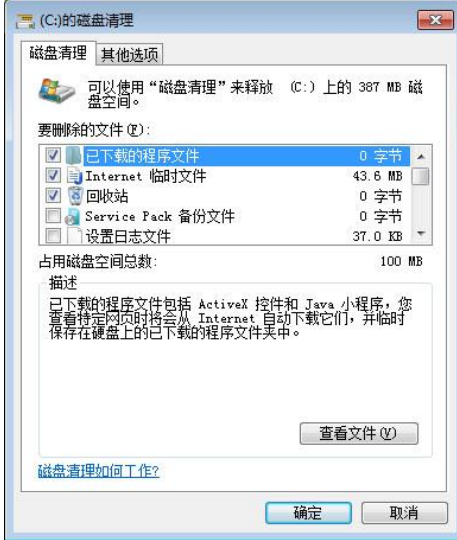

图 7-1-9

(5)系统弹出询问对话框,单击"删除文件"按钮。

(6)系统开始删除文件。

2、碎片整理

(1)使用上述方法打开磁盘属性文件,切换到【工具】选项卡,单击"立 即进行碎片整理"按钮。如图 7-1-10 所示。

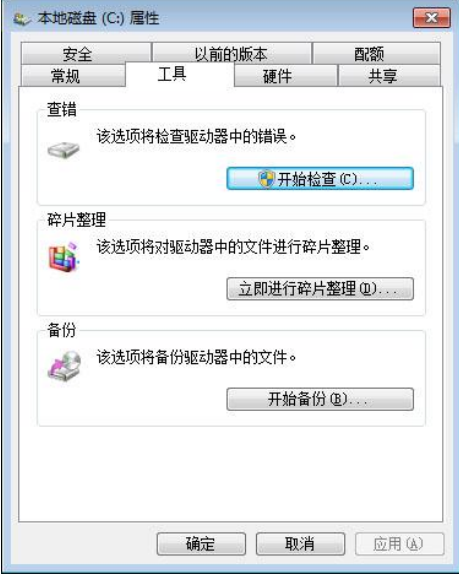

图 7-1-10

(2)在弹出的对话框中选择要整理的磁盘,然后单击"分析磁盘"按钮。

(3)系统开始分析磁盘文件数量、使用频率以及碎片状况,分析完成后将 显示磁盘上碎片所占比例。

(4)单击按钮后系统开始整理碎片,用户需要等待一段时间。整理完毕后, 单击"关闭"按钮。如图 7-1-11 所示。

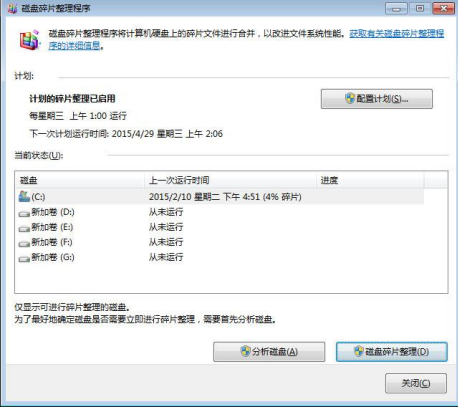

图 7-1-11

#### 知识补充:

碎片整理是因为对计算机频繁地进行储存和删除操作,会使完整的文件变成 不连续的碎片形式存储在磁盘上,它不仅影响文件打开的速度,严重时还将导致 存储的文件丢失。磁盘分区后,如果碎片率比较低,可以不必整理磁盘。磁盘碎 片整理比较耗费时间,最好安排在工作之外的时间进行。还可以点击"配置计划" 按钮,设置程序的自动响应时间计划配置。

3、检查磁盘

磁盘分区在运行中可能会产生错误,从而危害数据安全,使用检查磁盘错误 操作命令可以检查磁盘错误并进行修复。

(1) 打开磁盘属性对话框,切换到【工具】选项卡,单击"开始检查"按 钮。如图 7-1-12 所示。

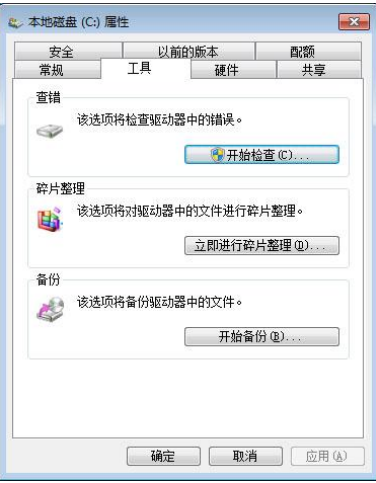

图 7-1-12

(2)选中两个复选框,然后单击"开始"按钮。如图 7-1-13 所示。

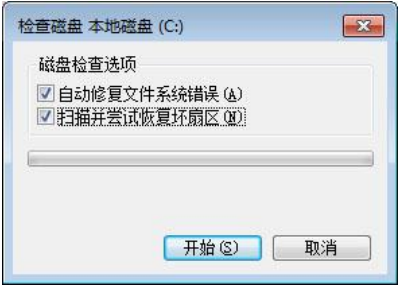

图 7-1-13

(3) 如果磁盘当前正在使用, 则会弹出磁盘计划检查对话框。单击"计划 磁盘检查"按钮,等下一次启动系统时,计算机将自动检查磁盘错误。

4、磁盘格式化

格式化磁盘将彻底删除磁盘上的数据,或者将磁盘设置为新的分区格式。

(1)在需要格式化的磁盘上单击鼠标右键,在弹出的快捷菜单中选取【格 式化】命令。

(2)在弹出的窗口中选取分区格式,可以选中"快速格式化"复选框,然 后单击"开始"按钮,如图 7-1-14 所示。

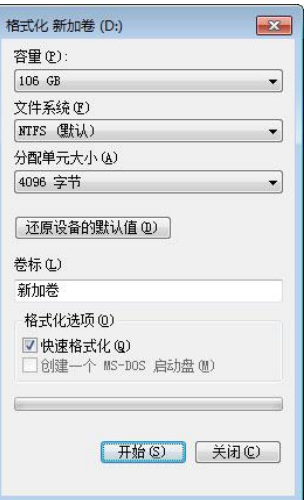

图 7-1-14

(3)由于磁盘格式化会导致数据丢失,在正式操作前,系统通常会弹出询 问对话框,如果确认格式化操作,则单击"确定"按钮。

(4)格式化完成后弹出对话框,单击"确定"按钮。

#### 知识补充:

目前常用的文件系统分区格式主要有 FAT32 和 NTFS 两种。前者支持的单个 分区最大容量为 32GB, 后者的安全性和稳定性很好, 使用中不易产生过多文件 碎片,簇文件更小,能更有效地管理磁盘空间,最大限度地避免了磁盘空间的浪 费,是目前常用的分区格式。

#### 二、CPU 维护

CPU 是计算机的心脏,应防止高温、高电压,高温容易使内部的线路发生 电子迁移,缩短 CPU 的寿命;高电压很容易烧毁 CPU,所以超频时尽量不要提 高内核电压。日常 CPU 维护主要由频率和散热两个方面, 其方法如下:

1、用好硅脂:硅脂在使用时要涂于 CPU 核心外保护壳上,薄薄的涂一层就 可以,过量使用会有可能渗漏到 CPU 表面接口处。而且硅脂在使用一段时间会 干燥、老化,这时可以除净后再重新涂上新的硅脂。

2、减压和避震:如果 CPU 和散热风扇安装过紧,可能导致 CPU 的针脚或 触点被压损,因此在安装 CPU 和散热风扇时应该注意用力要均匀, 扣具的压力 要适中。

3、保证良好的散热:CPU 的正常工作温度为 50℃以下。具体工作温度根据

不同 CPU 的主频而定。另外, CPU 风扇散热片质量要好, 最好带有测速功能, 这样可与主板监控功能配合以检测风扇工作情况,如图所示为软件监控 CPU 温 度和风扇的情况;而且散热片的底层厚重为好,这样有利于主动散热。

#### 三、主板维护

主板几乎连接的计算机的所有硬件,做好主板的维护既可以保证计算机核心 部件的正常运行,还可以延长计算机的使用寿命。主板维护要注意防静电和板卡 形变。静电可能会损坏 BIOS 芯片和数据, 损坏各种集成电路接口: 板卡行变后 会导致线路板断裂、元件脱焊等严重故障。日常维护主板主要有以下几点:

1、防范高电压:停电时应立刻拔掉主机电源,这样才能避免突然来电时产 生的瞬间高压击坏主板。

2、防范灰尘:对于主板来说,最重要的日常维护就是清理灰尘,在清理时 可以使用比较柔软的毛刷清除主板的灰尘,另外使用时不要将机箱盖打开,那样 会导致更多的灰尘积聚在主板上。

3、不要带电插拔:除了支持即插即用的设备外,在计算机运行时,禁止带 电拔插各种控制板卡和连接电缆,因为在拔插瞬间产生的静电放电和信号电压的 不匹配等现象容易损坏芯片。

#### 四、硬盘维护

硬盘存储了所有的计算机数据,计算机故障 30%以上来自硬盘的损坏,其中 有相当一部分原因是用户未根据硬盘工作特点采取切实可行的维护措施导致的。 因此硬盘在使用中必须加以重视,否则会影响使用寿命甚至殃及存储的数据,用 户带来不可挽回的损失。硬盘内部结构如图 7-1-15 所示。

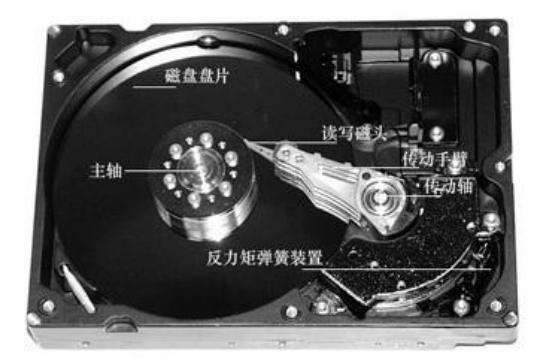

图 7-1-15

硬盘的日常维护应该注意以下几项:

1、正确开关计算机电源:硬盘处于工作状态时,不要强行关闭主机电源, 因为硬盘在读写过程中如果突然断电容易造成磁头与盘片猛烈撞击摩擦,尤其是 正在进行高级格式化时容易出现问题。

2、工作时要防震:必须将计算机放置在平稳和无振动的工作平台上,尤其 是在硬盘处于工作状态时要尽量避免移动,在启动或关机的过程中更不要使硬盘 震动。较大的震动会导致磁头与数据区撞击,损坏盘片数据。因此要在主轴电机 停转之后移动。

3、保证硬盘的散热:硬盘的主轴电机和驱动电路工作时都要发热,硬盘温 度直接影响其工作的稳定性和使用寿命,硬盘在工作中的温度以 20 到 25℃为宜。 在炎热的夏季应严格控制环境温度,如环境温度超过 40℃时,要特别注意检测 硬盘的健康状态。

4、不私自拆卸硬盘:硬盘需要在无尘的环境下运行。如果灰尘进入到了硬 盘内部,那么磁头组件在高速旋转时就可能带动灰尘将盘片划伤或将磁头损坏, 势必会导致数据的损坏,硬盘也极有可能完全报废。

5、常上电开机:在温湿的季节,要注意使环境干燥,或经常给系统加电, 靠自身的发热将硬盘腔体内的潮气蒸发掉。

6、避免磁化:使硬盘远离强磁场,如音箱、喇叭、电动机,硬盘中的磁性 介质避免被磁化。

7、尽量避免格式化:经常对硬盘进行格式化,尤其是低级格式化,会影加 大磁盘表面的磨损和老化。

#### 五、内存维护

1、它是计算机中比较脆弱的部件,尤其静电对其伤害最大,因此在插拔内 存时一定要先释放自身的静电。

2、禁止带电插拔:在计算机的使用过程中,绝不能对内存进行插拔,否则 会出现烧毁内存甚至烧毁内存插槽的危险。

3、安装一根内存时,应首选更靠近 CPU 的插槽,因为内存被 CPU 风扇带 出的气流可以对内存进行散热,风扇气流带出的灰尘可以被最靠近的内存阻挡, 而其他内存插槽被污染的机率就降低了。同时内存过度超频容易引起黑屏,或内

存过热而损坏。

#### 六、显卡和显示器维护

1、散热一直是显卡使用时最主要的问题,由于显卡的发热量较大,因此要 注意散热风扇是否正常转动以及散热片与显示芯片是否接触良好。通常需要拆卸 显卡的散热器,进行除尘、涂抹硅脂和添加风扇润滑油等操作,如图 7-1-16 所 示。

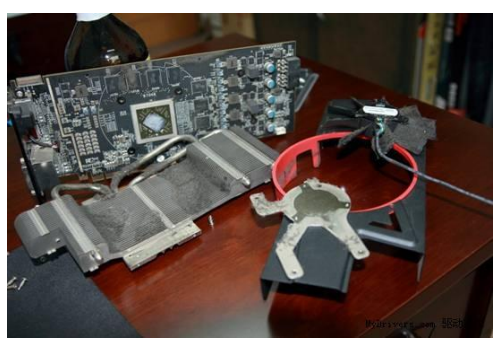

图 7-1-16

2、显示器主要使用的类型是液晶显示器,其日常维护应该注意以下两点:

(1)保持工作环境干燥:长时间关闭显示器或梅雨季节,水分会腐蚀显示 器的液晶电极,最好准备一些干燥剂或者准备一块干净的软布,随时保持显示器 的干燥。如果水分已经进入显示器里,就需要将其放置到干燥的地方,让水分慢 慢的蒸发掉。

(2)避免挥发性化学药剂:无论是何种显示器,液体对其都有一定的危害, 特别是化学药剂,其中又以具有挥发性的化学品对液晶显示器的侵害最大,如果 经常使用的发胶或夏天频繁使用的灭蚊剂等都对液晶分子和内部电路板造成腐 蚀,从而降低使用寿命。

#### 七、光驱维护

要保持光驱的良好性能、避免故障、延长光驱的使用寿命,对光驱进行日常 的保养和维护尤其重要,包含以下几点:

1、光盘置于光驱内,即使不读盘,也会驱动光驱旋转,这样不但会加大光 驱的机器磨损,还可能导致光盘磨损,在不读取光盘时应将其取出。

2、反复读取光盘上的数据,会使光驱温度升高,影响光驱寿命,尽可能将 光盘内容复制到硬盘上操作,或制作成光盘镜像文件。

3、所使用的光盘应清洁、无尘土、无油污。

#### 八、机箱和电源维护

机箱是计算机主机的保护罩。在使用时需注意摆放平稳,同时还需要保持其 表面与内部的清洁。机箱和电源的维护主要包括以下几点:

1、机箱散热:使用计算机时,不要在机箱的附近堆放杂物,以保证空气的 畅通,使主机工作时产生的热量能够及时散出。

2、电源散热:如发现电源的风扇停止工作,必须马上关机以防只电源烧毁 甚至更大的损失。还应定期检查电源风扇是否正常工作。

3、电源除尘:电源在长时间工作中,会积累很多灰尘,造成散热不良,导 致造成电路短路的故障。最好定期打开电源,用毛刷清除内部的灰尘,同时为电 源风扇加润滑油,如图 7-1-17 所示。

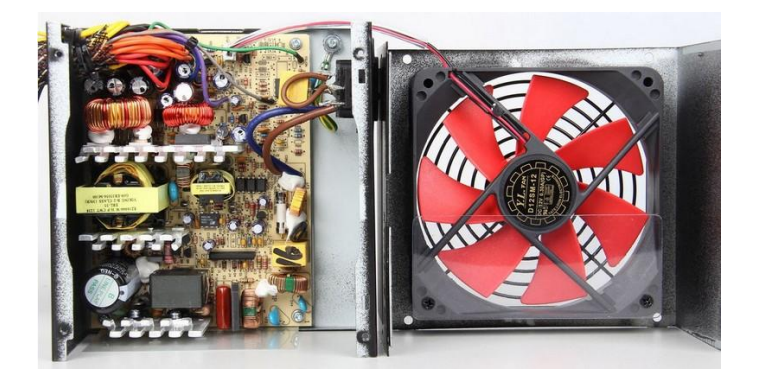

图 7-1-17

#### 九、鼠标维护

鼠标要防止灰尘、强光、拉曳。内部沾上灰尘会鼠标机械部件运作不良,强 光会干扰光电管接收信号,这会使鼠标线断裂,使之失灵。因此,日常维护主要 从以下几个方面进行:

1、清除灰尘:鼠标的底部长期和桌面接触,最容易被污染。尤其是机械式 和光学机械式鼠标的滚动球极易将灰尘、毛发、细纤维带入鼠标中。使用鼠标垫, 不但使鼠标移动更平滑,也可减少污垢讲入鼠标,减少鼠标底部的磨损。

2、小心拔插: 除 USB 接口外, 尽量不要对 ps/2 键盘和鼠标进行热插拔。

3、保证感光性:使用光电鼠标时,要注意保持鼠标垫儿的清洁使其直接处 于更好的感光状态,避免污垢附着在发光二极管和光敏三极管上,遮挡光线接收。

光电鼠标勿在强光条件下使用,也不要在反光率高的鼠标垫上使用。

4、正确操作:操作时不要过分用力,防止鼠标按键的弹性降低,操作失灵。

#### 十、键盘维护

键盘使用频率较高,有时按键用力过大,金属物掉入键盘或茶水等液体溅入 键盘内,都会造成键盘内部微型开关弹片变形或被油污锈蚀,出现按键不灵等故 障。键盘的维护要做到防潮、防尘。

1、经常清洁:日常维护或更换键盘时,应切断机算机电源。还应该定期清 洁表面的污垢,一般清洁可以用柔软干净的湿布擦拭键盘,对于顽固的污渍可以 用中性的清洁剂擦除,最后再用湿布擦拭一遍。

2、保证干燥:当有液体溅入键盘时,应尽快关机,将键盘接口拔下,打开 键盘用干净吸水的软布或纸巾擦干内部的积水,最后在通风处自然晾干。

3、正确操作: 在按键的时候一定要注意力度适中, 动作要轻柔, 强烈的敲 击会加大键位电容开关的磨损,不要用力按键以免损坏键帽。

# 任务二 维护计算机安全

计算机还有一项日常维护——计算机安全,由于计算机技术和计算机网络的 普及,计算机中保存的各种数据的价值也越来越高,为了保护这些数据,对于计 算机的安全方面也需要进行维护。

# 【任务目标】

本任务将对计算机的安全性进行维护,主要包括查杀计算机病毒、修复计算 机系统漏洞、防御黑客的攻击等方面。通过本任务的学习,可以基本保障计算机 安全运行。

# 【相关知识】

下面将介绍有关计算机病毒、操作系统漏洞、黑客三个方面的知识。

### 一、认识计算机病毒

从本质上讲计算机病毒也是一种程序,它是由一组程序代码所构成的。不同 之处在于,计算机病毒会对计算机的正常使用造成干扰和破坏。当计算机出现异 常现象时,就应该使用杀毒软件扫描计算机,确认是否感染病毒。这些异常现象 包括如下几方面:

1、系统资源消耗加剧:硬盘存储空间急剧减少,系统剩余物理内存发生变 化,CPU 的使用率保持在 80%以上。

2、性能下降:计算机运行速度明显变慢,运行程序时经常提示内存不足或 出现错误;计算机经常在没有任何征兆的情况下突然死机;硬盘经常出现不明的 读写操作, 在未运行任何程序时, 硬盘指示灯不断闪烁甚至长亮。

3、文件丢失或被破坏:计算机中的文件莫名丢失,文件图标被更换,文件 的大小和名称被修改,文件内容变成乱码,原本可正常打开的文件无法打开。

4、启动速度变慢:计算机启动速度变得异常缓慢,启动后在一段时间内系 统对用户的操作无响应或响应变慢。

5、其他异常现象:系统时间和日期无故发生变化;自动打开浏览器链接到 不明网站: 突然播放不明的声音, 经常收到来历不明的邮件;部分文档自动加密 或隐藏;连接外设的输入、输出端口不能正常使用等。

某些病毒会以"进程"的形式出现在系统内部,这是可以通过打开系统进程 列表来查看哪些进程正在运行,通过进程名称及路径判断是否产生病毒。如果有 病毒则记下进程名,结束该进程,然后删除病毒程序即可。基本系统建成对计算 机的正常运行起着至关重要的作用,因此不能随意将其结束。基本系统进程包括 如下几项:Explorer.exe、Spoolsv.exe、Lsass.exe、Servi.exe、Winlogon.exe、Smss.exe、 Csrss.exe、Svchost.exe、System Idle Process。

#### 知识补充:

Wuauclt.exe(自动更新程序)、Systray.exe(系统托盘中的声音图标)、 Ctfmon.exe(输入法)以及 Mstask.exe(计划任务)等属于附加进程,可以按需 取舍,他们不会影响到系统的正常运行。

#### 二、病毒的防治方法

计算机病毒固然猖獗,但只要用户加强病毒防范意识和防范措施,就可以降 低计算机被病毒感染的几率和破坏程度。病毒的预防主要包括以下几个方面:

1、安装杀毒软件:计算机中应该安装杀毒软件,开启软件的实时监控功能, 并定期升级杀毒软件的病毒库。

2、及时获取病毒信息:通过登录杀毒软件的官方网站,查看计算机报刊和 相关新闻,获取最新的病毒预警信息,学习最新病毒的防治和处理方法。

3、备份重要数据:使用备份工具软件备份系统,以便在计算机感染病毒后 可以及时恢复。同时,重要数据应利用移动存储设备或光盘进行备份,减少病毒 造成的损失。

4、杜绝二次传播:当计算机感染病毒后应及时使用杀毒软件清除和修复, 注意不要将计算机中感染病毒的文件复制到其他计算机中。若局域网中的某台计 算机感染了病毒,应及时断开网线,避免其他计算机被感染。

5、切断病毒传播渠道:应使用正版软件,不使用盗版和来历不明的软件; 网上下载的文件要先杀毒再打开;使用移动存储设备时也应先杀毒再使用;同时 注意不要随便打开来历不明的电子邮件和网络传送过来的文件。

#### 三、查杀计算机病毒

目前,计算机病毒的检测和消除方法主要有如下方法:

1、人工方法:是借助于一些 DOS 命令和修改注册表等检测并消除病毒。这 种方法要求操作者对系统命令十分熟悉,且操作复杂容易出错,有一定的危险性, 一旦操作不慎就会导致严重的后果。这种方法常用于自动方法无法消除的新病 あんない しょうしょう しょうしょう しょうしょく あいしゃ しょうしょく あいしゃ

2、自动方法:该方法是针对某一种或多种病毒使用专门的反病毒软件自动 对病毒进行检测和消除处理,不会破坏系统数据,操作简单运行速度快,是一种 较为理想和通用的检测并消除病毒的方法。

对于普通用户来说,一般都是使用反病毒软件查杀计算机病毒,为了得到更 好的杀毒效果,在使用反病毒软件时需注意如下几个方面:

1、不频繁查杀:对计算机不可频繁进行查杀操作,这样不但不能取得很好 的效果,当硬盘数据过于庞杂时,频繁查杀会加剧硬盘读写,可能会导致硬盘过 早老化。建议 3-4 周查杀一次。

2、在多种模式下杀毒:当发现病毒后,一般情况下都是在操作系统的正常 登录模式下杀毒,操作完成后还需启动安全模式再次查杀,以便能彻底清除病毒。

3、选择功能全面的杀毒软件:软件不仅应包括常见的查杀病毒功能,还应 该包括有实时防毒功能,能实时的监测和跟踪对文件的各种操作,一旦发现病毒

立即报警,只有这样才能最大程度地减少被病毒感染的几率。

#### 知识补充:

在安装新的操作系统时,要注意安装系统补丁;在上网和玩网络游戏时,要 打开杀毒软件或防火墙实时监控,有效地防止病毒通过网络进入计算机,防止木 马盗窃资料;随时升级防病毒软件。

#### 四、认识系统漏洞

操作系统漏洞是操作系统本身在设计上的缺陷或在编写时产生的错误,这些 缺陷或错误可以被不法黑客利用,通过植入木马或病毒等方式来攻击或控制整个 计算机,从而窃取或破坏重要资料和信息。操作系统漏洞产生的主要原因如下:

1、受编程人员的能力、经验和当时安全技术所限,在程序中难免会有不足 之处,轻则影响程序功能,重则导致非授权用户的权限提升。

2、由于硬件原因,编程人员无法弥补硬件缺陷产生的漏洞。

3、由于人为因素,程序开发人员在程序编写过程,为实现某些目的,在程 序代码的隐蔽处保留了后门。

#### 知识补充:

操作系统漏洞是不可避免的,所以在每一款新的操作系统上市后,都会有生 产商不定时推出操作系统的补丁程序,可以通过安装补丁程序修复操作系统漏 洞。

#### 五、认识黑客

黑客是对计算机系统非法入侵者的称呼,黑客攻击计算机的手段各式各样, 如何防止黑客的攻击成为了每个用户最关心的计算机安全问题。黑客通过一切可 能的途径来达到攻击计算机的目的,下面简单介绍一些常用手段:

1、网络嗅探器:使用专门的软件查看互联网的数据包或侦听器程序,对网 络数据流进行监视,从中捕获口令或相关信息。

2、文件型病毒:通过网络不断的向目标主机的内存缓冲器发送大量数据, 以摧毁主机控制系统或获得控制权限,并导致接收方运行缓慢或死机。

3、电子邮件炸弹、作单是医名攻击之一,他不断并大量的向同一 地址发送电子邮件,从而耗尽接收者的网络宽带。

4、网络型病毒:真正的黑客拥有超强的计算机技术,他们可以通过分析 DNS 直接获取 Web 服务器等主机的 IP 地址, 在没有障碍的情况下完成侵入的操作。

5、木马程序:它是一类特殊的程序,他们一般以寻找后门窃取密码为主。 对于普通计算机用户,防御黑客主要是针对木马程序。

#### 六、预防黑客的办法

黑客攻击用的木马程序一般是通过绑定在其他软件、电子邮件、感染邮件客 户端软件等方式进行传播,因此应从以下几个方面进行预防:

1、不要运行来历不明的软件:木马程序一般是通过绑定在其他软件上进行 传播,一旦运行了这个被绑定的软件就会被感染。因此在下载软件时,一般推荐 去一些信誉比较好的站点。在软件安装之前用反病毒软件进行检查,确定无毒后 再使用。

2、不要随意打开邮件附件:有些木马程序是通过邮件来进行传播,而且连 环扩散,因此在打开邮件附件时需要注意。

3、重新选择新的客户端软件;很多木马程序主要感染的是 Outlook 或 Outlook Express 的邮件客户端软件,因为这两款软件全球使用量最大,黑客们对他们的 漏洞已经研究得比较透彻。如选用其他的邮件软件,收到木马程序攻击的可能性 就会减小。

4、少用共享文件夹:如因工作需要必须设置共享,则最好把共享文件放置 在一个单独的共享文件夹中。

5、运行反木马实时监控程序:上网时要运行防木马实时监控程序,能实时 显示当前所有运行程序并有详细的描述信息,目前杀毒软件大多包含木马监控与 查杀功能。一旦有可疑网络连接或木马对计算机进行控制,防火墙就会自动报警, 同时显示出对方的 IP 地址和连接端口等信息,通过手工设置后即可使对方无法 进行攻击。必要时也可使用木马专杀工具进行查杀。

6、经常更新补丁: 许多木马都是通过系统漏洞来进行, 微软公司发现这些 漏洞之后都会在第一时间内发布补丁,通过给系统打补丁来防止攻击。

# 【任务实施】

#### 一、查杀计算机病毒

通常在使用杀毒软件查杀病毒前,最好先升级软件的病毒库。本例将使用 360 杀毒软件查杀病毒,其具体操作如下。

1、在桌面上单击 360 杀毒实时防护图标,打开急诊这边出口,单击最下面 的"检查更新"超级链接,如图 7-2-1 所示。

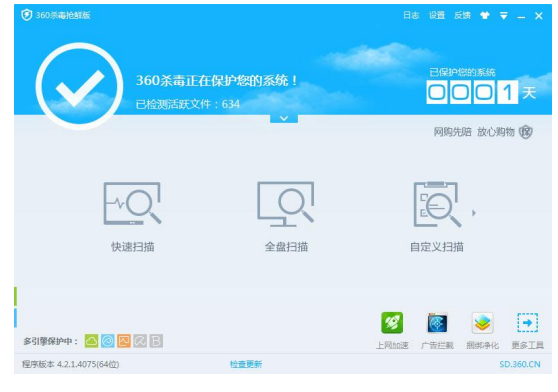

图 7-2-1

2、打开"360 杀毒-升级"对话框,连接到网络检查病毒库是否为最新,如 果存在,就开始下载并安装最新的病毒库。如图 7-2-2 所示。

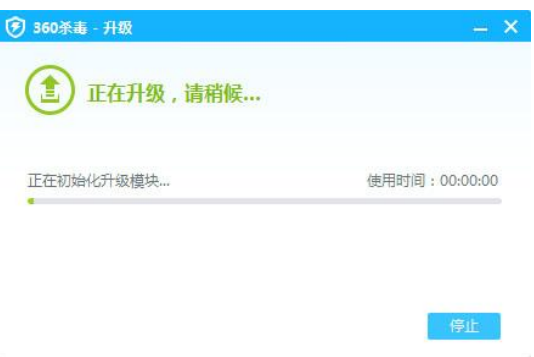

图 7-2-2

#### 知识补充:

在扫描结果中,通常包含病毒、威胁和木马等恶意程序。

●病毒:一种已经可以产生破坏性后果的恶意程序,必须严加防范。

●威胁:不会立即产生破坏性影响,但这些程序会篡改计算机设置,使系统 产生漏洞,从而引发安全隐患。

●木马:一种利用计算机系统漏洞侵入计算机后窃取文件的恶意程序,木马 程序伪装成应用程序安装在计算机上,可以窃取用户文件、账户密码等信息。

3、在打开的对话框中显示病毒库升级完成,单击关闭按钮,返回 360 杀毒 主界面,单击快速扫描按钮。

4、360 杀毒开始对计算机中的文件进行病毒扫描,按照系统设置、常用软 件、内存活跃程序、开机启动项、系统关键位置的顺序进行,如果在扫描过程中 发现对计算机安全有威胁的项目,就将其显示在界面中。如图 7-2-3 所示。

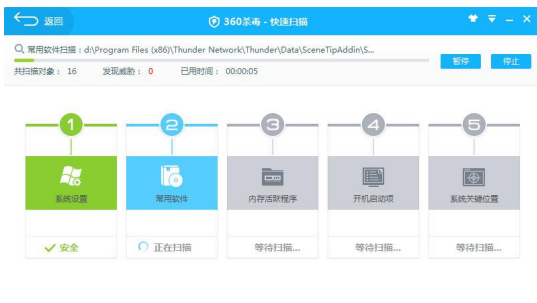

图 7-2-3

□ 扫描完成后自动处理威胁并关机

5、扫描完成,将显示所有扫描到的危险情况,单击立即处理按钮,如图 7-2-4 所示。

| 威胁对象                                  | 威胁微型              | 默认处理方式 |    | 处理状态 |  |
|---------------------------------------|-------------------|--------|----|------|--|
| ■病毒威胁<br>(5)                          |                   |        |    |      |  |
| C:\Program Files\WinRAR\Default.SFX   | 燕意软件(Winrar 64位   | 尝试修复   | D. | 未处理  |  |
| C:\Program Files\WinRAR\Default64.SFX | 恶意软件(Winrar 64位   | 尝试修复   | 腵  | 未处理  |  |
| C:\Program Files\WinRAR\Zip.SFX       | 恶意软件(Winrar 64位   | 尝试修复   | 腵  | 未处理  |  |
| C:\Program Files\WinRAR\Zip64.SFX     | 燕章软件(Winrar 64位   | 岩试修复   | 酰  | 美处理  |  |
| C:\windows\9q46O\zq5368J.exe          | HEUR/QVM01.0.Malw | 尝试修复   | D. | 来处理  |  |

图 7-2-4

6、360 杀毒对扫描到的威胁进行处理,并显示处理结果,单击确认按钮即 可完成病毒的查杀操作。如图 7-2-5 所示。

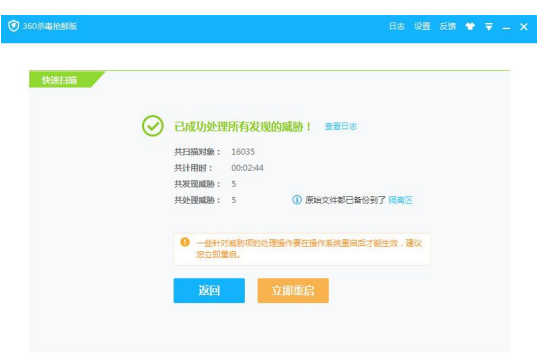

图 7-2-5

# 二、修复系统漏洞

修复系统漏洞最常见的方法就是通过软件修复,下面使用 360 安全卫士修复 操作系统漏洞,其具体操作如下

1、打开 360 安全卫士的主界面窗口,单击系统修复选项卡,单机漏洞修复 按钮。

2、程序将自动监测系统中存在的各种漏洞,并将漏洞按照不同的危险程度 和功能进行分类,单击选中需要修复的漏洞前复选框,单击立即修复按钮。

3、此时 360 安全卫士开始下载漏洞补丁程序,并显示下载进度。如图 7-2-6 所示。

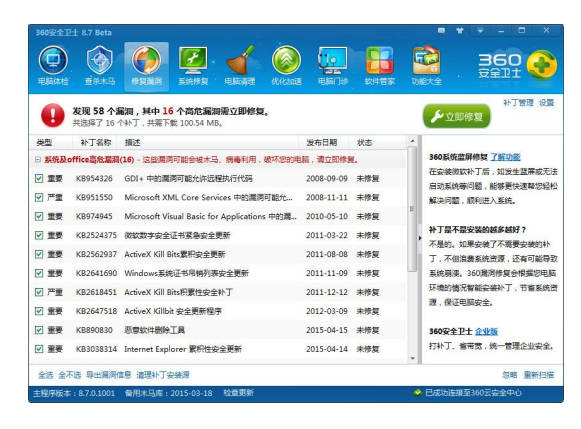

图 7-2-6

4、完成后将同时安装下载完的补丁程序。

5、如果安装补丁程序成功,将在该选项的"状态"栏中显示"已修复"字 样。如图 7-2-7 所示。

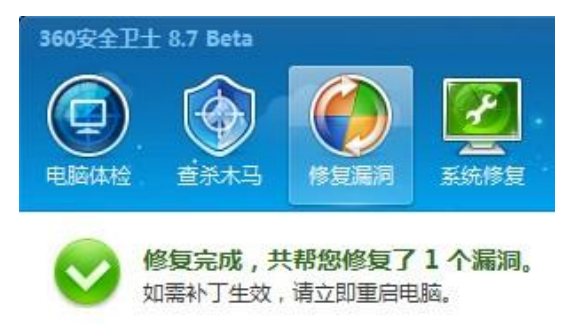

图 7-2-7

6、全部漏洞修复完成后将显示修复结果,每隔几星期,可单击"重新扫描" 按钮,重新对已更新的系统漏洞进行扫描,保障系统中的漏洞已经全部被修复。

### 三、查杀木马

防御黑客攻击的方法主要是开启木马防火墙和查杀木马程序,其具体操作如

(1)在主界面中单击"查杀木马"按钮。如图 7-2-8 所示。

| 360安全卫士 8.7 Beta                    |                                                   | ×<br>$\blacksquare$<br>▬           |
|-------------------------------------|---------------------------------------------------|------------------------------------|
| A<br>φ<br>查杀木马<br>电脑体检              | <b>de</b><br>申稿门诊<br>修复漏洞<br>系统修复<br>电脑清理<br>优化加速 | Fre<br>360<br>安全卫士<br>功能大全<br>软件管家 |
| Q                                   | 快速扫描 正在扫描系统敏感启动项: C:\windows\System32\wmp.dll     | 暂停<br>停止                           |
| 已用时间                                | 00:00:05<br>速度最快 森<br>扫描模式                        |                                    |
| 扫描项目                                | 扫描统计                                              | ś<br>扫描选集                          |
| 硬盘主引导区                              | 共扫描1项                                             | ◎ 安全                               |
| 顽固木马入口项                             | 共扫描1项                                             | ◎ 安全                               |
| 开机启动师                               | 井田岸10项                                            | ◎安全                                |
| → 系统的系统边项                           | 共扫描77项                                            | 扫描中                                |
| 系统环境变量                              | 共扫描0项                                             | 丝得扫描                               |
| 计划任务                                | 共扫描0项                                             | 簡得扫描                               |
| 驱动                                  | 共扫描0项                                             | 颜扬扫描                               |
| 服务                                  | 共扫描0项                                             | 簡待扫描                               |
| 抑染功价                                | 共扫描0项                                             | 等待扫描                               |
| 进程预加载项                              | 共扫描0项                                             | 等待扫描…                              |
| 默认加起库                               | 共日帯0项                                             | 等待扫描…<br>$\mathbf{v}$              |
| · 正在使用双引擎扫描   <                     | $\odot$                                           | □ 扫描完成后自动关机(自动清除木马)                |
| 主程序版本: 8.7.0.1001 優用太马库: 2015-03-18 | 检查更新                                              | ◆ 已成功连接至360元实全中心                   |

图 7-2-8

(2)单击"快速扫描"按钮可以快速查杀木马,并显示查杀结果。选中要 处理的项目,然后单击"开始处理"按钮清除威胁。如图 7-2-9 所示。

| 360安全卫士 8.7 Beta                                                              |                           |      |      |             | ×<br>r |
|-------------------------------------------------------------------------------|---------------------------|------|------|-------------|--------|
| 音杀木马<br>修复漏洞<br>甲脑体积<br>五统修复                                                  | ۰<br>甲脑门诊<br>甲胺基并<br>优化加速 | 软件管窗 | 功能大全 | 360<br>安全卫士 |        |
| 扫描已完成,共发现3个安全威胁,建议您立即处理。<br>÷<br>共扫描 17079 个文件, 4796 个注册束项, 用时 00:03:02.      |                           |      |      |             |        |
| 风险项                                                                           | 风险类型                      | 洋情   | 外理方式 | 提作          |        |
| ◎ 指向网址的快捷方式: 360安全浏览器7.lnk<br>://www.tianya84.com不在360可信网址数据库中,如果不是您创         | 家族設置額?                    | 空调   | 修复文件 | 信任          |        |
| ☑ 描向网址的快捷方式: Internet Explorer.ink<br>://www.tianya84.com不在360可信网址数据库中,如果不是您创 | 案统设管管                     | 台票   | 修复文件 | 催任          |        |
| ☑ 隐蔽安装广告快捷方式<br>通过强制安装和隐蔽安装在收藏夹、开始英单座位置中创建的广告                                 | 案统设置算的                    | 香園   | 直接接径 | 保任          |        |
|                                                                               |                           |      |      |             |        |
|                                                                               |                           |      |      |             |        |
|                                                                               |                           |      |      |             |        |
|                                                                               |                           |      |      |             |        |

图 7-2-9

(3)处理完安全隐患后,系统通常会弹出对话框,单击"好的,立即重启" 按钮重新启动计算机以彻底清除木马隐患。

# 四、系统修复

(1) 在主界面中单击"系统修复"按钮, 在打开的窗口中单击"常规修复" 按钮。

(2) 系统开始扫描 IE 浏览器上的插件, 扫描结果, 如图 7-2-10 所示。

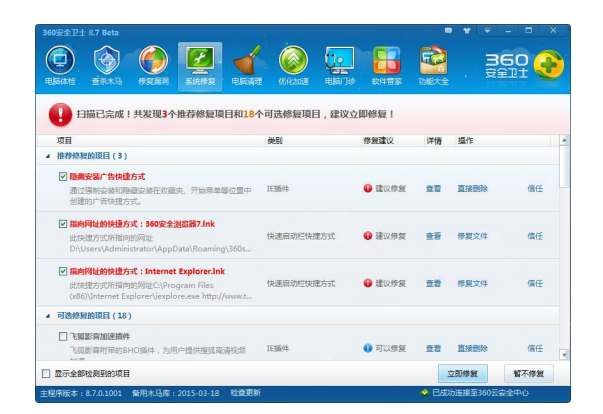

图 7-2-10

(3) 选中插件前的复选框,单击"直接删除"选项清除改插件,单击"信 任"选项继续使用该插件。

(4) 最后在窗口底部单击"立即修复"按钮开始按照设定清除不必要的插 件, 完成显示清除结果。

#### 五、电脑清理

(1)在主界面中单击"电脑清理"按钮,在打开的窗口中将显示可以清理 的内容。

(2)选中相应选项前的复选框可以展开该选项,选区其下的部分项目。如 图 7-2-11 所示。

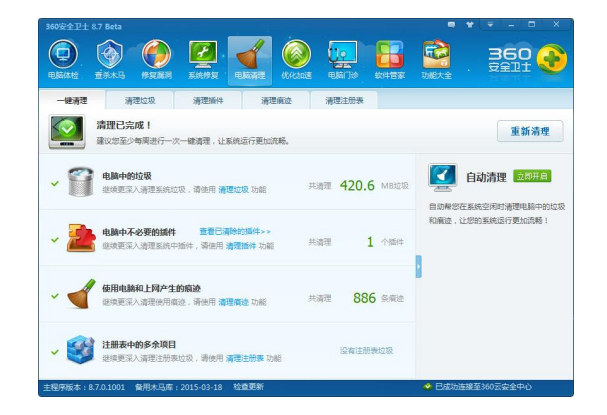

图 7-2-11

(3)选取清理的详细项目后,单击"一键清理"按钮开始清理。

(4)清理完成后将显示清理结果。

# 六、账户管理

计算机安全一直是广大用户关心的话题,但用户往往只注重如何用防火墙来

防病毒或如何杀毒, 却忽略了对计算机一些基本安全的设置。

●Administrator(管理员)账户: Administrator 是系统内置的权限等级最高 的管理员账户,拥有对系统的完全控制权限,并不受用户账户控制机制的限制。

●用户创建的账户:在安装 Windows7 时,用户需要创建一个用于初始化登 录的账户。在 Windows7 中,所有用户自行创建的账户都默认运行在标准权限下。 标准账户在尝试执行系统关键设置的操作时,都会受到用户账户控制机制的阻 拦,以免系统管理员权限被恶意程序所利用,同时也避免了初级用户对系统的错 误操作。

●Guest (来宾) 账户: Guest 账户一般只适用于临时使用计算机的账户, 其 用户权限比标准类型的账户受到更多限制,只能使用常规的应用程序,而无法对 系统设置进行更改。

1、创建新账户

(1) 在【开始】菜单中的单击账户头像图标,打开【用户账户】窗口, 单 击【管理其他账户】选项,如图 7-2-12 所示。

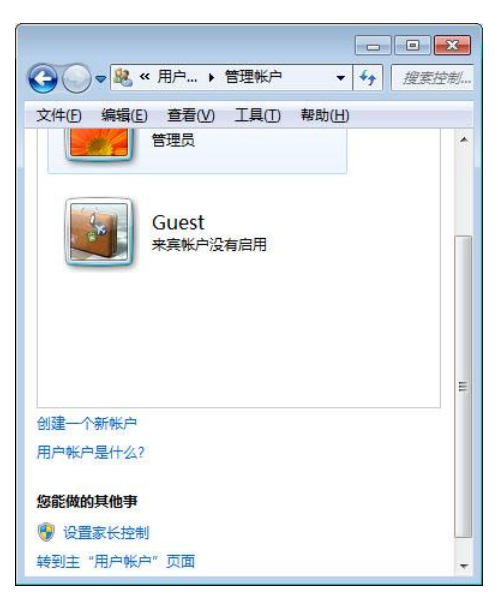

图 7-2-12

(2)在弹出的窗口中单击【建一个新账户】选项。

(3) 在打开的窗口中输入账户名称,账户类型, 然后单击"创建账户"按 钮。如图 7-2-13 所示。

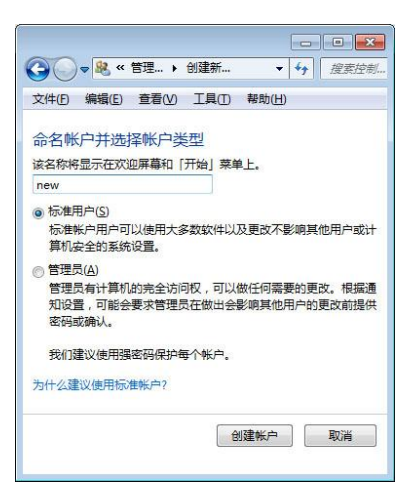

图 7-2-13

2、更改账户类型

为了保障计算机系统的安全,用户可以更改计算机中用户账户的类型,赋予 账户不同的操作权限。但是只有管理员权限的用户,才能进行相关的账户操作。

(1)按照前述操作打开【管理账户】窗口,单击需要更改的用户账户。

(2)在弹出的窗口中单击【更改账户类型】选项,如图 7-2-14 所示。

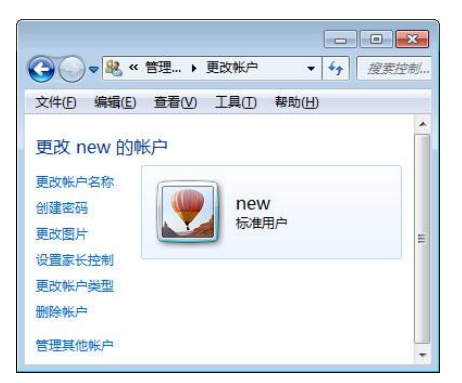

图 7-2-14

(3) 在弹出的窗口中修改账户类型, 然后单击"更改账户类型"按钮, 如 图 7-2-15 所示。

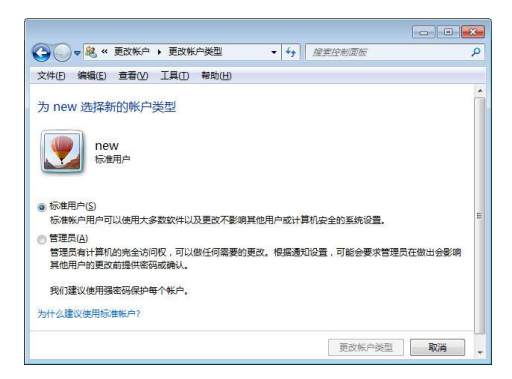

图 7-2-15

3、创建密码

使用密码登录计算机防止未经授权的用户登录,增强系统的安全性。

(1)在【开始】菜单中单击账户头像图标打开【用户账户】窗口,单击【为 您的账户创建密码】选项。

(2)在弹出的窗口中输入密码和密码提示,完成后单击"创建密码"按钮。 如图 7-2-16 所示。

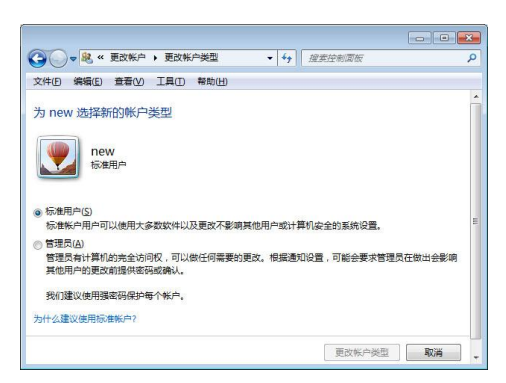

图 7-2-16

4、修改密码

(1)在【开始】菜单中单击账户头像图标打开【用户账户】窗口,单击【更 改密码】选项。

(2)在弹出的窗口中先输入旧密码,然后输入新密码和密码提示,完成后 单击"更改密码"按钮。

4、使用密码重置功能

为了防止用户遗忘密码而不能正确登录系统,可以在创建密码后再创建一个 密码重设盘。

(1)将 U 盘插入电脑的 USB 接口。

(2)在【开始】菜单中单击账户头像图标打开【用户账户】窗口,单击【密 码重设盘】选项。

(3)在弹出的【忘记密码向导】对话框中单击"下一步"按钮,如图 7-2-17 所示。

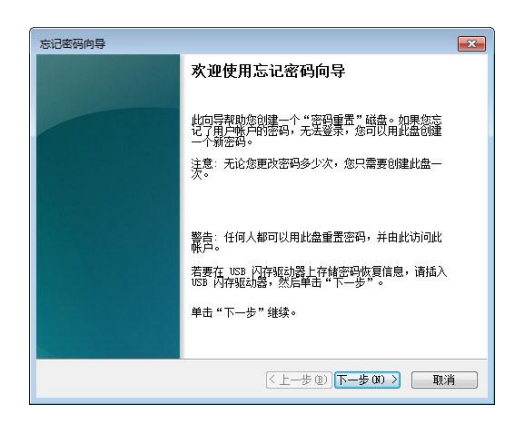

图 7-2-17

(4) 选择存储密码的设备(优盘), 然后单击"下一步"按钮, 如图 7-2-18 所示。

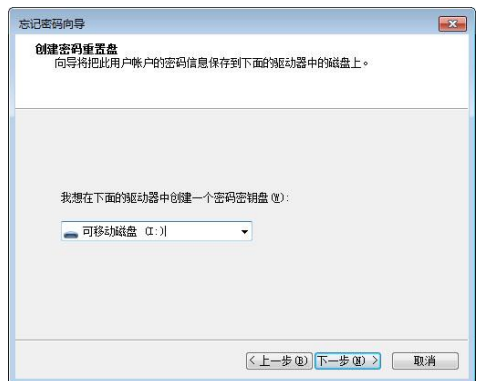

图 7-2-18

(5) 输入当前账户的登录密码, 然后单击"下一步"按钮, 如图 7-2-19 所

示。

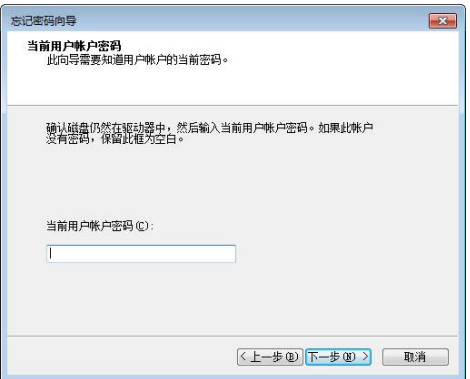

图 7-2-19

(6)系统开始创建密码重设盘,完成后单击"下一步"按钮。如图 7-2-20 所示。

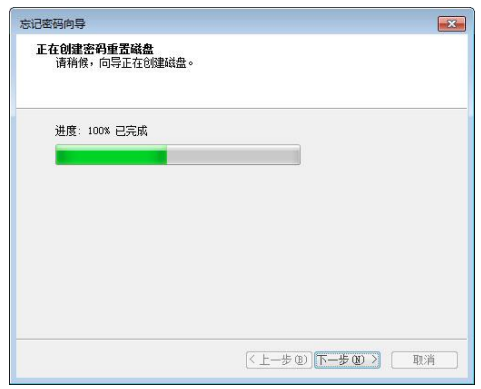

图 7-2-20

(7)单击"完成"按钮关闭【忘记密码向导】对话框。

# 实训一 清除计算机的灰尘

# 【实训要求】

本实训的目标是对一台计算机进行一次灰尘的清理工作,通过本次操作,对 计算机的硬件进行一次日常的维护,减少计算机出现故障的几率。

# 【实训思路】

是完成本实训主要包括拆卸计算机的各种硬件和清理灰尘两大操作,最后再 将计算机组装起来。

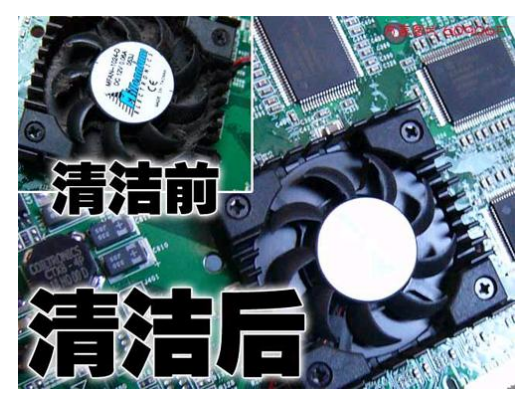

# 【步骤提示】

(1)先用十字螺丝刀将机箱盖拆开,就可以看到机箱的内部构造了,然后 拔掉所有的插头。

(2)将内存拆下来,拿到早就准备好的橡皮擦轻轻的擦拭金手指,但要注 意别碰到电子元件,电路板部分可以使用小毛刷轻轻将灰尘扫掉。

(3)接着将 CPU 散热器拆下,将散热片和风扇分离,将散热片置于水龙头

下冲洗,冲干净后用风机吹干。风扇可用小毛刷清理干净,然后将风扇的胶布撕 下,往小孔中滴进一滴润滑油,接着拨扇页票使润滑油渗入,最后擦干净孔口四 周的油,使用一张新的胶布封好。要注意的是在清理机箱电源时其风扇也要除尘 加油。

(4)如果有独立显卡,也要清理金手指、散热片、风扇加滴润滑油。

(5)对于整块主板,可以使用小毛刷将灰尘除掉(轻触即可),再用风机吹 净,最后再用吹气球做细微的清理就行了。而对于插槽,就要用硬纸片插进去, 来回的拖曳几下即可达到除尘的效果。

(6)对于光驱和硬盘的接口,一般使用硬纸片或气球吹清理。

(7)机箱表面、键盘、显示器的外壳,可以使用布湿点酒精擦拭。键盘的 键缝只能使用布或风机清理。

(8)显示器最好用专业的清洁剂进行清理,然后用棉布擦拭干净。对于计 算机中各种连线和插头,可用干布擦拭一遍。

# 实训二 使用 360 安全卫士维护计算机

# 【实训要求】

本实训的目标是使用 360 安全卫士清理计算机的木马,修系统的漏洞,并对 计算机中的各种 Cookie、垃圾、痕迹、插件进行清理,以维护计算机的安全。

# 【实训思路】

完成本实训主要包括查杀木马、修复漏洞、垃圾清理 3 大步骤。

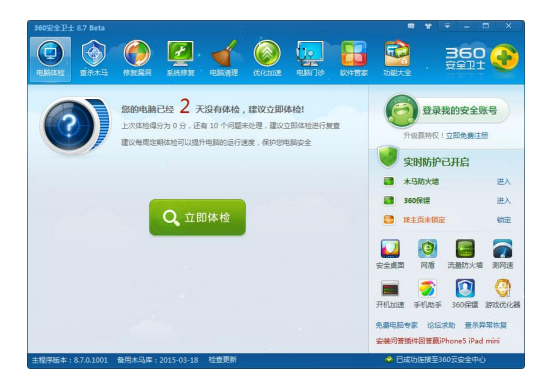

# 【步骤提示】

(1)启动 360 安全卫士,进入木马查杀界面,进行全盘扫描,如果发现有

木马程序则进行查杀。

(2)进入漏洞修复界面,扫描操作系统中是否存在漏洞,然后选择需要进 行修复的漏洞进行修复。

(3)进入电脑清理界面,先设置需要进行清理的选项,然后进行清理,最 后重启计算机。

# 【课后练习】

- (1)计算机工作环境的要求包括哪些方面?
- (2)在开关计算机时应注意哪些事项?
- (3)计算机日常维护所需要哪些工具?它们的用途是什么?
- (4)简述设置开机密码的方法?
- (5)简述设置用户权限的方法?
- (6)对计算机进行磁盘碎片整理,整理后观察硬盘的状况变化。
- (7)对自己的计算机进行除尘操作。
- (8)下载并安装杀毒软件,进行全盘扫描杀毒。
- (9)下载并安装防火墙软件,防御黑客的进攻。
- (10)修复操作系统的漏洞。

# 项目八 诊断及排除计算机故障

#### 学习目标

了解计算机故障产生的原因和确认方法

了解排除计算机故障的原则、步骤和注意事项

了解常见的计算机故障

掌握常见计算机故障的排除方法

#### 技能目标

加强对计算机故障的认识和理解,能够排除常见的计算机故障

掌握排除计算机故障的通用步骤

掌握计算机的系统故障、软件故障和硬件故障的排除方法

# 任务一 了解计算机故障

计算机故障是计算机在使用过程中,表现出来的系统不能正常运行或运行不 稳定,以及硬件损坏或报警、报错提示等现象。

# 【任务目标】

本任务的目标是熟悉计算机故障排除的基本知识,主要包括计算机故障的类 型、产生原因、排除原则、注意事项、诊断的常用方法等。通过本任务的学习, 可以对计算机故障有一个基本了解,并学会如何诊断计算机故障。

# 【相关知识】

#### 一、故障产生的原因

计算机故障是由各种各样的因素引起的,要排除故障因该先了解其产生的原 因。

1、硬件质量差

硬件质量低劣的主要原因是生产厂家为了节约成本,降低产品的价格以牟取 更大的利润,使用了一些质量较差的电子元件。主要表现如下:

(1)元器件质量差:有些厂商使用质量较差的电子元器件,导致硬件达不

到设计要求,如图 8-1-1 所示为劣质主板,使用了劣质电容。

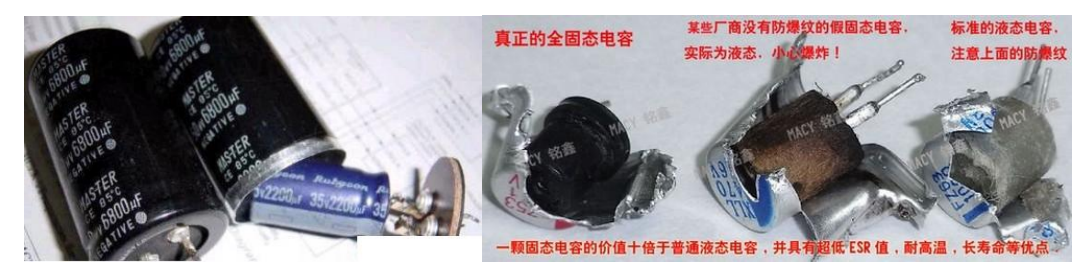

图 8-1-1

(2)电路设计缺陷:硬件电路设计有缺陷,在使用过程中很容易导致故障。如 图所示,明显是由于 PCB 电路出现问题,通过飞线焊接来解决。如图 8-1-2 所示。

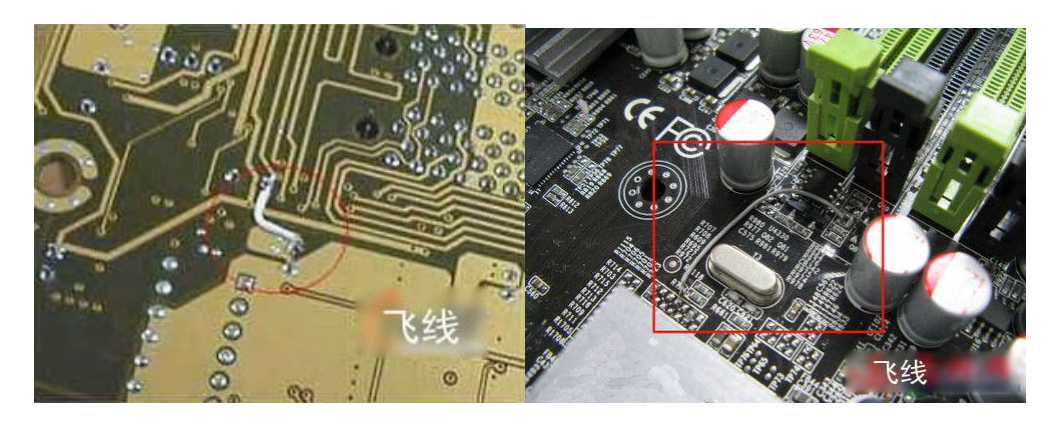

图 8-1-2

(3)假货:假货就是无法商家为了牟取暴利,用质量很差的元件仿造品牌 产品。图 8-1-3 所示为真假 U 盘的内部对比, 假货不但使用了质量很差的元件, 而且偷工减料,如果用户购买到这种产品则很容易发生故障。

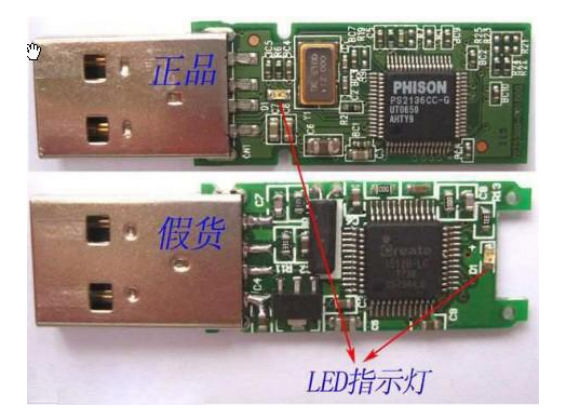

图 8-1-3

# 补充知识:

假货的特点是价格比正常产品便宜,选购时一定不要贪图便宜,做到货比三 家。拿到商品时,应该注意产品的激光喷码、防伪标志、产品工艺等。如图 8-1-4
所示具有防伪查询的标识的内存。

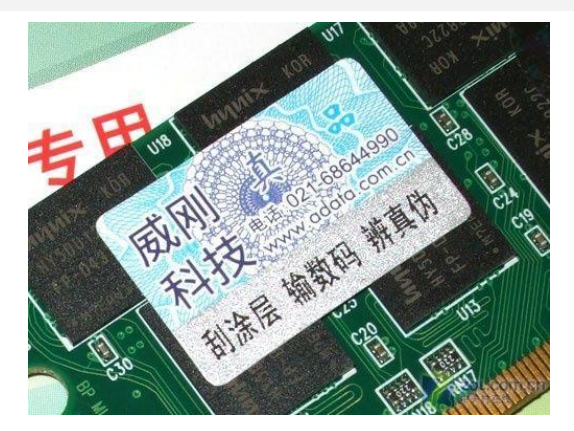

图 8-1-4

2、环境因素

计算机中各部件的集成度高,因此对环境的要求也很高,当所处的环境不符 合硬件正常运行的设计标准时,就容易引发故障的产生。主要有以下五个因素:

(1)温度:如果环境温度过高,会影响计算机散热,特别是夏天,一定要 注意控制室内温度,监控主机内各部件工作温度。要避免日光直射到主机和显示 器上。图 8-1-5 所示温度过高导致偶合电容烧毁。

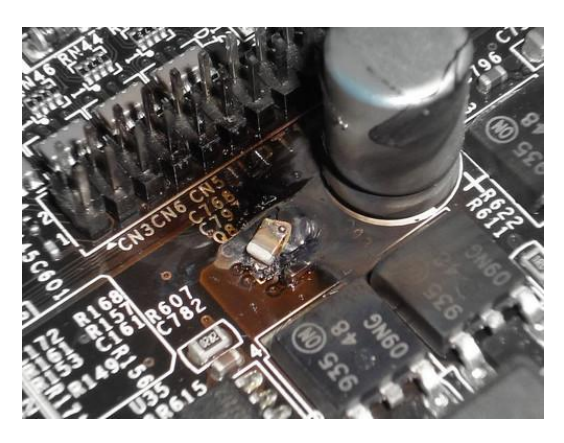

图 8-1-5

(2)电源:市电电压过低不能供给计算机足够的功率,硬盘数据有可能被 损坏;电压过高各元器件又容易因超负荷工作在高压下而降低使用寿命。如电压 不稳或经常停电,用使用 UPS 来保护计算机,使计算机在电源不稳或断电的情况 下安全关机。如图 8-1-6 所示为电压过高导致的芯片烧毁。

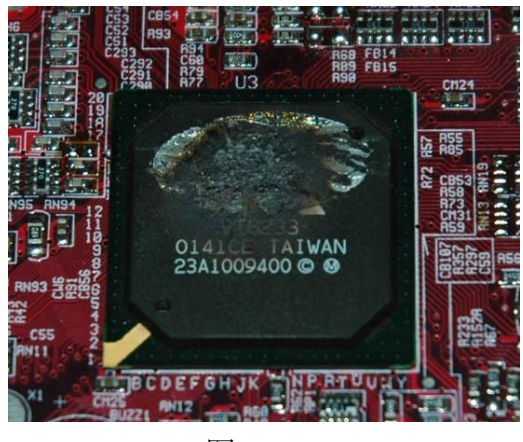

图 8-1-6

(3)灰尘:灰尘附着在电子元器件上,能起到隔离作用,妨碍了元件在工 作时产生的热量的散发,加快其老化。如图 8-1-7 所示。

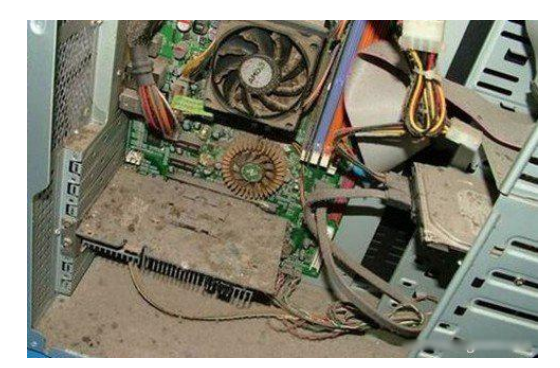

图 8-1-7

(4) 电磁干扰: 计算机对电磁的干扰较为敏感, 较强的电磁波干扰可能会 造成硬盘数据丢,显示器偏色、失真、抖动等故障现象。

(5) 湿度: 湿度太高会导致金属部分氧化生锈, 甚至引起短路: 湿度太低 又会产生静电,高压静电也很容易损坏硬件。

3、兼容性问题

兼容性就是硬件或软件之间能够相互支持并分发挥性能的特性。计算机中的 各种硬件和软件都是来自不同的厂商,这些厂商虽然按照统一的标准进行生产, 但仍会存在兼容性问题。如果兼容性不好,其硬件的性能就不能更好的发挥出来, 甚至出现故障。主要有以下表现:

(1)硬件兼容性:硬件之间出现兼容性问题,通常出现的故障会在计算机 组装完成之后,第一次启动时就能显现出来,解决的方法是更换硬件。

(2)软件兼容性:主要是由于操作系统的设置和变动,不能运行某些软件 或程序。解决的方法是下载并安装软件补丁程序,或者升级系统和软件的版本,

使之相匹配。

4、病毒破坏

病毒是引起大多数件故障的主要原因,他们利用软件和硬件的缺陷控制,破 坏计算机程序数据,导致系统运行缓慢、重启,干扰用户正常操作。

5、使用和维护不当

有些硬件故障是由用户操作不当或维护不当造成的,有以下几方面:

(1)安装不当或错误:如安装板卡时,螺丝固定不到位致使卡长期变形, 或板卡在插槽中安装不到位,都有可能导致板卡烧毁。

(2)板卡损坏:计算机中的板卡是多层 PCB 印刷电路板,如损坏可导致信 号线断路,尤其是不正确的手工焊接,一旦印刷电路损坏,导致硬件工作不稳定, 甚至报废。

(3) 带电拔插: 除去 SATA 和 USB 接口外, 其他板卡、外设、连线均不可带 电操作,否则很容易造成短路或击穿。

(4)静电击穿:由于静电的电压高,在维护硬件之前应将自身的静电放掉, 安装计算机时应将机箱用导线接地,可有效起到防静电的效果。

## 二、确认计算机故障

在计算机发生故障后,首先要确定计算机的故障类型,然后再进行处理。

1、通过报警提示音确认故障

在系统启动时,主板上的 BIOS 会发出报警提示的声音,告诉用户系统是否 启动正常。Phoniex-Award Bios 和 AMI BIOS 报警提示音的含义,请参见相关主 板说明书。

2、通过观察确认故障

(1)观看:是否有杂物掉进电路板元器件之间;元器件上是否有氧化或腐 蚀的地方;元器件电阻或电容引脚是否相接、断裂、脱焊、错位;板卡金手指插 座连接是否正常;元器件芯片是否有烧焦痕迹;PCB 印刷电路板上走线是否断裂, 芯片表面是否破损,电容是否爆裂。

(2)触摸:用手触摸元器件表面,根据温度来粗略判断元器件是否工作正 常;板卡是否安装到位,是否松动、接触不良。(如芯片表面温度过高或感觉不 到正常的温度,则说明芯片有可能存在问题)

(3)听声:通过听电源和 CPU 的风扇、硬盘、显卡等设备工作时产生的声 音也可以判断是否产生故障,分析故障产生的原因。

(4)闻味:电子元器件烧毁时,一般都伴有烧焦的气味儿排出,此时应尽 快关闭电源,根据气味找到故障点。

3、通过软件确认故障

通过诊断测试卡、诊断测试软件,来确认计算机故障。

(1)诊断测试卡:诊断测试卡也叫做 POST 卡,它是利用主板 BIOS 内部程 序的检测结果,通过主板诊断卡代码显示出来,结合诊断卡的代码表示的含义, 就可以得知计算机故障所在。这种方法适用于计算机不能引导操作系统、黑屏, 无报警声时使用。

(2)诊断测试软件:相关的诊断测试软件有很多,常用的有优化大师、鲁 大师、PC MarkCPU-Z、HDTunePro、GPU-Z、Nokia Monitor Test、3D Mark 等。

4、通过清理灰尘确认故障

灰尘会影响主机内部散热和正常运行,通过清理灰尘可以进一步确认故障 点。

(1)清洁时可用软毛刷轻轻刷掉主板上的灰尘,也可使用气球吹清除机箱 内部各部件、角落里的灰尘。同时可以配合清洁剂、去污剂等进行清理。

(2)去除氧化:用专业的去污剂去除表面氧化层,用橡皮来回擦拭金手指, 也可达到相同的效果。重新接插好后开机检测故障是否排除,如果故障依旧则说 明故障是硬件本身的问题,而不是断路或接触不良等原因。

5、通过拔插确认故障

通过拔插板卡后观察计算机的运行状态来判断故障产生的位置和原因。首先 应使其故障机系统最小化,如果仍旧不能工作,那么故障就在最小化系统范围内 的硬件上引起的,通过拔插还可以排除一些接触不良的问题。

6、通过对比确认故障

运行两台配置相近或相同的计算机,比较故障机与正常的机器在执行相同操 作时的不同表现,再判断故障产生的原因。这种方法在企事业单位、学校机房、 网吧处理故障时比较常用,因为相同配置的计算机是同批次同型号,使用这种方 法更加便捷。

7、通过替换确认故障

经过对比法确认故障之后,可使用相同或相近型号的硬件、外设替换原来的 部件,以分析和排除故障的方法。替换后如果故障消失,则表示被替换的部件存 在故障问题。

(1)将故障机某硬件替换到另一台运行正常的计算机上试用,如正常则说 明故障机中此硬件没有问题,如不正常则说明此硬件可能有问题。

(2)将一台运行正常的计算机某硬件替换掉故障机中可能出现问题的的硬 件,如正常,则说明原故障机该硬件有故障,如故障依旧则说明问题不是出现在 该硬件上。

8、通过最优化系统确认故障

前面提到了应用拔插法之前应使系统最小化,这里的最小化是指计算机启动 时只安装最基本的部件,如果计算机能够正常启动表明核心部件没有问题,然后 逐步安装其他配件和外设,这样可以按顺序逐步找出故障点可能产生的位置。使 用这种方法的同时,应配合测试诊断卡和 BIOS 报警音来分析和排除故障。

## 三、死机故障

死机是指操作系统无法启动或启动之后无法运行,甚至画面定格无反应,鼠 标键盘无法输入,软件运行非正常中断退出等情况。

1、造成死机的硬件因素

(1)内存故障:内存条松动、虚焊、内存本身质量导致

(2)内存容量过小:内存容量过小,导致计算机不能正常处理数据

(3)散热不良:计算机在开机工作时发展量大,长时间大负荷高强度工作 会导致计算机散热不畅进而造成死机,另外 CPU 本身的散热问题也不容忽视。

(4)硬盘故障:硬盘老化或由于使用不当造成坏道或坏扇区,计算机运行 时一旦读取数据的区域有以上问题存在,容易出现死机。

(5)劣质硬件:劣质假冒和返修硬件,存在工作不稳定的因素,容易导致 死机。

(6)超频:过度超频提高 CPU 的工作频率,影响其工作的稳定性,导致死 机。

2、造成死机的软件因素

(1)病毒感染:计算机感染病毒后工作效率降低、资源耗费大,易造成频 繁死机。

(2)盗版软件:盗版软件隐藏木马病毒,影响操作系统的正常运行。

(3)软件升级不当:软件升级后其他程序对新升级的组件支持度不高兼容 性不好。

(4)非法操作:用错误的格式和参数操作相关程序,也会导致死机。

(5)启动程序过多:这种情况会使系统资源消耗过大,最终导致系统瘫痪。

(6)非正常关机:市电断电或人为强制关机,会造成系统文件损坏或丢失。

(7)误删系统文件:系统文件遭到人为删除或破坏,会导致死机或无法启 动。

(8)非法卸载软件:非法用手动方式删除软件安装所在的目录,冗余的注 册表文件就会变成引发死机的因素。

(9)BIOS 设置不当:如硬盘参数设置、模式设置、内存参数设置不正确, 导致计算机无法启动。

(10)存储器资源冲突:死机故障出现后,重新启动计算机运行情况又表现 正常,这是一种假死现象,内存储器地址资源冲突。

3、预防死机

(1)在同一分区中不要安装多操作系统。

(2)日常维护计算机要做好防震、防潮、防氧化。

(3)应用程序未正常退出时不要关闭计算机电源,以免造成程序文件的损 坏。

(4)注意处理器、显卡内存的温度,做好散热工作。

(5)配备稳压电源。

(6)来历不明的程序或文件,应先杀毒。

#### 四、蓝屏故障

计算机蓝屏指的是操作系统无法从一个系统错误中恢复过来时,所显示的蓝 色屏幕提示信息,是死机故障的一种特例。

1、蓝屏出现的处理

蓝屏故障产生的原因往往集中在不兼容的硬件和驱动程序、有问题的软件、

病毒等。常见的解决办法有以下几点:

(1)重新启动计算机:蓝屏故障有时只是某程序偶然出错,重启后会自动 恢复,也不会经常发生。

(2)查杀病毒:定期扫描木马查杀病毒,减少系统出错的概率。

(3)安装新硬件:初学者安装新硬件,容易出现安装位置不当的问题,同 时要更新驱动程序,检测新硬件与原操作系统的兼容性。

(4)安装系统补丁:有些蓝屏是操作系统本身存在的缺陷造成的,及时更 新系统补丁。

(5)查询停机代码:把蓝屏代码记录下来,在网络上搜索代码含义和解决 方法。

2、蓝屏故障的预防

对于减少系统蓝屏故障的产生,可以采取以下方法:

- (1)定期升级操作系统、应用软件、驱动程序
- (2)定期备份注册表
- (3)定期查杀病毒
- (4)尽量避免非正常关机
- (5)尽量避免多个程序同时运行,尤其是大型程序
- (6)运行"系统文件检查器"扫描系统文件的完整性

(7)检查并卸载无用软件

#### 五、自动重启故障

在没有人为启动计算机的前提下,计算机自行重新启动,其诊断和处理方法 如下:

1、自动重启的软件因素:

(1)病毒控制:有些病毒在发作时会设置计算机重新启动,同时显示为倒 计时窗口, 且窗口不能关闭。

(2)系统文件损坏:系统文件损坏,系统启动后无法完成初始化而强迫再 次重新启动。

2、自动重启的硬件因素

(1)电源因素:劣质电源由于输出功率不足导致计算机的重启或死机。

(2)内存因素:热稳定性不强、内存芯片损坏、内存型号与主板芯片组不 兼容。

(3)CPU 因素:CPU 散热不良、CPU 损坏(如超频后导致的隐性损坏)

(4)扩展卡因素:做工差、接触不良引起的重启。

(5)外设因素:热插拔设备的接入和移除时电平信号波动过大,引起重启。

(6) RESET 按键因素: 热启键损坏、开关始终闭合; 热启键弹性减弱; 热 启键开关结构短路。

3、自动重启的其他因素

(1)市电电压不稳定:市电供电低于 170V 或高于 240V 时容易引起自动重 启;与大功率电器共用一个插排也会有电压波动。

(2)电磁干扰:有来自机箱内部各硬件工作时的电磁干扰,也有机箱外部 如大功率音箱、电器线材的电磁干扰。

### 六、软件故障

1、文件丢失

- (1)虚拟驱动程序和某些动态链接库文件损坏
- (2)没有正确卸载软件
- (3)删除或重命名文件
- 2、文件版本不匹配
- 3、非法操作
- 4、资源耗尽
- 5、病毒

## 【任务实施】——使用系统最小化检测故障

使用系统最小化方法检测计算机是否存在故障。

1、将硬盘移除,然后通电启动。如计算机不能正常加电自检,则故障出现 在最小化系统本身;如计算机能正常自检,则故障可能出现在硬盘或操作系统上。

2、将主机拆解为主板、喇叭、电源组成的系统,如果电源通电后有报警声, 说明主板、喇叭、电源几部分工作正常。

3、按顺序加入其它部件来扩大最小系统,在这一过程中,若发现加入硬件

后启动异常,则说明该部件有故障,由此找到故障点。

# 任务二 检查并排除计算机故障

计算机一旦出现故障,将会影响用户的正常使用,学习检查并排除故障的方 法,有助于我们在计算机发生故障时快速的解决问题。

## 【任务目标】

本任务将通过学习排除计算机故障的原则、步骤、注意事项,并通过具体实 例讲解各种常见的计算机故障的排除方法。通过本任务的学习,可以掌握排除计 算机故障的基本操作。

## 【相关知识】

### 一、检查并排除故障的原则

检查并排除计算机故障时,又遵循正确的处理原则,不可盲目操作,以免造 成故障的扩散。应遵循以下原则:

(1)仔细分析:先根据故障的现象分析故障的类型,即应选用哪种方法进 行处理。

(2)先软件后硬件:先分析操作系统和软件是否有故障,然后再检查硬件 的故障。

(3)先外部后内部:首先检查外部设备是否正常,外部各电源线、信号线 是否连接正确,最后再拆卸机箱,检查主机内部件是否正常。同样检查内部部件 时,也是按由表及里的顺序。

(4)多方向多角度观察、测试:充分了解计算机操作系统和应用软件的相 关知识,以及硬件所需的工作环境,近期的故障现象和变化等。

(5)先假后真:逐一排除每一个硬件或软件是否真的存在故障,在排除假 故障后才能作为真故障处理。

(6)先电源后负载:电源故障比较常见,当系统工做不正常时,首先应考 虑供电系统是否有问题,再考虑计算机其他系统的问题。

(7)由一般到特殊:分析常见的故障原因,然后再考虑特殊的过程。因为 常见故障的发生概率比较高,而特殊故障的发生概率比较低。

### 二、检查并排除故障的一般步骤

在计算机出现故障时要懂得排除的步骤,按步骤的顺序来操作会提高排除故 障的效率和准确度。

(1)开机

(2)屏幕是否出现画面:如无画面、有报警声,则可根据报警声进行检查; 如无画面且无报警声,检查接口是否良好接入、硬件是否正常工作

(3)屏幕是否出现提示错误:屏幕出现画面后,如有提示错误的信息,则 可根据提示进行检查;无提示错误信息,则开始引导系统

(4)是否进入系统:如引导系统失败,则判断系统故障或硬盘故障,可用 优盘引导启动;如正常引导系统,则可进入操作系统界面

(5)是否死机:如进入系统后死机,则检查 CPU、内存或系统设置方面的 错误 しゅうしょう しゅうしょう しんしゃく しんしゃく はんしゃ

(6)画面是否有问题:检查屏幕画面是否有问题,如有问题,则说明显卡 或显示器故障

(7)声音是否有问题:如声音有问题,则声卡或音箱故障

(8)之后检查外设、机器运行流畅度等方面

#### 三、检查并排除故障的安全注意事项

在检查排除过程中所接触的设备中既有强电系统又有弱电系统;诊断过程中 既有断电操作又有带电操作。用户应采取正确的方法,防止计算机和设备受到破 坏,保证用户的安全。

(1)交流供电系统安全。计算机一般使用市电 220V、50Hz 的交流电源,电 源线太多时,布线要合理,不可交叉,而且要避免乱接乱放。

(2)直流稳压电源安全。机箱电源输出为±5V、±12V、±3.3V 等直流电 源,使用不当将会对机器、设备,特别是集成电路造成严重的损坏。所以在连接 电源线时,不可接错极性。

(3)导线安全。在故障诊断之前,要严格检查导线,看导线有无损坏或不 必要的裸露,如发现必须立即更换或采取绝缘、屏蔽、包裹等措施。

(4)带电检测与维修安全。切忌直接用手触摸机器、设备、元器件和各种

板载探头,以免发生意外事故或造成次生设备故障。

(5)接地安全。在进行带电操作之前,最好先用试电笔对机箱外壳进行测 试,确定安全后再进行操作。在断电操作时,也要先将机箱外壳接地,释放可能 携带的静电,防止静电对机箱内的电子元件造成损坏。

(6)电击安全。电击会对人体、机器设备、甚至建筑物造成严重的损害。 一般在雷雨天应避免对计算机进行操作,并拔掉电源线、网线。

(7)振动和冲击安全。要避免震动和冲击,特别是在带电操作中,设备在 受到严重的机械振动和冲击时有爆炸的危险。

(8)维护人员安全。维护人员不但要熟悉计算机原理和操作规程,还要熟 悉仪器仪表的使用方法,在维护过程中全神贯注认真负责,这样才能有效并安全 地完成检查并排除故障的一系列工作。

## 【任务实施】

下面对计算机中的各种部件和计算机各种外围设备的常见故障产生原因和 处理方法进行详细的分析,并列举一些常见的故障现象,再遇到类似的故障时作 为诊断和维修的参考。

#### 一、CPU 和风扇故障

CPU 是计算机的核心部件,也是整个计算机系统中最重要的部件之一。CPU 一旦出现故障,会影响整个计算机系统的正常运行。

1、接触不良类故障。将 CPU 从 CPU 插槽中取出,并检查 CPU 针脚是否有氧 化或断裂现象,除去 CPU 针脚上的氧化物或将断裂的针脚焊接,再将 CPU 重新插 好即可。如图 8-2-1 所示。

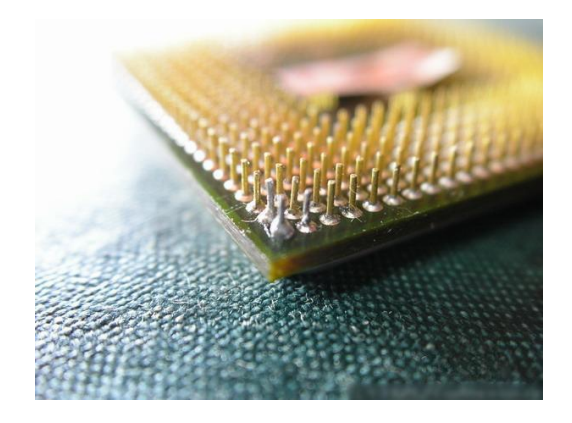

图 8-2-1

2、散热类故障。CPU 散热不良导致计算机黑屏、重启、死机等,严重的会 烧毁 CPU。原因是一般为 CPU, 风扇停转、CPU 散热片与 CPU 接触不良, CPU 周围 和散热片内灰尘太多等。解决方法主要有更换 CPU 风扇,在 CPU 散热片和 CPU 之间涂抹硅胶,清理 CPU 周围和散热片上的灰尘。如图 8-2-2 所示。

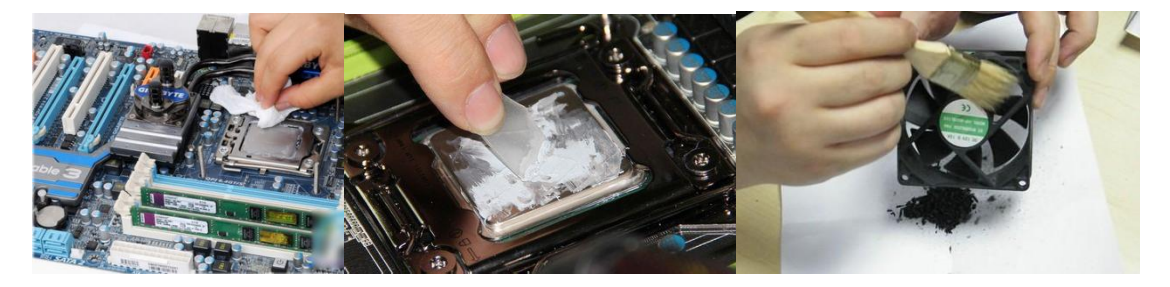

图 8-2-2

【例】CPU 针脚接触不良导致计算机无法启动。

【故障描述】按下主机电源开关后主机无响应,屏幕上无显示信号输出,但 有时正常。

【故障分析】首先诊断是显卡出现故障,用替换法检查后发现显卡问题。然 后拔下插在主板上的 CPU,仔细观察后发现 CPU 并无烧毁痕迹,但 CPU 的针脚呈 现黑绿色,有氧化痕迹。

【故障排除】用专用的双氧水等清洁液,清洗 CPU 针脚,然后将 CPU 重新安 装,故障解决。

#### 二、主板故障

计算机通过主板将各个部件连接,组成一个有机的整体,它是计算机稳定可 靠运行的平台。如果主板出现故障,则会严重影响系统的正常运行,甚至导致计 算机不能正常启动。

1、主板故障产生的原因大致分为以下几种:

(1)环境因素。计算机的工作环境太差是主板出现故障的主要原因之一, 如温度太高、不通风、灰尘太多、空气干燥产生静电等。如图 8-2-3 所示。

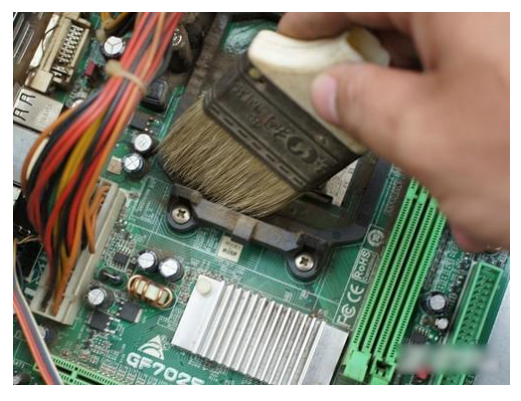

图 8-2-3

(2)电源因素。电压太高或太低都会引起主板工作不稳定。主机电源质量 太差,输出的电压太高或太低,也有可能造成主板出现故障,长期使用可能造成 主板芯片损坏。

(3)人为因素。由于在拔插各配件时的方法不当,造成主板上的插槽损坏。

2、主板故障诊断步骤。主板发生故障的部位主要有芯片组、晶体振荡器、 鼠标接口、键盘接口、硬盘接口、各种部件插槽以及电池等,通常可以按照以下 几个方面对故障进行诊断:

(1)主板上的插槽与各种板卡、外围设备相连,易发生接触不良或带电拔 插烧坏插槽等情况,首先应使用拔插法、清理法、交换法对这些部位进行诊断。

(2)各种芯片组、存储器容易因为电源或电池供电不足导致运行不正常, 或者受到强电压的冲击造成损坏,可使用诊断程序和硬件测试法进行诊断。

(3)各种接口可能由于经常搬动造成焊接脚松脱或接口损坏等故障,可使 用观察法对部件故障进行确认。

(4)各种设置开关和跳线可能由于接插不正确而导致主板不能正常工作, 可对照主板说明书对其进行确认或重新接插。

【例】主板高速缓存不稳定引起故障。

【故障描述】在 BIOS 中设置使用主板的二级高速缓存(L2 Cache)后, 在 运行软件时经常死机,而禁止二级高速缓存时系统可正常运行。

【故障分析】引起故障的原因,可能是二级高速缓存芯片工作不稳定,用手 触摸二级高速缓存芯片,如果某一芯片温度过高,则很可能是不稳定的芯片。

【故障排除】禁用二级高速缓存或更换芯片即可。

## 三、内存故障

内存如果出现故障,会造成系统运行不稳定、程序出现问题和操作系统无法 安装等故障。内存故障的产生原因主要有以下几点:

(1)接触不良。由于内存金手指处发生氧化或有灰尘而造成接触不良,这 也是内存出现故障的主要原因。可将内存取下,用橡皮擦拭金手指后重新插回, 解决此类故障。如图 8-2-4 所示。

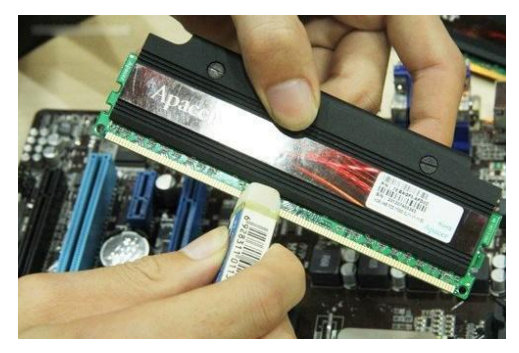

图 8-2-4

(2)内存颗粒质量问题。由于购买到劣质的内存产品,从而造成兼容性和 稳定性方面出现问题,应在购买内存时注意辨别真伪。

(3)内存损坏。由于强电压或安装时操作不当,造成内存芯片或金手指被 烧坏,从而导致故障,如图 8-2-5 所示。

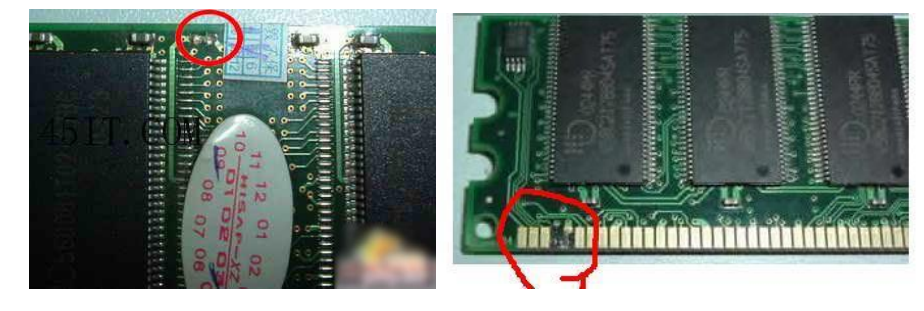

图 8-2-5

【例】内存问题导致不能安装操作系统。

【故障描述】对计算机硬件进行升级后(如安装双内存),重新对硬盘分区 并安装 windows7 操作系统,但在安装过程中复制系统文件时出错,不能继续进 行安装。

【故障分析】由于硬盘可以正常分区和格式化,所以排除硬盘有问题的可能 性。首先考虑安装光盘是否有问题,格式化硬盘并更换一张可以正常安装的操作 系统安装盘之后重新安装,仍然在复制系统文件时出错。如果只插一根内存,则 可以正常安装操作系统。

【故障排除】此故障通常是因为内存的兼容问题造成的,可在只插一根内存 的情况下安装操作系统,安装完成后再将另一根内存插上,通常系统可以正确识 别并正常工作。此外也可以更换一根兼容性和稳定性更好的内存相匹配。

### 四、硬盘故障

硬盘上存储有大量的数据,一旦硬盘出现故障不能正常使用,对用户来说不 仅是金钱上的损失,丢失损坏宝贵的资料,损失不可估量。引起硬盘出现故障的 原因, 主要有以下几方面:

(1)人为因素。由于拔插硬盘时用力过大或插接方向不正确,造成硬盘接 口针脚断裂,从而导致硬盘不能正常读取数据,也可能是对硬盘进行格式化或分 区时操作不当造成分区表丢失或损坏。

(2)设置不当。由于硬盘的跳线设置不当、BIOS 参数设置不当、操作系统 中对硬盘的传输模式设置不当等,造成不能正常读取数据或读取数据较慢的故 障。

(3)自然损耗因素。随着使用时间的增加,由于自然磨损老化等原因,硬 盘可能不能正常读取数据或读取数据时的噪声过大,此时应及时更换硬盘并转移 资料,避免硬盘完全损坏造成数据损失。电源功率不足也会造成硬盘出现坏道。

【例】不能正常进入操作系统。

【故障现象】开机自检完成后,不能正常进入操作系统。

【故障分析】有可能是误操作系统文件或病毒破坏了引导扇区,或是系统启 动文件被破坏、0 磁道损坏。

【故障排除】用启动盘启动硬盘,用 SYS C:命令修复系统启动文件。如果 无效可以使用杀毒软件,检查是否有病毒,如属于病毒破坏引导扇区的情况即可 解决。如果不是病毒的问题,用诺顿磁盘医生修复引导扇区和 0 磁道。

#### 五、光驱故障

光驱是计算机系统中较为常用的外存储设备,其出现故障的原因主要有以下 几点: ファイル アイスト しんしょう しんしょう しんしょう しんしゅう しんしゅう しんしゅう しんしゅう しんしゅう

(1)由于光驱的电源线、数据线松脱造成不能正常工作和读取数据。

(2)在进行主从设备安装时没有正确的设置跳线。

(3)光驱中的激光头老化或灰尘过多。如图 8-2-6 所示。

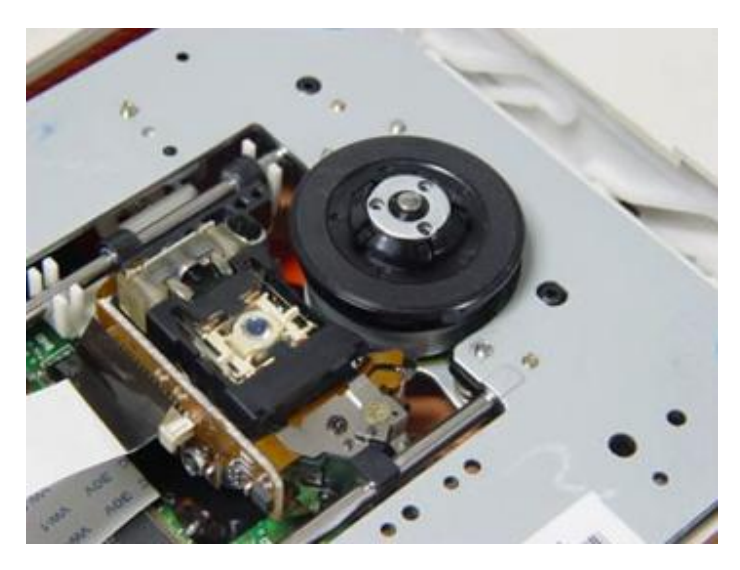

图 8-2-6

【例】光驱不能读取光盘数据。

【故障描述】光驱可以正常开合,光盘放入光驱后,在系统中打开,光驱盘 符显示为空,查看光驱属性发现无数据。

【故障分析】光驱可以正常开合,说明光驱通电情况正常。先换一张光盘后 进行数据读取,以确定是否光盘自身的问题。再打开机箱,查看光驱的数据线是 否连接好。最后可使用清洁工具对激光头进行清理。

【故障排除】若是更换光盘后能正常读取数据,则证明是原光盘有问题,可 对其进行清洗并擦拭干净后再次进行读取。若是因为数据线松脱造成的问题,则 将数据线连接好再试。激光头进行清洗后能正常读取数据,这说明激光头上有灰 尘附着。如图 8-2-7 所示。

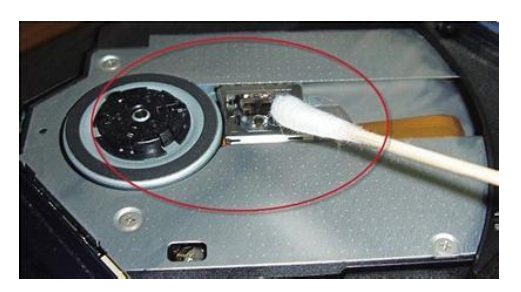

图 8-2-7

## 六、显卡故障

显卡作为计算机系统的一个主要部件,其发生故障的概率也较高。通常引起

显卡故障的原因有以下几方面:

(1)接触不良。显卡的金手指氧化可能造成与主板上的显卡插槽接触不良, 一般可拔插一次显卡并清洁显卡金手指部位即可排除故障。

(2)驱动程序故障。进入系统后显卡显示不正常,一般是由于驱动程序没 有安装或是驱动程序出错造成的,只需重新安装正确的驱动程序即可解决故障。

(3)散热问题。显卡因风扇停转或散热片灰尘太多造成散热不良,从而导 致温度过高,可能造成花屏、无故死机或关机、无法正常启动等问题。

(4)显卡芯片故障。显卡上的 GPU 芯片、芯片等应过热或强电压出现故障, 此类故障只能换修。

【例】因显卡与插槽接触不良引起的计算机不能启动。

【故障描述】计算机不能正常启动,打开机箱,通电后发现 CPU 风扇运转正 常,显示器无显示,主板无任何报警声。

【故障分析】CPU 风扇运转正常,说明主板通电正常。拔下全部内存后再通 电,若主板发出报警声,这说明主板的 bios 检测正常。插上内存并拔下显卡, 若主板也有报警声,说明显卡插槽正常,排除显卡损坏的可能,则确定为显卡与 插槽接触不良。

【故障排除】是用橡皮擦拭显卡的金手指部分,然后再插入插槽即可解决故 障。

#### 七、电源故障

电源作为主机的供电设备,是计算机系统能否正常工作的保障。若电源工作 不正常,有可能危及主板、硬盘等硬件,若不能提供充足功率的电源,会造成各 种部件工作不正常。从电源故障的主要原因有以下几点:

(1)强电压。电源如果受到强电压的冲击,特别是对于质量不太好的电源, 会造成保险丝熔断、电容烧坏等故障,此时应更换元件或更换电源。质量好的电 源可有效抵抗强电压的冲击,并在强电压冲击时有效地保护主机内的部件,所以 应尽量选购质量较好的电源。

(2)灰尘。电源内部最容易吸附灰尘,灰尘过多可能造成电源散热不良或 短路的发生。由于电源内有大电容,操作不当可能引发瞬间高压,会对人员造成 危险,所以一般非专业人员做电源清理时,一定要断电放置几天后才可以进行操 作。如图 8-2-8 所示。

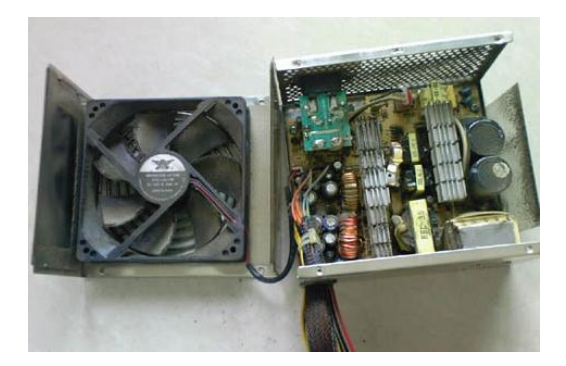

图 8-2-8

【例】电源故障导致不能正常启动。

【故障描述】计算机启动时能通过自检,一段时间后电源突然自动关闭。

【故障分析】将电源连接到其他计算机中观察运行是否正常。电源电压超过 额定范围时,过流和过压保护启动,便会自动关闭电源,有必要检查交流电是否 为 220V。计算机中的部件漏电或短路,将导致电源输出电流过大,电源的过流 保护将起作用,自动关闭电源。此时可以用系统最小化的方法逐步检查,找出硬 件故障。电源与主板不兼容也可能导致此类故障。

【故障排除】连接到其他计算机上后,若工作也不正常,则可能是电源出现 故障。若工作正常,则可能是原计算机系统中的部件过多耗电量过大,而电源功 率不足,此时应更换功率更大的电源。若检测出交流市电波动较大,则可以再加 一个稳压器。如果电源与主板不兼容,可能是由于电源版本过旧,应按需更换新 版本的电源。

#### 八、鼠标键盘故障

鼠标和键盘作为计算机的基本输入设备,若发生故障则会影响计算机的正常 操作。鼠标和键盘的常见故障的原因有以下几点:

(1)自然损耗。鼠标和键盘也有一定的使用寿命,一般在长时间使用后会 出现按键失灵或灵敏度下降等现象,可对其进行清理或更换,以解决此类故障。

(2)人为因素。不小心摔坏、将液体溅入鼠标和键盘,从而造成电路损坏、 经常拔插鼠标和键盘或拔插方法不正确,造成接口损坏、连接时没有正确区分鼠 标和键盘的接口,接插错误。

(3)设置不当。操作系统中,由于软件设置改变了鼠标或键盘的某些功能,

如键盘上的数字键用于操作鼠标光标、鼠标的左右键调换等。对于此类故障,可 按需进行正确的设置即可。

## 九、网卡故障

网卡作为与其它计算机进行数据交换的重要部件,发生故障则会影响网络的 使用,可能造成其他问题的产生。

【例】增加网卡后不能正常关机。

【故障描述】计算机原来使用正常,增加了一块网卡后不能正常关机。

【故障分析】首先应重新安装网卡的驱动程序,以确定是否为驱动程序不正 常造成的故障。打开机箱,取下网卡并对王卡的金手指和主板上的 PCI 插槽进行 清理,然后重新安装,以确定是否因灰尘过多造成接触不良。最后可更换一个 PCI 插槽,或将网卡装到其他计算机上,以确定是否为 PCI 插槽或网卡自身的故 障问题。

【故障排除】若是由于网卡驱动程序不正确引起的故障,重新安装驱动程序 即可解决。若是由于接触不良引起的故障,对网卡和插槽进行清理即可解决。若 更换 PCI 插槽后恢复正常,则可能是原 PCI 插槽损坏或中断地址冲突,若将网卡 安装到其他计算机上也出现同类故障,则说明网卡损坏应进行更换。

【例】网络时断时续

【故障描述】一块 PCI 总线的 10/100Mbit/s 自适应网卡, 在 windows xp 系统中使用时网络时断时续, 查看网卡的指示灯, 发现该指示灯时亮时灭,而且 交替频度很不均匀。该网卡连接的集线器对应的指示灯也出现同样的闪烁。

【故障分析】首先诊断是集线器的连接端口出了问题,可将该网卡接到其他 端口上,若问题依旧,说明集线器没有问题。再用网卡随盘附带的测试程序盘查 看网卡的有关参数,其 IRQ 值为 5。然后返回到操作系统,查看操作系统分配给 网卡的参数值,其 IRQ 值同样为 5。后来又诊断安装网卡的主板插槽有故障,于 是打开机箱更换 PCI 插槽, 问题依然存在。更换多张网卡问题依旧, 说明不是网 卡损坏的问题。最后检查 CMOS 参数设置。

【故障排除】进入 CMOS 设置。选择【PnP/PCI Configuration】选项,可 发现【IRQ5】选项后面的状态为"Legacy ISA"。将【IRQ5】选项状态改为"PCI/ISA Pnp"后, 网卡即可正常工作。

## 十、软件故障的解决方法

软件故障的种类非常多,但只要有正确的思路,故障也就迎刃而解了。

(1)CMOS 设置问题。如果对 CMOS 参数进行了不正确的设置,那么系统会 出现一系列的问题。在进行 BIOS 自检前对 CMOS 中的内容进行一次检查。用【Load BIOS Defaults】或【Load SETUP Defaults】选项恢复其默认的设置,再对一些 比较特殊的或后来新增的设备行设置,以确保 CMOS 设置的正确性。

(2)硬件冲突问题。硬件冲突是常见的故障,通常发生在新安装操作系统 或安装新的硬件之后,表现为在 Windows 的设备管理器中无法找到相应的设备, 设备工作不正常或发生冲突,这可能是硬件占用了某些中断,导致中断或 I/O 地址冲突。一般可删除某些驱动程序或先去除某些硬件,再重新安装即可。

(3)升级软件版本。有些低版本的软件本身存在漏洞,运行时容易出错。 如果一个软件在运行中频繁出错,可以升级该软件的版本,因为高版本的软件往 往更加稳定。

(4)查杀病毒。当系统运行缓慢或出现莫名其妙的错误时,应当运行杀毒 软件扫描系统,检测是否存在病毒。

(5)寻找丢失文件。如果系统提示某个系统文件找不到了,可以从其他使 用相同操作系统的计算机中复制一个相同的文件,也可以从操作系统的安装光盘 中提取原始文件到相应的系统文件夹中。

(6)重新安装应用程序。如果是应用程序运行时出错,可以将这个程序卸 载后重新安装,在多数时候重新安装程序可以解决很多程序运行的故障。同样重 新安装驱动程序也可以修复因驱动程序出错而发生的故障。

## 实训 检测计算机硬件设备

## 【实训要求】

本实训的目标是利用 360 硬件大师(鲁大师)和操作系统的设备管理器,检 测计算机的各种硬件,查看是否存在问题,通过本实训,进一步加深对计算机硬 件的各种了解。

## 【实训思路】

完成本实训,主要包括使用 360 硬件大师(鲁大师)检测计算机中各种硬件 的情况,然后对比硬件管理器中各硬件的情况两大步操作。如图所示。

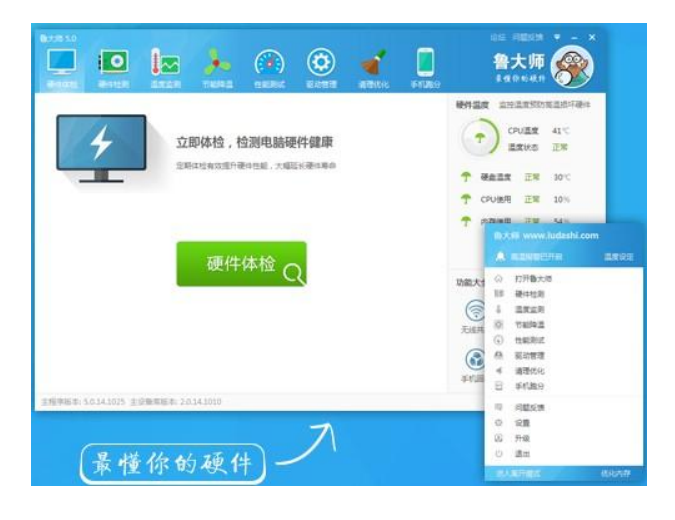

## 【步骤提示】

1、下载并安装 360 硬件大师(鲁大师),启动软件,对计算机硬件进行检测, 分别查看各个硬件的相关信息,包括型号、生产日期、生产厂家等。

2、单击"温度检测"选项卡, 对硬件的温度进行检测, 并进行温度压力测 试。

3、单机"性能测试"选项卡,对计算机性能进行测试,并得出分数。

4、在"我的电脑"图标上单击右键,在弹出的快捷菜单中选择"属性"命 令, 在打开的对话框中单击"硬件"选项卡, 在"设备管理器"栏中单击"设备 管理器"按钮,打开"设备管理器"对话框,单击各个硬件对应的选项,对比前 面检测的结果。

# 【课后练习】

- (1)硬件故障产生的原因主要有哪些?
- (2)硬件故障诊断的原则和步骤是什么?
- (3)硬件故障诊断有哪些方法?
- (4)列举可能引起软件故障的因素。
- (5)对一台故障机进行一次全面的故障诊断。
- (6)对一台故障机判断其故障原因并进行故障排除。
- (7)下载测试软件测试计算机硬件信息。

# 项目九 综合实训

# 实训一 模拟设计不同类型的计算机配置

## 【实训要求】

通过实训掌握计算机硬件选购的相关知识,具体要求如下:

- ●了解计算机硬件的性能参数
- ●掌握选购硬件的方法

●掌握硬件搭配,为用户提供组装计算机方案

## 【实训步骤】

1、选择硬件。通过中关村模拟再现攒机中心选择各种硬件。

2、生成报价单。拟定四套不同的装机配置方案(四套方案分别为普通办公 型、游戏影音型、网吧常用型、学生经济型),并生成新的报价单。

3、参考网上方案。在中关村在线中参考各种模拟装机方案。

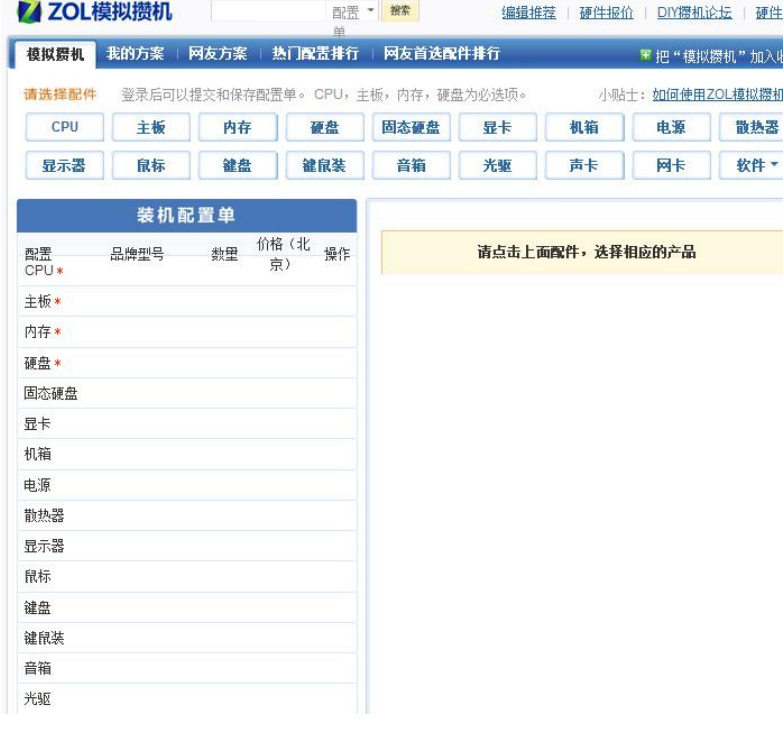

\_\_\_\_\_\_\_\_\_\_\_\_\_\_\_\_\_\_\_\_\_\_\_\_\_\_\_\_\_\_\_\_\_\_\_\_\_\_\_\_\_\_\_\_\_\_\_\_\_\_\_\_\_\_\_\_\_\_\_\_\_\_\_\_\_\_\_\_\_

【实训心得】

# 实训二 模拟设计不同类型的计算机配置

## 【实训要求】

通过实训掌握具体组装一台计算机的操作

\_\_\_\_\_\_\_\_\_\_\_\_\_\_\_\_\_\_\_\_\_\_\_\_

- ●掌握拆卸和组装外部设备连接的顺序和操作要领
- ●掌握拆卸和组装主机中各设备的顺序和操作要领
- ●了解组装计算机操作过程中的各种注意事项

## 【实训步骤】

1、断开外部连接。分别断开显示器和主机的电源开关,并拔掉显示器的电 源线和数据线,拔掉连接主机的电源线、鼠标键盘线、音频线、网线。

\_\_\_\_\_\_\_\_\_\_\_\_\_\_\_\_\_\_\_\_\_\_\_\_\_\_\_\_\_\_\_\_\_\_\_\_\_\_\_\_\_\_\_\_\_\_\_\_\_\_\_\_\_\_\_\_\_\_\_\_\_\_\_\_\_\_\_\_\_

\_\_\_\_\_\_\_\_\_\_\_\_\_\_\_\_\_\_\_\_\_\_\_\_\_\_\_\_\_\_\_\_\_\_\_\_\_\_\_\_\_\_\_\_\_\_\_\_\_\_\_\_\_\_\_\_\_\_\_\_\_\_\_\_\_\_\_\_\_

\_\_\_\_\_\_\_\_\_\_\_\_\_\_\_\_\_\_\_\_\_\_\_\_\_\_\_\_\_\_\_\_\_\_\_\_\_\_\_\_\_\_\_\_\_\_\_\_\_\_\_\_\_\_\_\_\_\_\_\_\_\_\_\_\_\_\_\_\_

2、拆卸主机硬件。打开机箱侧板,拆卸掉所有扩展卡和显卡,拆卸光驱和 硬盘的数据线及电源线,拆卸光驱和硬盘,拆卸内存,拆卸 CPU,拔掉主板上的 各种信号线,最后拆卸主板,并将所有硬件放在一起,做除尘处理。

3、组装计算机主机部分。安装主板,将 CPU、散热风扇、内存安装到主板上, 将各种扩展卡和显卡一次安装到主板上,安装光驱和硬盘,光驱和硬盘连接数据 线和电源线,为主板连接信号线,检察机箱内所有连接,确认无误后安装机箱侧 板。

4、连接计算机外部设备。连接主机的鼠标键盘线、音频线、网线,连接主 机的电源线和显示器电源线、视频线,开机进行测试。

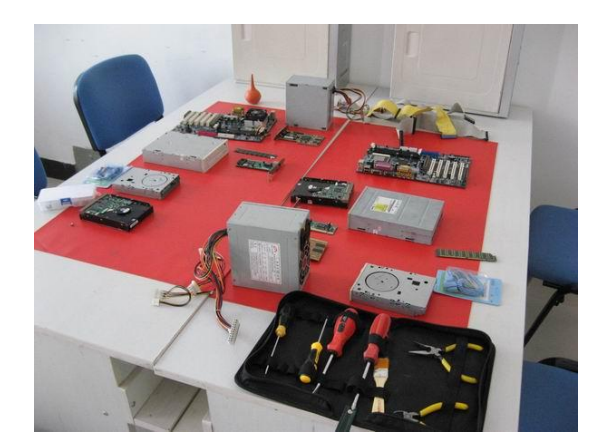

\_\_\_\_\_\_\_\_\_\_\_\_\_\_\_\_\_\_\_\_\_\_\_\_\_\_\_\_\_\_\_\_\_\_\_\_\_\_\_\_\_\_\_\_\_\_\_\_\_\_\_\_\_\_\_\_\_\_\_\_\_\_\_\_\_\_\_\_\_

\_\_\_\_\_\_\_\_\_\_\_\_\_\_\_\_\_\_\_\_\_\_\_\_\_\_\_\_\_\_\_\_\_\_\_\_\_\_\_\_\_\_\_\_\_\_\_\_\_\_\_\_\_\_\_\_\_\_\_\_\_\_\_\_\_\_\_\_\_

\_\_\_\_\_\_\_\_\_\_\_\_\_\_\_\_\_\_\_\_\_\_\_\_\_\_\_\_\_\_\_\_\_\_\_\_\_\_\_\_\_\_\_\_\_\_\_\_\_\_\_\_\_\_\_\_\_\_\_\_\_\_\_\_\_\_\_\_\_

\_\_\_\_\_\_\_\_\_\_\_\_\_\_\_\_\_\_\_\_\_\_\_\_\_\_\_\_\_\_\_\_\_\_\_\_\_\_\_\_\_\_\_\_\_\_\_\_\_\_\_\_\_\_\_\_\_\_\_\_\_\_\_\_\_\_\_\_\_

# 【实训心得】

# 实训三 配置一台组装好的计算机

\_\_\_\_\_\_\_\_\_\_\_\_\_\_\_\_\_\_\_\_\_\_\_\_

# 【实训目的】

通过实训掌握组装完成计算机后的其他操作,具体要求如下。

●掌握 BIOS 设置的操作

●掌握对硬盘分区和格式化的操作

●掌握安装操作系统驱动程序和应用软件的操作

## 【实训步骤】

1、设置 BIOS。进入 BIOS,设置系统日期和时间,设置系统的启动顺序,启 动 BIOS 的病毒防护,设置 CPU 的报警温度和保护温度,设置 BIOS 用户密码,保 存设置并退出。

2、硬盘分区。使用光盘启动计算机(也可用 U 盘启动),应用系统自带的分 区程序(或 PartitionMagic)将硬盘分为若干分区。

3、格式化硬盘。

4、安装操作系统。使用系统安装光盘,通过光驱启动计算机,安装操作系 统。

5、安装驱动程序。其中包括主板、声卡、显卡、网卡、打印机、摄像头等 驱动程序。

6、安装各种软件。安装 office 办公软件,杀毒软件、防火墙软件,安装压 缩工具和网络通讯软件等。

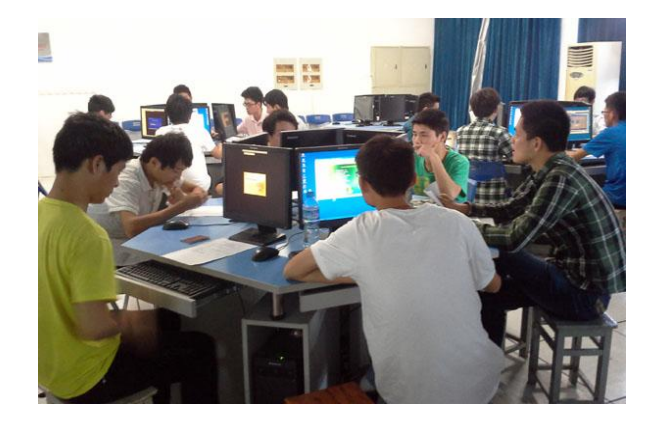

\_\_\_\_\_\_\_\_\_\_\_\_\_\_\_\_\_\_\_\_\_\_\_\_\_\_\_\_\_\_\_\_\_\_\_\_\_\_\_\_\_\_\_\_\_\_\_\_\_\_\_\_\_\_\_\_\_\_\_\_\_\_\_\_\_\_\_\_\_

\_\_\_\_\_\_\_\_\_\_\_\_\_\_\_\_\_\_\_\_\_\_\_\_\_\_\_\_\_\_\_\_\_\_\_\_\_\_\_\_\_\_\_\_\_\_\_\_\_\_\_\_\_\_\_\_\_\_\_\_\_\_\_\_\_\_\_\_\_

\_\_\_\_\_\_\_\_\_\_\_\_\_\_\_\_\_\_\_\_\_\_\_\_\_\_\_\_\_\_\_\_\_\_\_\_\_\_\_\_\_\_\_\_\_\_\_\_\_\_\_\_\_\_\_\_\_\_\_\_\_\_\_\_\_\_\_\_\_

\_\_\_\_\_\_\_\_\_\_\_\_\_\_\_\_\_\_\_\_\_\_\_\_\_\_\_\_\_\_\_\_\_\_\_\_\_\_\_\_\_\_\_\_\_\_\_\_\_\_\_\_\_\_\_\_\_\_\_\_\_\_\_\_\_\_\_\_\_

## 【实训心得】

# 实训四 计算机安全与常规维护

\_\_\_\_\_\_\_\_\_\_\_\_\_\_\_\_\_\_\_\_\_\_\_\_

## 【实训目的】

通过实训要求使用软件对计算机进行安全维护,具体要求如下。

- ●了解计算机安全维护的重要性和相关知识
- ●掌握计算机优化与备份的相关操作
- ●掌握利用安全软件(杀毒软件、防火墙软件)维护计算机

## 【实训步骤】

1、优化操作系统。在"系统配置实用程序"对话框中取消多余的启动项, 然后对磁盘进行清理和碎片整理。

2、利用 ghost 备份操作系统。使用优盘启动计算机,运行优盘中的 ghost 软件,对计算机系统进行备份。

3、利用 ghost 还原操作系统。使用优盘启动计算机, 运行优盘中的 ghost 软件, 利用之前创建的系统备份, 还原操作系统。

4、利用 360 安全卫士维护操作系统。先设置防火墙、查杀木马, 然后修复 系统漏洞, 接着进行系统清理。

5、利用 360 杀毒软件维护操作系统。先升级病毒库, 然后对计算机进行查 杀。

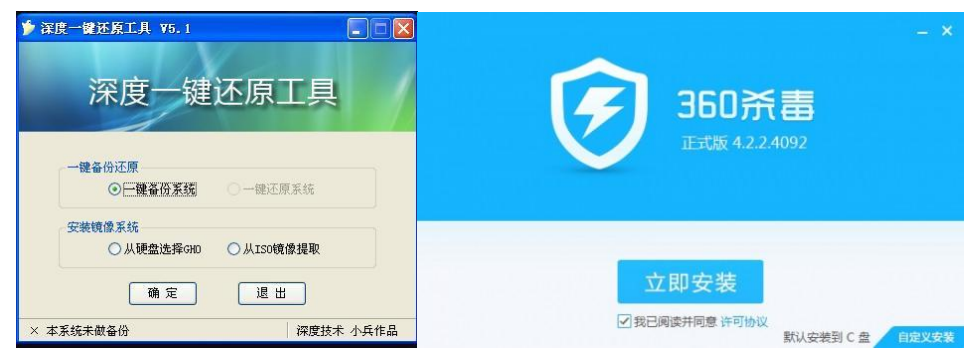

# 【实训心得】